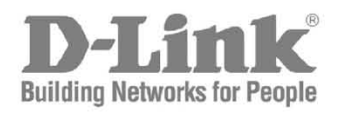

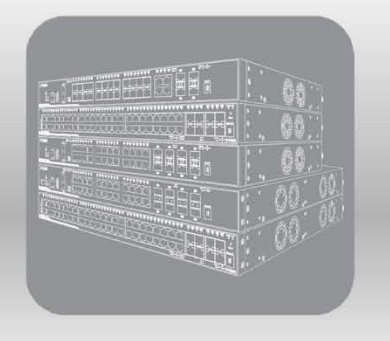

# Web UI Reference Guide

Product Model: DGS-3630 Series Layer 3 Stackable Managed Switch Release 2.25 (OpenFlow)

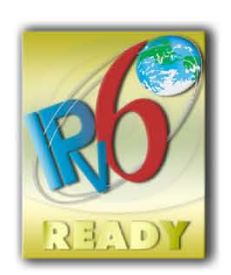

Information in this document is subject to change without notice. Reproduction of this document in any manner, without the written permission of the D-Link Corporation, is strictly forbidden.

Trademarks used in this text: D-Link and the D-Link logo are trademarks of the D-Link Corporation; Microsoft and Windows are registered trademarks of the Microsoft Corporation.

Other trademarks and trade names may be used in this document to refer to either as the entities claiming the marks and the names or their products. D-Link Corporation disclaims any proprietary interest in trademarks and trade names other than its own.

© 2021 D-Link Corporation. All rights reserved.

# **Table of Contents**

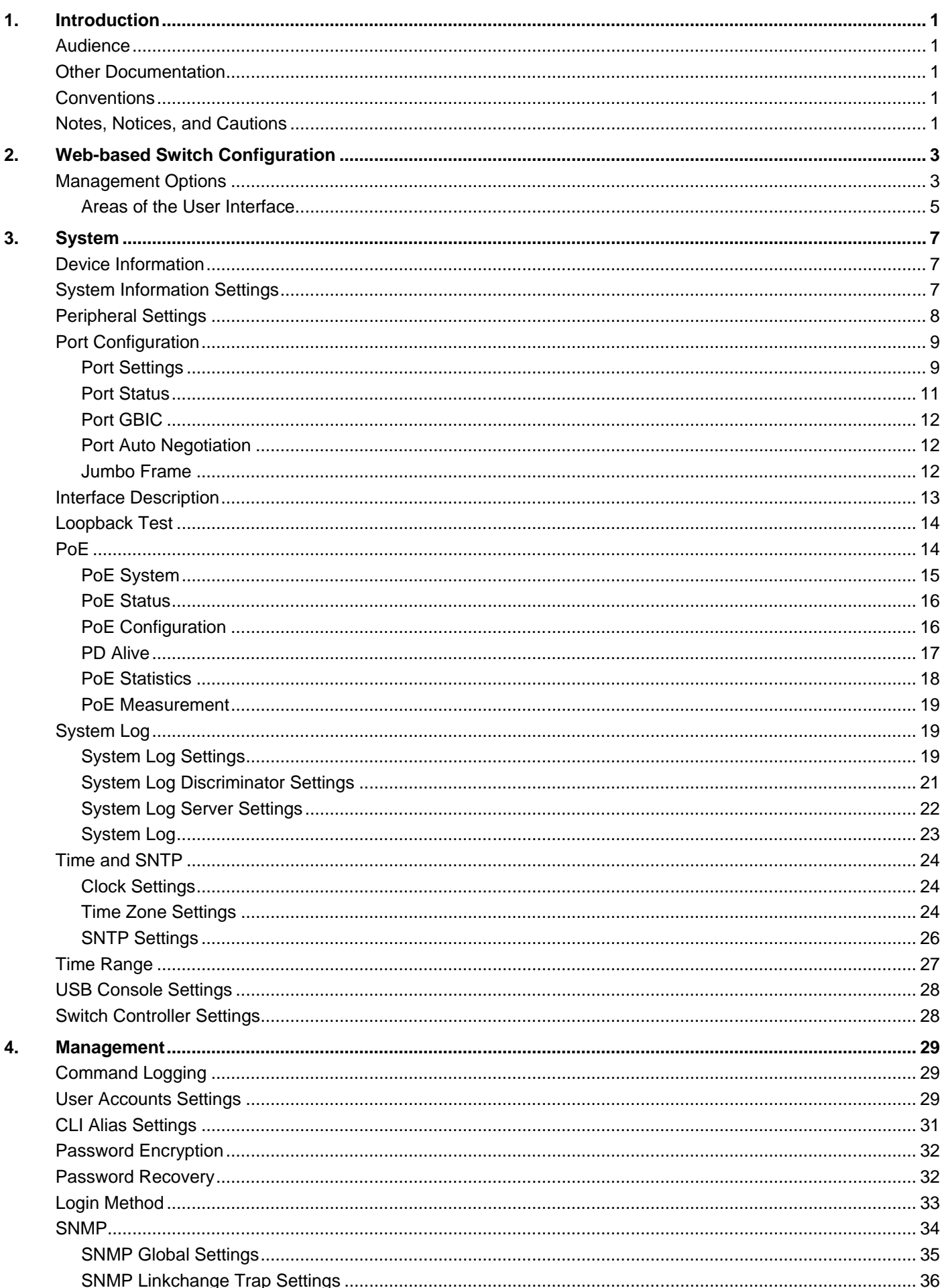

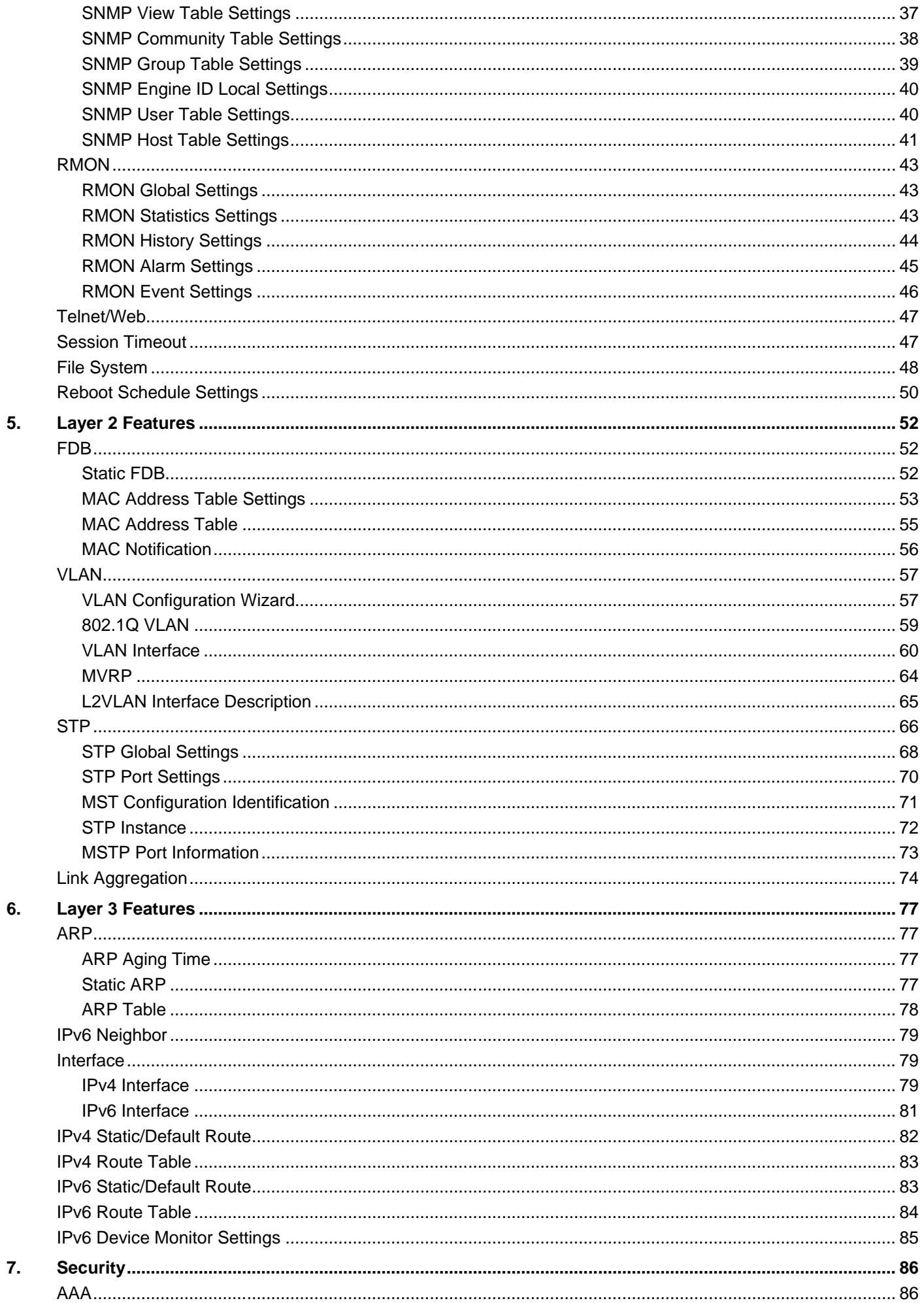

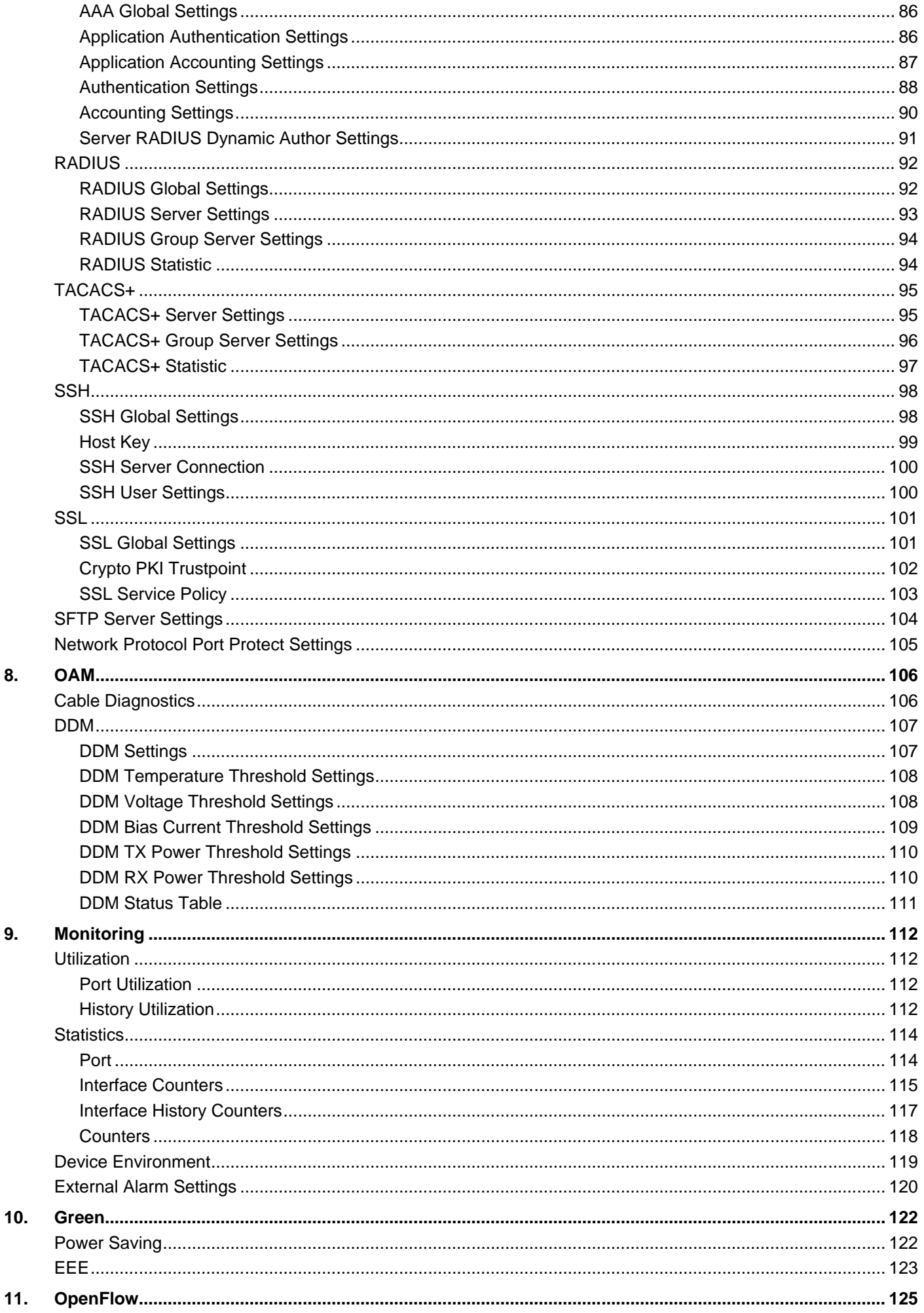

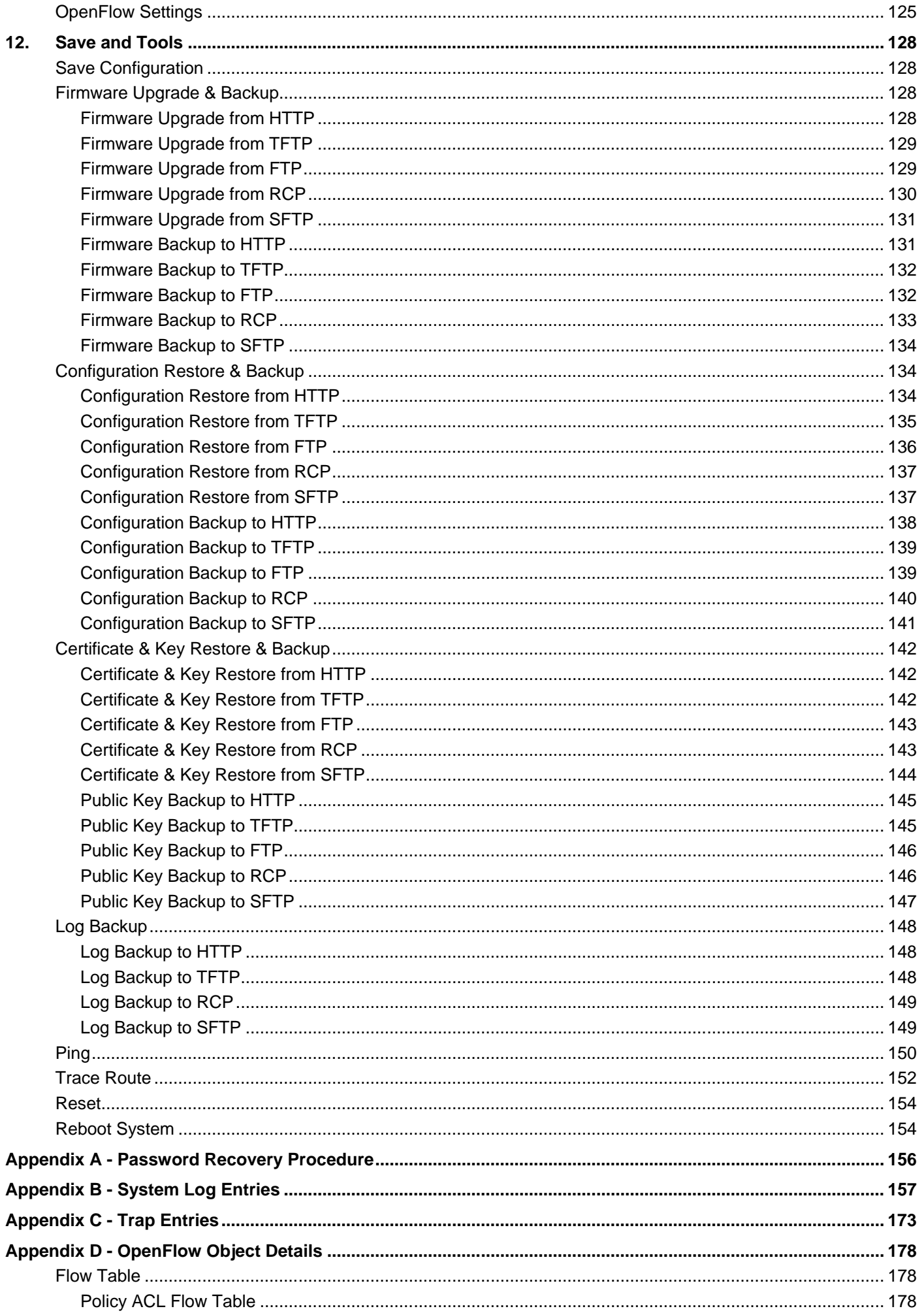

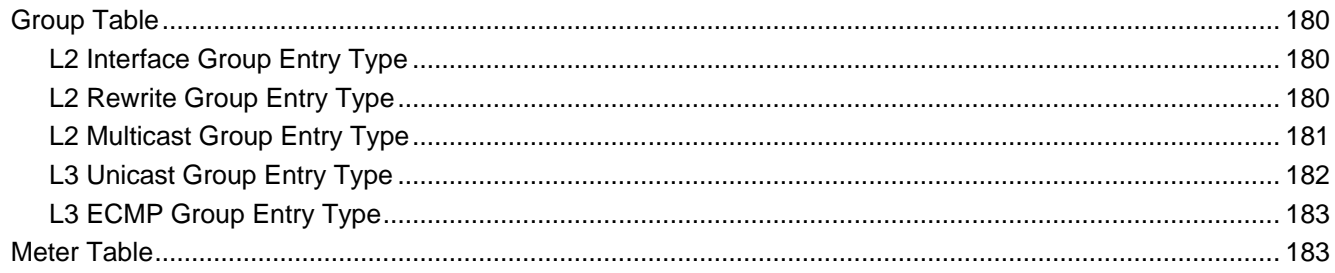

# <span id="page-7-0"></span>1. Introduction

This manual's feature descriptions are based on the software release **2.25**, running in the **OpenFlow Hybrid Mode**. The features listed here are the subset of features that are supported by the DGS-3630 Series Switch.

# <span id="page-7-1"></span>Audience

This reference manual is intended for network administrators and other IT networking professionals responsible for managing the Switch by using the Web User Interface (Web UI). The Web UI is the secondary management interface to the DGS-3630 Series Switch, which will be generally be referred to simply as the "**Switch**" within this manual. This manual is written in a way that assumes that you already have the experience and knowledge of Ethernet and modern networking principles for Local Area Networks.

# <span id="page-7-2"></span>Other Documentation

The documents below are a further source of information in regards to configuring and troubleshooting the Switch. All the documents are available from the D-Link website. Other documents related to this Switch are:

- *DGS-3630 Series Hardware Installation Guide*
- *DGS-3630 Series Command Line Interface (CLI) Guide (OpenFlow)*

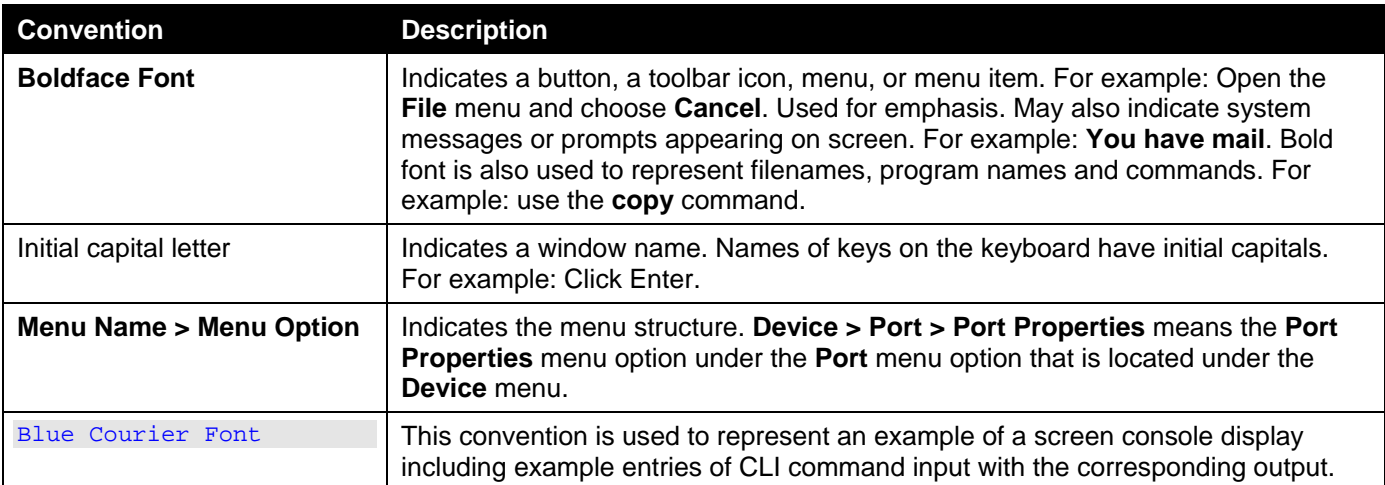

# <span id="page-7-3"></span>Conventions

# <span id="page-7-4"></span>Notes, Notices, and Cautions

Below are examples of the three types of indicators used in this manual. When administering your Switch using the information in this document, you should pay special attention to these indicators. Each example below provides an explanatory remark regarding each type of indicator.

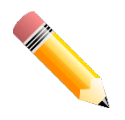

**NOTE:** A note indicates important information that helps you make better use of your device.

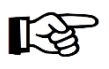

**NOTICE:** A notice indicates either potential damage to hardware or loss of data and tells you how to avoid the problem.

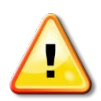

**CAUTION:** A caution indicates a potential for property damage, personal injury, or death.

# <span id="page-9-0"></span>2. Web-based Switch Configuration

*[Management Options](#page-9-1) [Logging into the Web UI](#page-10-0) [Web User Interface \(Web UI\)](#page-11-1)*

# <span id="page-9-1"></span>Management Options

The Switch provides multiple access platforms that can be used to configure, manage, and monitor networking features available on this Switch. Currently there are three management platforms available, which are described below.

### **Command Line Interface (CLI)**

The Switch can be managed, out-of-band, by using the console port or the MGMT port on the front panel of the Switch. Alternatively, the Switch can also be managed, in-band, by using a Telnet connection to any of the LAN ports on the Switch. The command line interface provides complete access to all Switch management features.

Refer to the *DGS-3630 Series CLI Reference Guide* for more detailed information about the CLI.

### **SNMP-based Management**

The Switch can be managed with an SNMP-compatible Network Management System (NMS). The Switch supports SNMP v1/v2c/v3. The SNMP agent on the Switch decodes the incoming SNMP messages and responds to requests with MIB objects stored in the database. The SNMP agent on the Switch updates the MIB objects to generate statistics and counters.

### **Web User Interface (Web UI)**

The Web UI can be accessed from any computer running web browsing software from its MGMT port or LAN port when it is connected to any of the RJ45 or SFP/SFP+ ports. The Web UI on the Switch can also be accessed using an HTTPS (SSL) connection.

This management interface is a graphical representation of the features that can be viewed and configured on the Switch. Most of the features available through the CLI can be accessed through the Web UI. Web browsers like Microsoft Internet Explorer, Mozilla Firefox, or Google Chrome can be used.

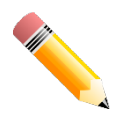

**NOTE:** The **OpenFlow** feature and all settings related to the feature, can only be enabled and configured through the CLI. Refer to the *DGS-3630 Series Command Line Interface (CLI) Guide (OpenFlow)* for more information.

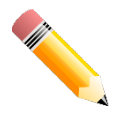

**NOTE:** The CLI provides the functionality of managing, configuring, and monitoring **all** of the software features that are available on the Switch.

# <span id="page-10-0"></span>Logging into the Web UI

To access the Web UI open a standard web browser and enter the IP address of the Switch into the address bar of the browser and press the ENTER key.

**NOTE:** The factory default IP address of the Switch is 10.90.90.90 (subnet mask of 255.0.0.0) for normal ports and 192.168.0.1 (subnet mask of 255.255.255.0) is for the management port.

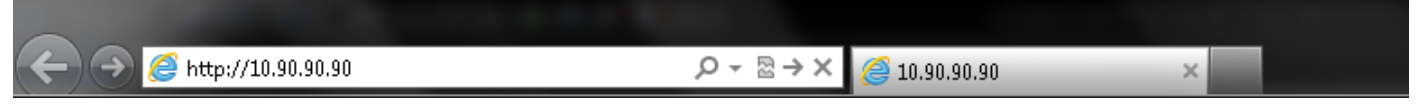

**Figure 2-1 Displays entering the IP address in Internet Explorer**

After pressing the ENTER key, the following authentication window should appear, as shown below.

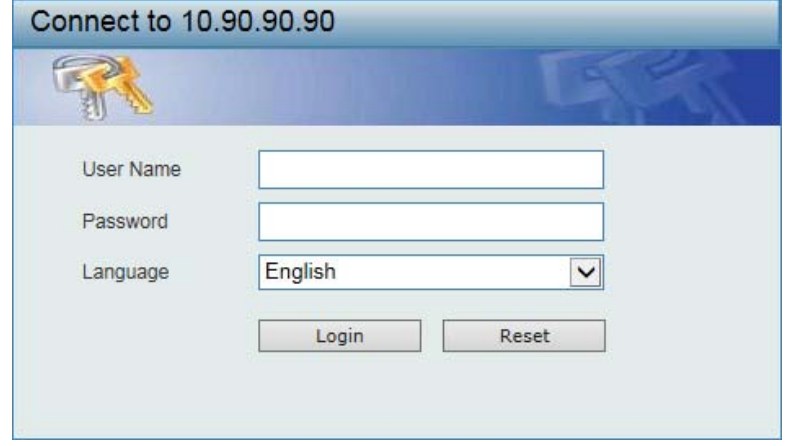

**Figure 2-2 Web UI Login Window**

When connecting to the Web UI of the Switch for the first time, leave the **User Name** and **Password** fields blank and click **Login** since there are no login user accounts created by default on the Switch.

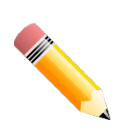

**NOTE:** After a user account was created, login credentials will be required to access the Web UI. During the sending and receiving of the login password to and from the Switch, this information will be protected using TLS/SSL to prevent attackers from snooping this information to gain unauthorized access to the Switch.

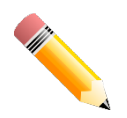

**NOTE:** The Switch only supports ASCII characters for input values.

# <span id="page-11-1"></span>Web User Interface (Web UI)

The Web UI provides access to various Switch configuration and management windows. It allows the user to view performance statistics, and permits graphical monitoring of the system's status.

## <span id="page-11-0"></span>Areas of the User Interface

The figure below shows the user interface. Four distinct areas that divide the user interface, as described in the table.

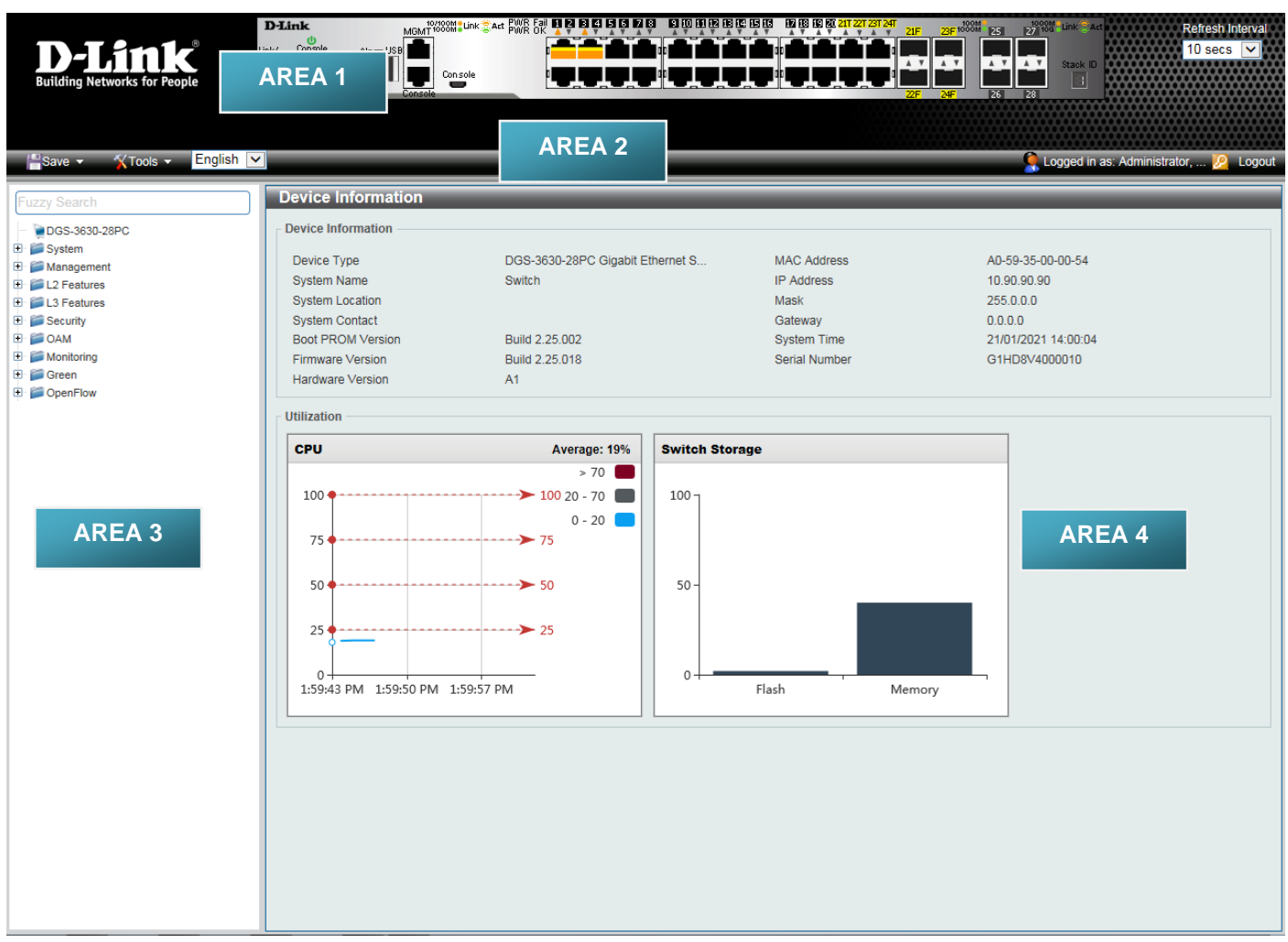

### **Figure 2-3 Main Web UI Window**

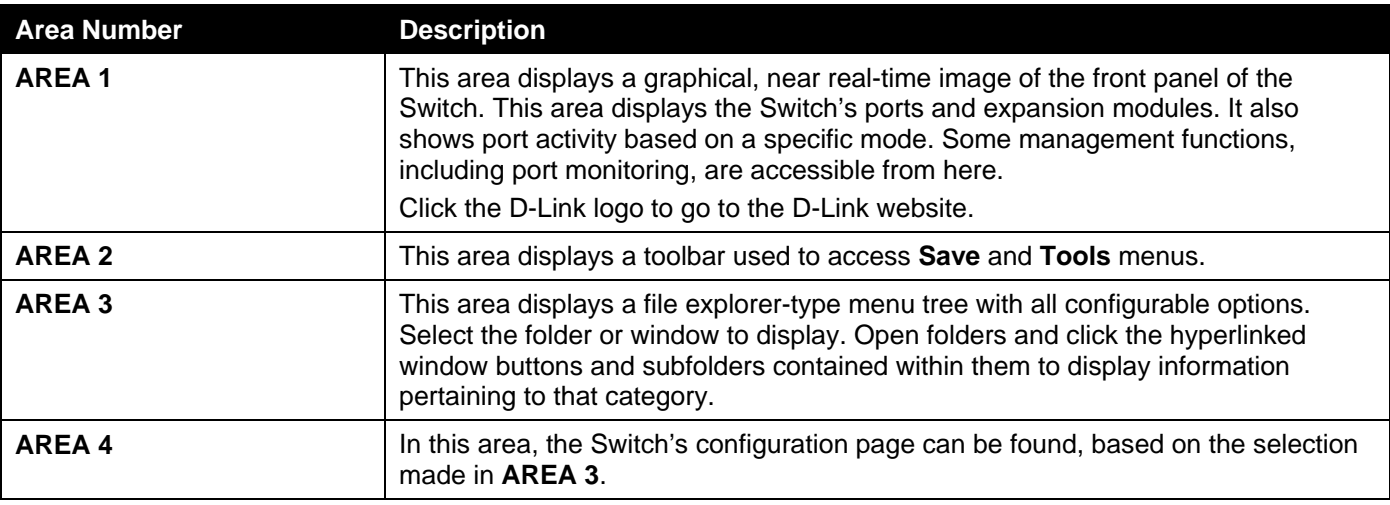

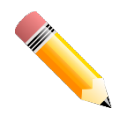

**NOTE:** The best screen resolution for viewing the Web UI is 1280 x 1024 pixels.

# <span id="page-13-0"></span>3. System

*[Device Information](#page-13-1) [System Information Settings](#page-13-2) [Peripheral Settings](#page-14-0) [Port Configuration](#page-15-0) [Interface Description](#page-19-0) [Loopback Test](#page-20-0) [PoE](#page-20-1) [System Log](#page-25-1) [Time and SNTP](#page-30-0) [Time Range](#page-33-0) [USB Console Settings](#page-34-0) [Switch Controller Settings](#page-34-1)*

# <span id="page-13-1"></span>Device Information

In the Device Information section, the user can view a list of basic information regarding the Switch. It appears automatically when you log on to the Switch. To return to the Device Information window after viewing other windows, click the **DGS-3630-28PC** link.

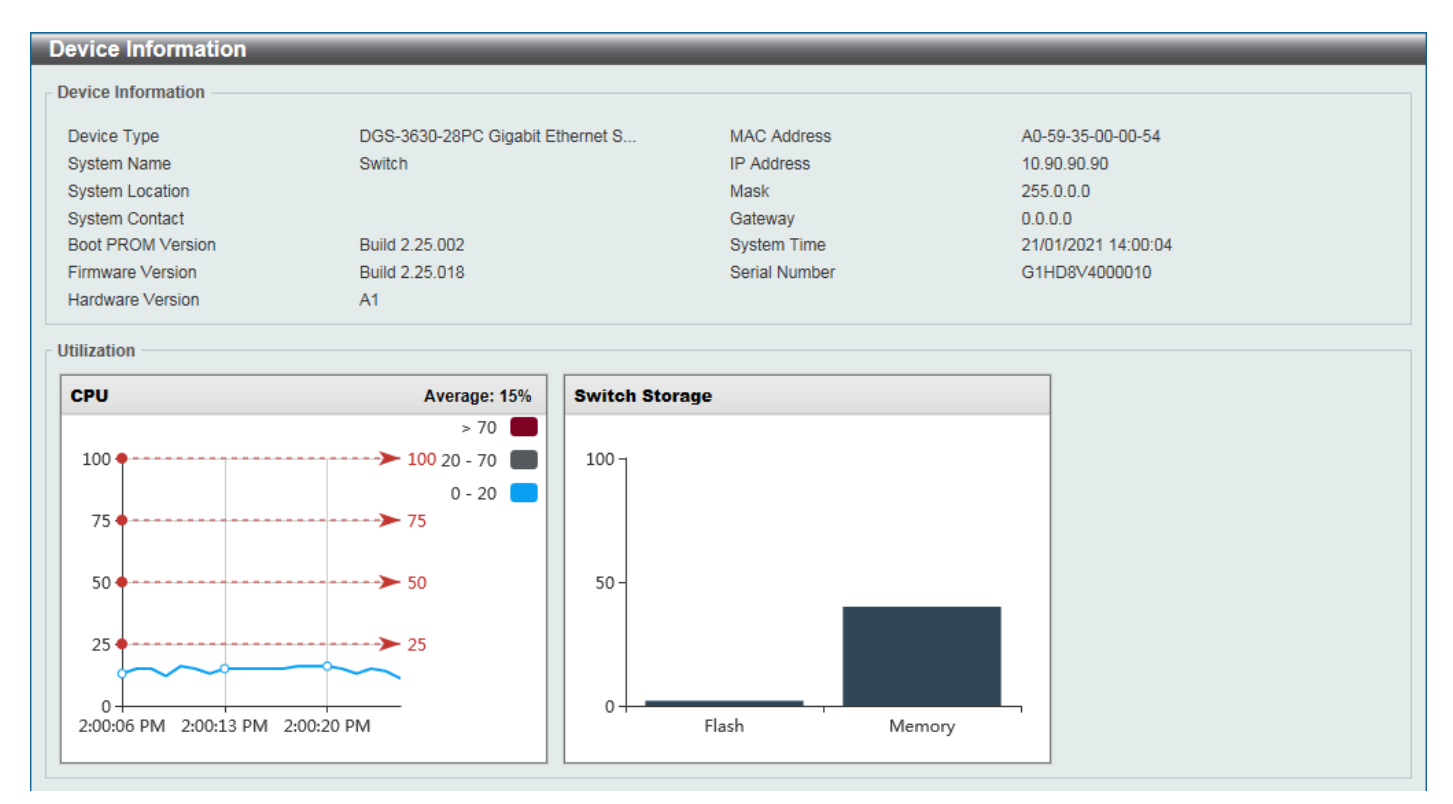

**Figure 3-1 Device Information Window**

# <span id="page-13-2"></span>System Information Settings

This window is used to display and configure the system information settings and management interface configuration settings.

### To view the following window, click **System > System Information Settings**, as shown below:

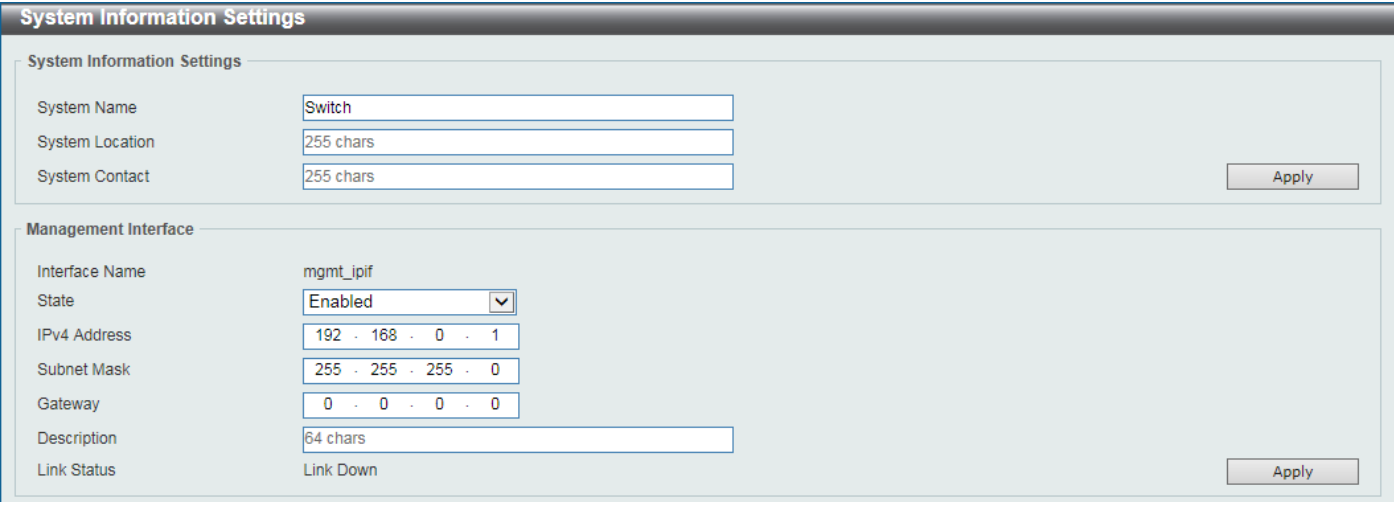

**Figure 3-2 System Information Settings Window**

The fields that can be configured in **System Information Settings** are described below:

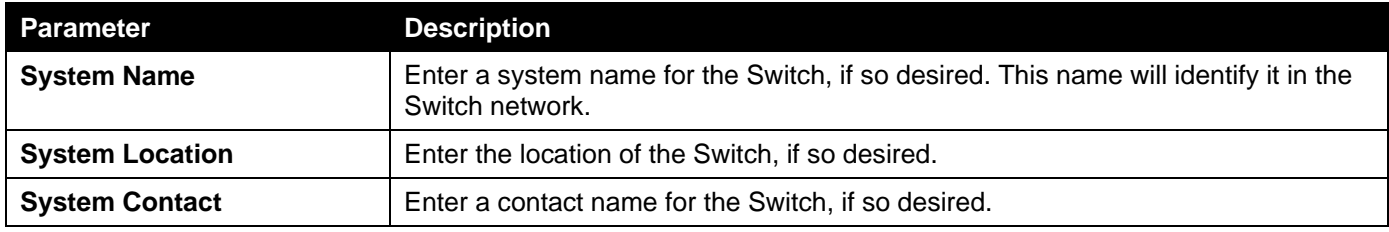

Click the **Apply** button to accept the changes made.

The fields that can be configured in **Management Interface** are described below:

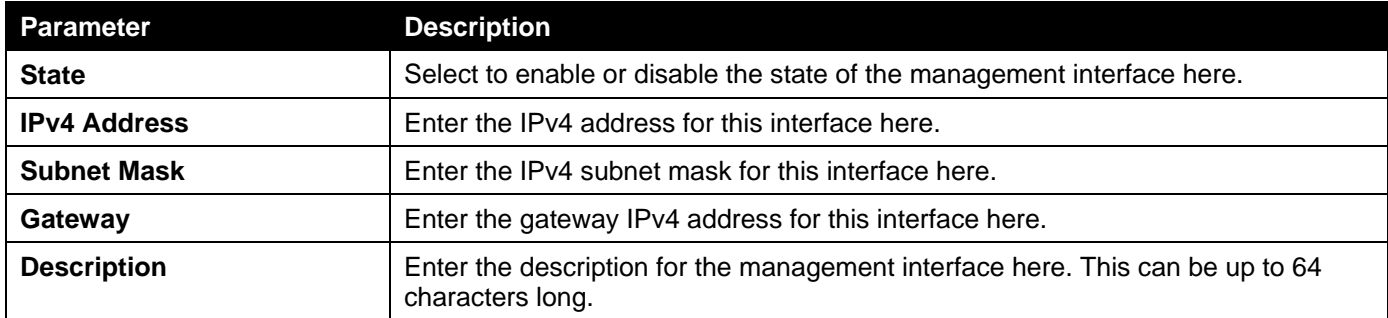

Click the **Apply** button to accept the changes made.

# <span id="page-14-0"></span>Peripheral Settings

This window is used to display and configure the environment trap settings and environment temperature threshold settings.

### To view the following window, click **System > Peripheral Settings**, as shown below:

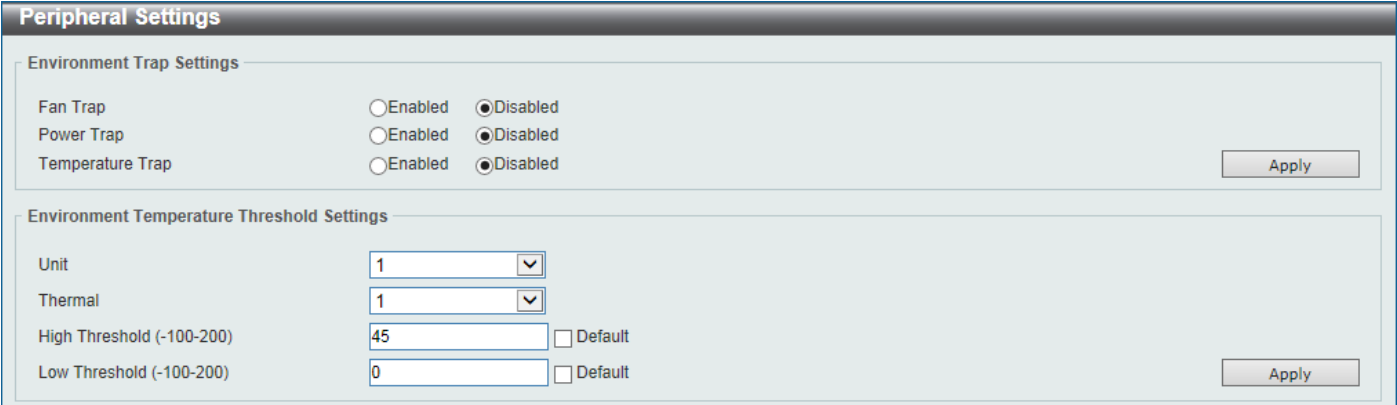

#### **Figure 3-3 Peripheral Settings Window**

The fields that can be configured in **Environment Trap Settings** are described below:

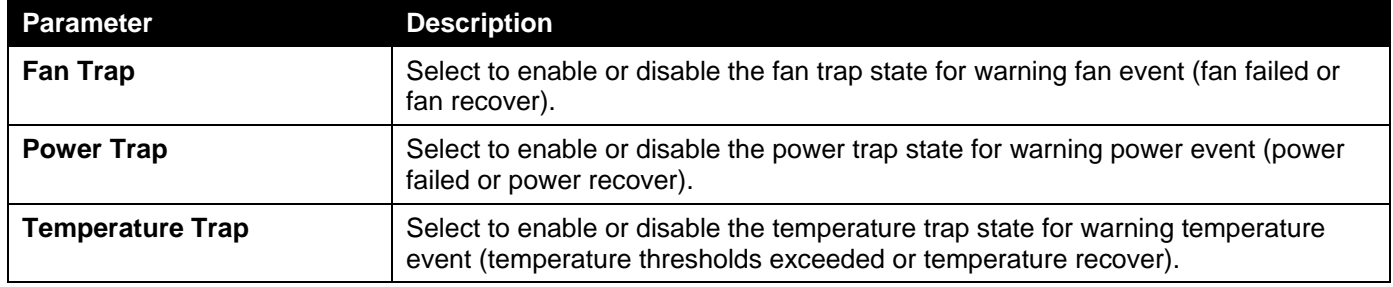

Click the **Apply** button to accept the changes made.

The fields that can be configured in **Environment Temperature Threshold Settings** are described below:

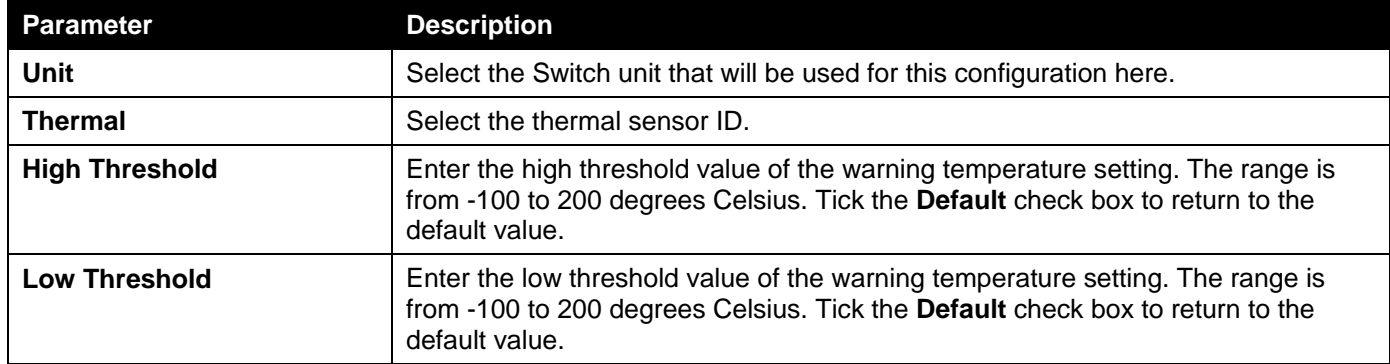

Click the **Apply** button to accept the changes made.

## <span id="page-15-0"></span>Port Configuration

### <span id="page-15-1"></span>Port Settings

This window is used to display and configure the Switch's port settings.

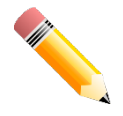

**NOTE:** The **10M** and **100M** speed options are only applicable when connecting to the **Management Port** (Mgmt 0).

### To view the following window, click **System > Port Configuration > Port Settings**, as shown below:

| <b>Port Settings</b>         |                          |                          |                                                         |                          |              |                     |                 |                          |          |                                                |                        |                    |
|------------------------------|--------------------------|--------------------------|---------------------------------------------------------|--------------------------|--------------|---------------------|-----------------|--------------------------|----------|------------------------------------------------|------------------------|--------------------|
| <b>Port Settings</b>         |                          |                          |                                                         |                          |              |                     |                 |                          |          |                                                |                        |                    |
| From Port                    | To Port                  |                          | Media Type                                              |                          |              |                     |                 |                          |          |                                                |                        |                    |
| eth1/0/1                     | $\checkmark$<br>eth1/0/1 | $\vee$                   | Auto                                                    | $\overline{\mathbf{v}}$  |              |                     |                 |                          |          |                                                |                        | Apply              |
| From Port                    | To Port                  |                          | State                                                   |                          | Flow Control |                     | Link Status Log |                          |          | Description                                    |                        |                    |
| eth1/0/1                     | eth1/0/1<br>$\vee$       | $\vee$                   | Enabled                                                 | $\vert \mathbf{v} \vert$ | Off          | $\vee$              | Enabled         | $\vert \mathbf{v} \vert$ | 64 chars |                                                | ⊏                      |                    |
| Media Type<br>Auto Downgrade |                          |                          | <b>MDIX</b><br>Duplex<br>Speed<br>Capability Advertised |                          |              |                     |                 |                          |          |                                                |                        |                    |
| <b>RJ45</b>                  | $\vee$<br>Disabled       | $\checkmark$             | Auto                                                    | $\overline{\phantom{0}}$ | Auto         | $\check{~}$         | Auto            | $\checkmark$             |          | $\Box$ 10M $\Box$ 100M $\Box$ 1000M $\Box$ 10G |                        | Apply              |
|                              |                          |                          |                                                         |                          |              |                     |                 |                          |          |                                                |                        |                    |
| Port                         | <b>Link Status</b>       | <b>Medium</b>            | <b>State</b>                                            | <b>MDIX</b>              |              | <b>Flow Control</b> | <b>Duplex</b>   | <b>Speed</b>             |          | <b>Auto Downgrade</b>                          | <b>Link Status Log</b> | <b>Description</b> |
|                              |                          |                          |                                                         |                          | <b>Send</b>  | <b>Receive</b>      |                 |                          |          |                                                |                        |                    |
| eth1/0/1                     | Up                       | $\overline{\phantom{a}}$ | Enabled                                                 | Auto-MDIX                | Off          | Off                 | Auto-duplex     | Auto-speed               |          | <b>Disabled</b>                                | On                     |                    |
| eth1/0/2                     | Down                     | ٠                        | Enabled                                                 | Auto-MDIX                | Off          | Off                 | Auto-duplex     | Auto-speed               |          | <b>Disabled</b>                                | On                     |                    |
| eth1/0/3                     | Down                     | $\overline{\phantom{a}}$ | Enabled                                                 | Auto-MDIX                | Off          | Off                 | Auto-duplex     | Auto-speed               |          | Disabled                                       | On                     |                    |
| eth1/0/4                     | Down                     | ۰                        | Enabled                                                 | Auto-MDIX                | Off          | Off                 | Auto-duplex     | Auto-speed               |          | <b>Disabled</b>                                | On                     |                    |
| eth1/0/5                     | Down                     | ۰                        | Enabled                                                 | Auto-MDIX                | Off          | Off                 | Auto-duplex     | Auto-speed               |          | <b>Disabled</b>                                | On.                    |                    |
| eth1/0/6                     | Down                     | ۰                        | Enabled                                                 | Auto-MDIX                | Off          | Off                 | Auto-duplex     | Auto-speed               |          | <b>Disabled</b>                                | On                     |                    |
| eth1/0/7                     | Down                     | ۰                        | Enabled                                                 | Auto-MDIX                | Off          | Off                 | Auto-duplex     | Auto-speed               |          | <b>Disabled</b>                                | On                     |                    |
| eth1/0/8                     | <b>Down</b>              |                          | Enabled                                                 | Auto-MDIX                | Off          | Off                 | Auto-duplex     | Auto-speed               |          | <b>Disabled</b>                                | On                     |                    |

**Figure 3-4 Port Settings Window**

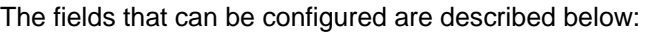

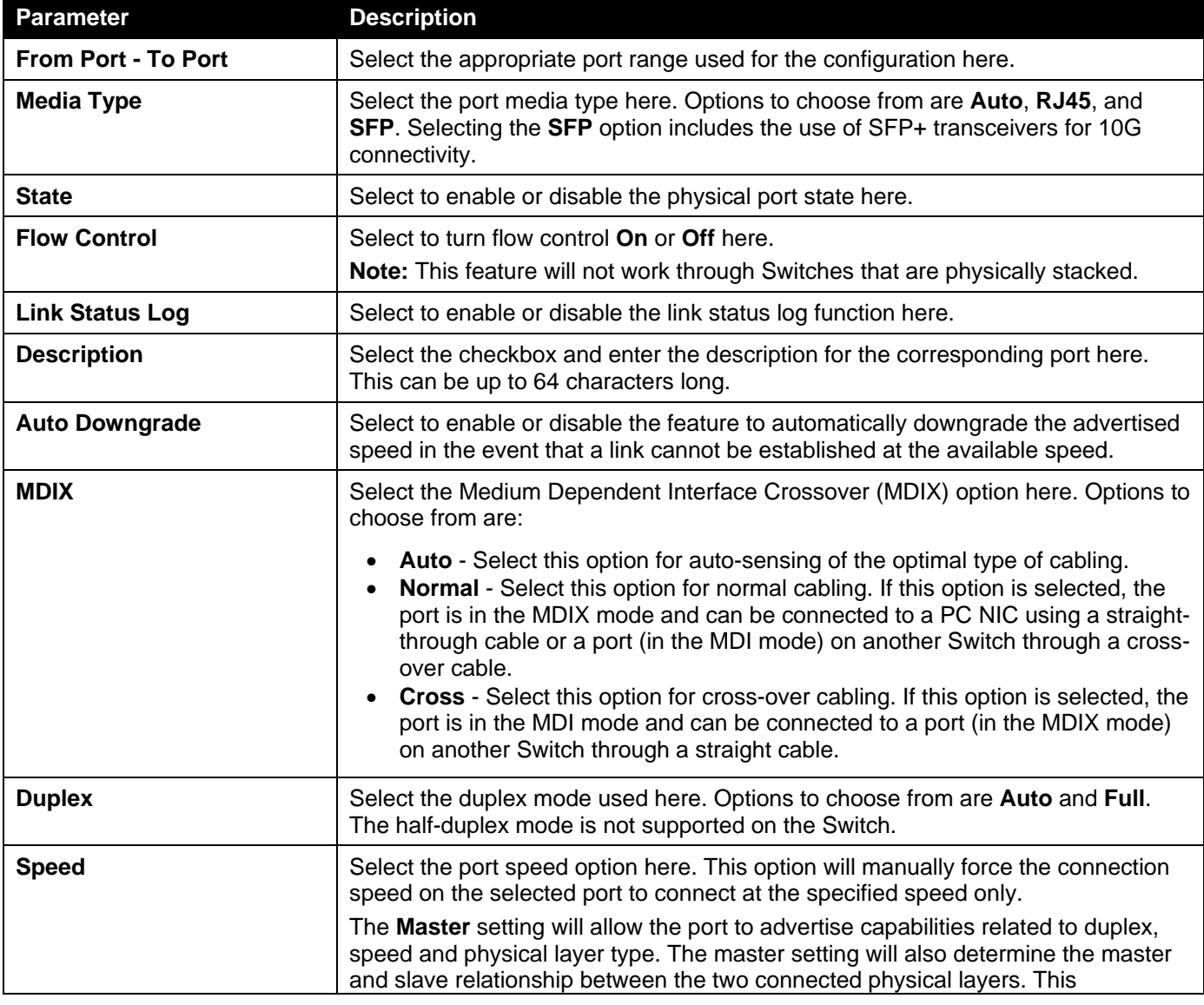

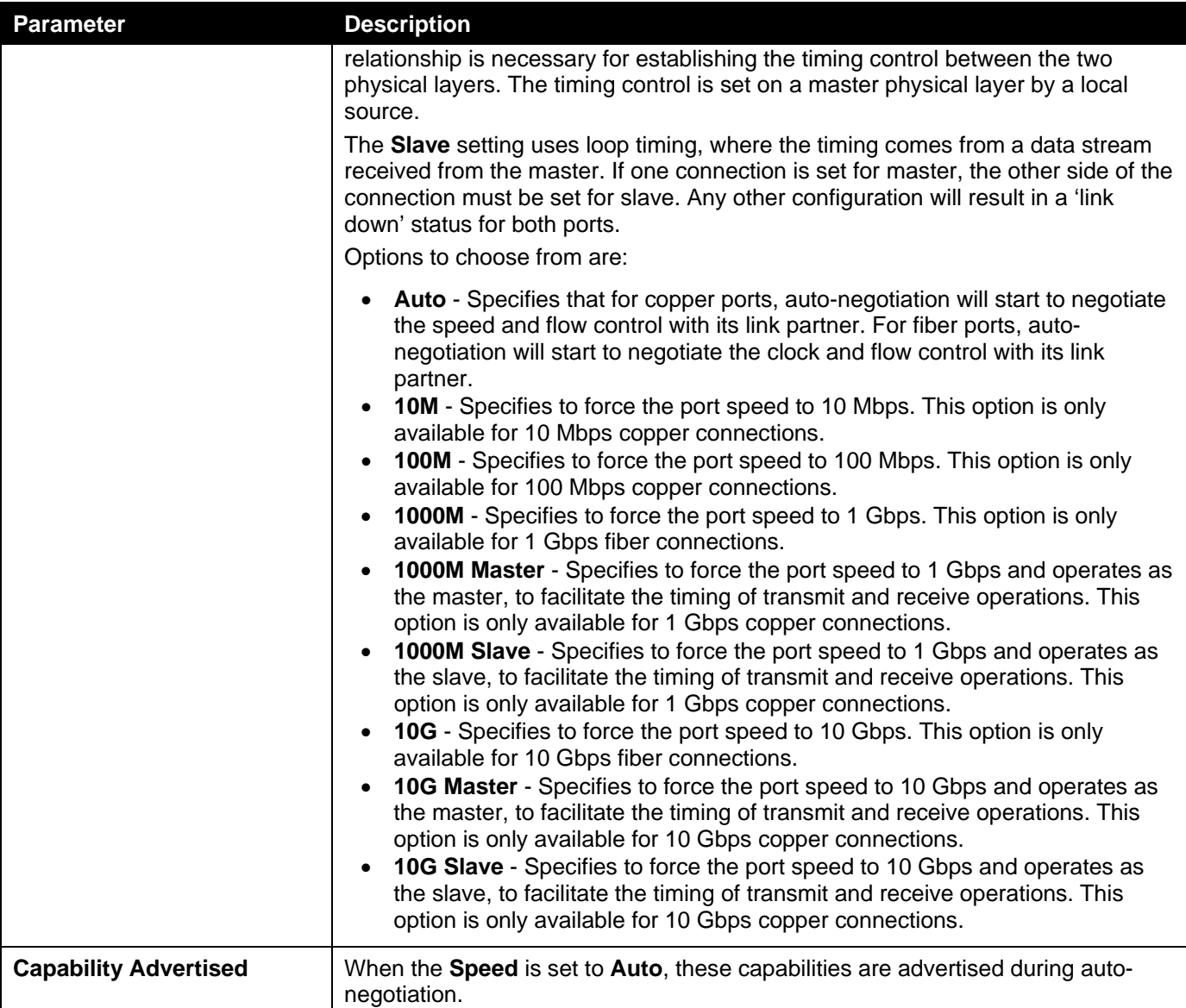

## <span id="page-17-0"></span>Port Status

This window is used to view the Switch's physical port status and settings.

To view the following window, click **System > Port Configuration > Port Status**, as shown below:

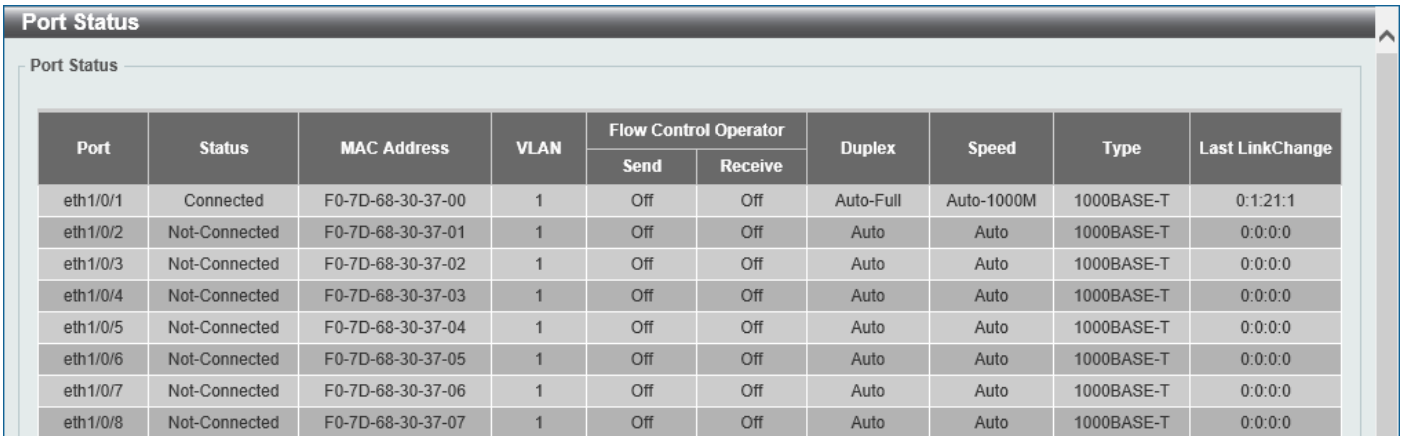

### **Figure 3-5 Port Status Window**

## <span id="page-18-0"></span>Port GBIC

This window is used to view active GBIC information found on each applicable physical port of this Switch.

To view the following window, click **System > Port Configuration > Port GBIC**, as shown below:

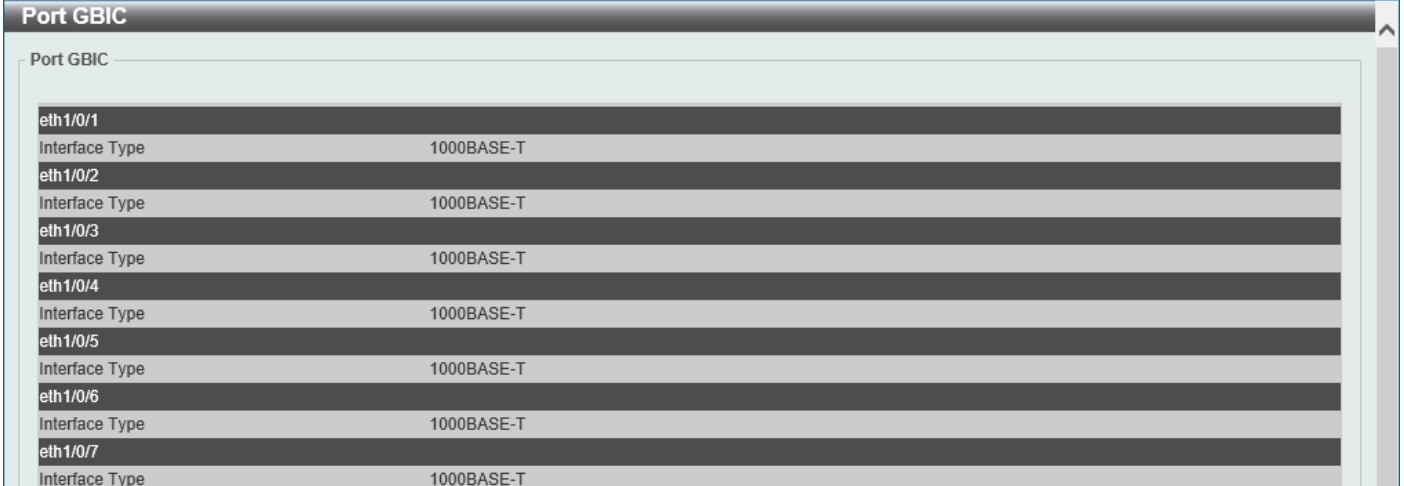

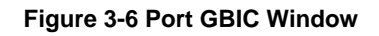

# <span id="page-18-1"></span>Port Auto Negotiation

This window is used to view detailed port auto-negotiation information.

### To view the following window, click **System > Port Configuration > Port Auto Negotiation**, as shown below:

| <b>Port Auto Negotiation</b> |           |                                                                                                    |                        |           |            |            |                 |                |  |
|------------------------------|-----------|----------------------------------------------------------------------------------------------------|------------------------|-----------|------------|------------|-----------------|----------------|--|
| <b>Port Auto Negotiation</b> |           |                                                                                                    |                        |           |            |            |                 |                |  |
|                              |           |                                                                                                    |                        |           |            |            |                 |                |  |
|                              |           | <b>Note:</b> AN: Auto Negotiation; RS: Remote Signaling; CS: Config Status; CB: Capability Bits; CAB: Capbility Advertised Bits;<br>CRB: Capbility Received Bits: RFA: Remote Fault Advertised: RFR: Remote Fault Received |                        |           |            |            |                 |                |  |
|                              |           |                                                                                                    |                        |           |            |            |                 |                |  |
| <b>Port</b>                  | <b>AN</b> | <b>RS</b>                                                                                                    | $\overline{\text{cs}}$ | CB        | <b>CAB</b> | <b>CRB</b> | <b>RFA</b>      | <b>RFR</b>     |  |
| eth1/0/1                     | Enabled   | Not Detected                                                                                                    | Complete               | 10M_Full, | 10M_Full,  | 10M_Half,  | <b>Disabled</b> | NoError        |  |
| eth1/0/2                     | Enabled   | Not Detected                                                                                                    | Configuring            | 10M_Full, | 10M_Full,  |            | <b>Disabled</b> | <b>NoError</b> |  |
| eth1/0/3                     | Enabled   | Not Detected                                                                                                    | Configuring            | 10M Full, | 10M Full,  |            | <b>Disabled</b> | NoError        |  |
| eth1/0/4                     | Enabled   | Not Detected                                                                                                    | Configuring            | 10M_Full, | 10M_Full,  |            | <b>Disabled</b> | <b>NoError</b> |  |
| eth1/0/5                     | Enabled   | Not Detected                                                                                                    | Configuring            | 10M_Full, | 10M_Full,  |            | <b>Disabled</b> | <b>NoError</b> |  |
| eth1/0/6                     | Enabled   | Not Detected                                                                                                    | Configuring            | 10M Full, | 10M Full,  |            | <b>Disabled</b> | <b>NoError</b> |  |
| eth1/0/7                     | Enabled   | Not Detected                                                                                                    | Configuring            | 10M Full, | 10M Full,  |            | <b>Disabled</b> | NoError        |  |
| eth1/0/8                     | Enabled   | Not Detected                                                                                                    | Configuring            | 10M_Full, | 10M_Full,  |            | <b>Disabled</b> | NoError        |  |
| eth1/0/9                     | Enabled   | Not Detected                                                                                                    | Configuring            | 10M Full, | 10M Full,  |            | <b>Disabled</b> | <b>NoError</b> |  |
| eth1/0/10                    | Enabled   | Not Detected                                                                                                    | Configuring            | 10M Full, | 10M Full,  |            | <b>Disabled</b> | NoError        |  |

**Figure 3-7 Port Auto Negotiation Window**

### <span id="page-18-2"></span>Jumbo Frame

This window is used to display and configure the jumbo frame size and settings. The Switch supports jumbo frames. Jumbo frames are Ethernet frames with more than 1,518 bytes of payload. The Switch supports jumbo frames with a maximum frame size of up to 12,288 bytes.

### To view the following window, click **System > Port Configuration > Jumbo Frame**, as shown below:

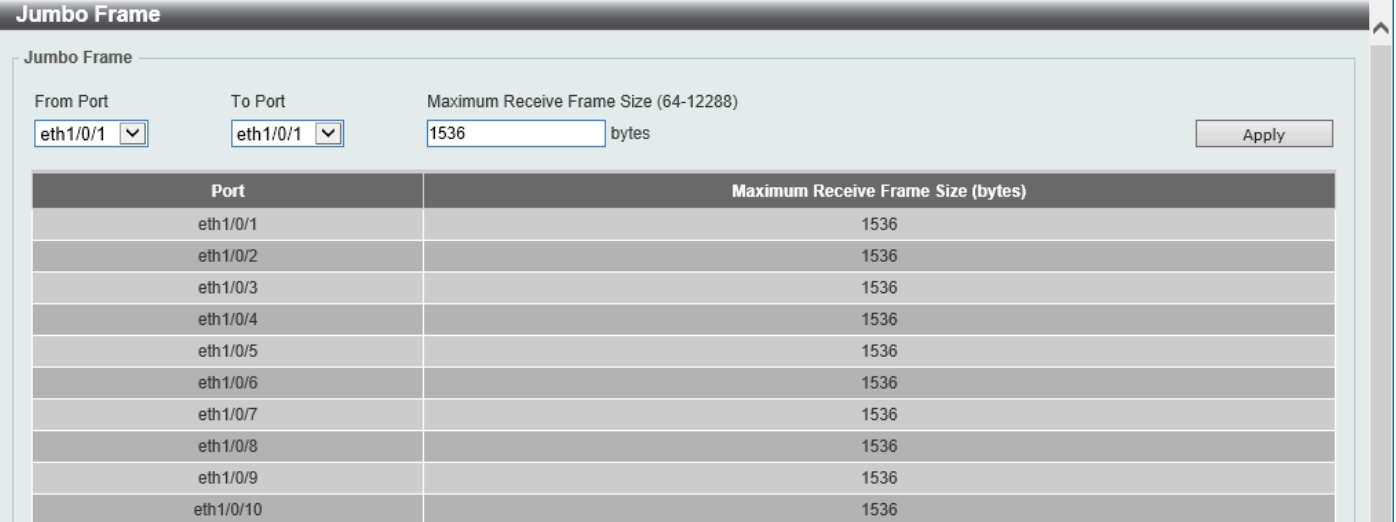

**Figure 3-8 Jumbo Frame Window**

The fields that can be configured are described below:

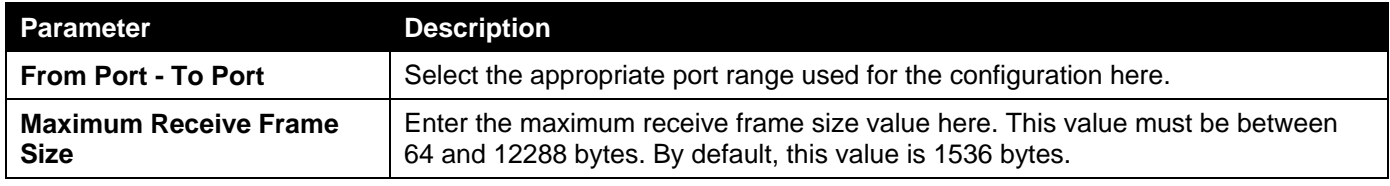

Click the **Apply** button to accept the changes made.

## <span id="page-19-0"></span>Interface Description

This window is used to display the status, administrative status, and description of each port on the Switch.

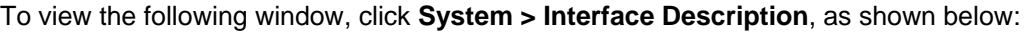

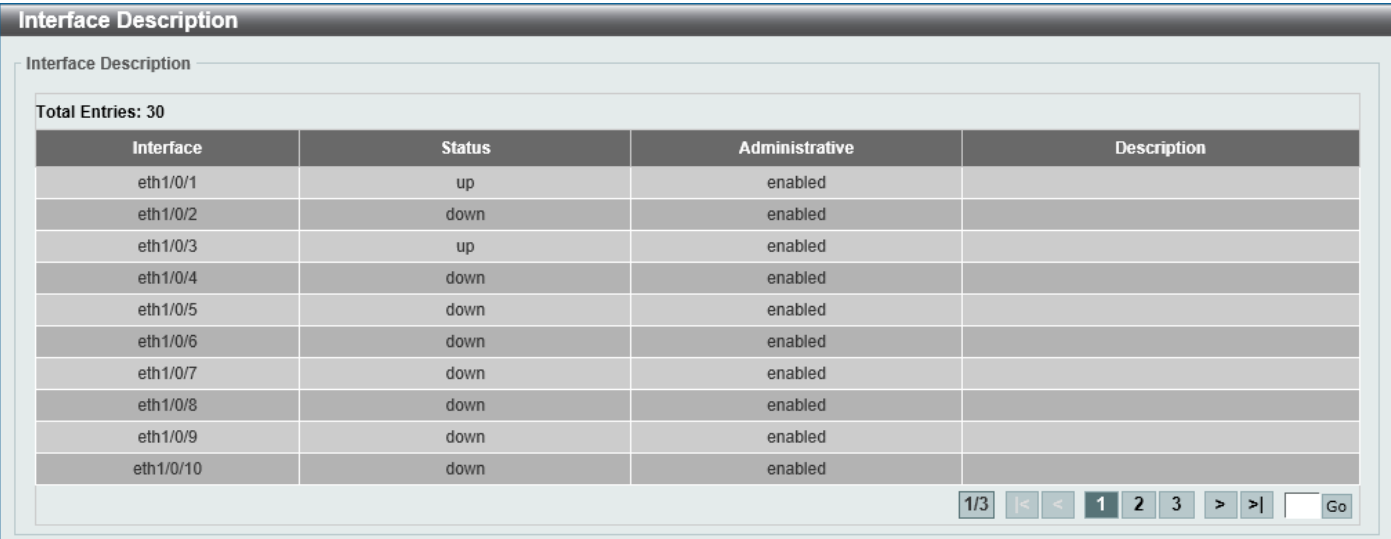

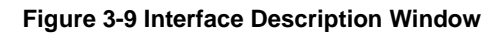

Enter a page number and click the **Go** button to navigate to a specific page when multiple pages exist.

## <span id="page-20-0"></span>Loopback Test

This window is used to display and configure the loopback settings of the physical port interfaces and to perform loopback tests.

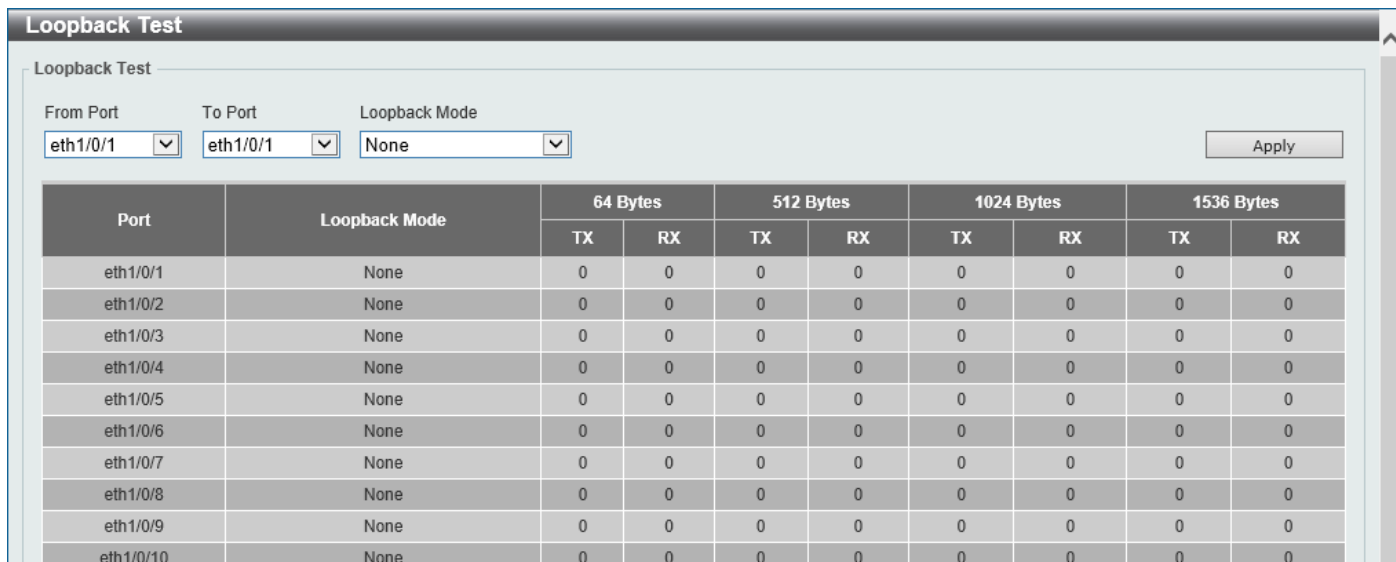

To view the following window, click **System > Loopback Test**, as shown below:

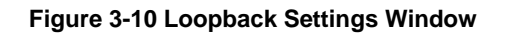

The fields that can be configured are described below:

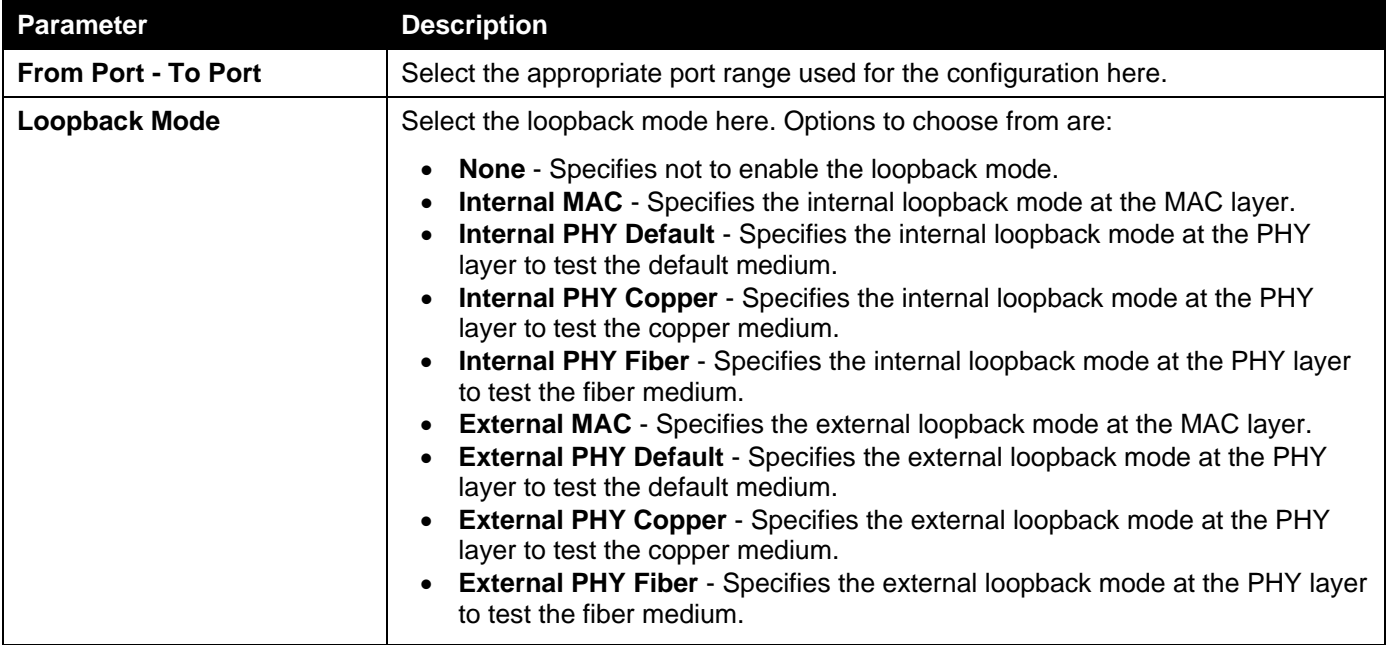

Click the **Apply** button to accept the changes made.

# <span id="page-20-1"></span>PoE

The **DGS-3630-28PC** and **DGS-3630-52PC** switches support Power over Ethernet (PoE) as defined by the IEEE 802.3af and 802.3at. All ports can support PoE up to 30W. The Switch ports can supply about 48 VDC power to Powered Devices (PDs) over Category 5 or Category 3 UTP Ethernet cables. The Switch follows the standard Power Sourcing Equipment (PSE) pin-out Alternative A, whereby power is sent out over pins 1, 2, 3 and 6. The Switches work with all D-Link 802.3af capable devices.

The Switch includes the following PoE features:

- Auto-discovery recognizes the connection of a PD and automatically sends power to it.
- The auto-disable feature occurs under two conditions:
	- If the total power consumption exceeds the system power limit
	- **If the per-port power consumption exceeds the per port power limit**
- Active circuit protection automatically disables the port if there is a short. Other ports will remain active.

Based on IEEE 802.3af/at, power is received and supplied according to the following classifications:

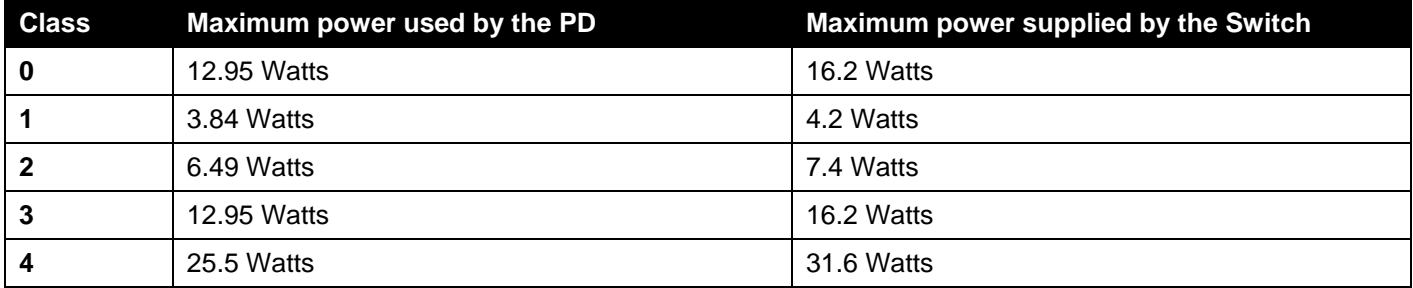

## <span id="page-21-0"></span>PoE System

This window is used to configure the PoE system and display the detailed power information and PoE chip parameters for PoE modules.

To view the following window, click **System > PoE > PoE System**, as shown below:

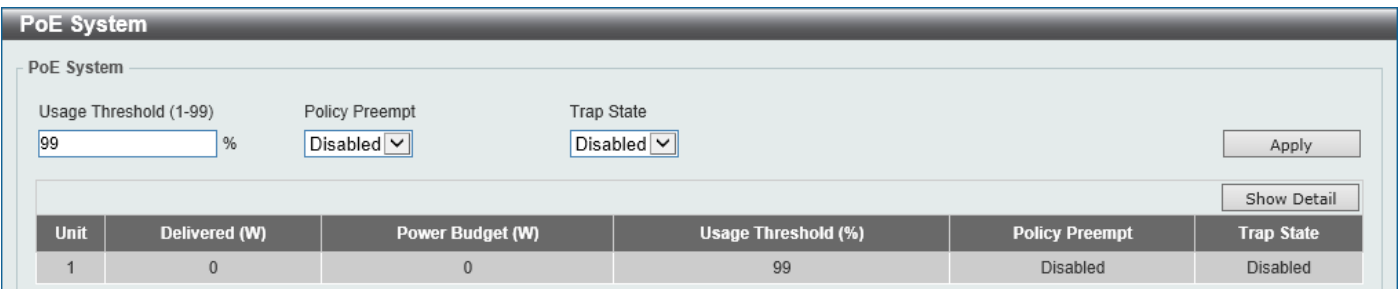

### **Figure 3-11 PoE System Window**

The fields that can be configured for **PoE System** are described below:

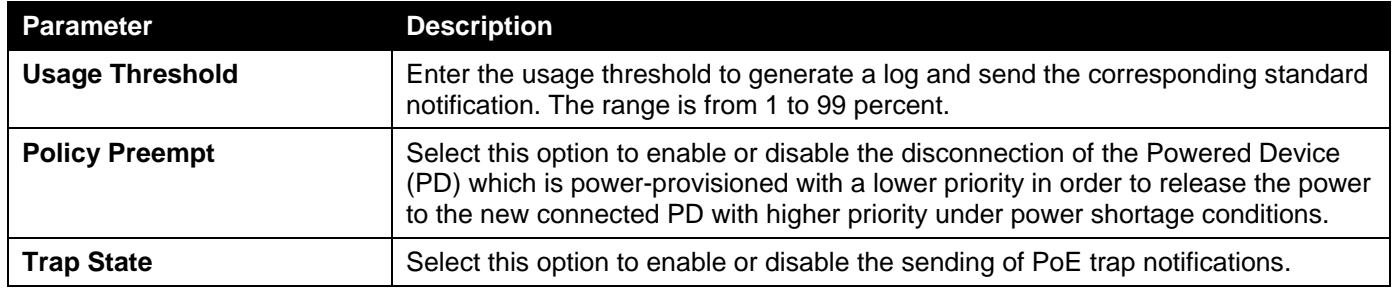

Click the **Apply** button to accept the changes made.

Click the **Show Detail** button to see the PoE system Parameters table at the bottom of the window.

After clicking the **Show Detail** button, the following window will appear.

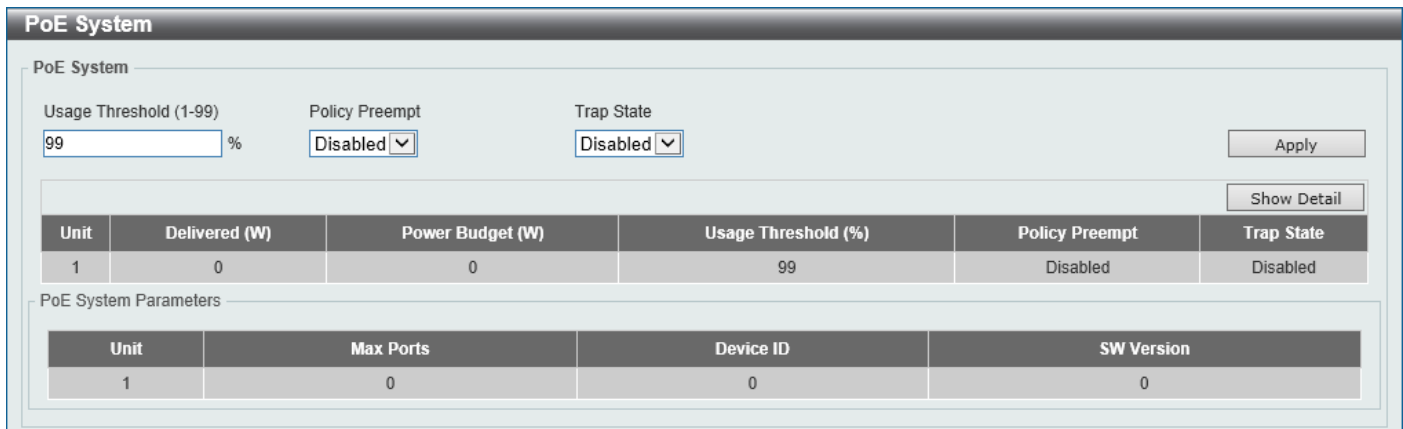

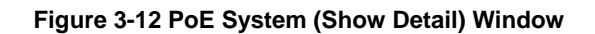

### <span id="page-22-0"></span>PoE Status

L

This window is used to configure the description and display the PoE status of each port.

To view the following window, click **System > PoE > PoE Status**, as shown below:

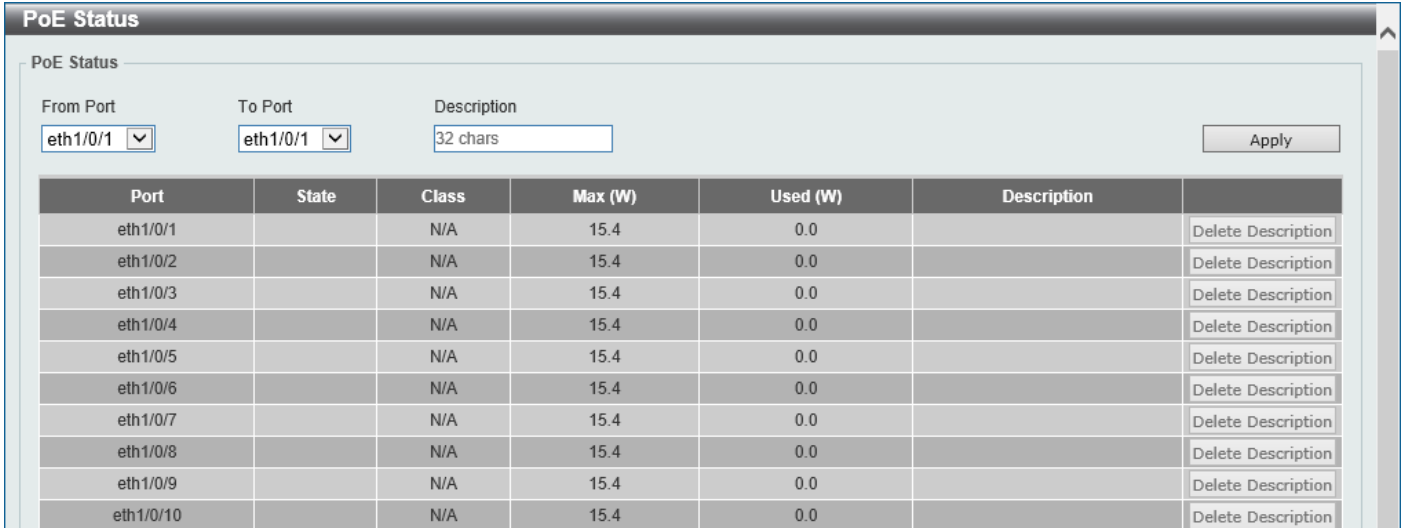

#### **Figure 3-13 PoE Status Window**

The fields that can be configured for **PoE Status** are described below:

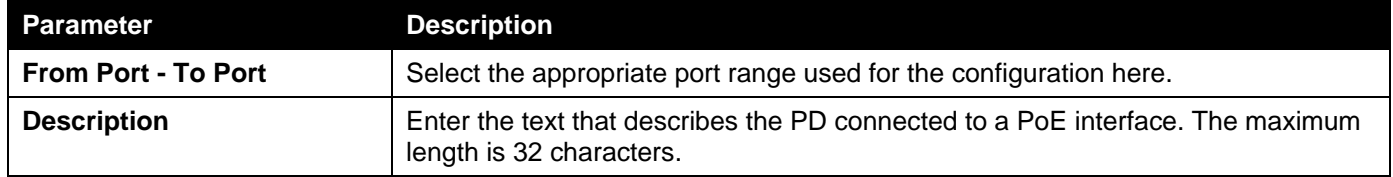

Click the **Apply** button to accept the changes made.

Click the **Delete Description** button to remove the description from the entry.

### <span id="page-22-1"></span>PoE Configuration

This window is used to display and configure the PoE configuration settings.

**NOTE:** If the Switch failed to supply power to the IEEE 802.3at Powered Device (PD),

- Check if the PD connected to the port supports the IEEE 802.3at standard
- Manually configure the PoE power limit value to 30 Watts for the corresponding port

To view the following window, click **System > PoE > PoE Configuration**, as shown below:

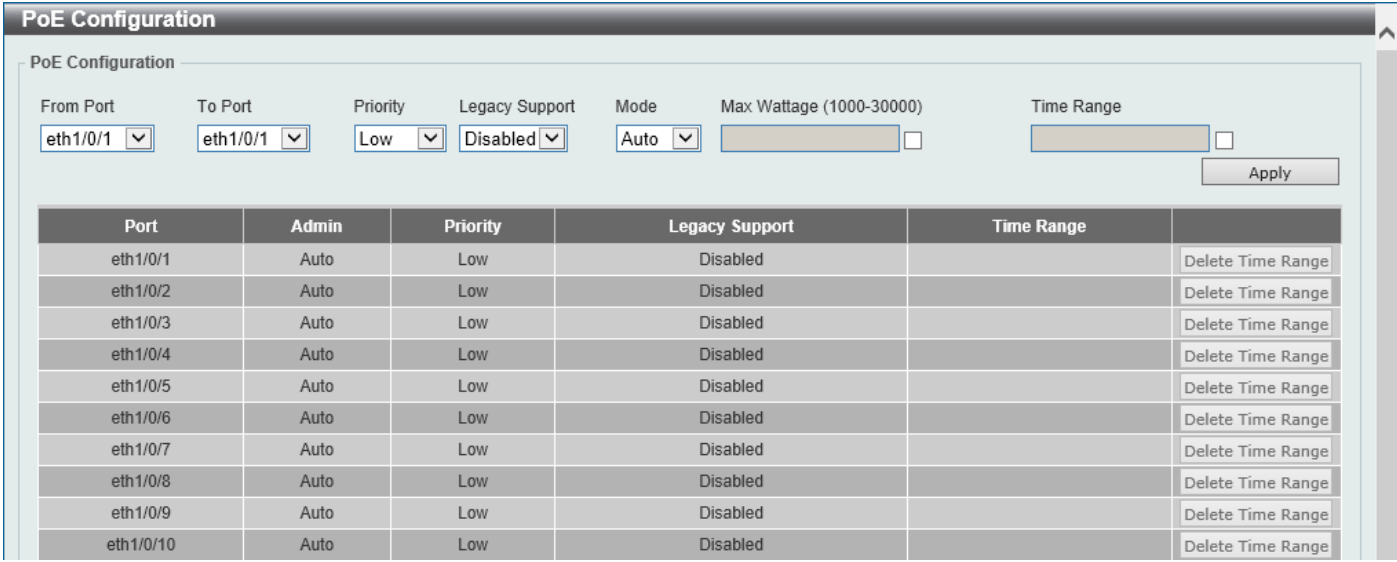

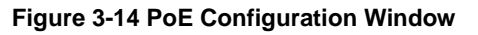

The fields that can be configured for **PoE Configuration** are described below:

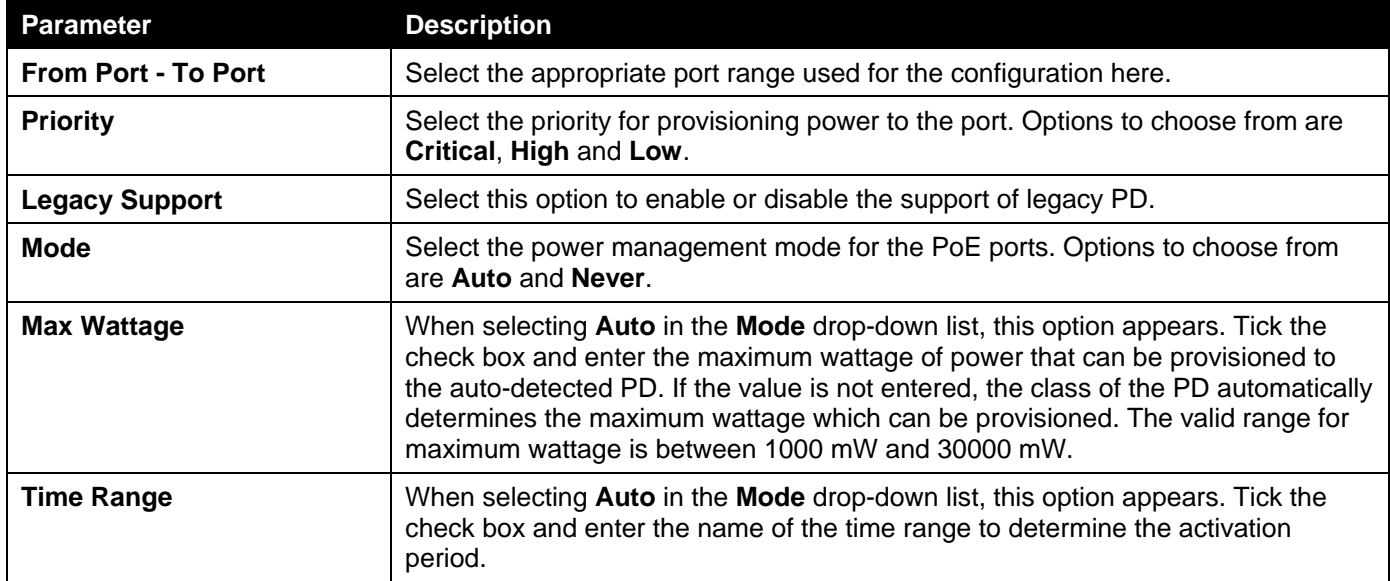

Click the **Apply** button to accept the changes made.

Click the **Delete Time Range** button remove the time range association for the entry.

### <span id="page-23-0"></span>PD Alive

This window is used to display and configure the PoE PD alive settings. The PoE alive feature provides the solution when PD devices stop working or are not responding using the ping mechanism.

### To view the following window, click **System > PoE > PD Alive**, as shown below:

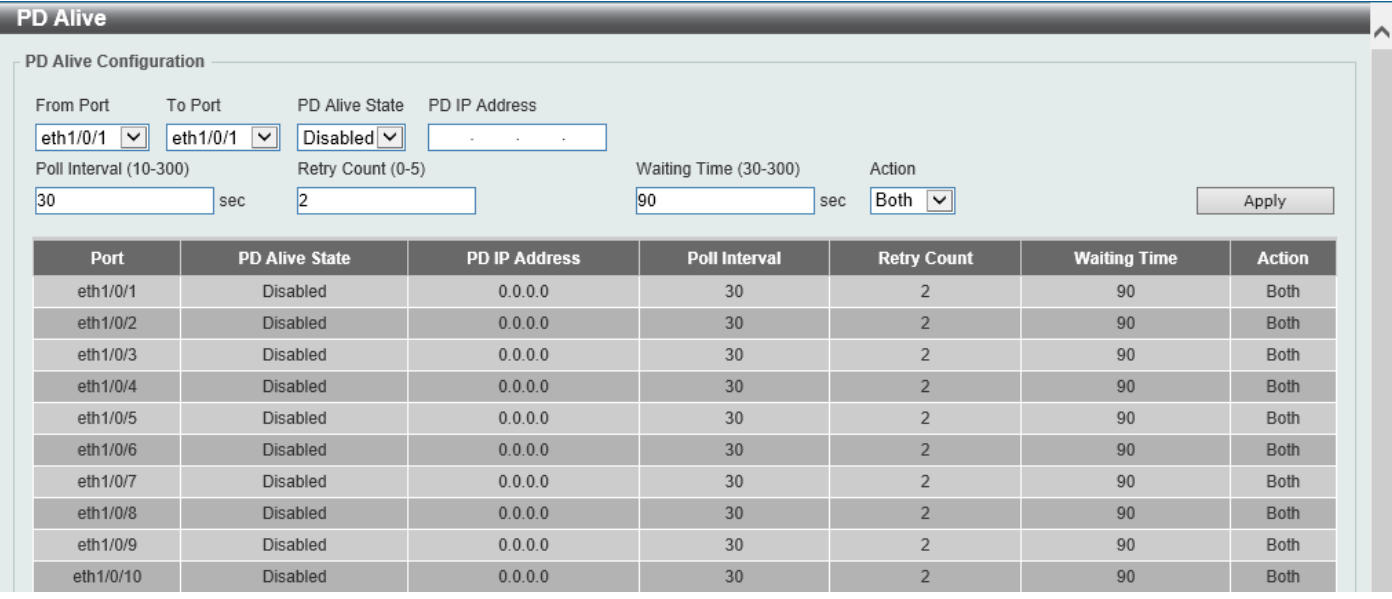

### **Figure 3-15 PD Alive Window**

The fields that can be configured for **PD Alive Configuration** are described below:

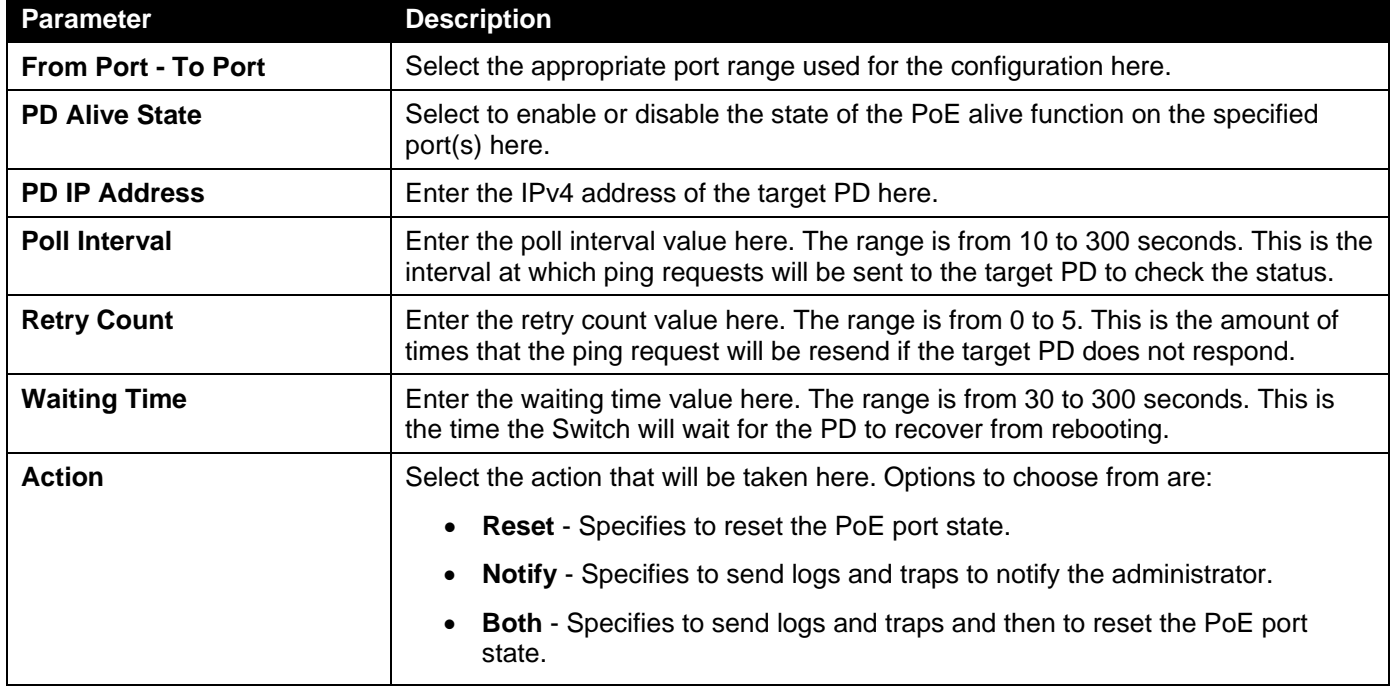

Click the **Apply** button to accept the changes made.

### <span id="page-24-0"></span>PoE Statistics

This window is used to display and clear the PoE statistics on the Switch ports.

### To view the following window, click **System > PoE > PoE Statistics**, as shown below:

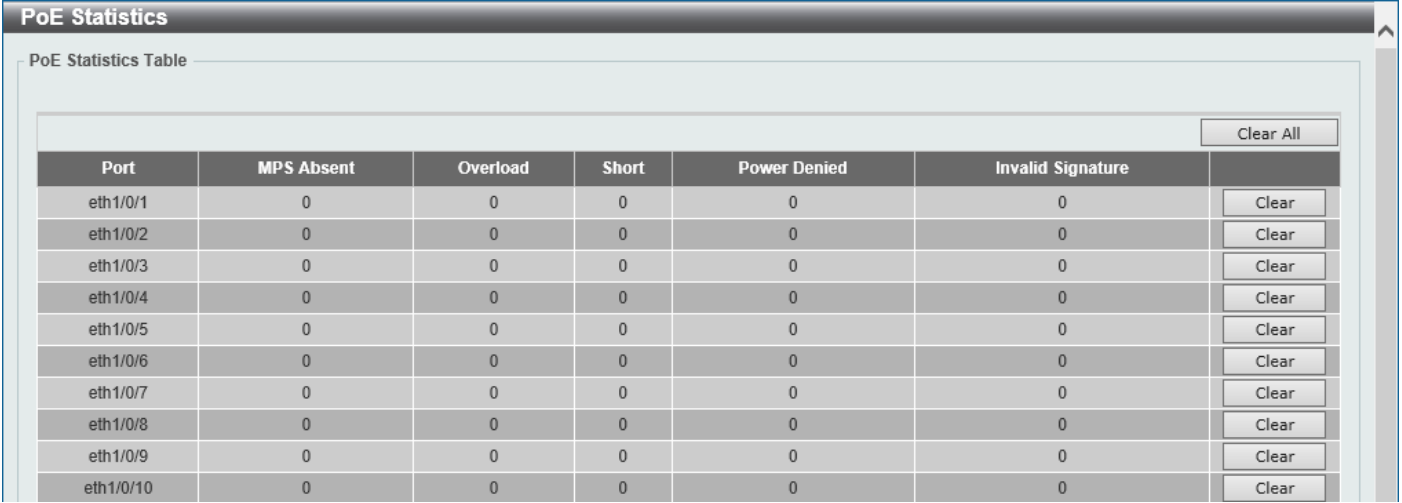

#### **Figure 3-16 PoE Statistics Window**

Click the **Clear All** button to clear PoE statistics for all ports.

Click the **Clear** button to clear the PoE statistics for the corresponding port.

### <span id="page-25-0"></span>PoE Measurement

This window is used to display the PoE measurement information on the Switch ports.

To view the following window, click **System > PoE > PoE Measurement**, as shown below:

| <b>PoE Measurement</b>       |             |                     |                 |           |  |  |  |
|------------------------------|-------------|---------------------|-----------------|-----------|--|--|--|
| <b>PoE Measurement Table</b> |             |                     |                 |           |  |  |  |
|                              |             |                     |                 |           |  |  |  |
| Port                         | Voltage (V) | <b>Current (mA)</b> | Temperature (C) | Power (W) |  |  |  |
| eth1/0/1                     | N/A         | N/A                 | N/A             | N/A       |  |  |  |
| eth1/0/2                     | N/A         | N/A                 | N/A             | N/A       |  |  |  |
| eth1/0/3                     | N/A         | N/A                 | N/A             | N/A       |  |  |  |
| eth1/0/4                     | N/A         | N/A                 | N/A             | N/A       |  |  |  |
| eth1/0/5                     | N/A         | N/A                 | N/A             | N/A       |  |  |  |
| eth1/0/6                     | N/A         | N/A                 | N/A             | N/A       |  |  |  |
| eth1/0/7                     | N/A         | N/A                 | N/A             | N/A       |  |  |  |
| eth1/0/8                     | N/A         | N/A                 | N/A             | N/A       |  |  |  |
| eth1/0/9                     | N/A         | N/A                 | N/A             | N/A       |  |  |  |
| eth1/0/10                    | N/A         | N/A                 | N/A             | N/A       |  |  |  |

**Figure 3-17 PoE Measurement Window**

# <span id="page-25-1"></span>System Log

## <span id="page-25-2"></span>System Log Settings

This window is used to display and configure the system log settings.

### To view the following window, click **System > System Log > System Log Settings**, as shown below:

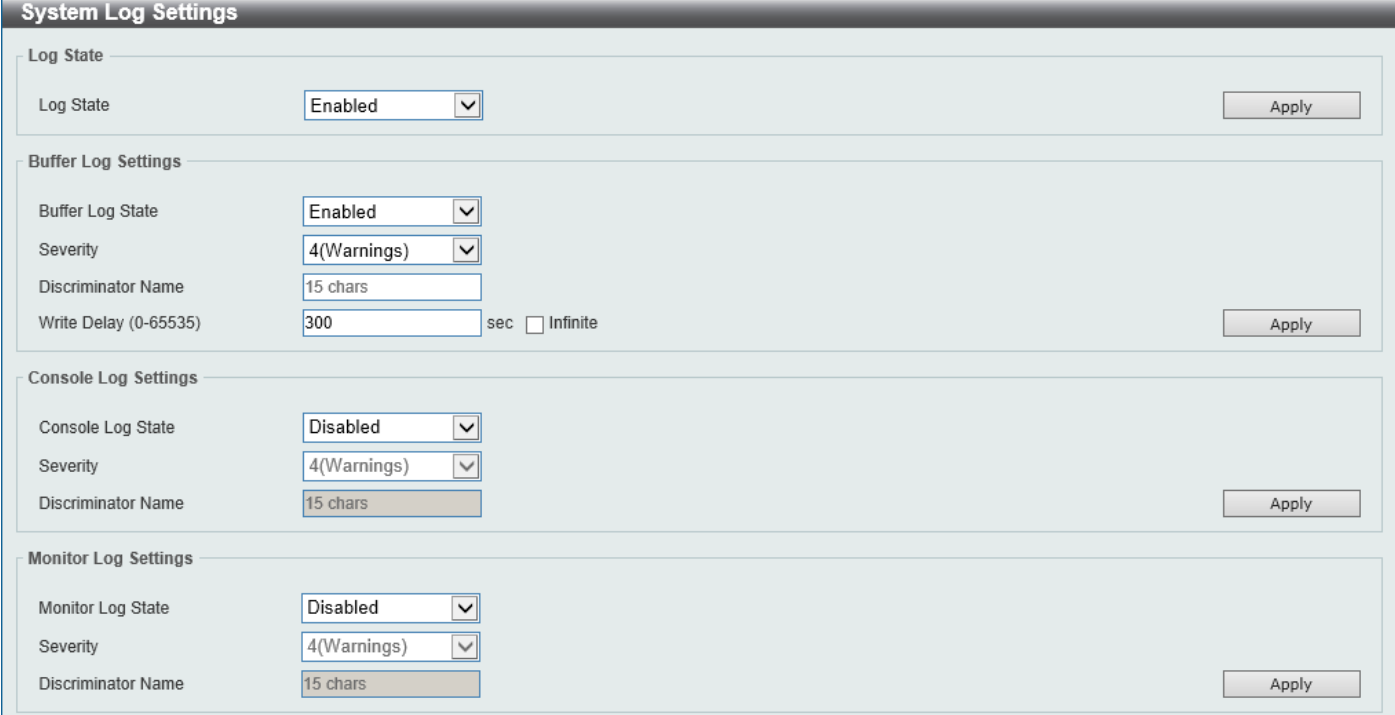

#### **Figure 3-18 System Log Settings Window**

The fields that can be configured for **Log State** are described below:

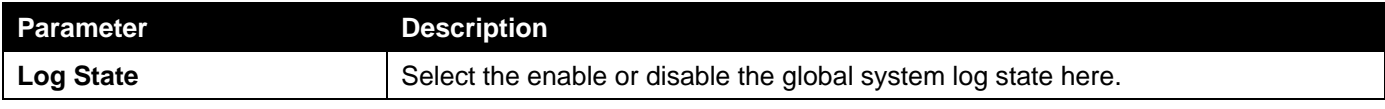

Click the **Apply** button to accept the changes made.

The fields that can be configured for **Buffer Log Settings** are described below:

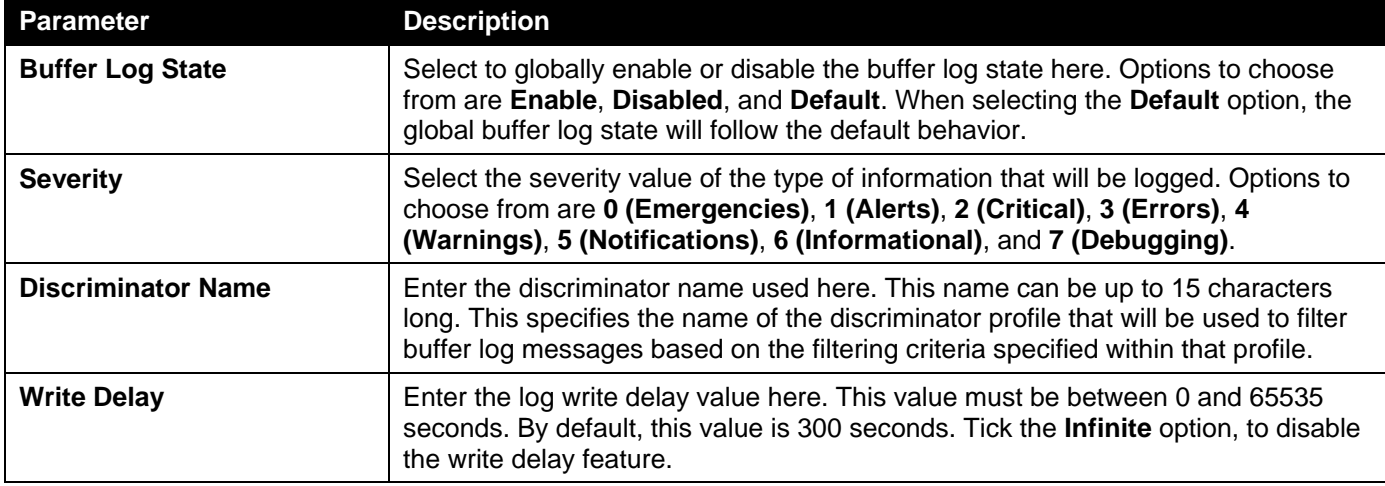

Click the **Apply** button to accept the changes made.

The fields that can be configured for **Console Log Settings** are described below:

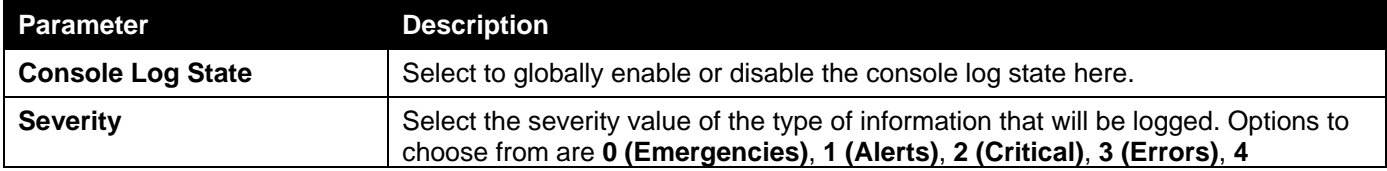

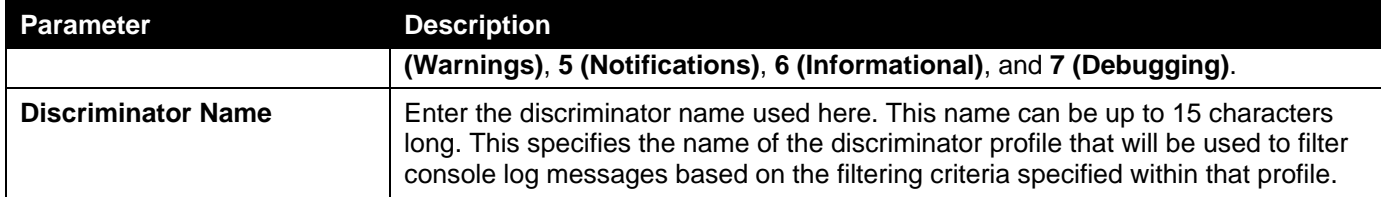

The fields that can be configured for **Monitor Log Settings** are described below:

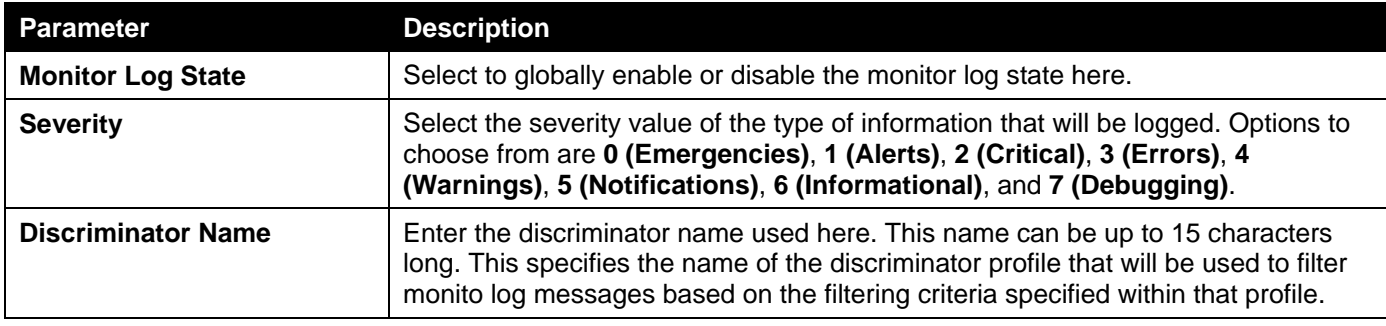

Click the **Apply** button to accept the changes made.

## <span id="page-27-0"></span>System Log Discriminator Settings

This window is used to display and configure the system log discriminator settings.

To view the following window, click **System > System Log > System Log Discriminator Settings**, as shown below:

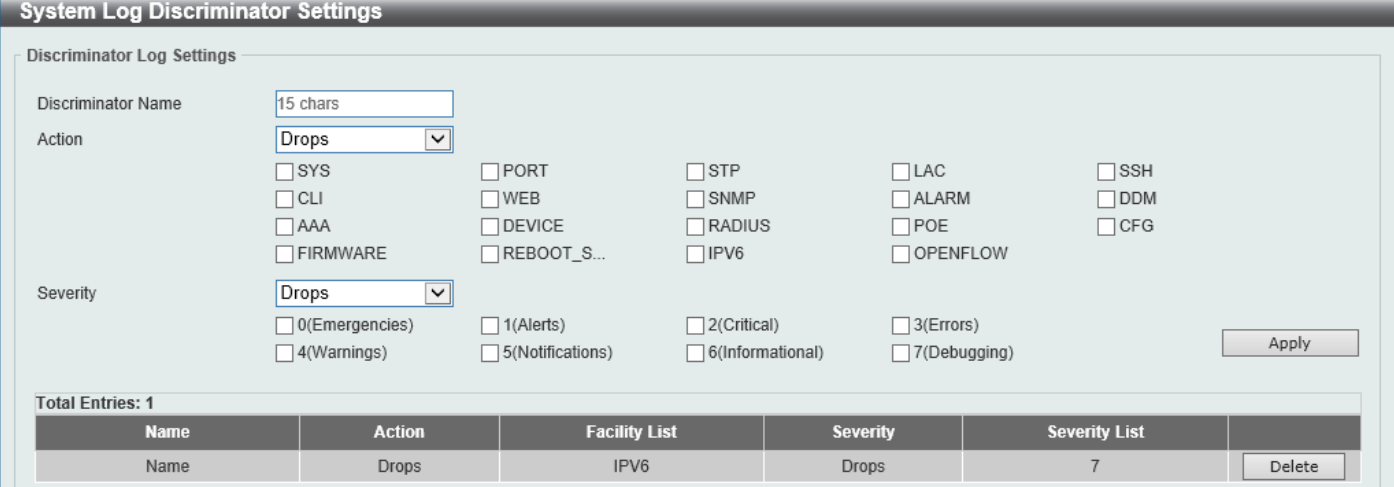

**Figure 3-19 System Log Discriminator Settings Window**

The fields that can be configured are described below:

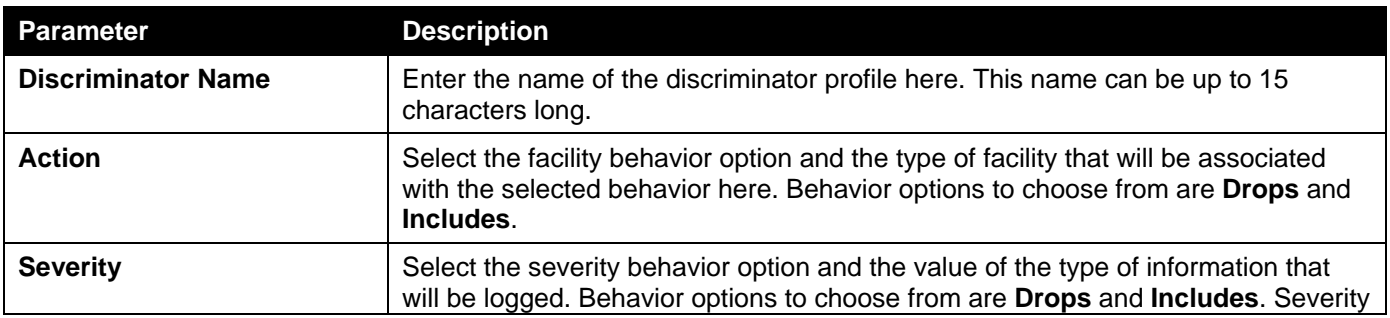

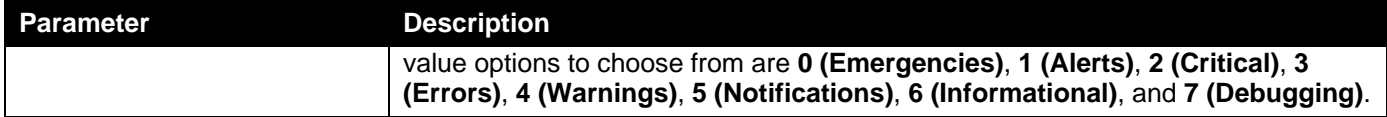

Click the **Delete** button to delete the specified entry.

## <span id="page-28-0"></span>System Log Server Settings

This window is used to display and configure the system log server settings.

To view the following window, click **System > System Log > System Log Server Settings**, as shown below:

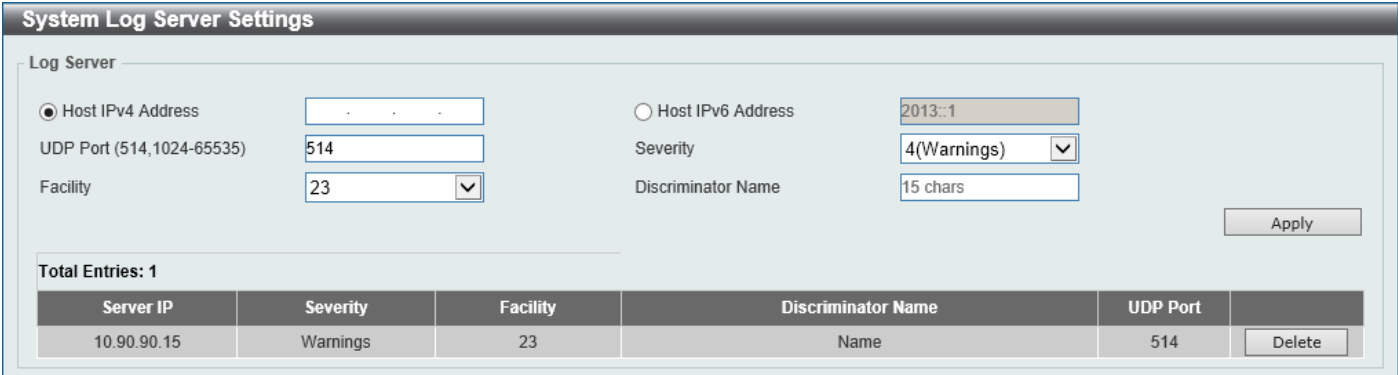

#### **Figure 3-20 System Log Server Settings Window**

The fields that can be configured are described below:

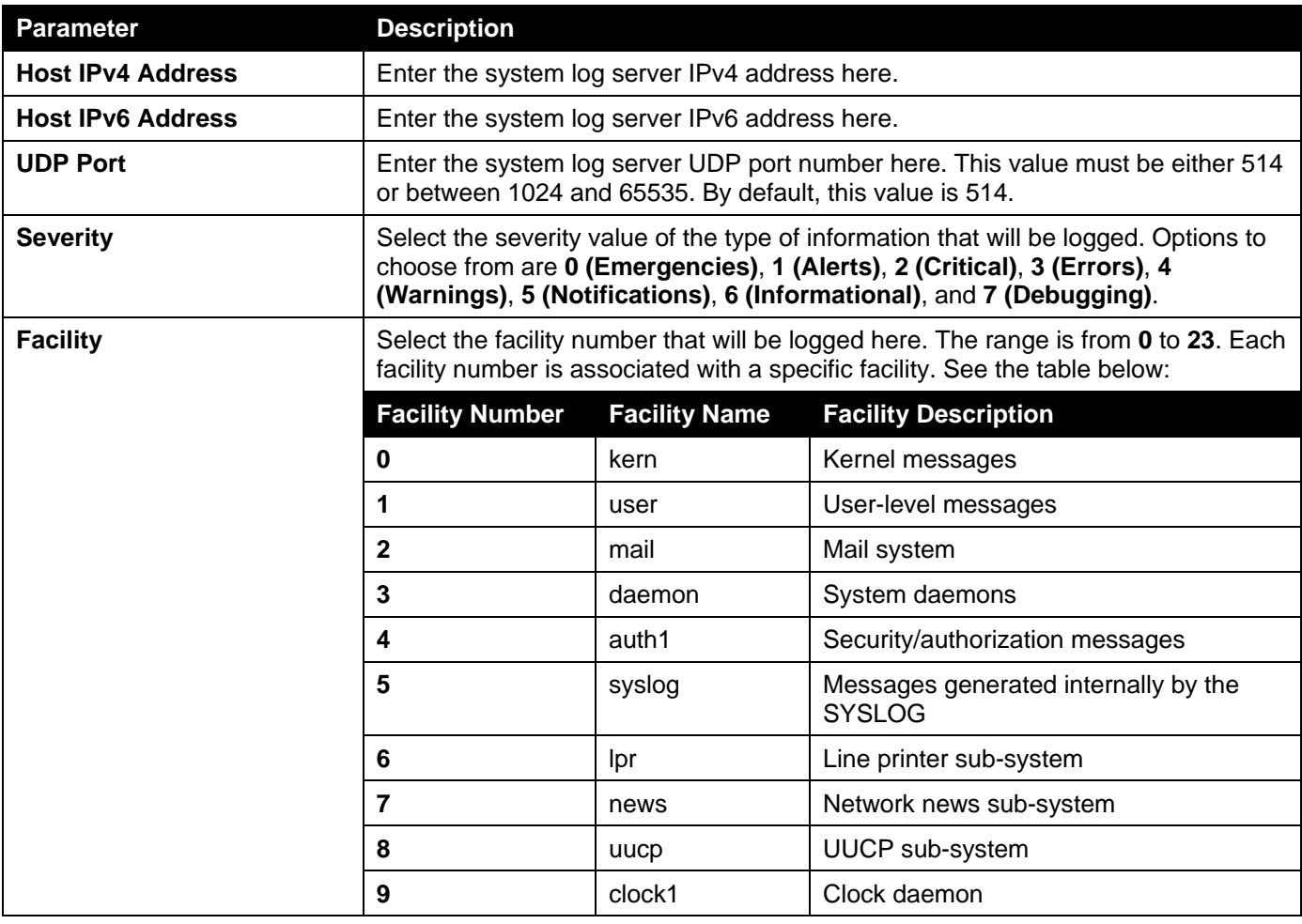

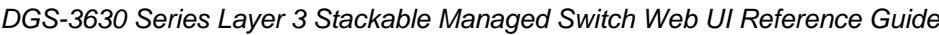

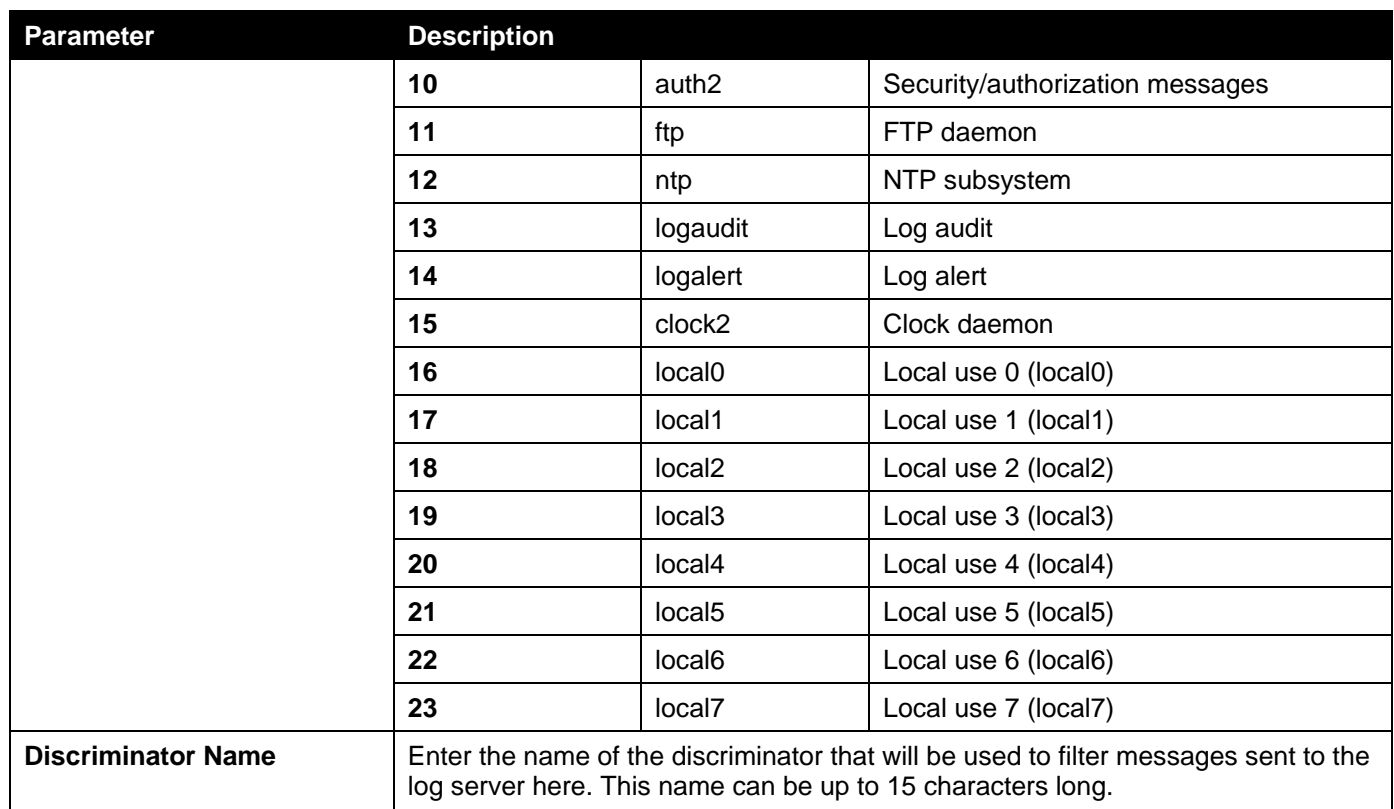

Click the **Delete** button to delete the specified entry.

## <span id="page-29-0"></span>System Log

This window is used to view and clear the system log.

To view the following window, click **System > System Log > System Log**, as shown below:

| <b>System Log</b>       |                     |         |                        |
|-------------------------|---------------------|---------|------------------------|
| System Log              |                     |         |                        |
|                         |                     |         | Clear Log              |
| <b>Total Entries: 4</b> |                     |         |                        |
| <b>Index</b>            | <b>Time</b>         | Level   | <b>Log Description</b> |
| 4                       | 2018-08-23 16:04:40 | CRIT(2) | System started up      |
| 3                       | 2018-08-23 16:04:40 | CRIT(2) | System warm start      |
| $\overline{2}$          | 2018-08-23 14:37:27 | CRIT(2) | System started up      |
|                         | 2018-08-23 14:37:27 | CRIT(2) | System warm start      |
|                         |                     |         | 1/1<br>${\sf Go}$      |

**Figure 3-21 System Log Window**

Click the **Clear Log** button to clear the system log entries displayed in the table.

Enter a page number and click the **Go** button to navigate to a specific page when multiple pages exist.

## <span id="page-30-0"></span>Time and SNTP

## <span id="page-30-1"></span>Clock Settings

This window is used to display and configure the time settings for the Switch.

### To view the following window, click **System > Time and SNTP > Clock Settings**, as shown below:

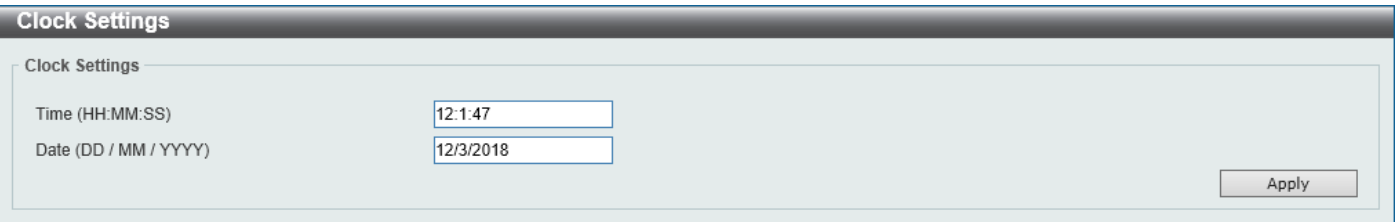

### **Figure 3-22 Clock Settings Window**

The fields that can be configured are described below:

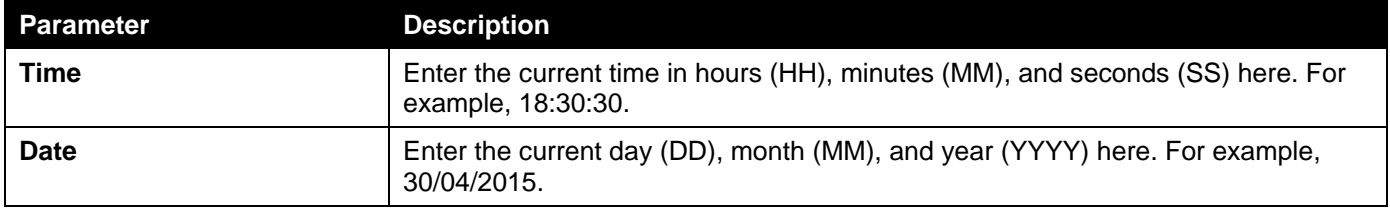

Click the **Apply** button to accept the changes made.

## <span id="page-30-2"></span>Time Zone Settings

This window is used to display and configure time zones and Daylight Savings Time settings for SNTP.

### To view the following window, click **System > Time and SNTP > Time Zone Settings**, as shown below:

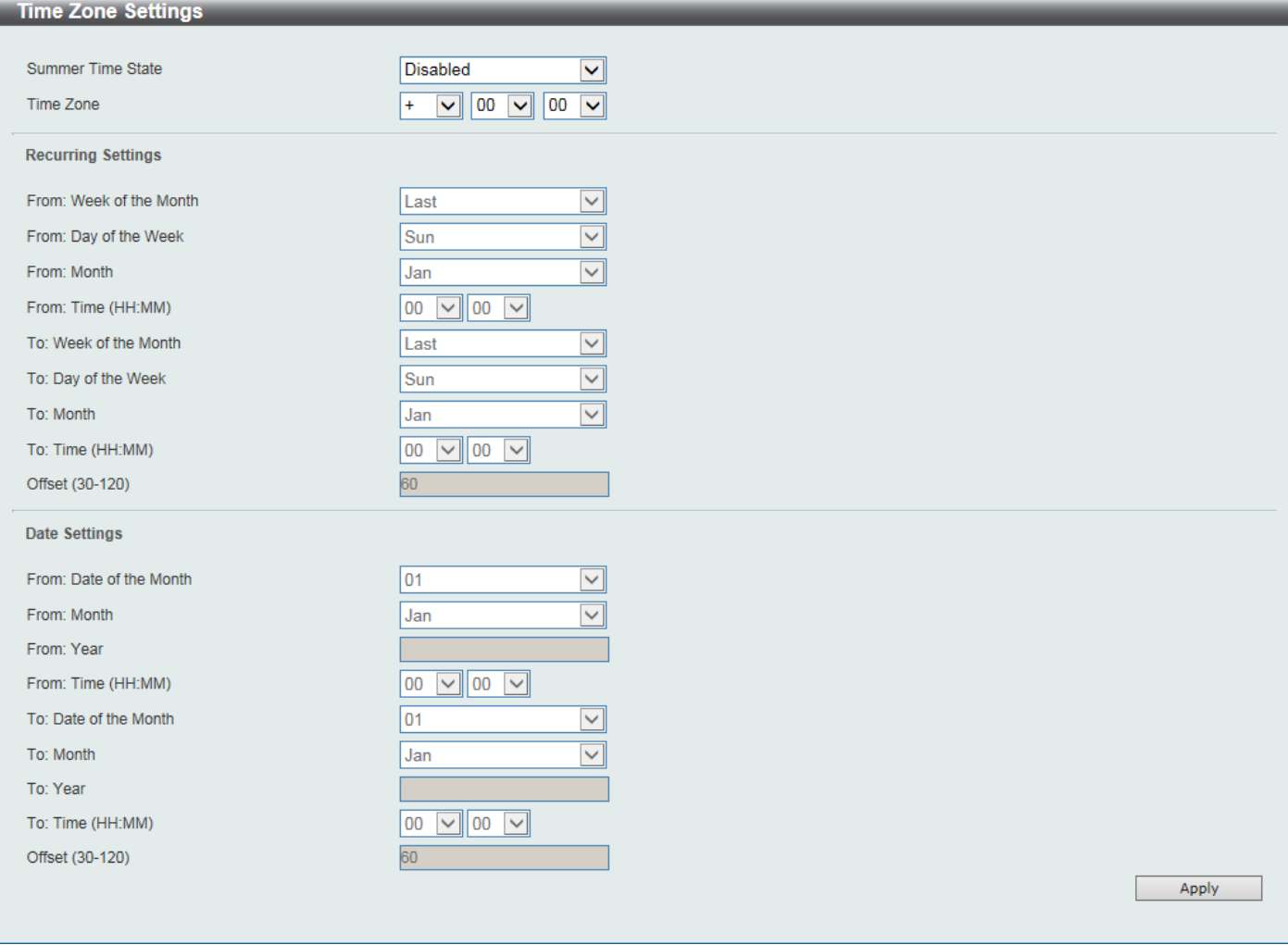

**Figure 3-23 Time Zone Settings Window**

| The fields that can be configured are described below: |  |
|--------------------------------------------------------|--|
|--------------------------------------------------------|--|

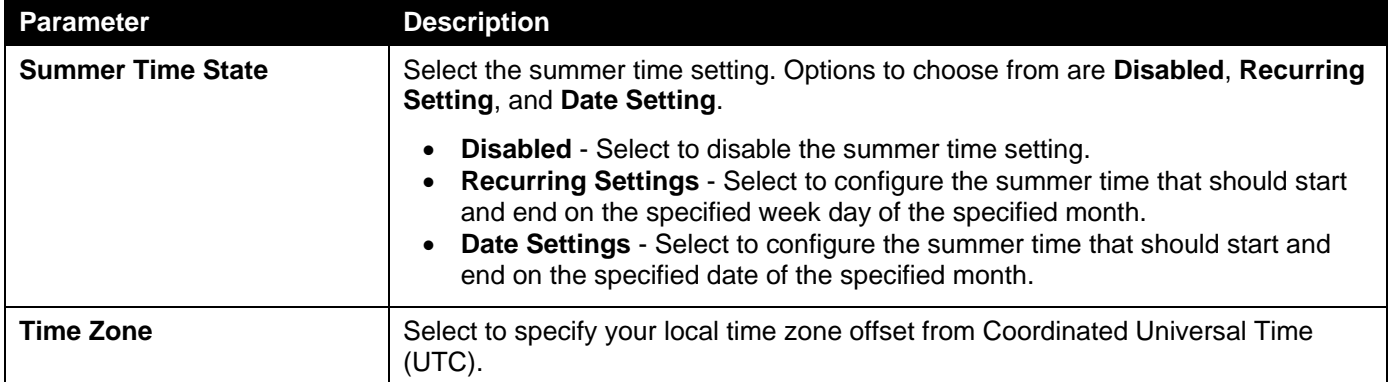

### The fields that can be configured in **Recurring Settings** are described below:

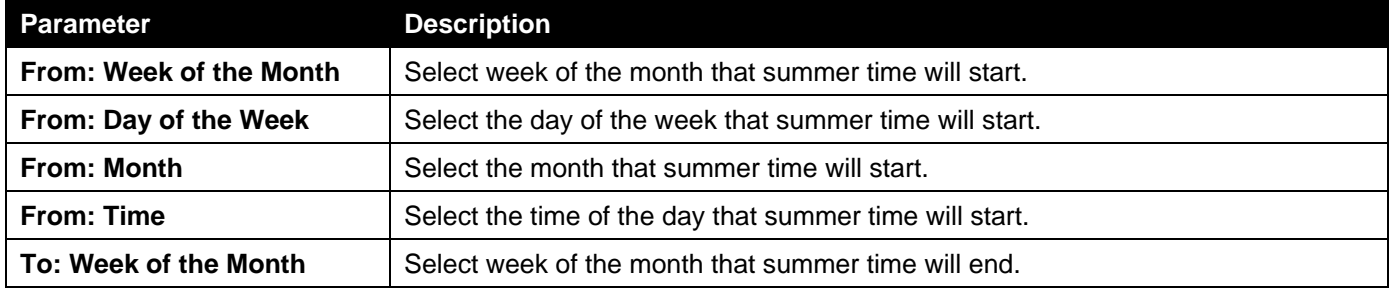

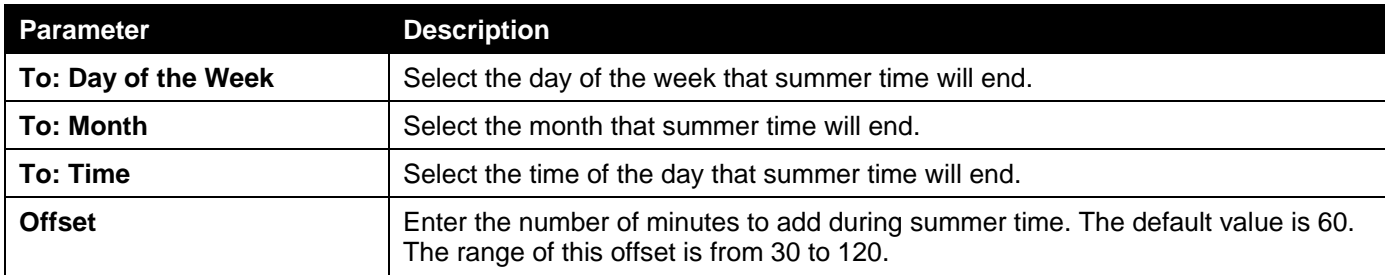

The fields that can be configured in **Date Settings** are described below:

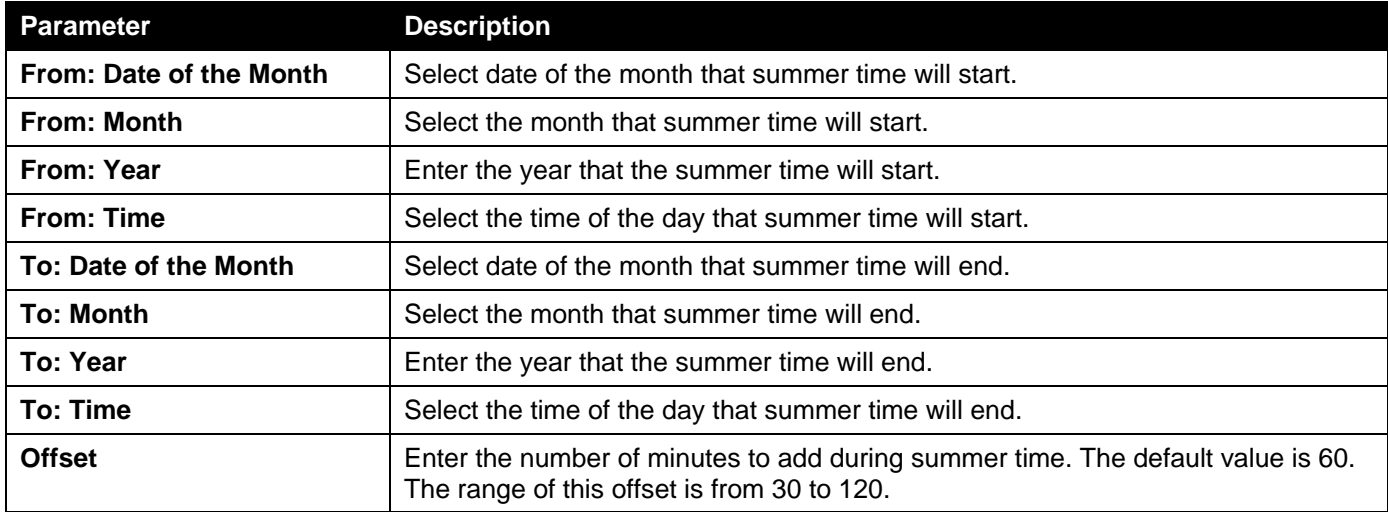

Click the **Apply** button to accept the changes made.

## <span id="page-32-0"></span>SNTP Settings

The Simple Network Time Protocol (SNTP) is a protocol for synchronizing computer clocks through the Internet. It provides comprehensive mechanisms to access national time and frequency dissemination services, coordinate the SNTP subnet of servers and clients, and adjust the system clock on each participant.

This window is used to display and configure the SNTP settings for the Switch.

To view the following window, click **System > Time and SNTP > SNTP Settings**, as shown below:

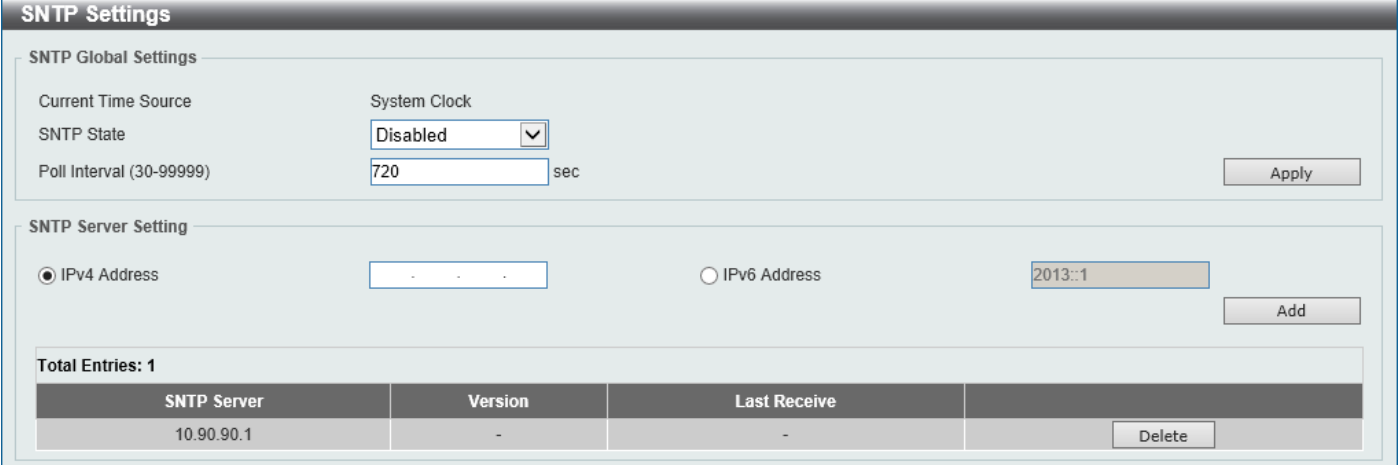

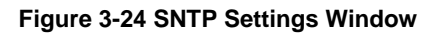

The fields that can be configured in **SNTP Global Settings** are described below:

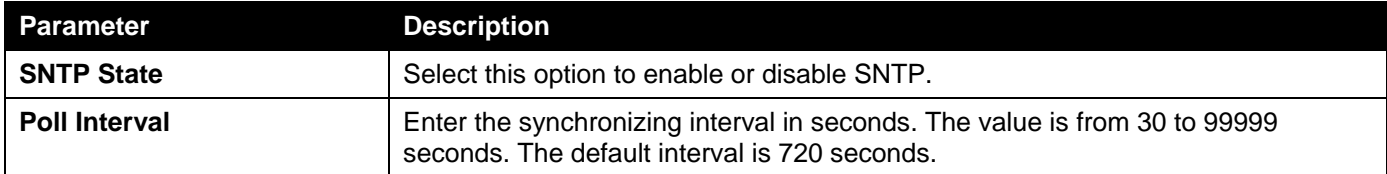

Click the **Apply** button to accept the changes made.

The fields that can be configured in **SNTP Server Settings** are described below:

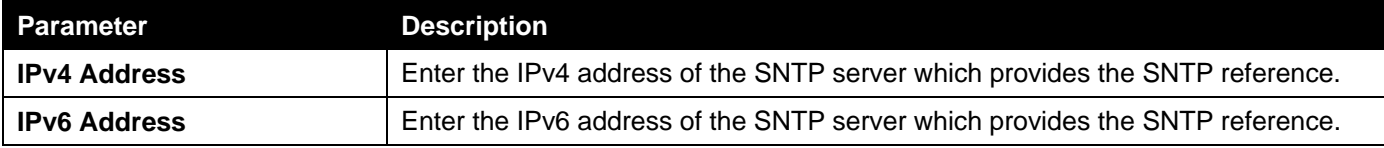

Click the **Add** button to add the SNTP server.

Click the **Delete** button to remove the specified entry.

## <span id="page-33-0"></span>Time Range

This window is used to display and configure the time profile settings.

To view the following window, click **System > Time Range**, as shown below:

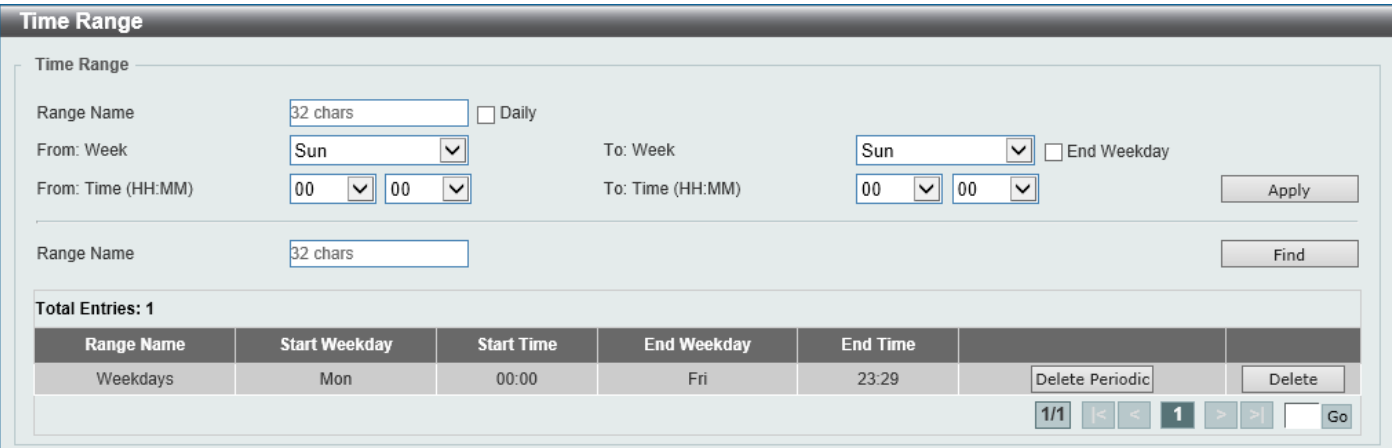

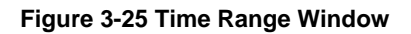

The fields that can be configured are described below:

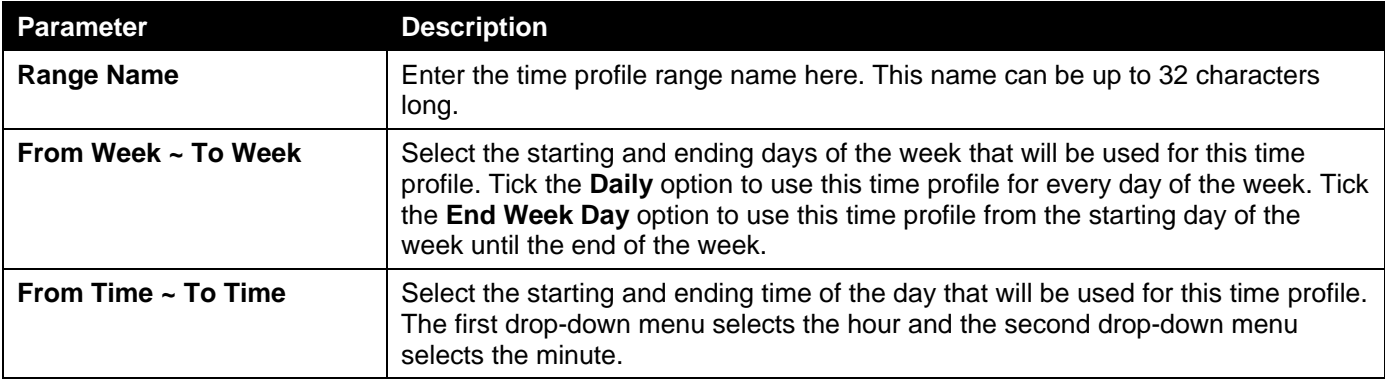

Click the **Apply** button to accept the changes made.

Click the **Find** button to locate a specific entry based on the information entered.

Click the **Delete Periodic** button to delete the periodic entry.

Click the **Delete** button to delete the specified entry.

# <span id="page-34-0"></span>USB Console Settings

This window is used to display and configure the USB console settings.

### To view the following window, click **System > USB Console Settings**, as shown below:

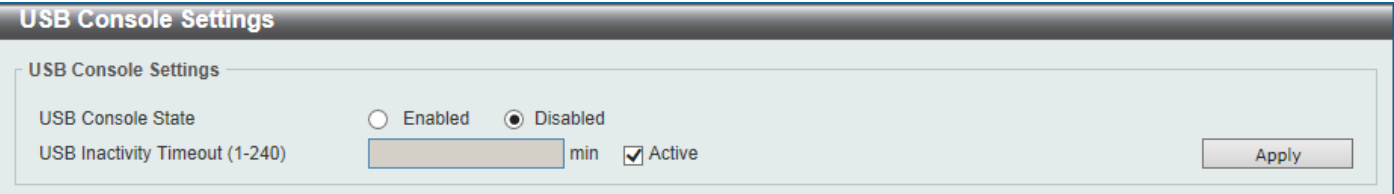

#### **Figure 3-26 USB Console Settings Window**

The fields that can be configured are described below:

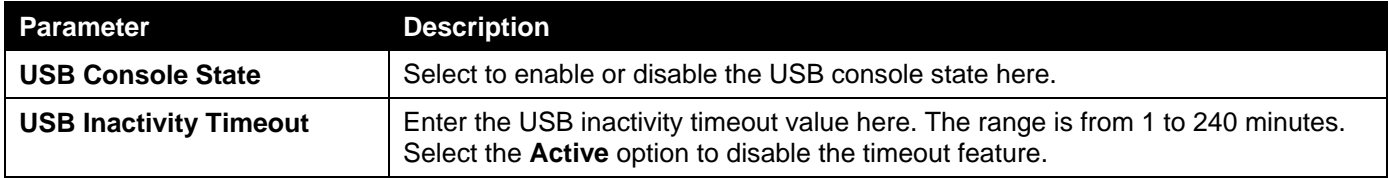

Click the **Apply** button to accept the changes made.

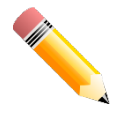

**NOTE:** When an active console connection is made to both the RJ45 console port and the mini-USB console port at the same time, the mini-USB console port will have higher priority.

# <span id="page-34-1"></span>Switch Controller Settings

This window is used to display and configure the switch controller settings.

### To view the following window, click **System > Switch Controller Settings**, as shown below:

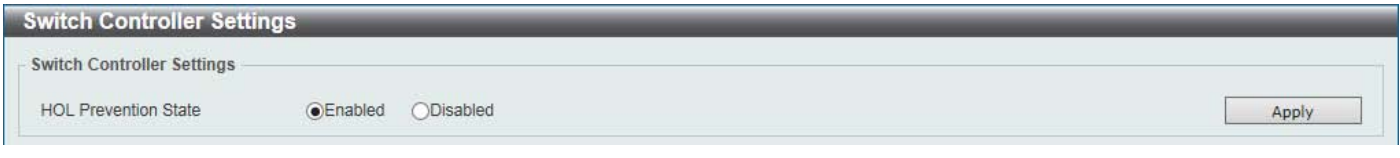

**Figure 3-27 Switch Controller Settings Window**

The fields that can be configured are described below:

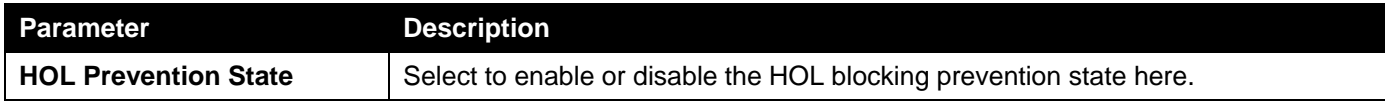

Click the **Apply** button to accept the changes made.

# <span id="page-35-0"></span>4. Management

*[Command Logging](#page-35-1) [User Accounts Settings](#page-35-2) [CLI Alias Settings](#page-37-0) [Password Encryption](#page-38-0) [Password Recovery](#page-38-1) [Login Method](#page-39-0) [SNMP](#page-40-0) [RMON](#page-49-0) [Telnet/Web](#page-53-0) [Session Timeout](#page-53-1) [File System](#page-54-0) [Reboot Schedule Settings](#page-56-0)*

# <span id="page-35-1"></span>Command Logging

This window is used to display and configure the command logging function. The command logging function is used to log the commands that have successfully been configured on the Switch via the command line interface. The command, along with information about the user that entered the command, is included in the system log. Commands that do not cause a change in the Switch configuration or operation (such as 'show' commands) are not logged.

To view the following window, click **Management > Command Logging**, as shown below:

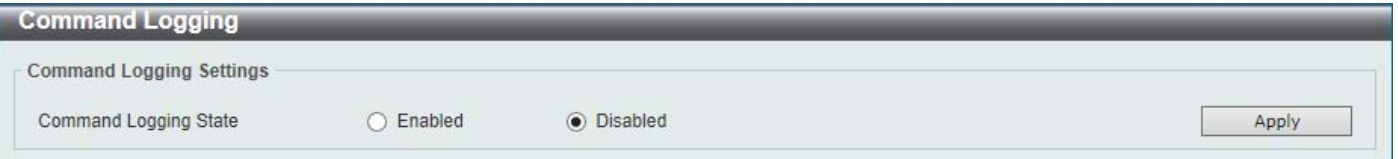

**Figure 4-1 Command Logging Window**

The fields that can be configured are described below:

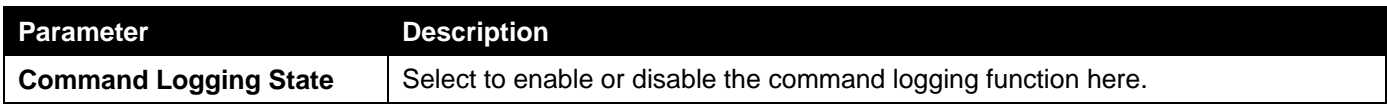

Click the **Apply** button to accept the changes made.

# <span id="page-35-2"></span>User Accounts Settings

On this page, user accounts can be created and updated. Active user account sessions can also be viewed on this page.

There are several configuration options available in the Web User Interface (Web UI). The set of configuration options available to the user depends on the account's **Privilege Level**.

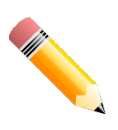

**NOTE:** By default, there are no user accounts created on the Switch.
### To view the following window, click **Management > User Accounts Settings**, as shown below:

After selecting the **User Management Settings** tab, the following page will appear.

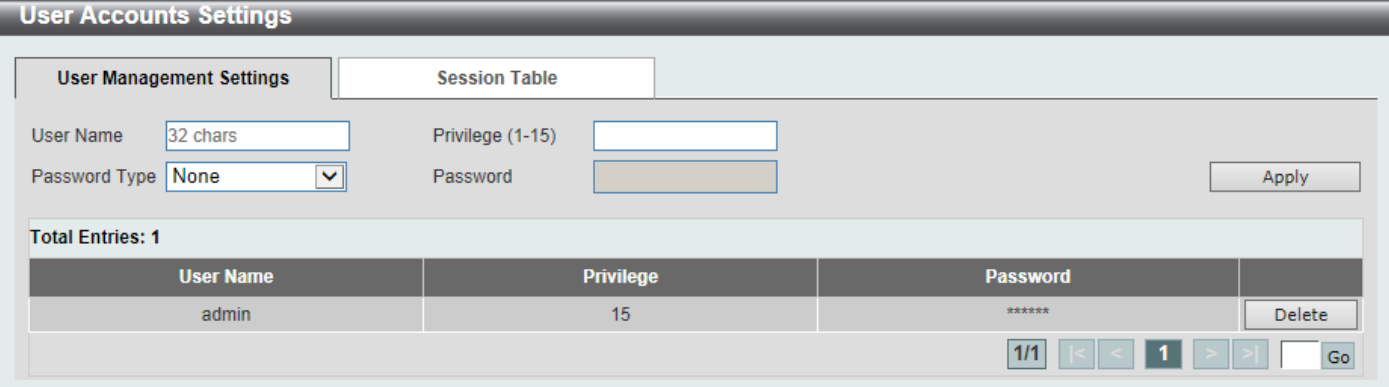

**Figure 4-2 User Accounts Settings Window**

The fields that can be configured are described below:

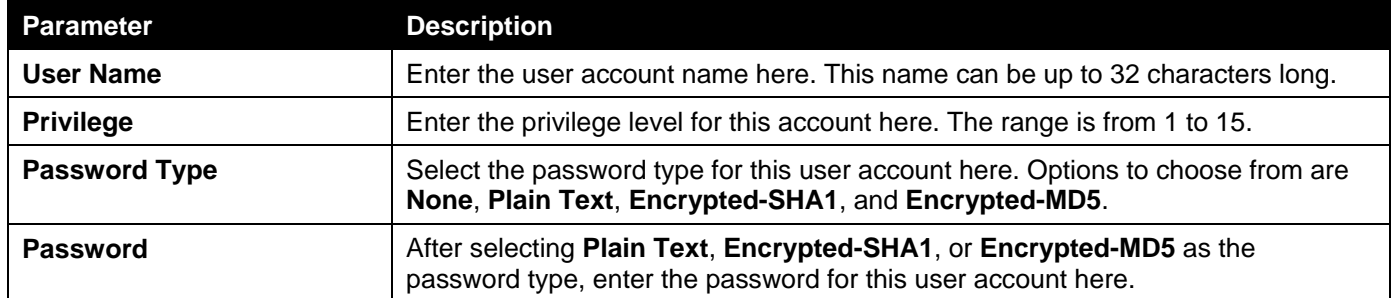

Click the **Apply** button to accept the changes made.

Click the **Delete** button to delete the specified user account entry.

Enter a page number and click the **Go** button to navigate to a specific page when multiple pages exist.

After selecting the **Session Table** tab, the following page will appear.

| <b>User Management Settings</b><br><b>Session Table</b> |                         |                  |           |                   |                   |      |
|---------------------------------------------------------|-------------------------|------------------|-----------|-------------------|-------------------|------|
|                                                         | <b>Total Entries: 2</b> |                  |           |                   |                   |      |
| ID                                                      | <b>Type</b>             | <b>User Name</b> | Privilege | <b>Login Time</b> | <b>IP Address</b> |      |
| $\theta$                                                | console                 | Anonymous        |           | 12M11S            |                   |      |
| 19                                                      | * web                   | Anonymous        | 15        | <b>18S</b>        | 10.90.90.1        | Edit |

**Figure 4-3 Session Table Window**

On this page, a list of active user account session will be displayed.

Click the **Edit** button to access and configure the User Privilege settings.

Enter a page number and click the **Go** button to navigate to a specific page when multiple pages exist.

### After selecting the **Edit** button, the following page will appear.

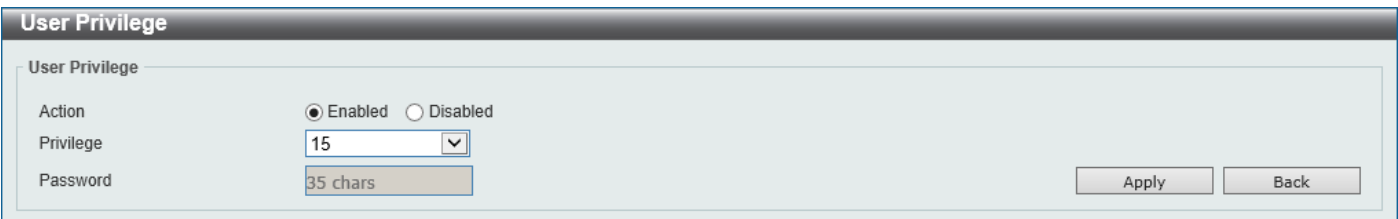

#### **Figure 4-4 User Privilege Window**

The fields that can be configured are described below:

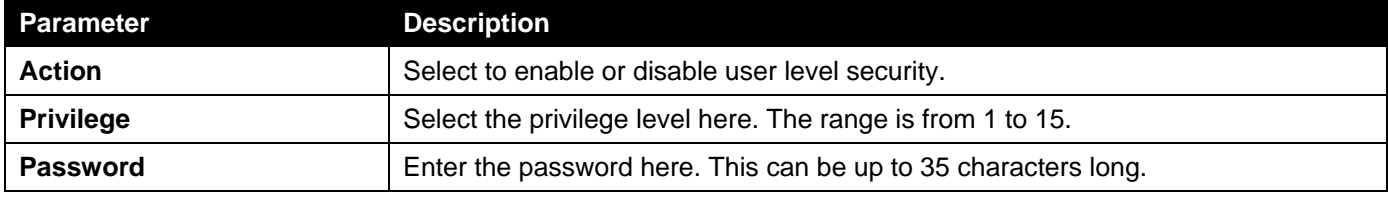

Click the **Apply** button to accept the changes made.

Click the **Back** button to return to the previous page.

## CLI Alias Settings

This window is used to display and configure the CLI alias settings. A CLI alias command is a custom string that can be associated with a specific CLI command. This is useful if repeated use of long commands are needed in the CLI.

To view the following window, click **Management > CLI Alias Settings**, as shown below:

| <b>CLI Alias Settings</b>              |                           |                               |                   |
|----------------------------------------|---------------------------|-------------------------------|-------------------|
| <b>CLI Alias Settings</b>              |                           |                               |                   |
| $ $ interface-outbanc $ \vee $<br>Mode | 16 chars<br>Alias Command | 128 chars<br>Original Command | Apply             |
| $interface-outbancv$<br>Mode           |                           |                               | Find              |
| <b>Total Entries: 4</b>                |                           |                               |                   |
| <b>Mode</b>                            | <b>Alias Command</b>      | <b>Original Command</b>       |                   |
|                                        | h                         | help                          | Delete            |
| Exec mode                              | $\overline{10}$           | logout                        | Delete            |
|                                        | p                         | ping                          | Delete            |
|                                        | $\mathbb S$               | show                          | Delete            |
|                                        |                           |                               | ${\sf Go}$<br>1/1 |

**Figure 4-5 CLI Alias Settings Window**

The fields that can be configured are described below:

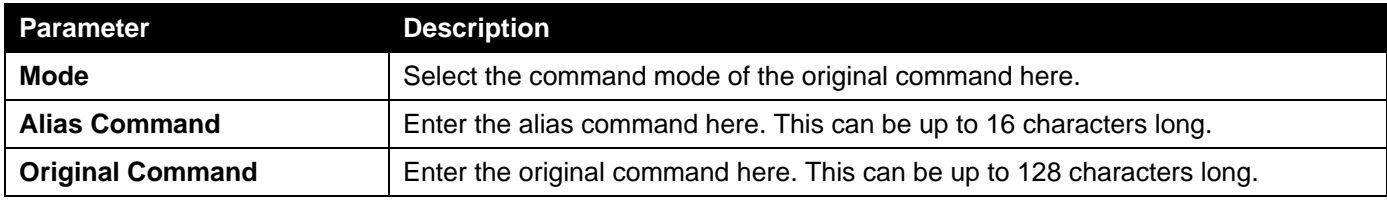

Click the **Apply** button to accept the changes made.

Click the **Find** button to find and displays the CLI alias commands based on the command mode selected.

Enter a page number and click the **Go** button to navigate to a specific page when multiple pages exist.

## Password Encryption

This window is used to display and configure whether to save the encryption of the password in the configuration file.

To view the following window, click **Management > Password Encryption**, as shown below:

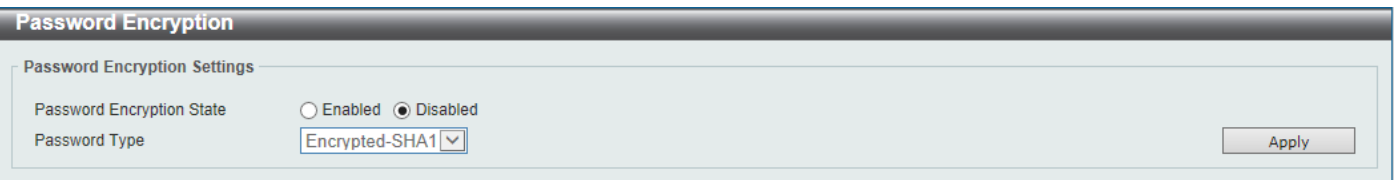

#### **Figure 4-6 Password Encryption Window**

The fields that can be configured are described below:

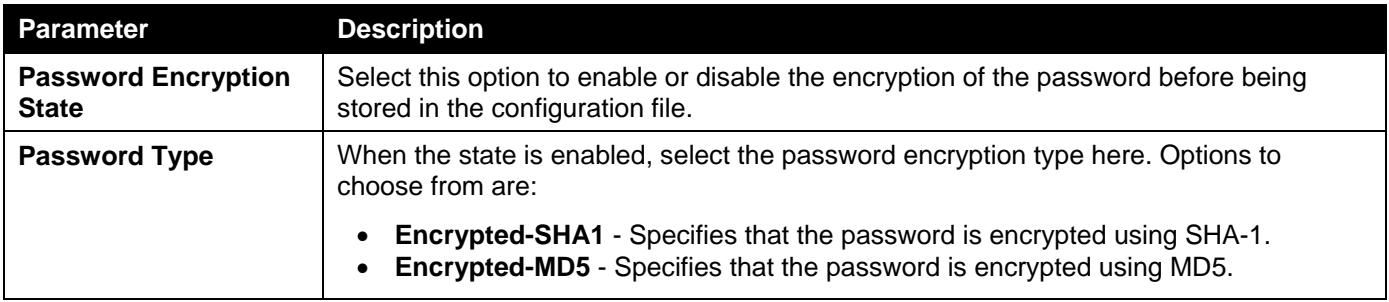

Click the **Apply** button to accept the changes made.

# Password Recovery

This window is used to display and configure the password recovery settings. For example, the administrator may need to update a user account because the password has been forgotten.

To view the following window, click **Management > Password Recovery**, as shown below:

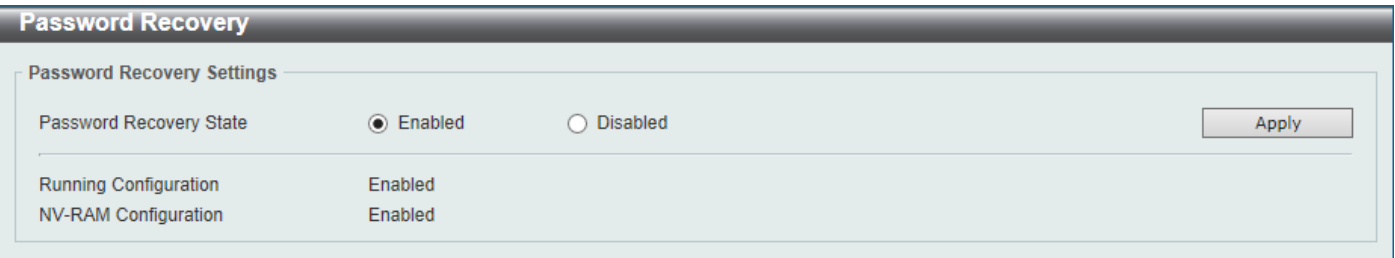

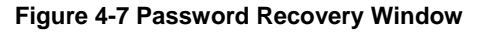

The fields that can be configured are described below:

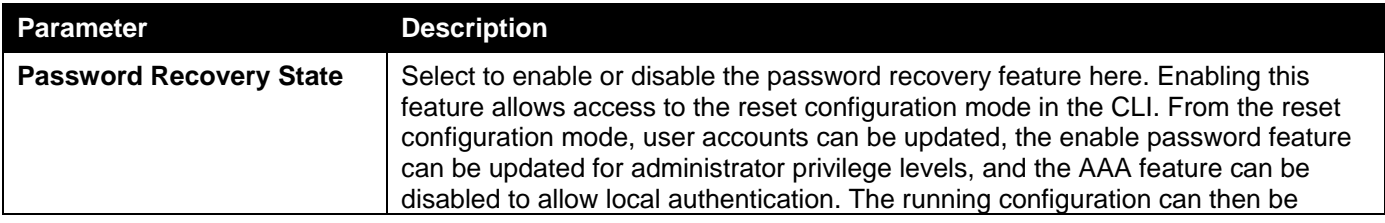

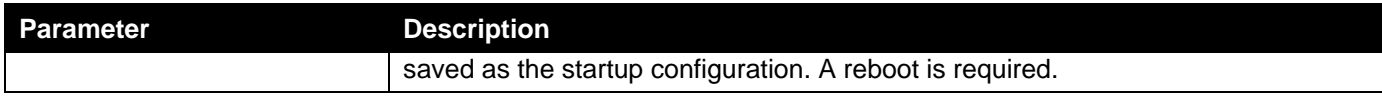

Click the **Apply** button to accept the changes made.

# Login Method

This window is used to display and configure the login method for each management interface that is supported by the Switch.

To view the following window, click **Management > Login Method**, as shown below:

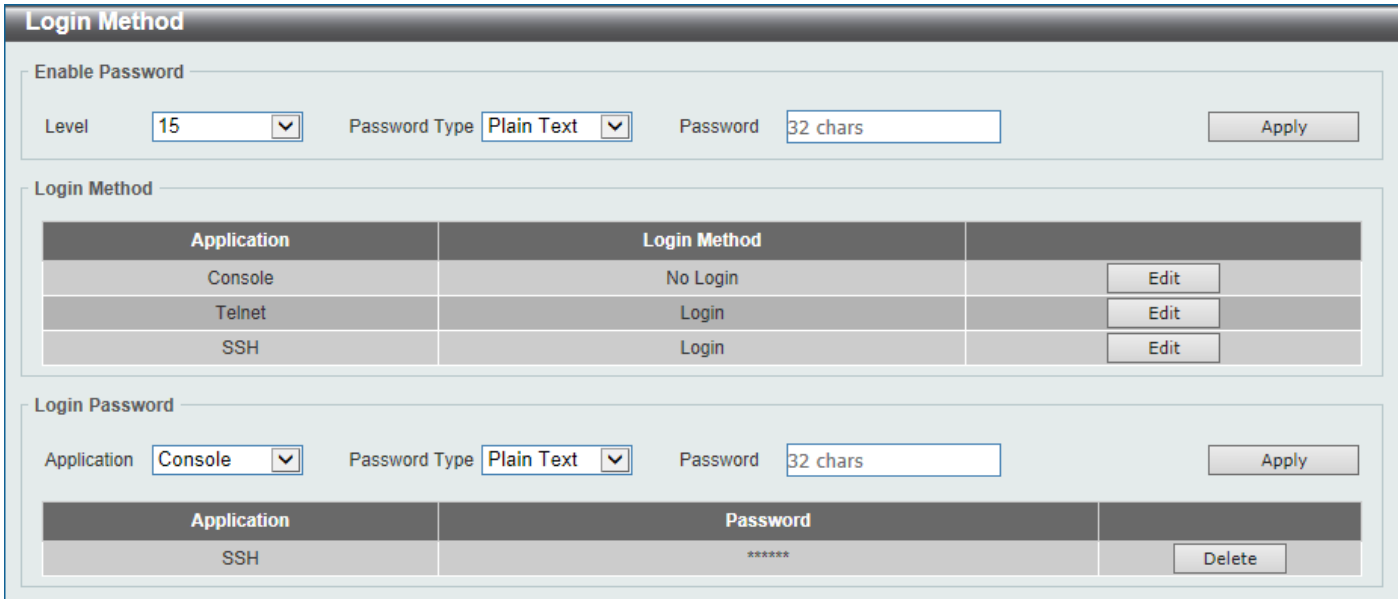

**Figure 4-8 Login Method Window**

The fields that can be configured in **Enable Password** are described below:

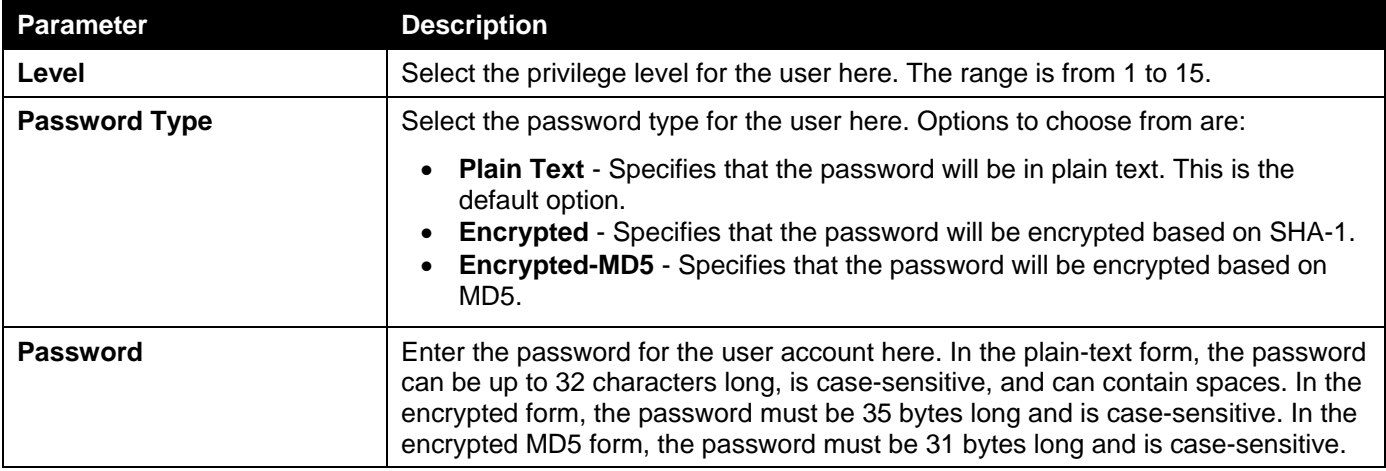

Click the **Apply** button to accept the changes made.

Click the **Edit** button to re-configure the specified entry.

The fields that can be configured in **Login Method** are described below:

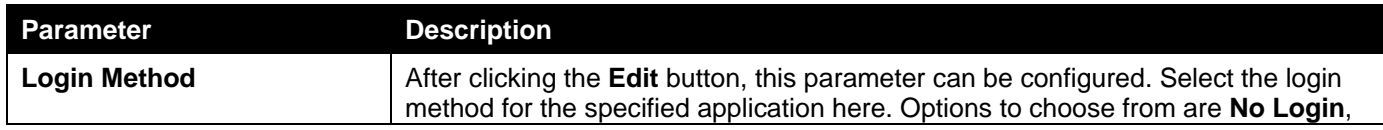

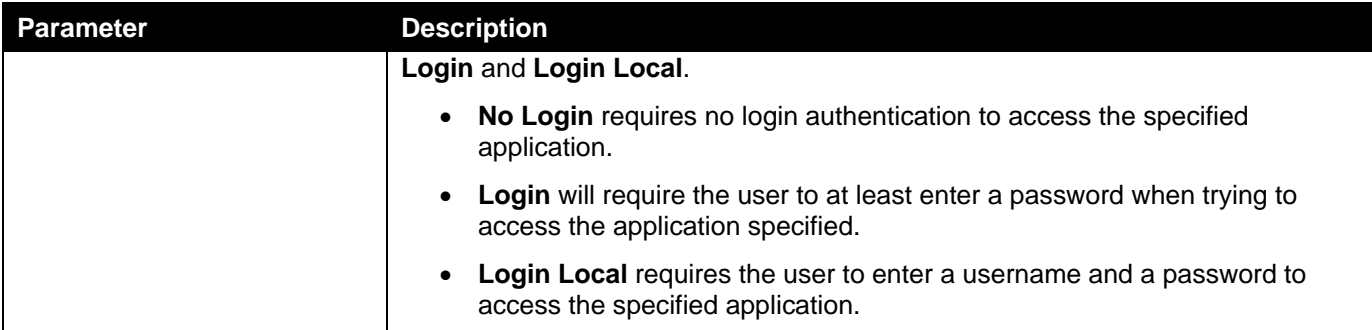

Click the **Apply** button to accept the changes made.

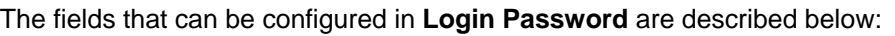

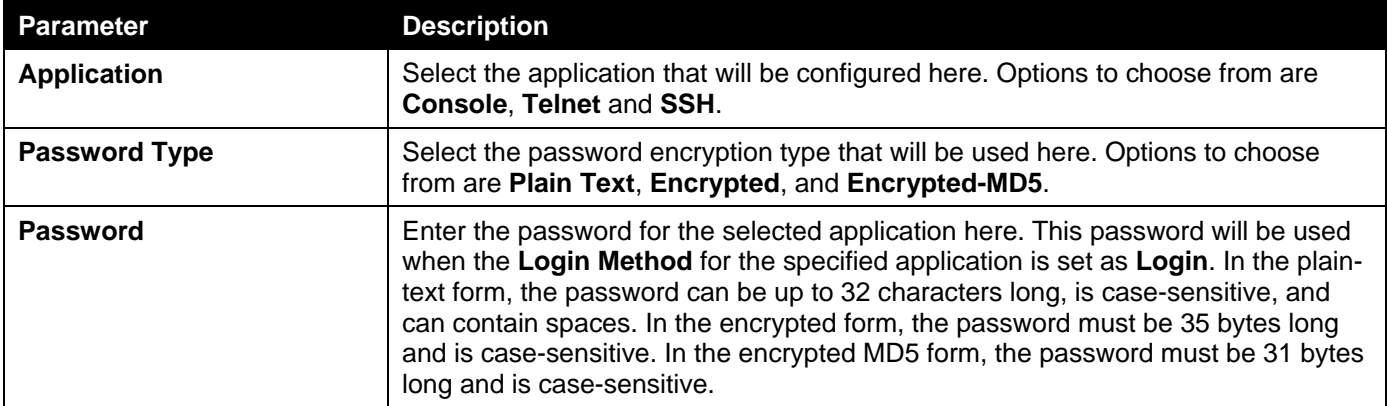

Click the **Apply** button to accept the changes made.

Click the **Delete** button to remove the password from the specified application.

# SNMP

Simple Network Management Protocol (SNMP) is an OSI Layer 7 (Application Layer) designed specifically for managing and monitoring network devices. SNMP enables network management stations to read and modify the settings of gateways, routers, switches, and other network devices. Use SNMP to configure system features, monitor performance, and detect potential problems with the Switch, switch group, or network.

Managed devices that support SNMP include software (referred to as an agent) which runs locally on the device. A defined set of variables (managed objects) is maintained by the SNMP agent and used to manage the device. These objects are defined in a Management Information Base (MIB), which provides a standard presentation of the information controlled by the on-board SNMP agent. SNMP defines both the format of the MIB specifications and the protocol used to access this information over the network.

The Switch supports the SNMP versions 1, 2c, and 3. The three versions of SNMP vary in the level of security provided between the management station and the network device.

In SNMPv1 and SNMPv2c, user authentication is accomplished using 'community strings', which function like passwords. The remote user SNMP application and the Switch SNMP must use the same community string. SNMP packets from any station that has not been authenticated are ignored (dropped). The default community strings for the Switch used for SNMPv1 and SNMPv2c management access are:

- **public** Allows authorized management stations to retrieve MIB objects.
- **private** Allows authorized management stations to retrieve and modify MIB objects.

The SNMPv3 protocol uses a more sophisticated authentication process that is separated into two parts. The first part maintains a list of users and their attributes that are allowed to act as SNMP managers. The second part describes

what each user in that list can do as an SNMP manager. The SNMPv3 protocol also provides an additional layer of security that can be used to encrypt SNMP messages.

The Switch allows groups of users to be listed and configured with a shared set of privileges. The SNMP version may also be set for a listed group of SNMP managers. Thus, you may create a group of SNMP managers that are allowed to view read-only information or receive traps using SNMPv1 while assigning a higher level of security to another group, granting read/write privileges using SNMPv3.

Using SNMPv3, users or groups can be allowed or be prevented from performing specific SNMP management functions. These are defined using the Object Identifier (OID) associated with a specific MIB.

### **MIBs**

A Management Information Base (MIB) stores management and counter information. The Switch uses the standard MIB-II Management Information Base module, and so values for MIB objects can be retrieved using any SNMP-based network management software. In addition to the standard MIB-II, the Switch also supports its own proprietary enterprise MIB as an extended Management Information Base. Specifying the MIB Object Identifier may also retrieve the proprietary MIB. MIB values can be either read-only or read-write.

The Switch incorporates a flexible SNMP management system which can be customized to suit the needs of the networks and the preferences of the network administrator. The three versions of SNMP vary in the level of security provided between the management station and the network device. SNMP settings are configured using the menus located in the **SNMP** folder of the Web UI.

### **Traps**

Traps are messages that alert network personnel of events that occur on the Switch. The events can be as serious as a reboot (someone accidentally turned the Switch off/unplugged the Switch), or less serious like a port status change. The Switch generates traps and sends them to the trap recipient (or network manager). Typical traps include trap messages for Authentication Failure, Topology Change and Broadcast/Multicast Storm.

### SNMP Global Settings

This window is used to display and configure the global SNMP and trap settings.

To view the following window, click **Management > SNMP > SNMP Global Settings**, as shown below:

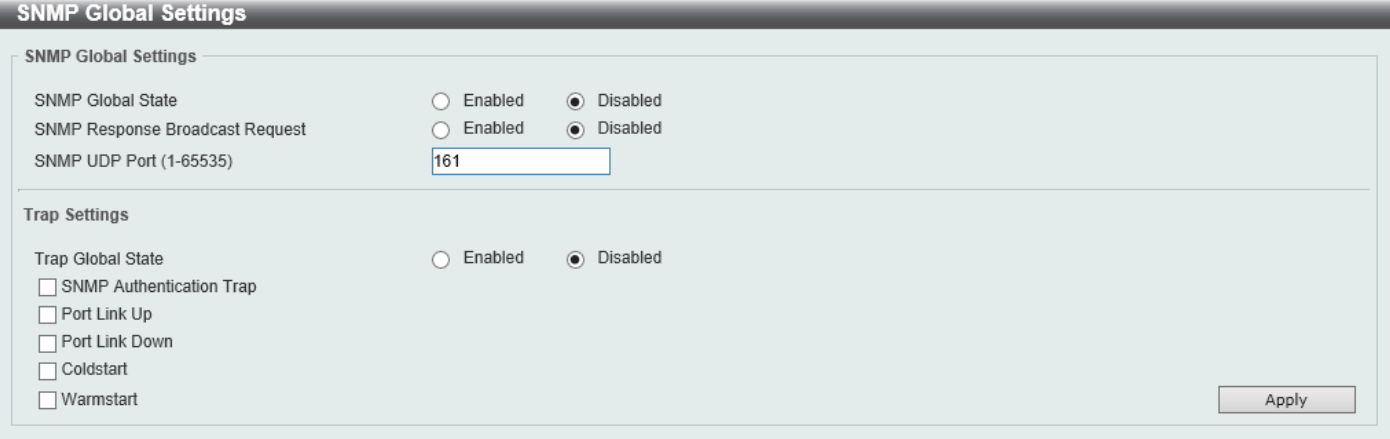

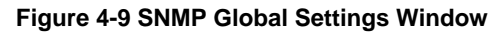

The fields that can be configured in **SNMP Global Settings** are described below:

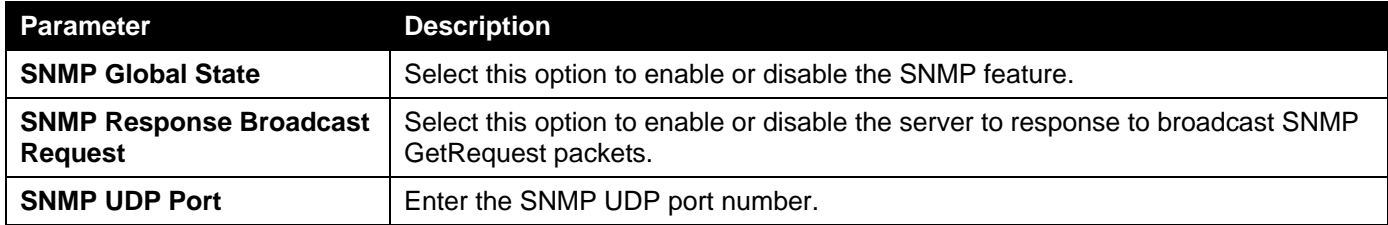

The fields that can be configured in **Trap Settings** are described below:

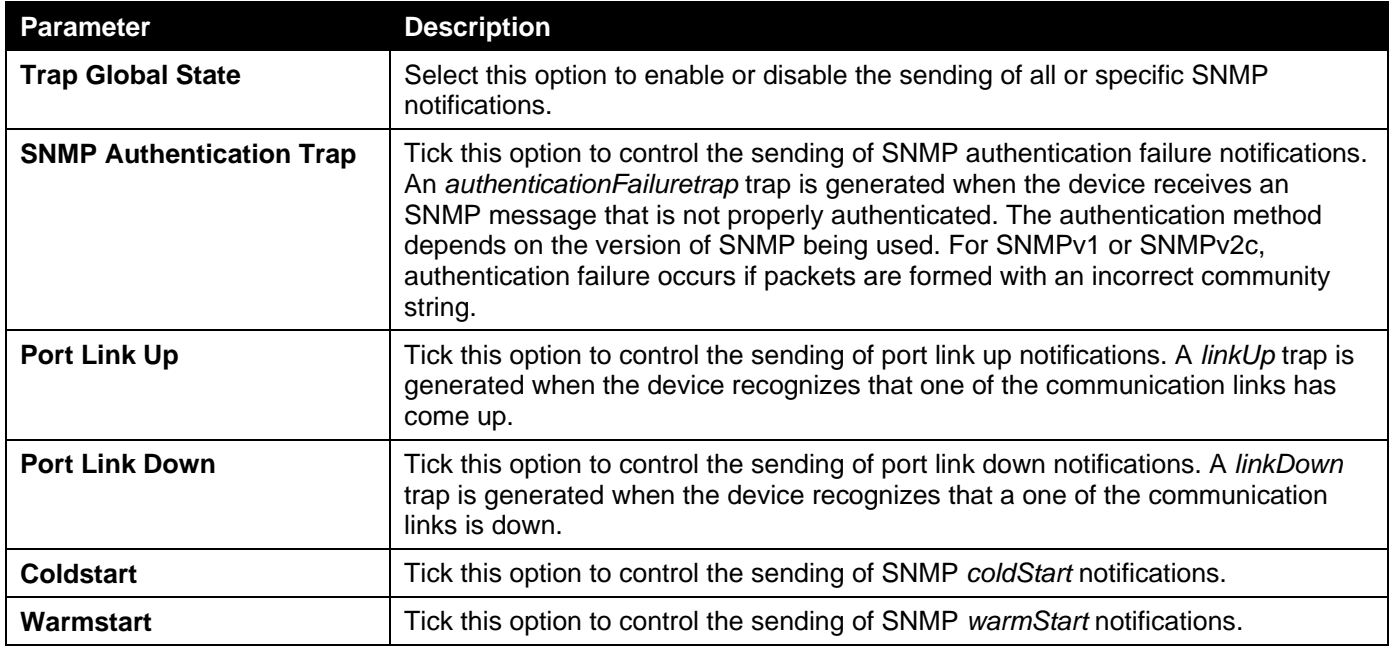

Click the **Apply** button to accept the changes made.

## SNMP Linkchange Trap Settings

This window is used to display and configure the SNMP link change trap settings.

To view the following window, click **Management > SNMP > SNMP Linkchange Trap Settings**, as shown below:

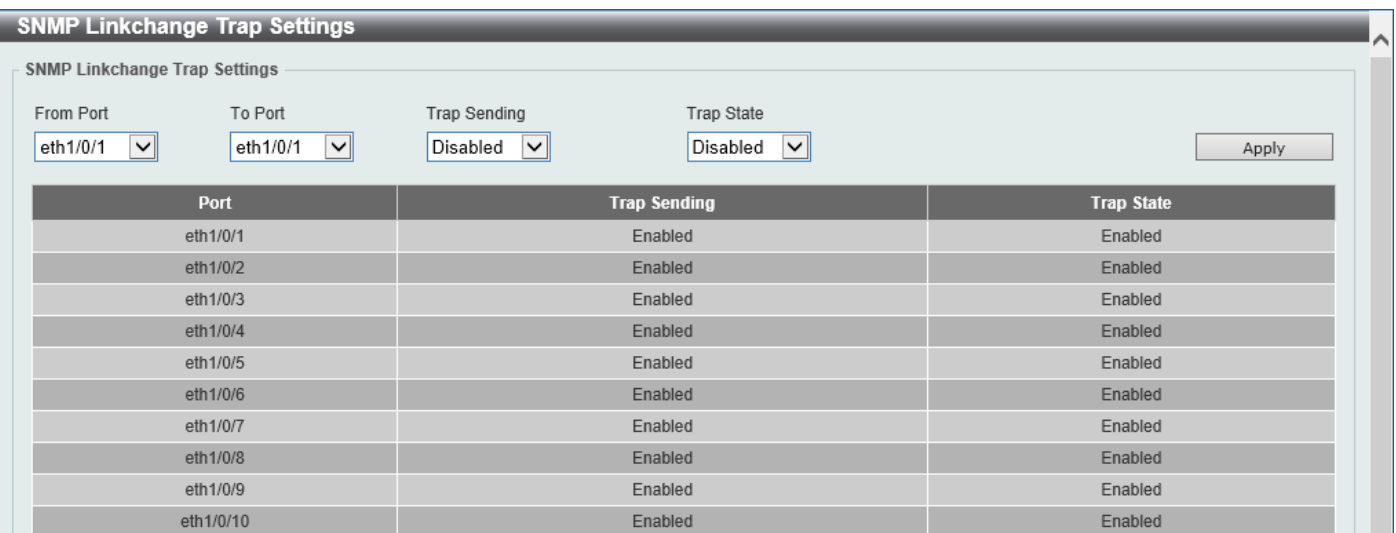

#### **Figure 4-10 SNMP Linkchange Trap Settings Window**

The fields that can be configured are described below:

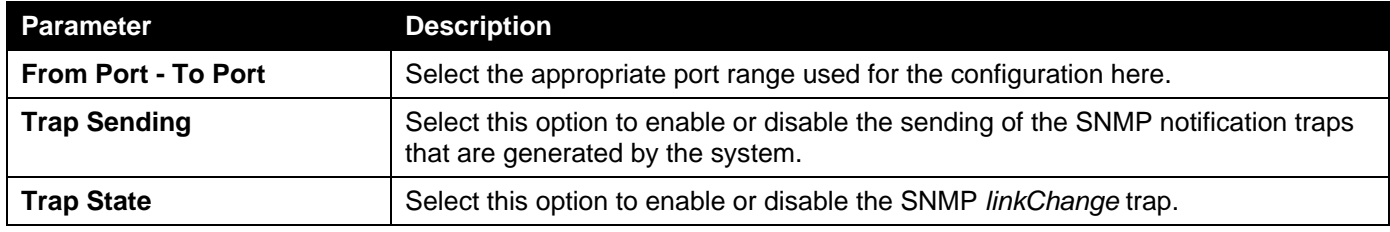

Click the **Apply** button to accept the changes made.

## SNMP View Table Settings

This window is used to assign views to community strings that define which MIB objects can be accessed by a remote SNMP manager. The SNMP sub-tree OID created with this table maps SNMP users to the views created in the **SNMP User Table Settings** window.

To view the following window, click **Management > SNMP > SNMP View Table Settings**, as shown below:

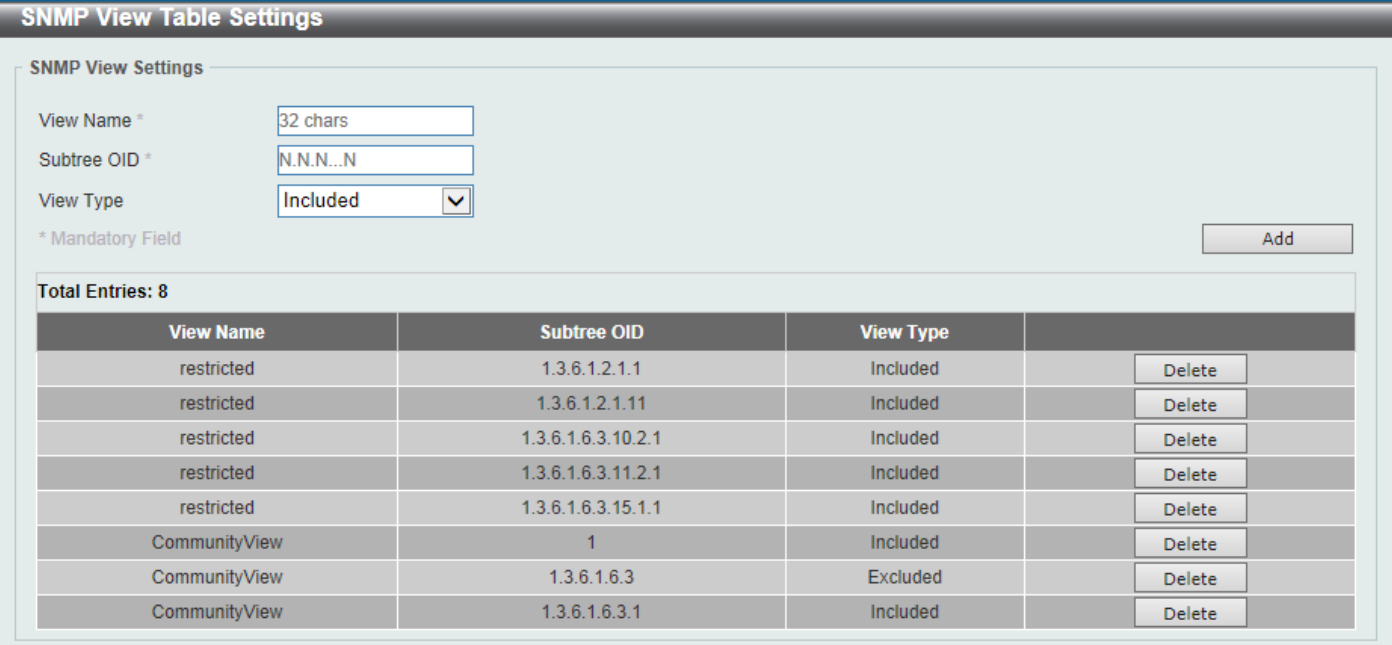

**Figure 4-11 SNMP View Table Settings Window**

The fields that can be configured are described below:

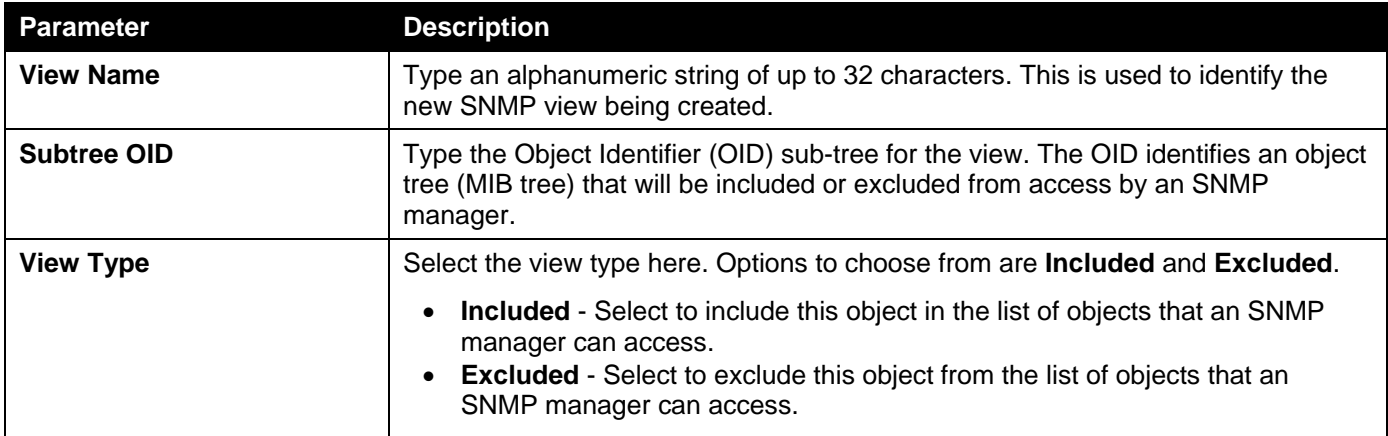

Click the **Add** button to add a new entry based on the information entered.

## SNMP Community Table Settings

This window is used to create an SNMP community string to define the relationship between the SNMP manager and an agent. The community string acts like a password to permit access to the agent on the Switch. One or more of the following characteristics can be associated with the community string:

- An access list containing IP addresses of SNMP managers that are permitted to use the community string to gain access to the Switch's SNMP agent.
- Any MIB view that defines the subset of MIB objects that will be accessible to the SNMP community.
- Read-write or read-only level permissions for the MIB objects accessible to the SNMP community.

### To view the following window, click **Management > SNMP > SNMP Community Table Settings**, as shown below:

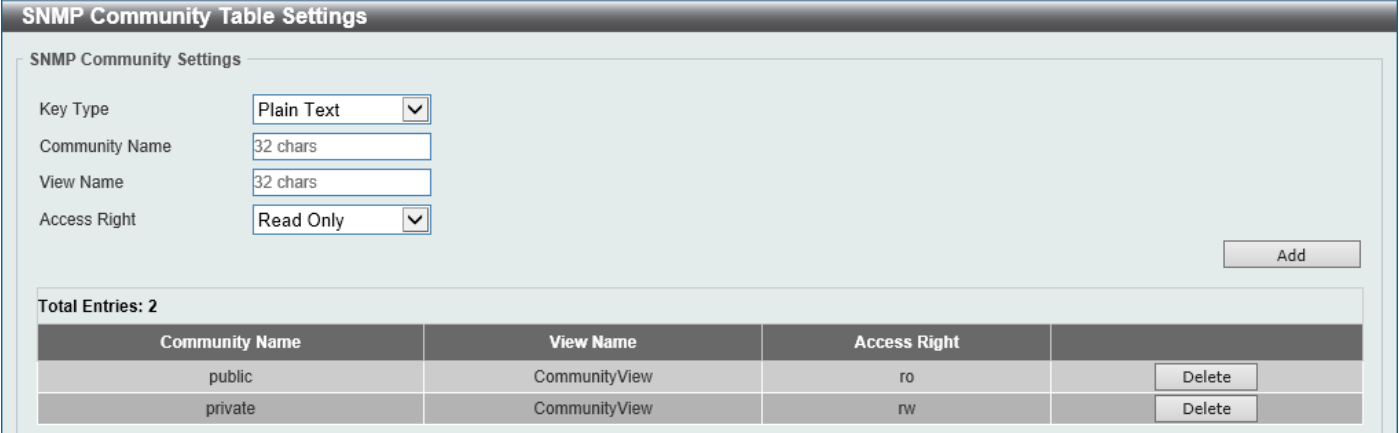

**Figure 4-12 SNMP Community Table Settings Window**

The fields that can be configured are described below:

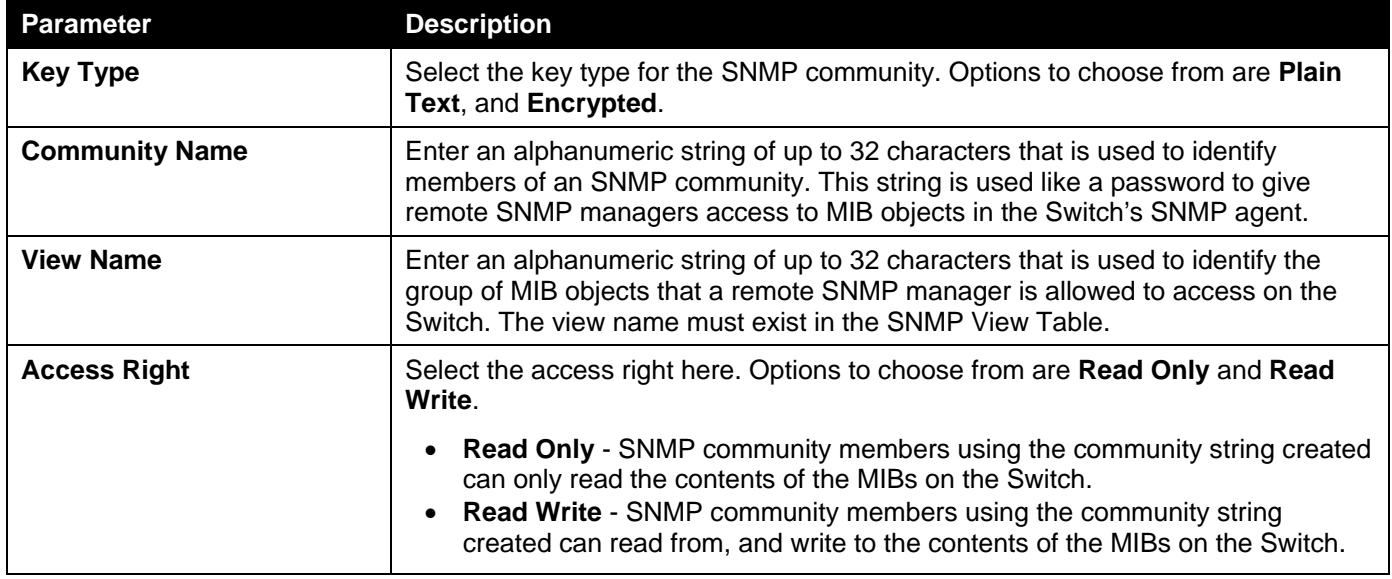

Click the **Add** button to add a new entry based on the information entered.

### SNMP Group Table Settings

An SNMP group created with this table maps SNMP users to the views created in the **SNMP View Table Settings** window.

### To view the following window, click **Management > SNMP > SNMP Group Table Settings**, as shown below:

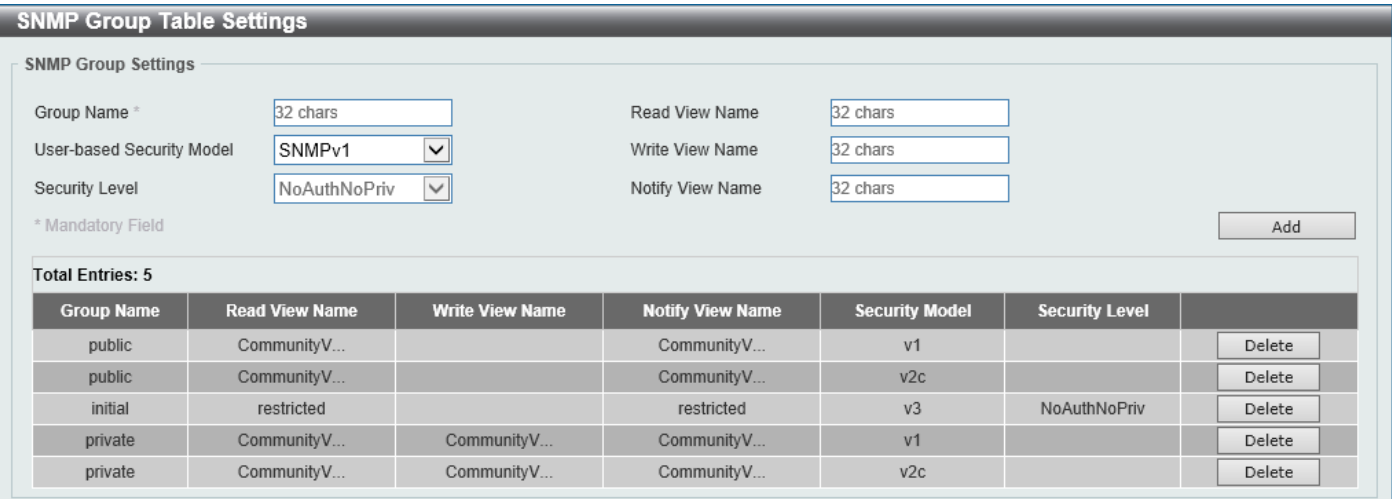

**Figure 4-13 SNMP Group Table Settings Window**

The fields that can be configured are described below:

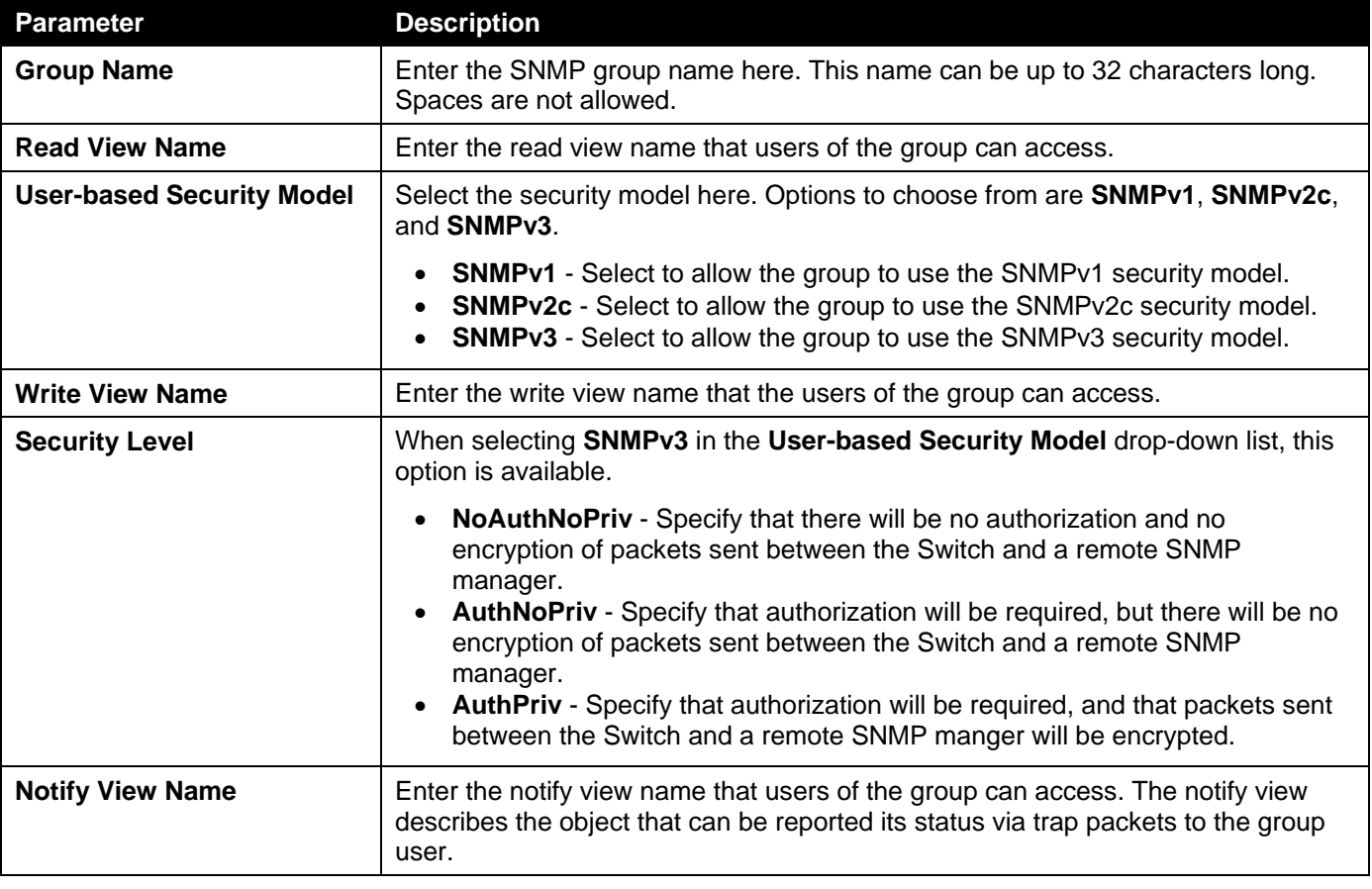

Click the **Add** button to add a new entry based on the information entered.

### SNMP Engine ID Local Settings

The Engine ID is a unique identifier used for SNMPv3 implementations on the Switch.

To view the following window, click **Management > SNMP > SNMP Engine ID Local Settings**, as shown below:

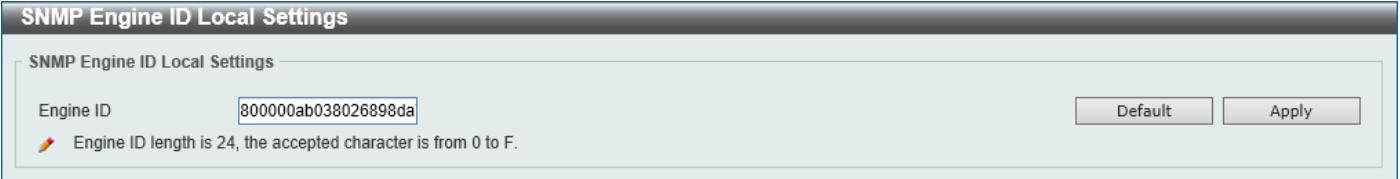

#### **Figure 4-14 SNMP Engine ID Local Settings Window**

The fields that can be configured are described below:

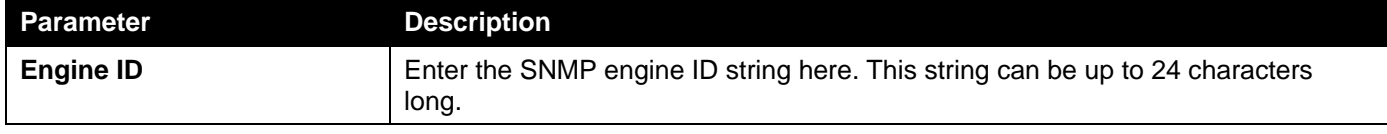

Click the **Default** button to revert the engine ID to the default.

Click the **Apply** button to accept the changes made.

## SNMP User Table Settings

This window is used to display and configure the SNMP users that are currently configured on the Switch.

To view the following window, click **Management > SNMP > SNMP User Table Settings**, as shown below:

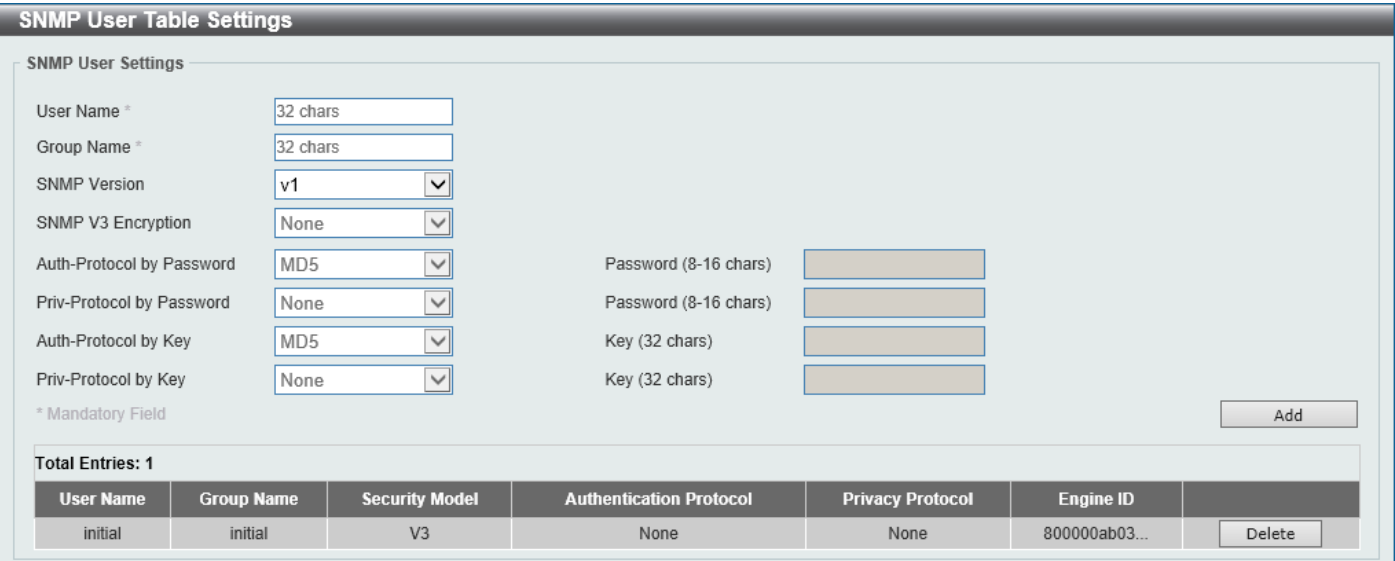

**Figure 4-15 SNMP User Table Settings Window**

The fields that can be configured are described below:

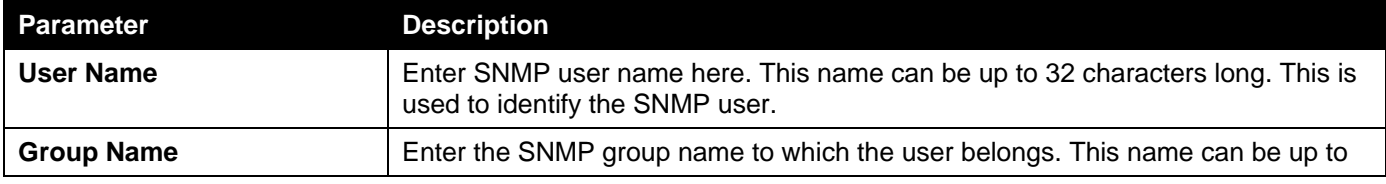

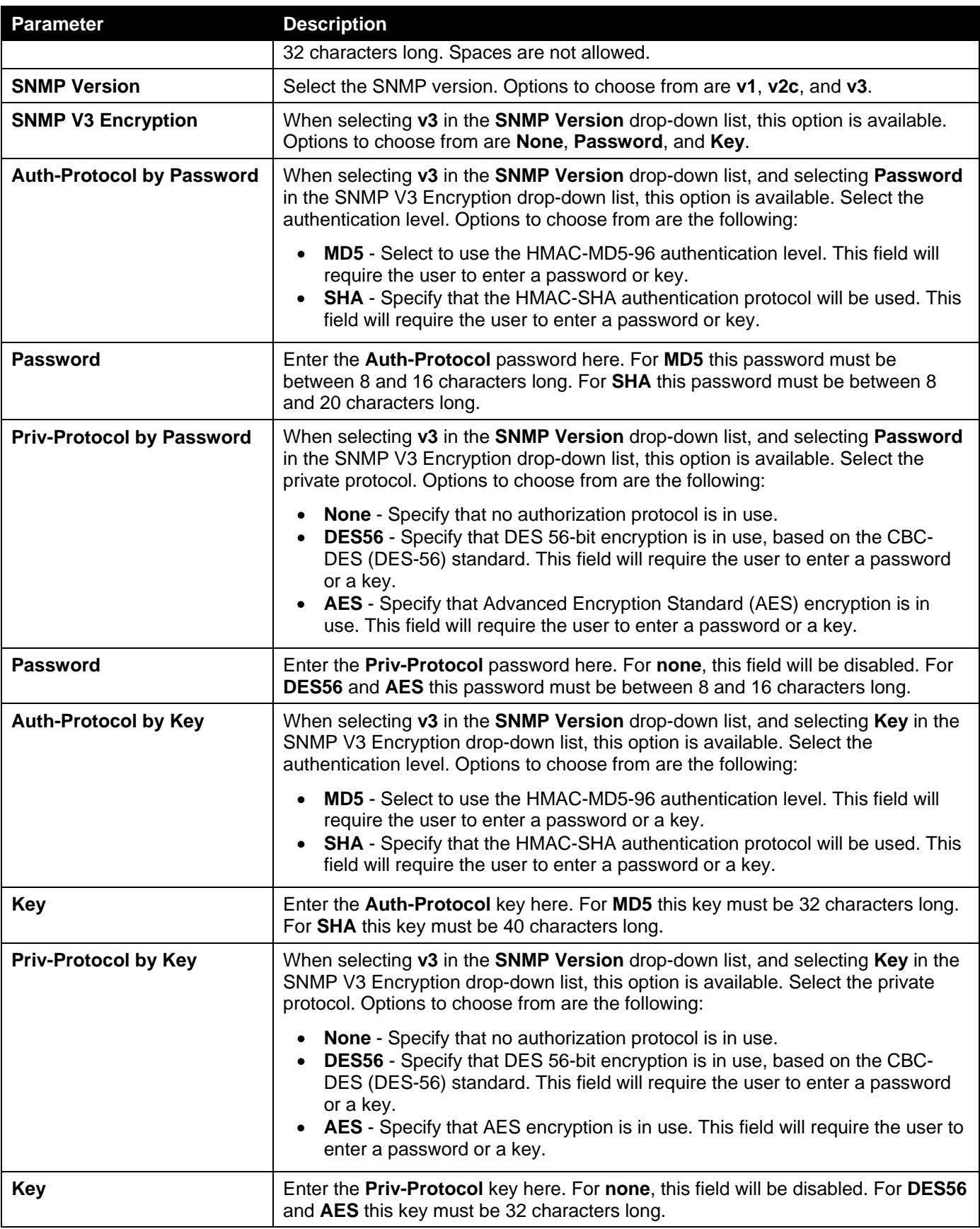

Click the **Add** button to add a new entry based on the information entered.

Click the **Delete** button to remove the specified entry.

## SNMP Host Table Settings

This window is used to display and configure the recipient of the SNMP notification.

To view the following window, click **Management > SNMP > SNMP Host Table Settings**, as shown below:

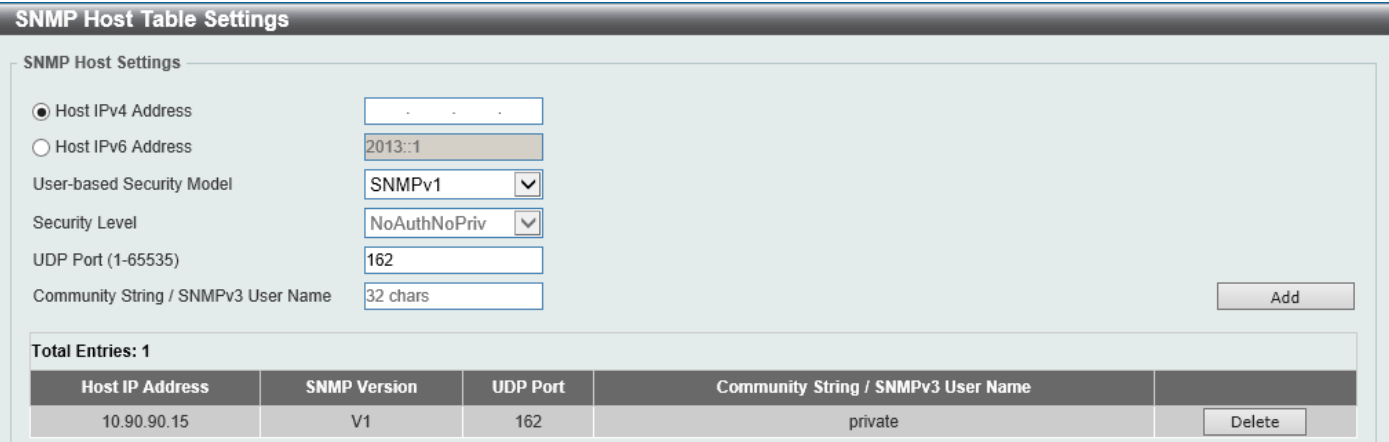

### **Figure 4-16 SNMP Host Table Settings Window**

The fields that can be configured are described below:

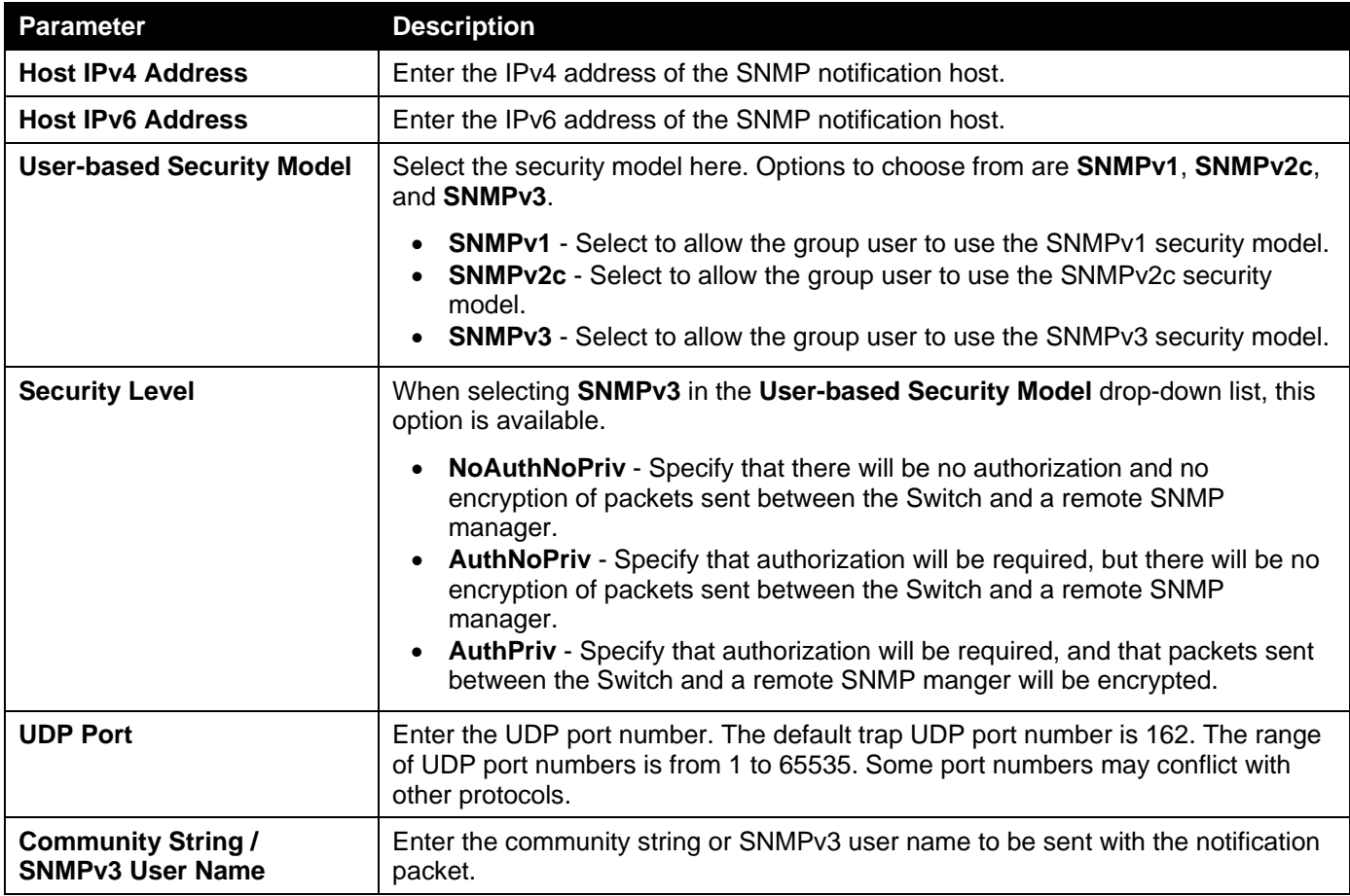

Click the **Add** button to add a new entry based on the information entered.

# RMON

## RMON Global Settings

This window is used to enable or disable remote monitoring (RMON) for the rising and falling alarm trap feature for the SNMP function on the Switch.

To view the following window, click **Management > RMON > RMON Global Settings**, as shown below:

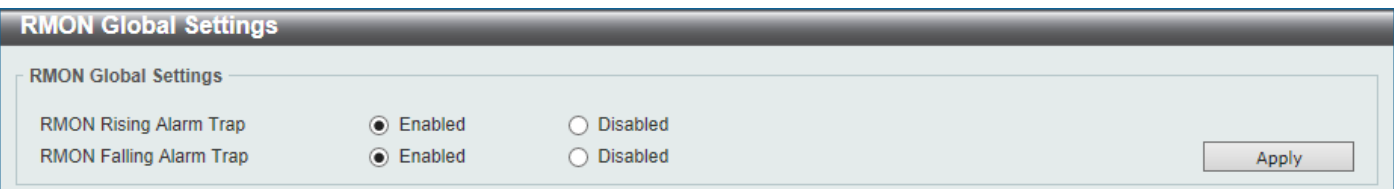

### **Figure 4-17 RMON Global Settings Window**

The fields that can be configured are described below:

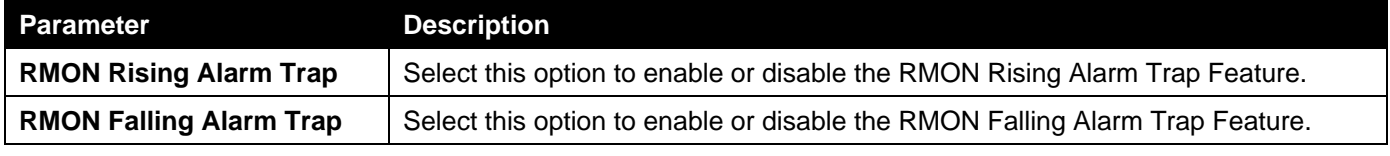

Click the **Apply** button to accept the changes made.

## RMON Statistics Settings

This window is used to display and configure the RMON statistics on the specified port.

To view the following window, click **Management > RMON > RMON Statistics Settings**, as shown below:

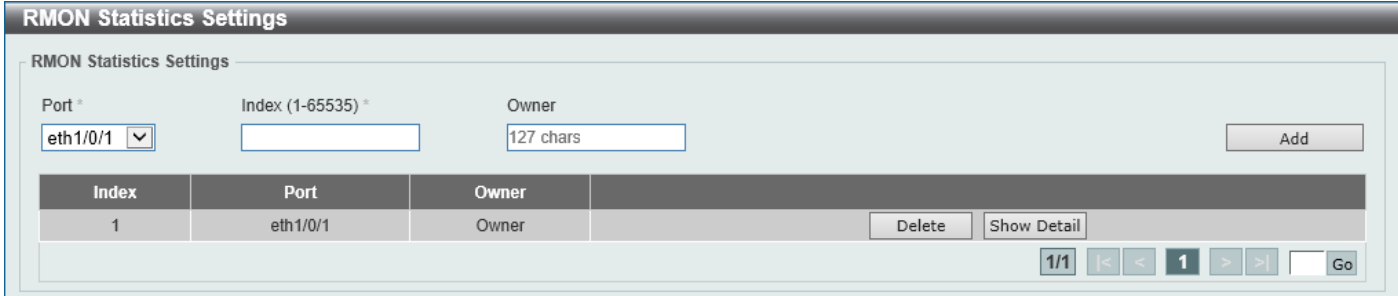

**Figure 4-18 RMON Statistics Settings Window**

The fields that can be configured are described below:

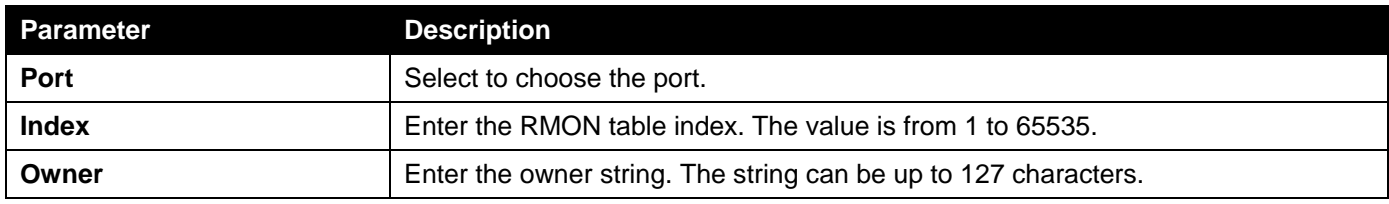

Click the **Add** button to add a new entry based on the information entered.

Click the **Delete** button to remove the specified entry.

Click the **Show Detail** button to see the detail information of the specific port.

Enter a page number and click the **Go** button to navigate to a specific page when multiple pages exist.

After clicking the **Show Detail** button, the following window will appear.

|       | <b>RMON Statistics Table</b> |               |      |                                              |             |              |              |                          |              |              |                   |             |      |    |                                         |     |                        |                                  |
|-------|------------------------------|---------------|------|----------------------------------------------|-------------|--------------|--------------|--------------------------|--------------|--------------|-------------------|-------------|------|----|-----------------------------------------|-----|------------------------|----------------------------------|
|       | <b>RMON Statistics Table</b> |               |      |                                              |             |              |              |                          |              |              |                   |             |      |    |                                         |     |                        |                                  |
|       | <b>Data</b>                  | Rec.          | Rec. | Broadcast   Multicast   Undersize   Oversize |             |              |              |                          |              | <b>CRC</b>   |                   | <b>Drop</b> | 64   |    | 65-127   128-255   256-511              |     | $512 -$                | $1024 -$<br>1518<br>$\mathbf{0}$ |
| Index | <b>Source</b>                | Octets   PKTs |      | <b>PKTs</b>                                  | <b>PKTs</b> | <b>PKTs</b>  | <b>PKTs</b>  | <b>Fragments Jabbers</b> |              | <b>Error</b> | <b>Collisions</b> |             |      |    | Event Octets   Octets   Octets   Octets |     | 1023                   |                                  |
|       |                              |               |      |                                              |             |              |              |                          |              |              |                   |             |      |    |                                         |     | Octets   Octets<br>196 |                                  |
|       | eth 1/0/1                    | 335205 2348   |      | 29                                           | 143         | $\mathbf{0}$ | $\mathbf{0}$ | $\mathbf{0}$             | $\mathbf{0}$ | $\mathbf{0}$ | $\mathbf{0}$      | 148         | 1835 | 59 | 57                                      | 201 |                        |                                  |
|       |                              |               |      |                                              |             |              |              |                          |              |              |                   |             |      |    |                                         |     |                        | <b>Back</b>                      |

**Figure 4-19 RMON Statistics Settings (Show Detail) Window**

Click the **Back** button to return to the previous window.

# RMON History Settings

This window is used to display and configure RMON MIB history statistics gathered on the specified port.

To view the following window, click **Management > RMON > RMON History Settings**, as shown below:

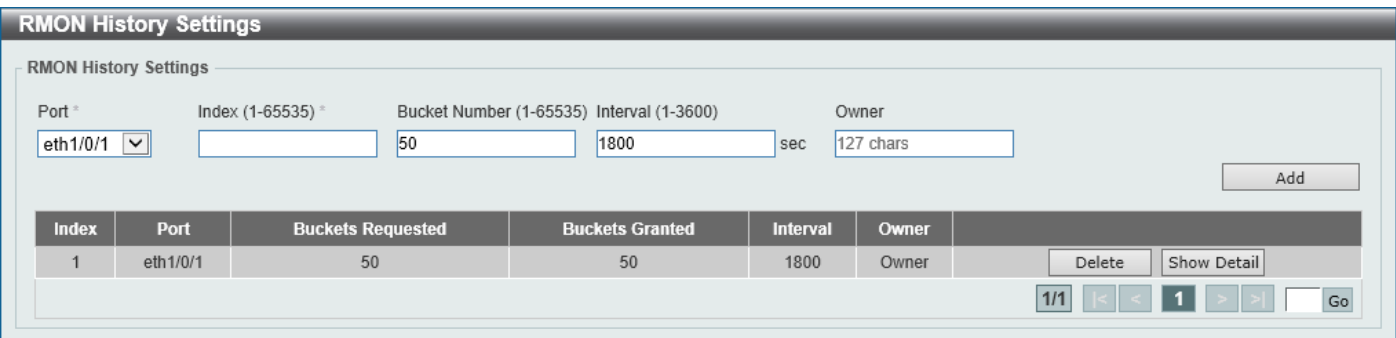

**Figure 4-20 RMON History Settings Window**

The fields that can be configured are described below:

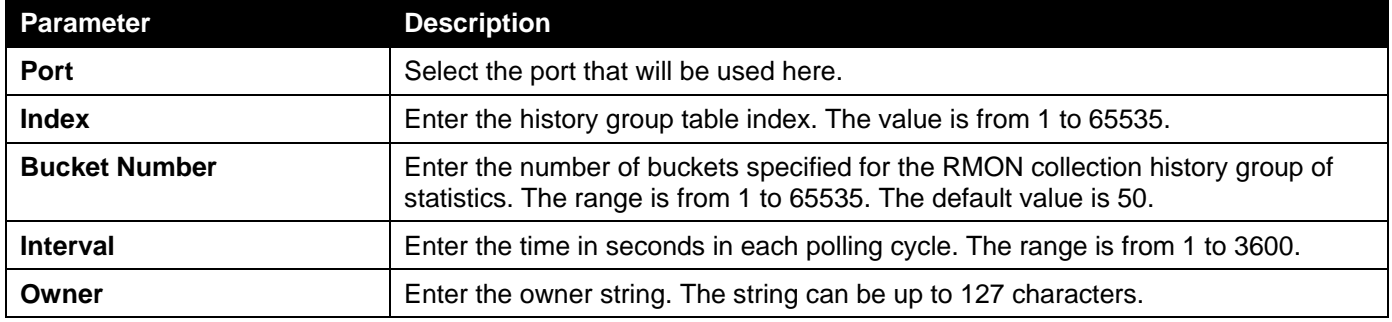

Click the **Add** button to add a new entry based on the information entered.

Click the **Delete** button to remove the specified entry.

Click the **Show Detail** button to see the detail information of the specific port.

Enter a page number and click the **Go** button to navigate to a specific page when multiple pages exist.

After clicking the **Show Detail** button, the following window will appear.

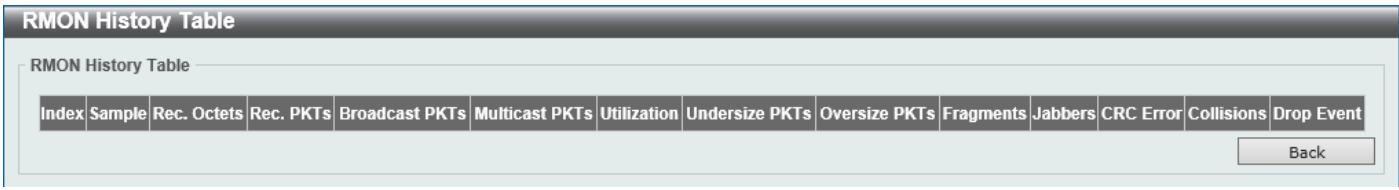

**Figure 4-21 RMON History Settings (Show Detail) Window**

Click the **Back** button to return to the previous window.

### RMON Alarm Settings

This window is used to display and configure alarm entries to monitor an interface.

To view the following window, click **Management > RMON > RMON Alarm Settings**, as shown below:

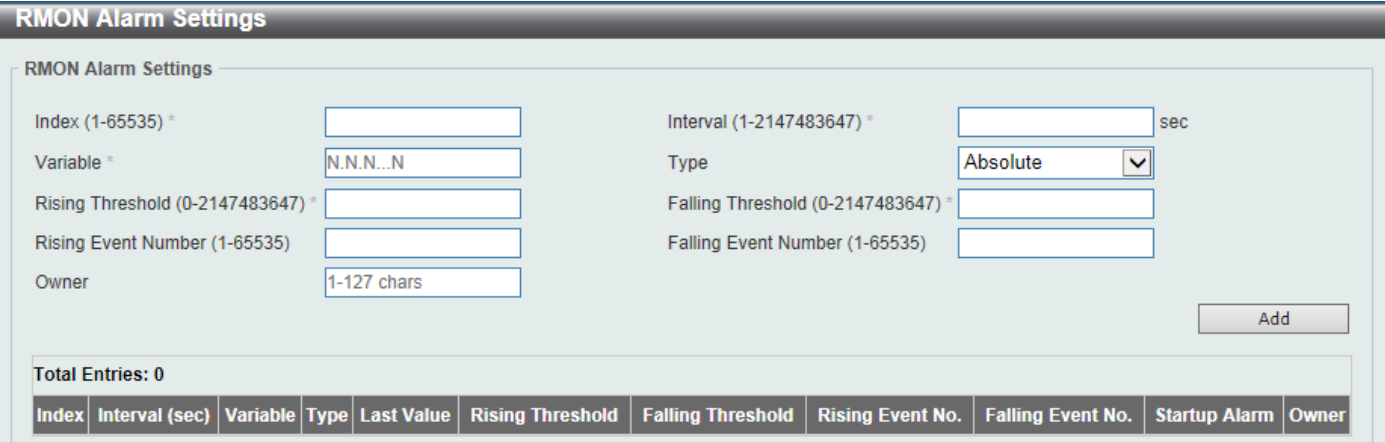

**Figure 4-22 RMON Alarm Settings Window**

The fields that can be configured are described below:

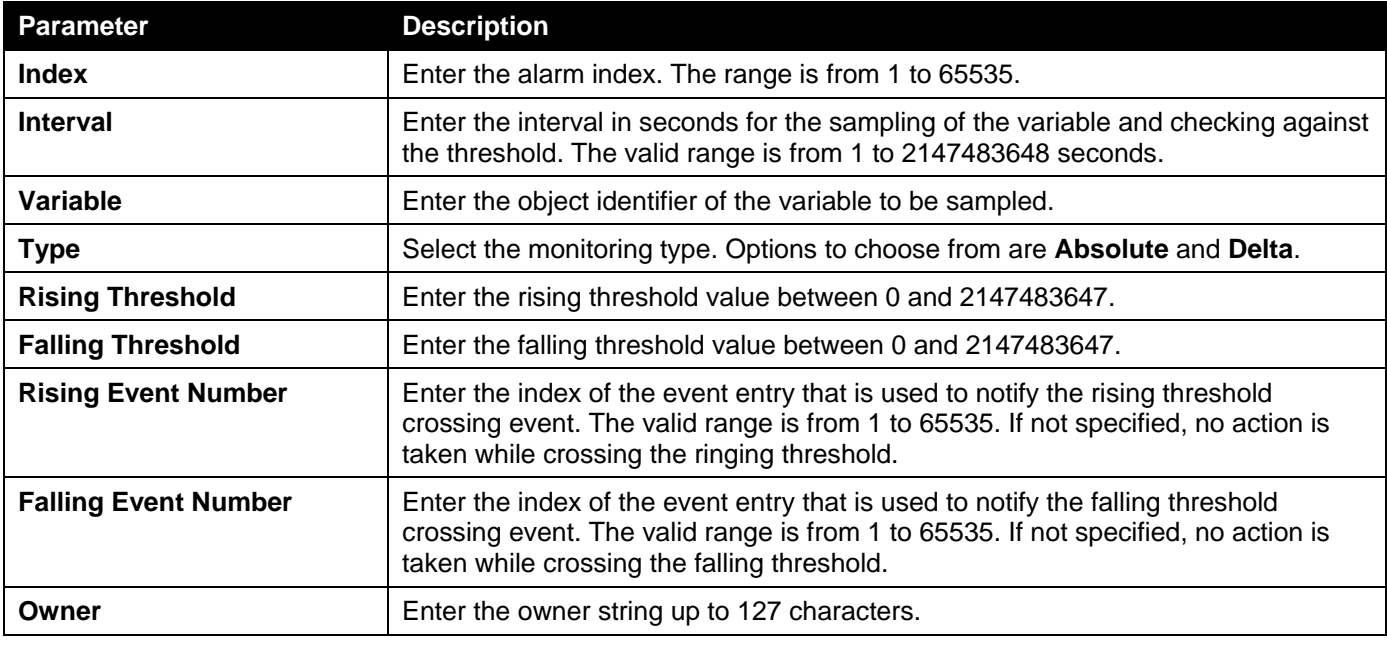

Click the **Add** button to add a new entry based on the information entered.

Enter a page number and click the **Go** button to navigate to a specific page when multiple pages exist.

### RMON Event Settings

This window is used to display and configure event entries.

#### To view the following window, click **Management > RMON > RMON Event Settings**, as shown below:

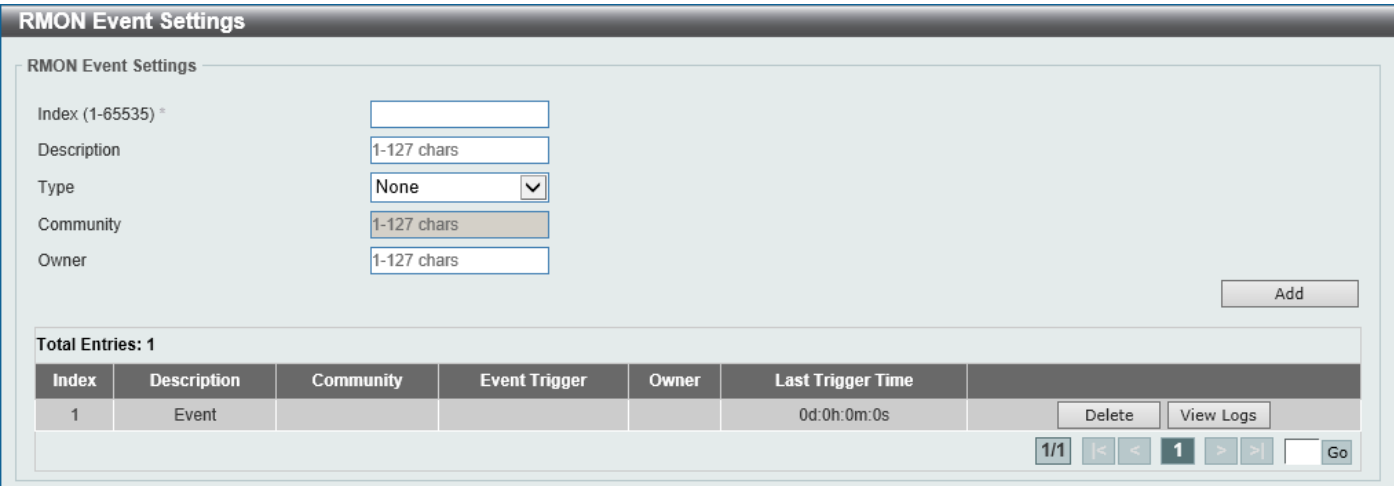

### **Figure 4-23 RMON Event Settings Window**

The fields that can be configured are described below:

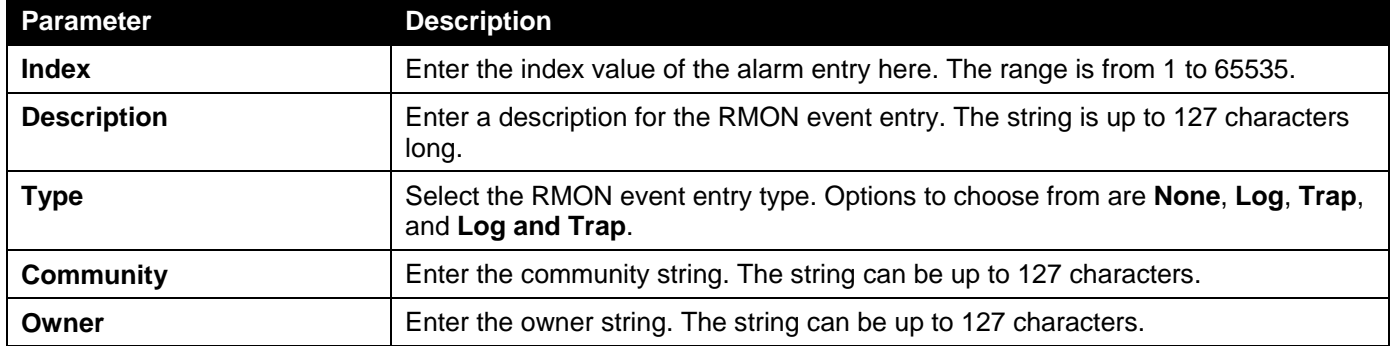

Click the **Add** button to add a new entry based on the information entered.

Click the **Delete** button to remove the specified entry.

Click the **View Logs** button to see the detail information of the specific port.

Enter a page number and click the **Go** button to navigate to a specific page when multiple pages exist.

### After clicking the **View Logs** button, the following window will appear.

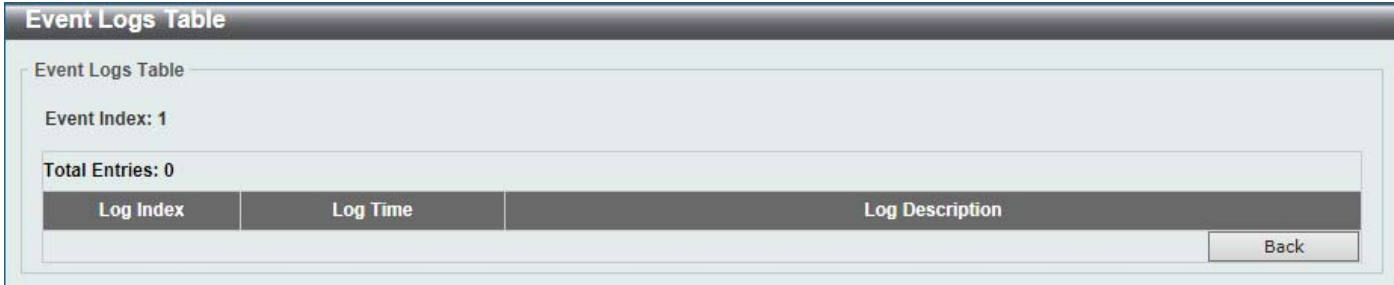

#### **Figure 4-24 RMON Event Settings (View Logs) Window**

Click the **Back** button to return to the previous window.

# Telnet/Web

This window is used to display and configure Telnet and Web settings on the Switch.

### To view the following window, click **Management > Telnet/Web**, as shown below:

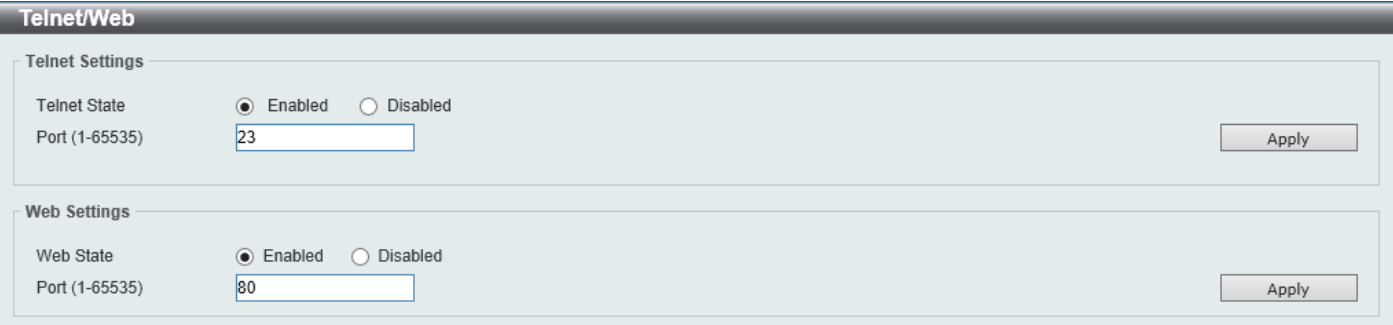

### **Figure 4-25 Telnet/Web Window**

The fields that can be configured in **Telnet Settings** are described below:

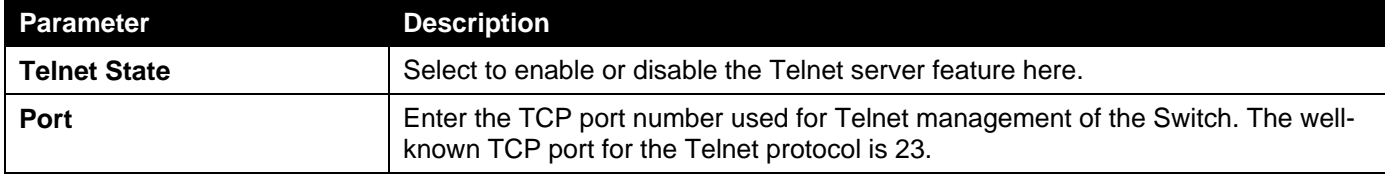

Click the **Apply** button to accept the changes made.

### The fields that can be configured in **Web Settings** are described below:

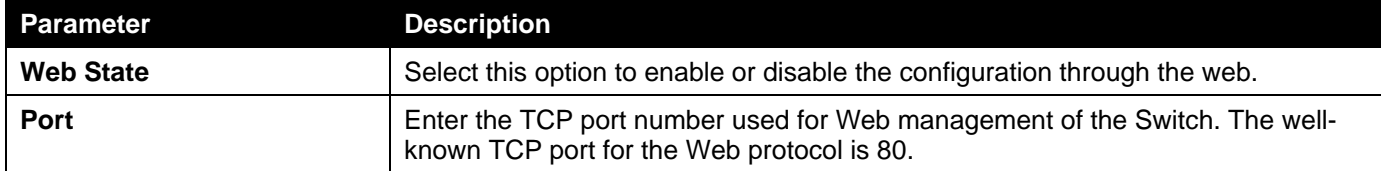

Click the **Apply** button to accept the changes made.

## Session Timeout

This window is used to display and configure the session timeout settings. The outgoing session timeout values are used for Console/Telnet/SSH connections through the CLI of the Switch to the Telnet interface of another switch.

### To view the following window, click **Management > Session Timeout**, as shown below:

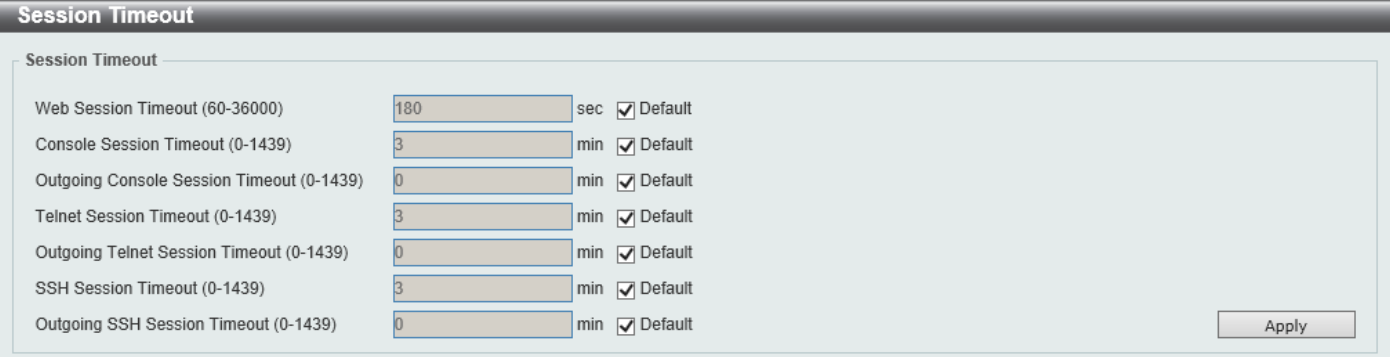

#### **Figure 4-26 Session Timeout Window**

The fields that can be configured are described below:

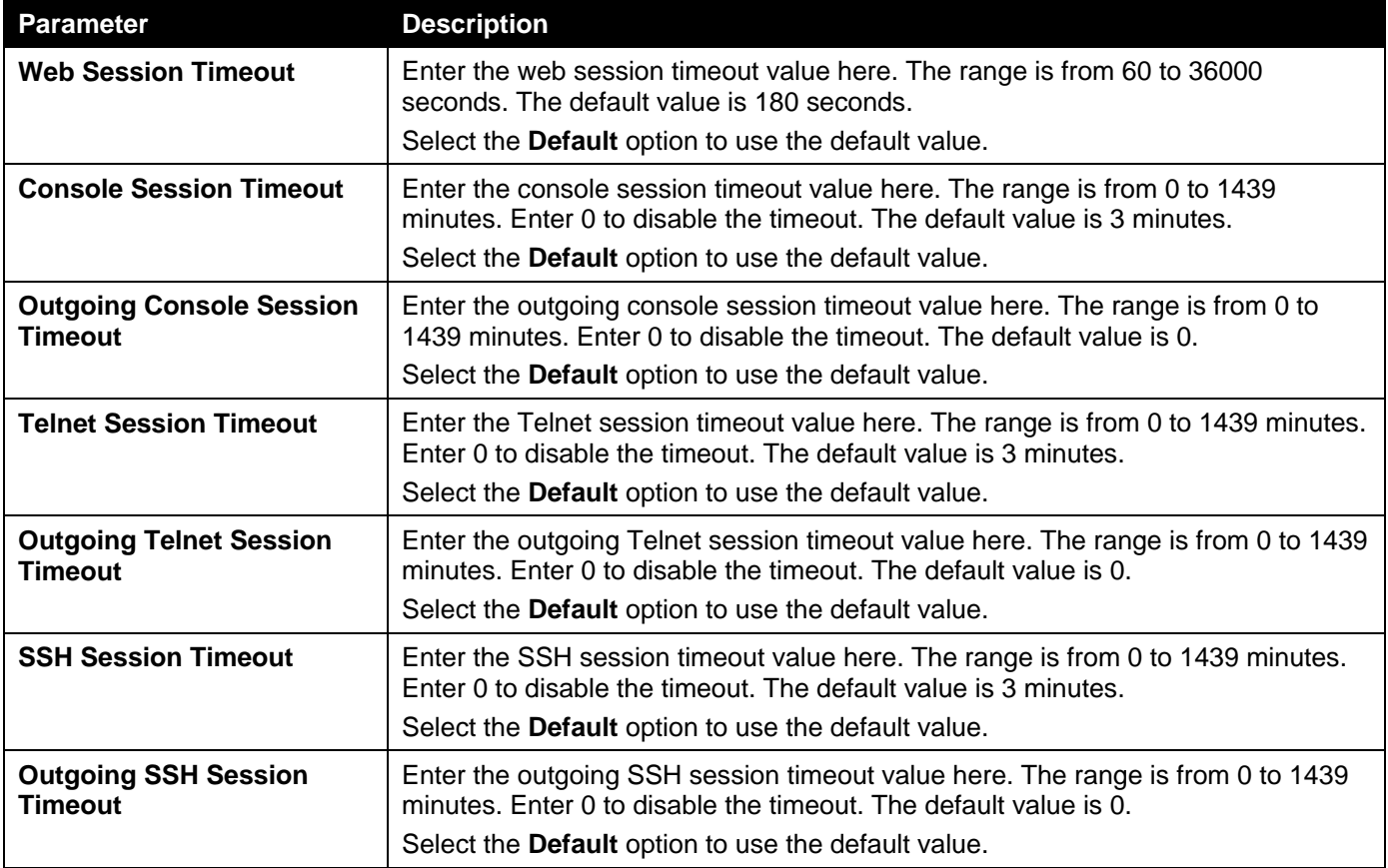

Click the **Apply** button to accept the changes made.

# File System

This window is used to view, manage and configure the Switch file system.

### To view the following window, click **Management > File System**, as shown below:

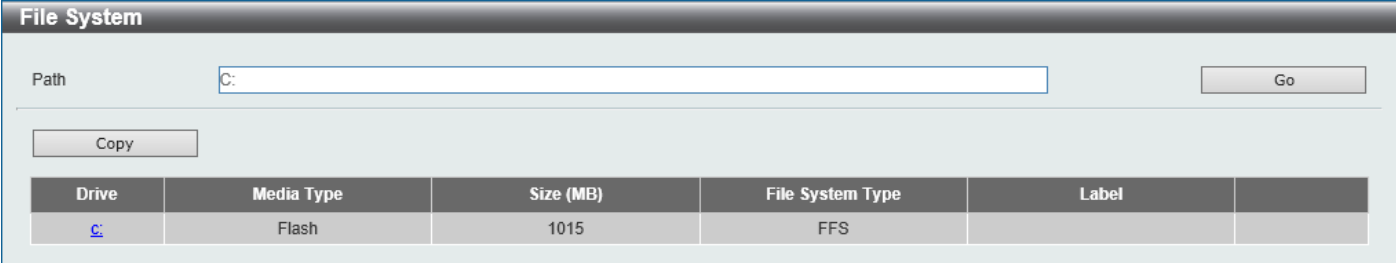

**Figure 4-27 File System Window**

The fields that can be configured are described below:

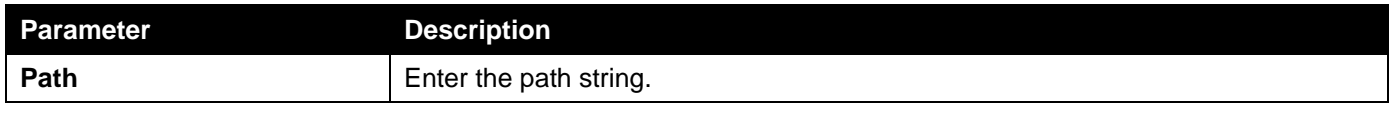

Click the **Go** button to navigate to the path entered.

Click the **Copy** button to copy a specific file to the Switch.

Click the **c:** hyperlink to navigate the C: drive

### After clicking the **c:** hyperlink, the following window will appear:

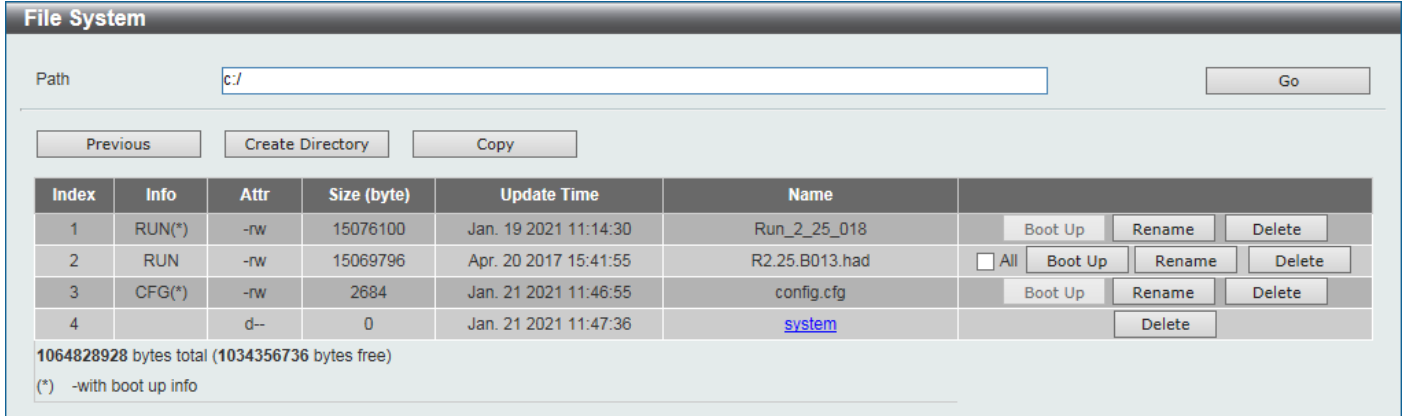

### **Figure 4-28 File System (Drive) Window**

Click the **Go** button to navigate to the path entered.

Click the **Previous** button to return to the previous window.

Click the **Create Directory** to create a new directory within the file system of the Switch.

Click the **Copy** button to copy a specific file to the Switch.

Select the **All** check box to boot up all the switches in the stack.

Click the **Boot Up** button to set a specific runtime image as the boot up image.

Click the **Rename** button to rename a specific file name.

Click the **Delete** button to remove a specific file from the file system.

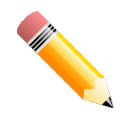

**NOTE:** If the boot configuration file is damaged, the Switch will automatically revert back to the default configuration.

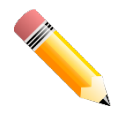

**NOTE:** If the boot image file is damaged, the Switch will automatically use the backup image file in the next boot up.

### Click the **Copy** button to see the following window.

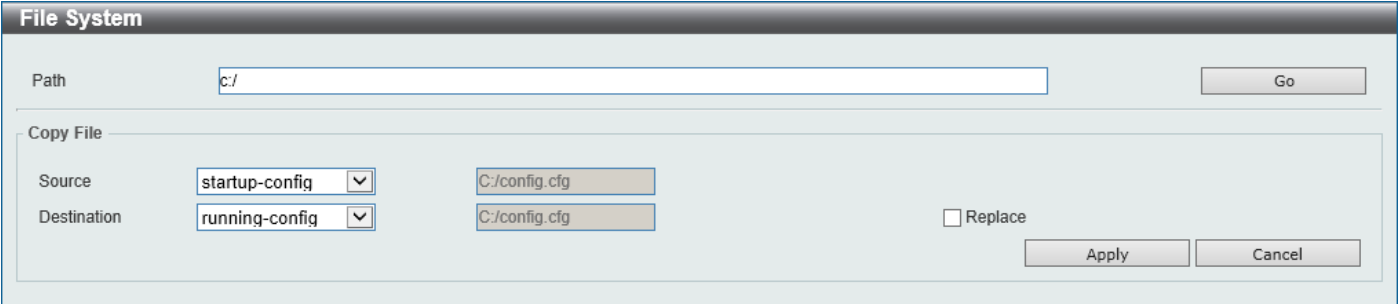

#### **Figure 4-29 File System (Copy) Window**

The fields that can be configured in **Copy File** are described below:

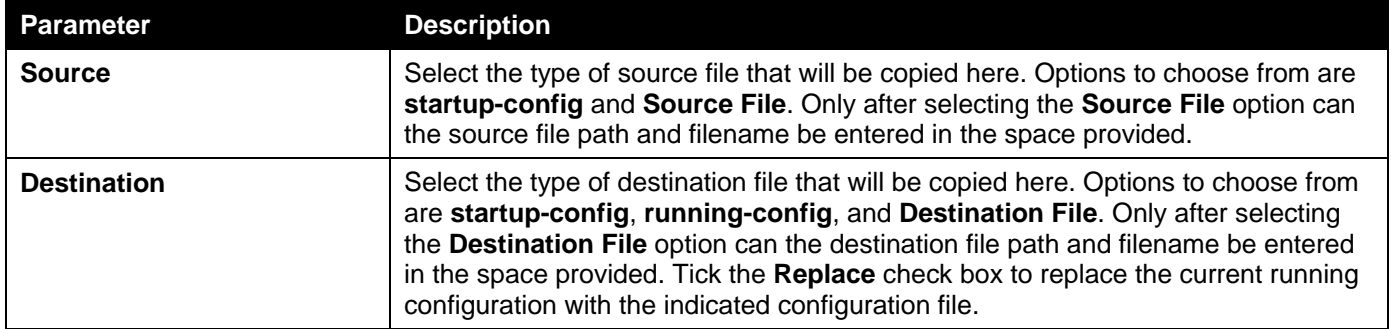

Click the **Apply** button to initiate the copy.

Click the **Cancel** button the discard the process.

## Reboot Schedule Settings

This window is used to display and configure the reboot schedule settings. Use this window to configure the reboot schedule of the Switch. The reboot schedule must take effect within 30 days. After the reboot schedule has taken effect and the Switch is restarted, it will generate a log message to identify that the Switch has been restarted using the reboot schedule. After a reboot or a shutdown, the reboot schedule will be deleted automatically. If the Switch was manually rebooted or powered off, before the reboot schedule could take effect, the specified reboot schedule will be cancelled.

To view the following window, click **Management > Reboot Schedule Settings**, as shown below:

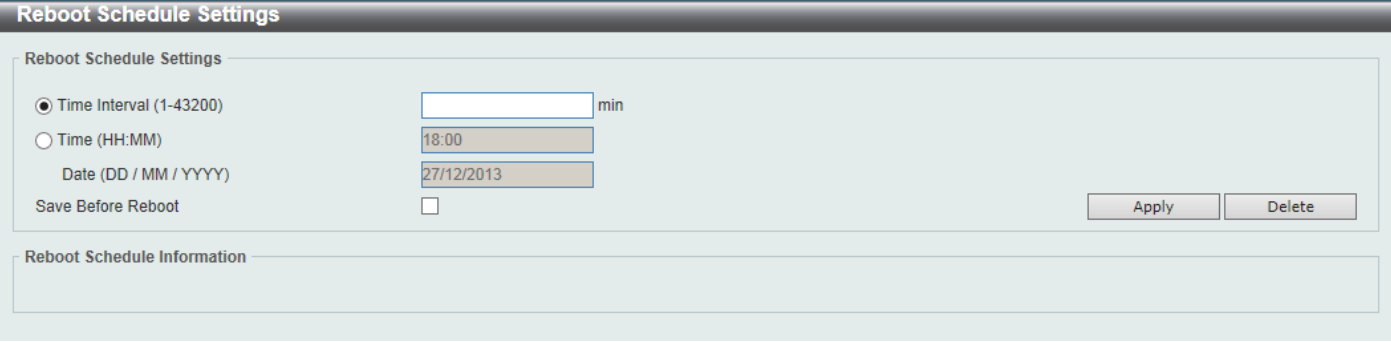

#### **Figure 4-30 Reboot Schedule Settings Window**

The fields that can be configured are described below:

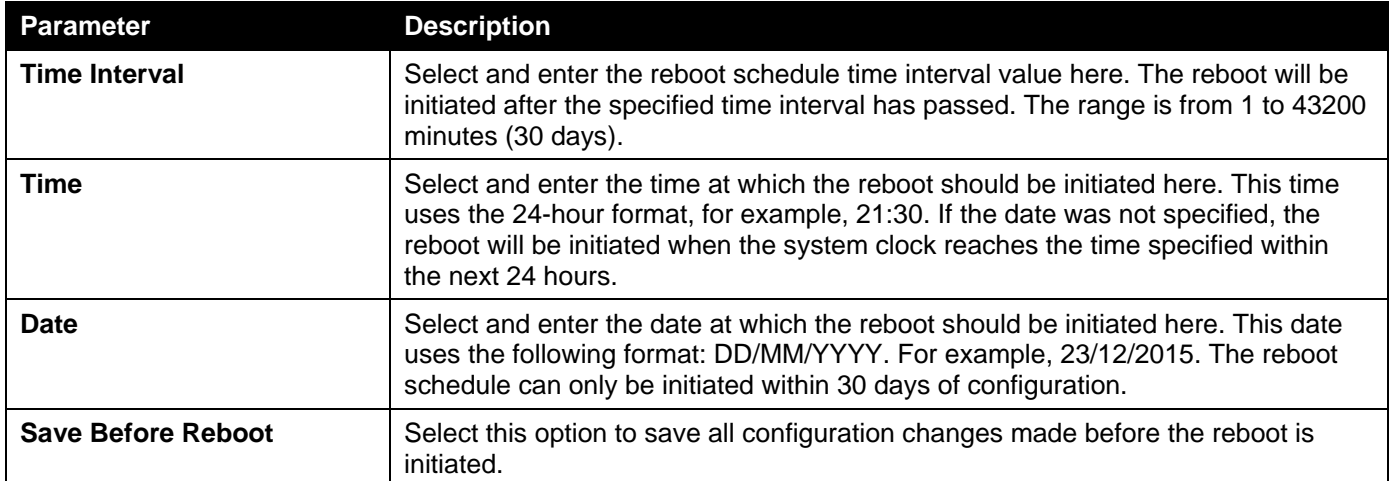

Click the **Apply** button to accept the changes made.

Click the **Delete** button to remove the specified reboot schedule.

# 5. Layer 2 Features

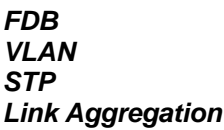

## <span id="page-58-0"></span>FDB

## Static FDB

### Unicast Static FDB

This window is used to display and configure the static unicast forwarding settings on the Switch.

To view the following window, click **L2 Features > FDB > Static FDB > Unicast Static FDB**, as shown below:

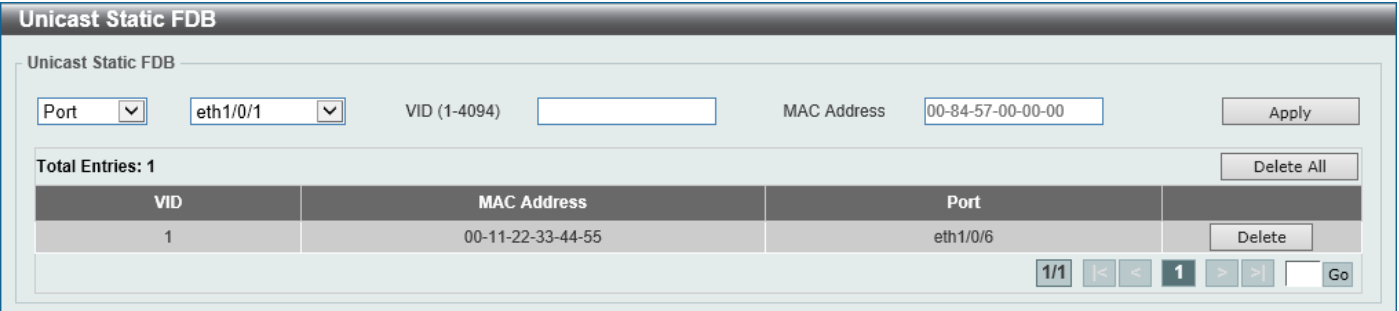

**Figure 5-1 Unicast Static FDB Window**

| <b>Parameter</b>   | <b>Description</b>                                                                                                    |
|--------------------|----------------------------------------------------------------------------------------------------|
| Port/Drop          | Allows the selection of the port number on which the MAC address entered<br>resides. This option could also drop the MAC address from the unicast static FDB.<br>Select the port number when selecting the Port. |
| <b>Port Number</b> | After selecting the Port option, select the port number used here.                                                                                                    |
| <b>VID</b>         | Enter the VLAN ID on which the associated unicast MAC address resides.                                                                                                    |
| <b>MAC Address</b> | Enter the MAC address to which packets will be statically forwarded. This must be<br>a unicast MAC address.                                                                                                    |

The fields that can be configured are described below:

Click the **Apply** button to accept the changes made.

Click the **Delete All** button to delete all the entries found in the display table.

Click the **Delete** button to delete the specified entry.

Enter a page number and click the **Go** button to navigate to a specific page when multiple pages exist.

### Multicast Static FDB

This window is used to display and configure the multicast static FDB settings.

### To view the following window, click **L2 Features > FDB > Static FDB > Multicast Static FDB**, as shown below:

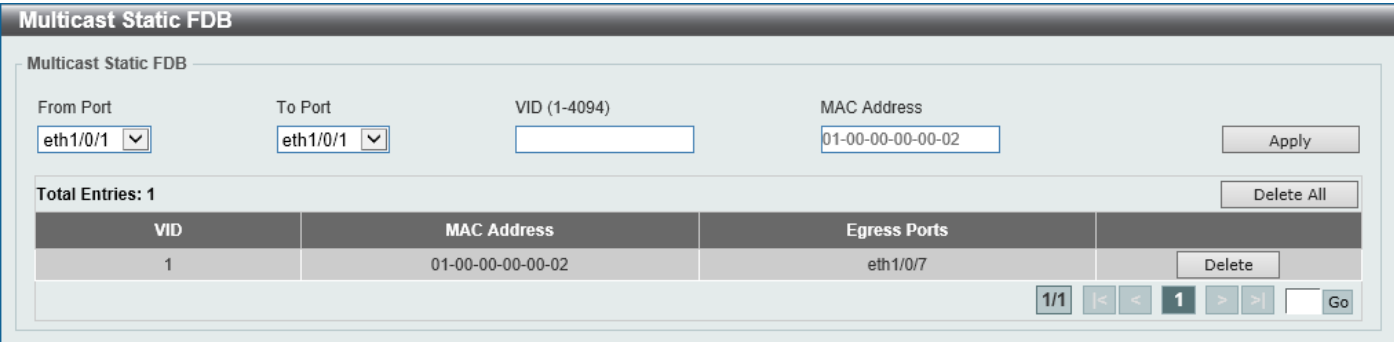

**Figure 5-2 Multicast Static FDB Window**

The fields that can be configured are described below:

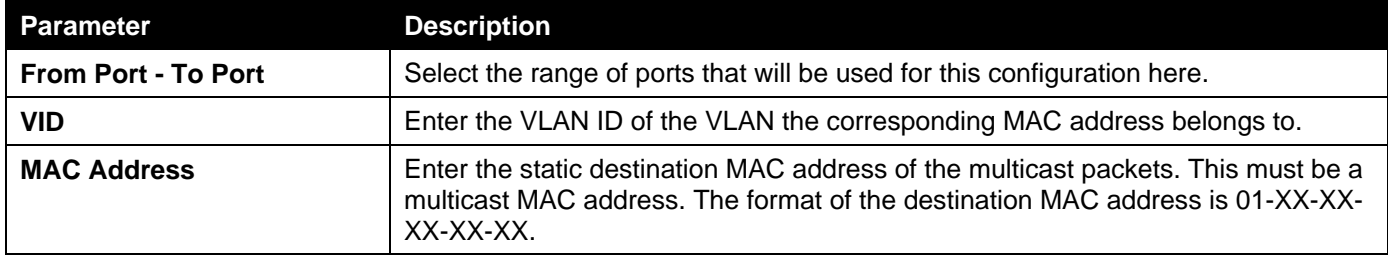

Click the **Apply** button to accept the changes made.

Click the **Delete All** button to remove all the entries.

Click the **Delete** button to remove the specific entry.

Enter a page number and click the **Go** button to navigate to a specific page when multiple pages exist.

### MAC Address Table Settings

This window is used to display and configure the global MAC address table settings.

To view the following window, click **L2 Features > FDB > MAC Address Table Settings**, as shown below:

| <b>MAC Address Table Settings</b>                          |                                                                          |       |
|------------------------------------------------------------|--------------------------------------------------------------------------|-------|
| <b>Global Settings</b>                                     | MAC Address Port Learning Settings    MAC Address VLAN Learning Settings |       |
| Aging Time (0, 10-1000000)<br><b>Aging Destination Hit</b> | 300<br>sec.<br>Enabled ODisabled                                         | Apply |

**Figure 5-3 MAC Address Table Settings (Global Settings) Window**

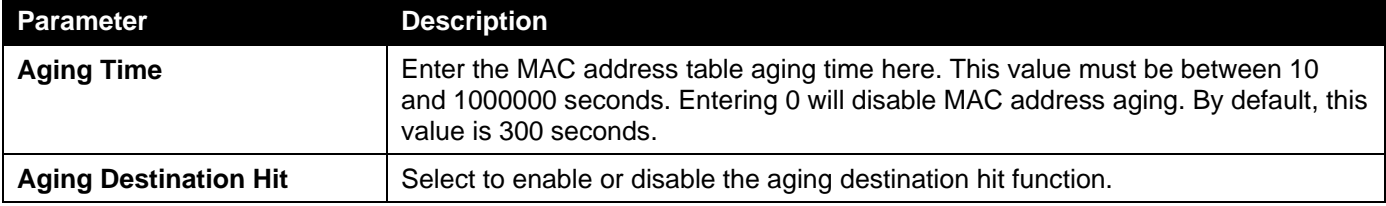

The fields that can be configured are described below:

Click the **Apply** button to accept the changes made.

After selecting the **MAC Address Port Learning Settings** tab option, at the top of the page, the following page will be available.

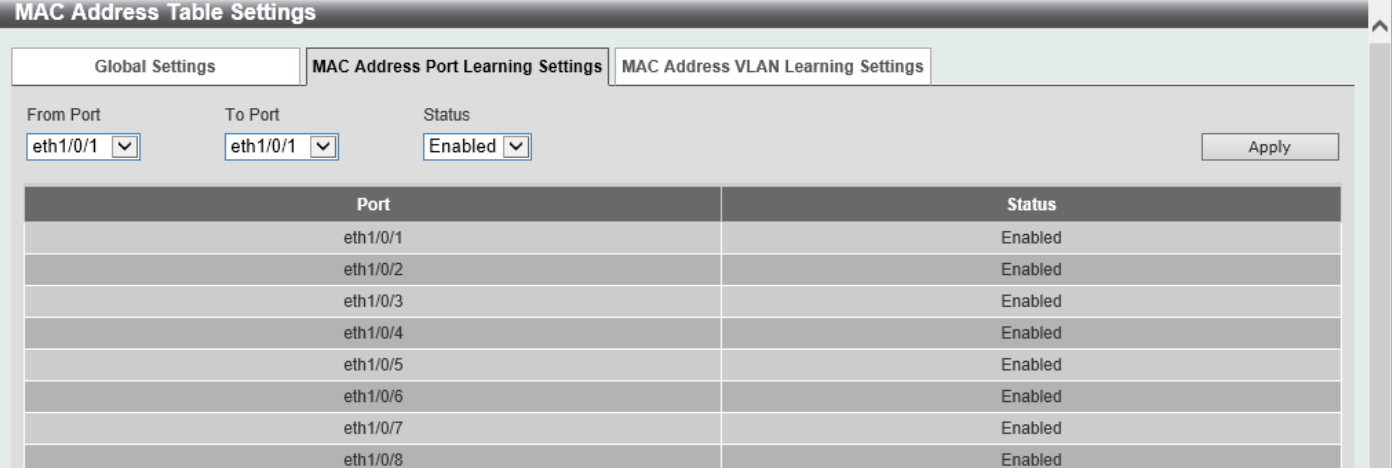

#### **Figure 5-4 MAC Address Table Settings (MAC Address Port Learning Settings) Window**

The fields that can be configured are described below:

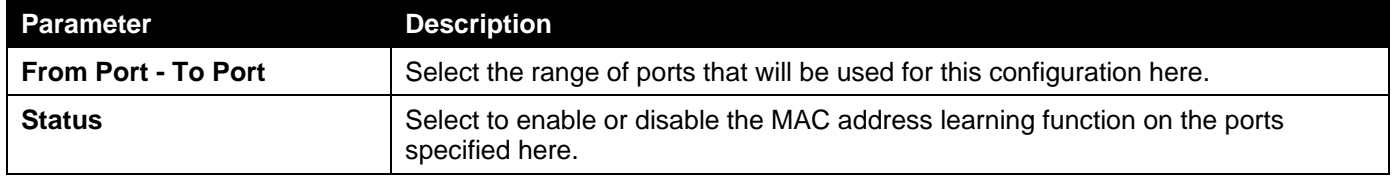

Click the **Apply** button to accept the changes made.

After selecting the **MAC Address VLAN Learning Settings** tab option, at the top of the page, the following page will be available.

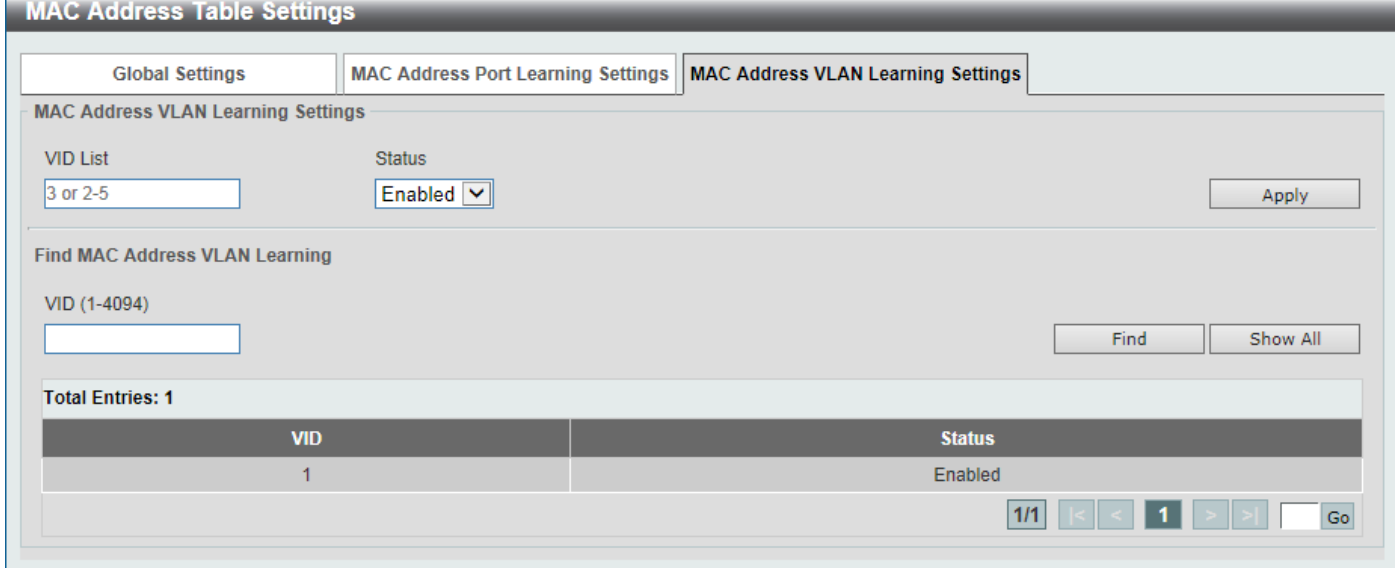

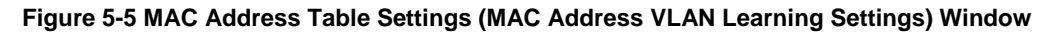

The fields that can be configured are described below:

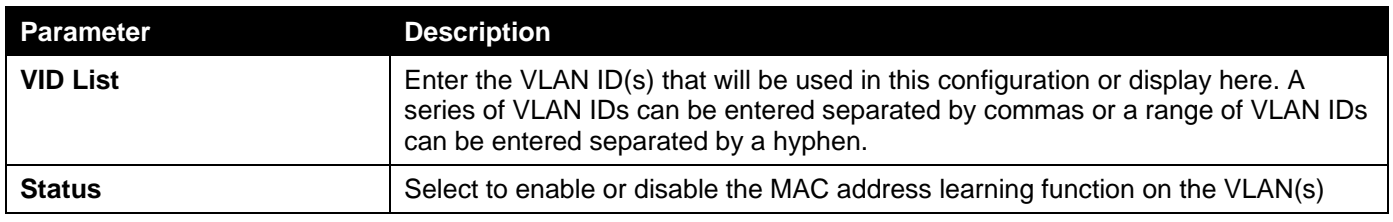

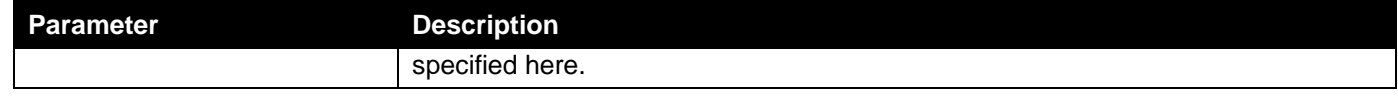

Click the **Apply** button to accept the changes made.

Click the **Find** button to locate a specific entry based on the information entered.

Click the **Show All** button to display all the available entries.

Enter a page number and click the **Go** button to navigate to a specific page when multiple pages exist.

### MAC Address Table

This window is used to view the entries listed in the MAC address table.

### To view the following window, click **L2 Features > FDB > MAC Address Table**, as shown below:

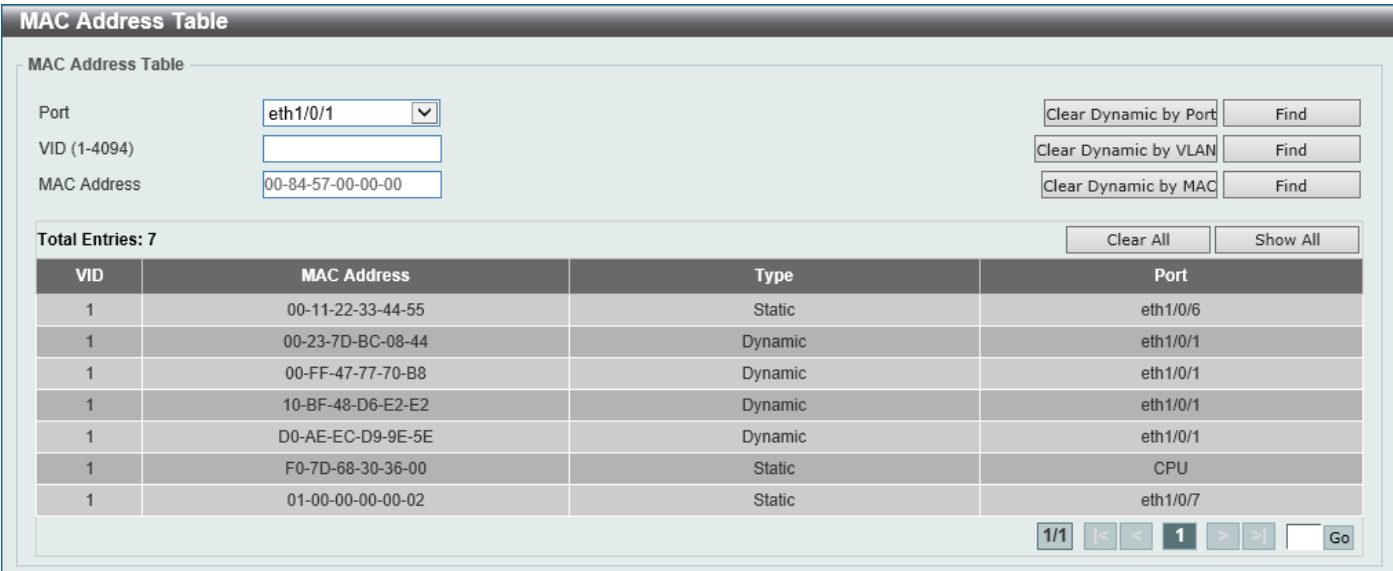

### **Figure 5-6 MAC Address Table Window**

The fields that can be configured are described below:

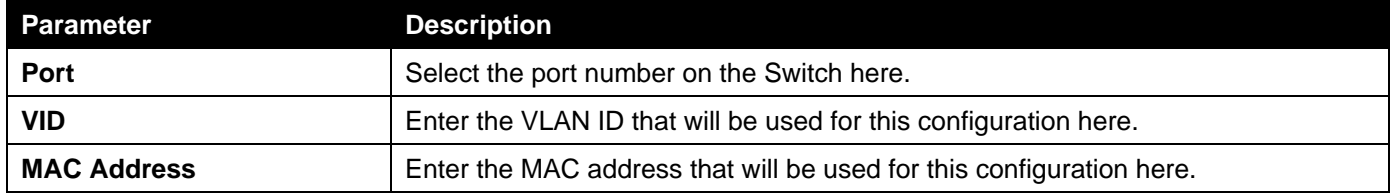

Click the **Clear Dynamic by Port** button to clear the dynamic MAC address listed on the corresponding port.

Click the **Clear Dynamic by VLAN** button to clear the dynamic MAC address listed on the corresponding VLAN.

Click the **Clear Dynamic by MAC** button to clear the dynamic MAC address entered.

Click the **Find** button to locate a specific entry based on the information entered.

Click the **Clear All** button to clear all dynamic MAC addresses.

Click the **Show All** button to display all the MAC addresses recorded in the MAC address table.

Enter a page number and click the **Go** button to navigate to a specific page when multiple pages exist.

## MAC Notification

This window is used to display and configure MAC notification.

To view the following window, click **L2 Features > FDB > MAC Notification**, as shown below:

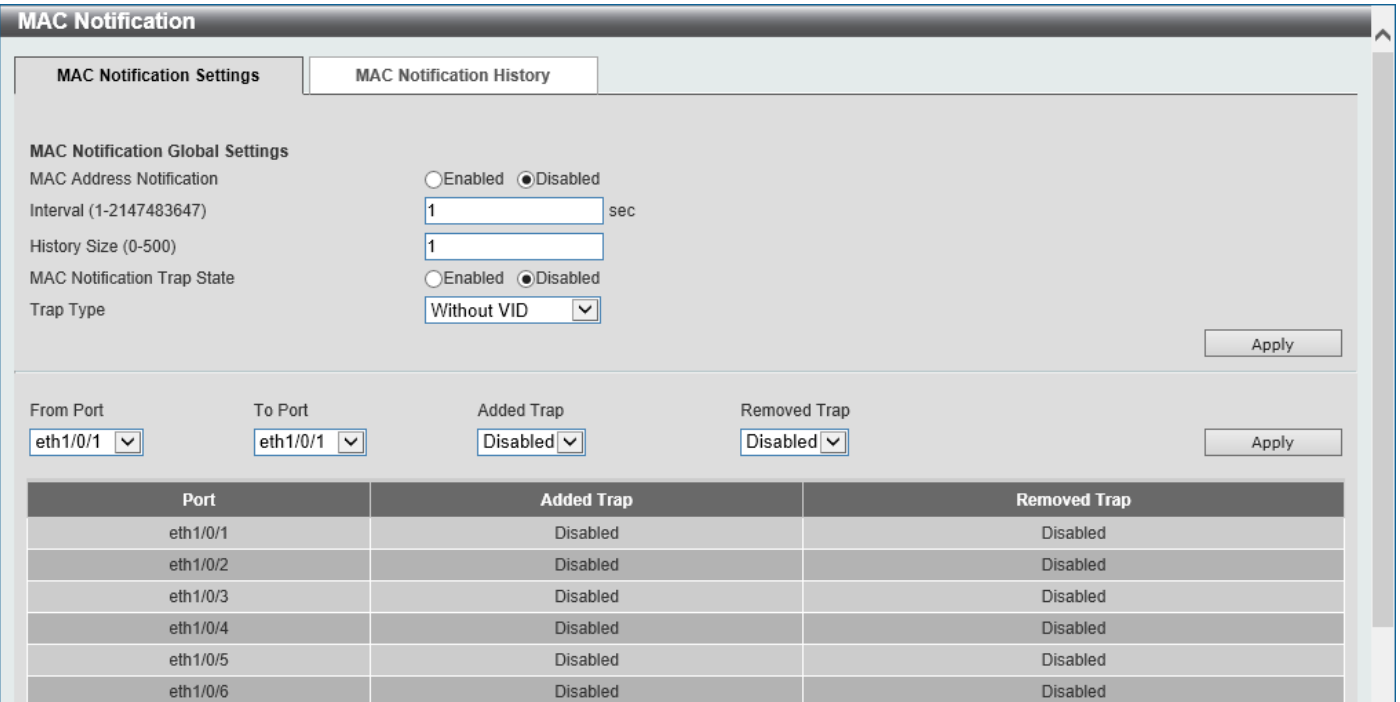

### **Figure 5-7 MAC Notification (MAC Notification Settings) Window**

The fields that can be configured are described below:

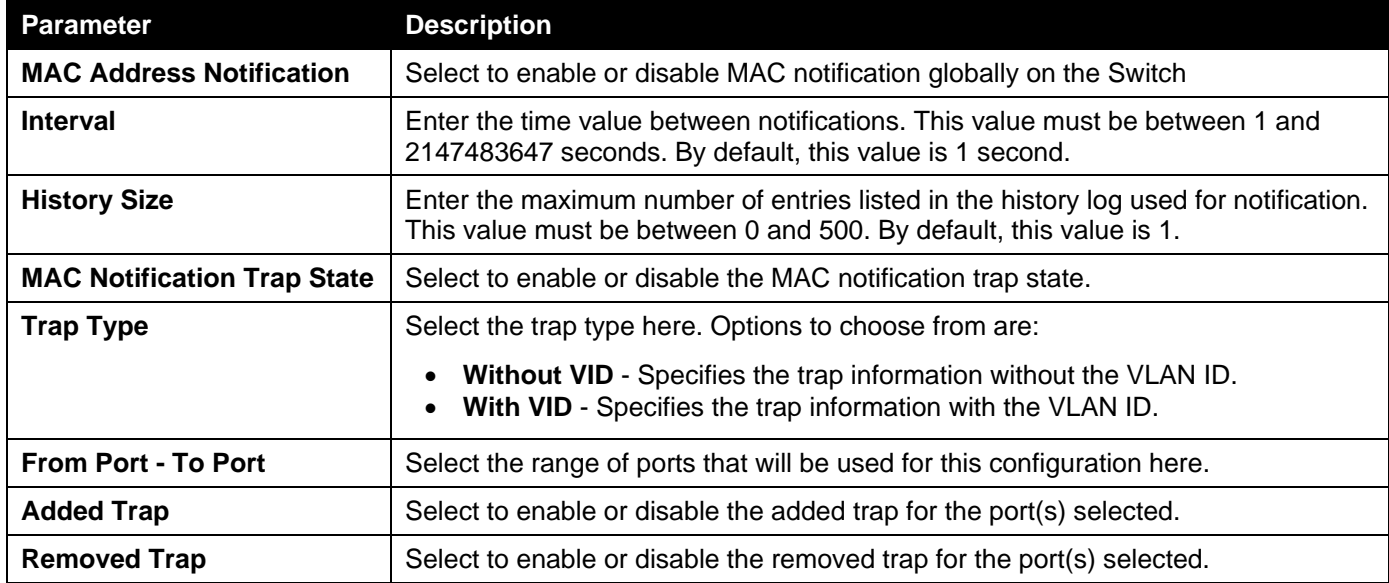

Click the **Apply** button to accept the changes made for each individual section.

After selecting the **MAC Notification History** tab, at the top of the page, the following page will be available.

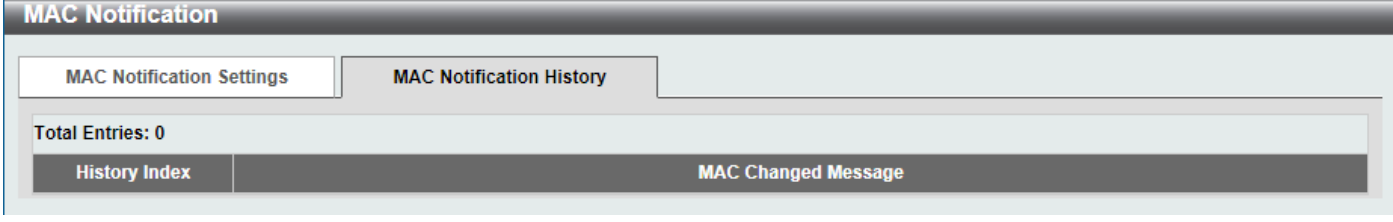

**Figure 5-8 MAC Notification (MAC Notification History) Window**

On this page, a list of MAC notification messages will be displayed.

# <span id="page-63-0"></span>VLAN

### VLAN Configuration Wizard

This window is used to start the VLAN configuration wizard.

### Create/Configure VLAN

To view the following window, click **L2 Features > VLAN > VLAN Configuration Wizard**, as shown below:

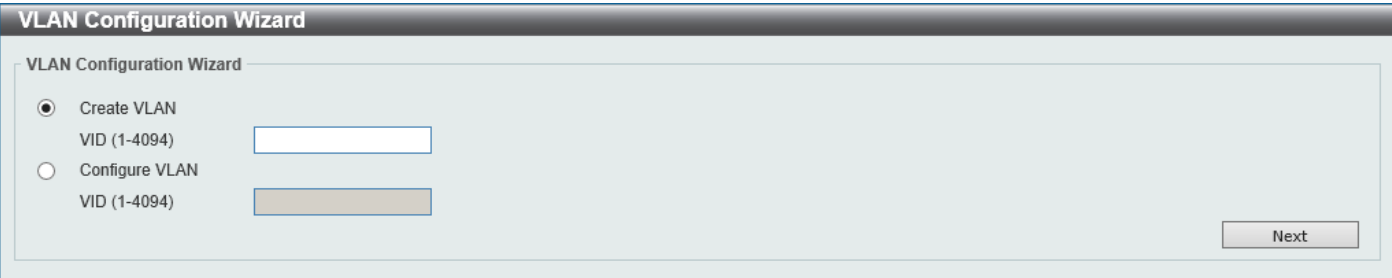

**Figure 5-9 VLAN Configuration Wizard (Step 1) Window**

The fields that can be configured are described below:

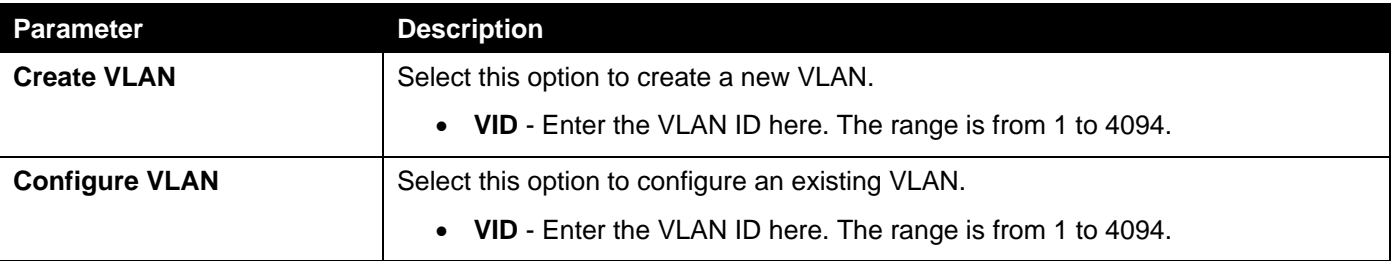

Click the **Next** button to continue to the next step.

### Create VLAN

After selecting the **Create VLAN** option and clicking the **Next** button, the following window will appear.

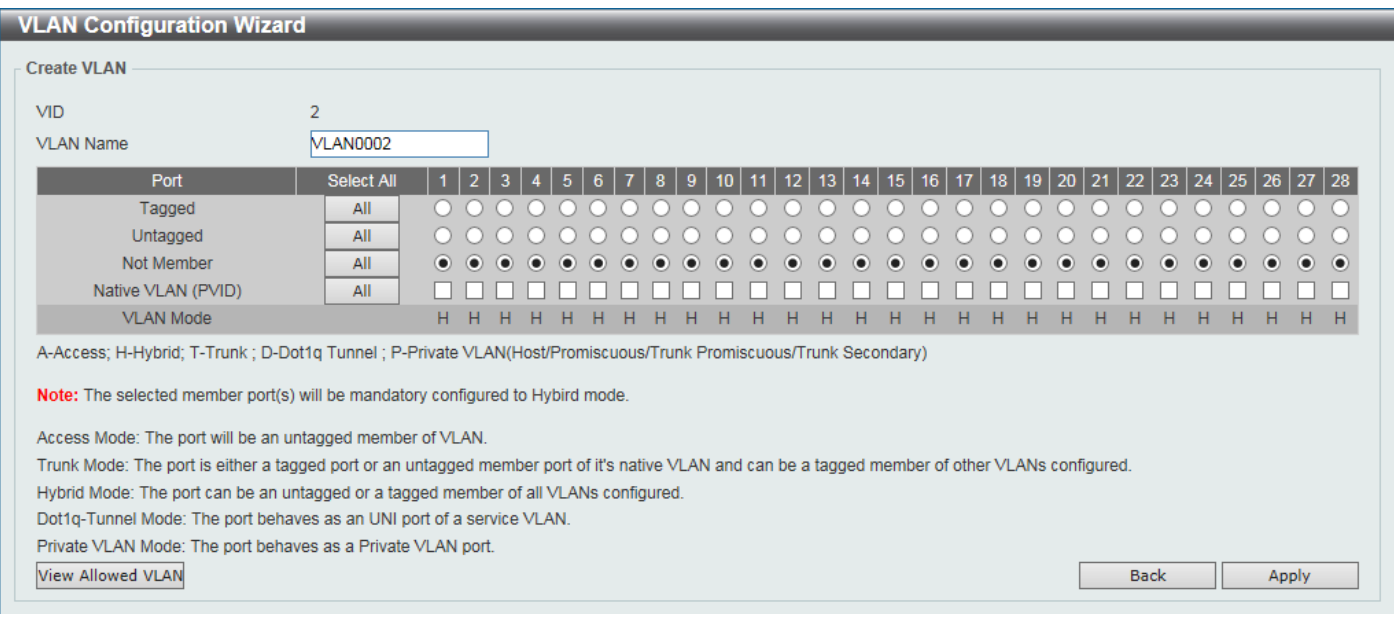

**Figure 5-10 VLAN Configuration Wizard (Create VLAN) Window**

### The fields that can be configured are described below:

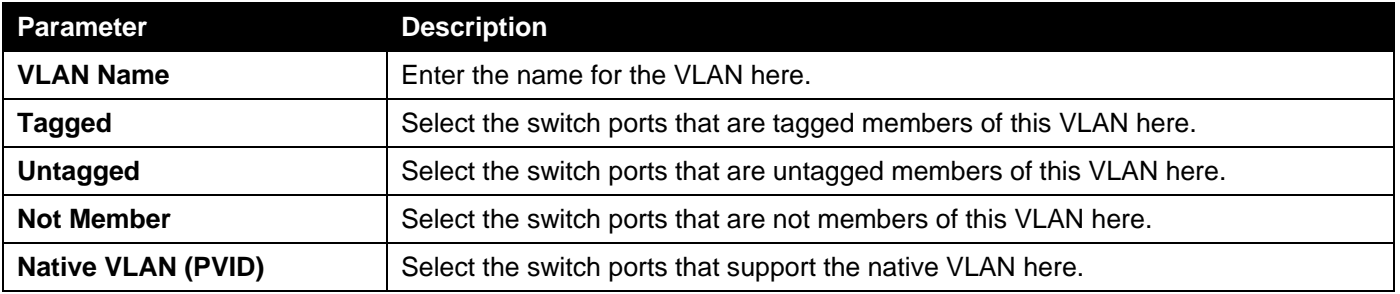

Click the **View Allowed VLAN** button view the allowed VLAN settings.

Click the **Back** button to return to the previous step.

Click the **Apply** button to accept the changes made.

After clicking the **View Allowed VLAN** button, the following window will appear.

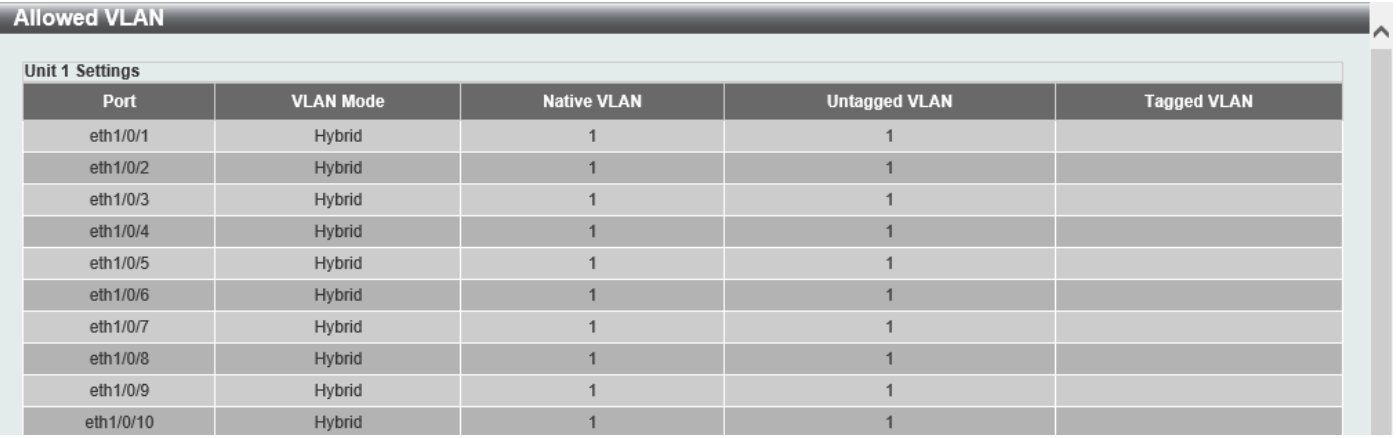

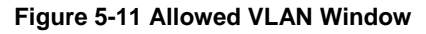

### Configure VLAN

After selecting the **Configure VLAN** option and clicking the **Next** button, the following window will appear.

| <b>Configure VLAN</b><br><b>VID</b> |                   |    |                                                                                                    |          |                      |               |   |                      |                      |                         |                               |                      |                                                                                                    |                      |   |   |                          |           |                      |                               |    |   |                     |                         |   |   |                                                                                                    |               |  |
|-------------------------------------|-------------------|----|----------------------------------------------------------------------------------------------------|----------|----------------------|---------------|---|----------------------|----------------------|-------------------------|-------------------------------|----------------------|----------------------------------------------------------------------------------------------------|----------------------|---|---|--------------------------|-----------|----------------------|-------------------------------|----|---|---------------------|-------------------------|---|---|----------------------------------------------------------------------------------------------------|---------------|--|
| <b>VLAN Name</b>                    | default           |    |                                                                                                    |          |                      |               |   |                      |                      |                         |                               |                      |                                                                                                    |                      |   |   |                          |           |                      |                               |    |   |                     |                         |   |   |                                                                                                    |               |  |
| Port                                | <b>Select All</b> |    | 2                                                                                                    | <b>R</b> |                      | 5             |   |                      | я                    | -9.                     | 10 <sup>1</sup>               |                      | 12 <sup>1</sup>                                                                                                    |                      |   |   | $13$   14   15   16   17 |           | 18                   |                               |    |   |                     |                         |   |   | 19   20   21   22   23   24   25   26   27   28                                                      |               |  |
| Tagged                              | All               |    |                                                                                                    |          |                      |               |   |                      |                      |                         |                               |                      |                                                                                                    |                      |   |   |                          |           |                      |                               |    |   |                     |                         |   |   |                                                                                                    |               |  |
| Untagged                            | All               |    | $\bullet\hspace{0.2cm} \bullet\hspace{0.2cm} \bullet\hspace{0.2cm} \bullet\hspace{0.2cm} \bullet\hspace{0.2cm} \bullet\hspace{0.2cm} \bullet\hspace{0.2cm} \bullet\hspace{0.2cm} \bullet\hspace{0.2cm} \bullet\hspace{0.2cm} \bullet$ |          |                      |               |   |                      |                      |                         | $\bullet$ $\bullet$ $\bullet$ | $\bullet$            | $\bullet\hspace{0.2cm} \bullet\hspace{0.2cm} \bullet\hspace{0.2cm} \bullet\hspace{0.2cm} \bullet\hspace{0.2cm} \bullet\hspace{0.2cm} \bullet\hspace{0.2cm} \bullet$ |                      |   |   |                          | $\bullet$ |                      | $\bullet$ $\bullet$ $\bullet$ |    |   | $\bullet$ $\bullet$ |                         |   |   | $\bullet\quad \bullet\quad \bullet\quad \bullet\quad \bullet\quad \bullet\quad \bullet\quad \bullet$ |               |  |
| Not Member                          | All               |    |                                                                                                    |          |                      |               |   |                      |                      |                         |                               |                      |                                                                                                    |                      |   |   |                          |           |                      |                               |    |   |                     |                         |   |   |                                                                                                    |               |  |
| Native VLAN (PVID)                  | All               |    | $\begin{array}{c} \nabla \times \nabla \end{array}$                                                                                                    |          | $\blacktriangledown$ | $\vee$ $\vee$ |   | $\blacktriangledown$ | $\blacktriangledown$ | $\overline{\mathsf{v}}$ | $\blacktriangledown$          | $\blacktriangledown$ | $\overline{\mathsf{v}}$                                                                                                    | $\blacktriangledown$ | M | ∨ | ∣√                       | M         | $\blacktriangledown$ | M                             | M  | ⋁ | ₩                   | $\overline{\mathsf{v}}$ | M | M | M                                                                                                    | $\vee$ $\vee$ |  |
| <b>VLAN Mode</b>                    |                   | н. | 4F                                                                                                    | н        | н.                   | н             | н | н                    | Æ                    | н                       | н                             | н                    | н                                                                                                    | н                    | н | н | н                        | н.        | н                    | н                             | н. | н | н                   | н.                      | н | н | н                                                                                                    | $H$ $H$       |  |

**Figure 5-12 VLAN Configuration Wizard (Configure VLAN) Window**

The fields that can be configured are described below:

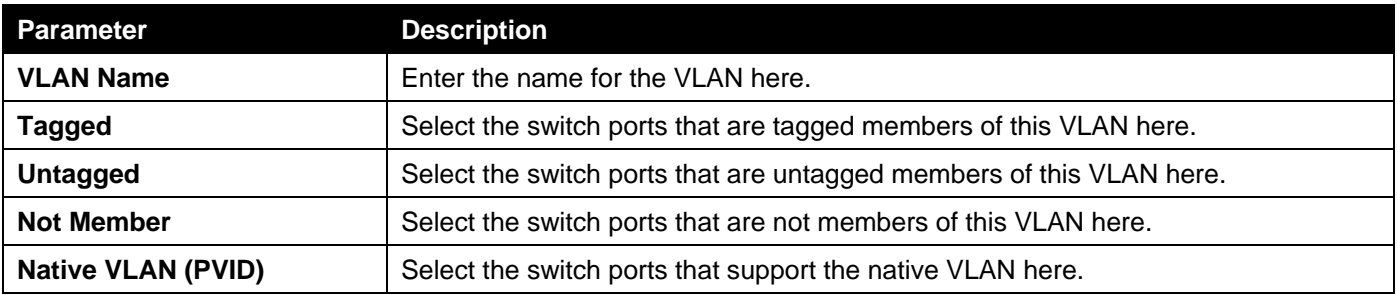

Click the **View Allowed VLAN** button view the allowed VLAN settings.

Click the **Back** button to return to the previous step.

Click the **Apply** button to accept the changes made.

### After clicking the **View Allowed VLAN** button, the following window will appear.

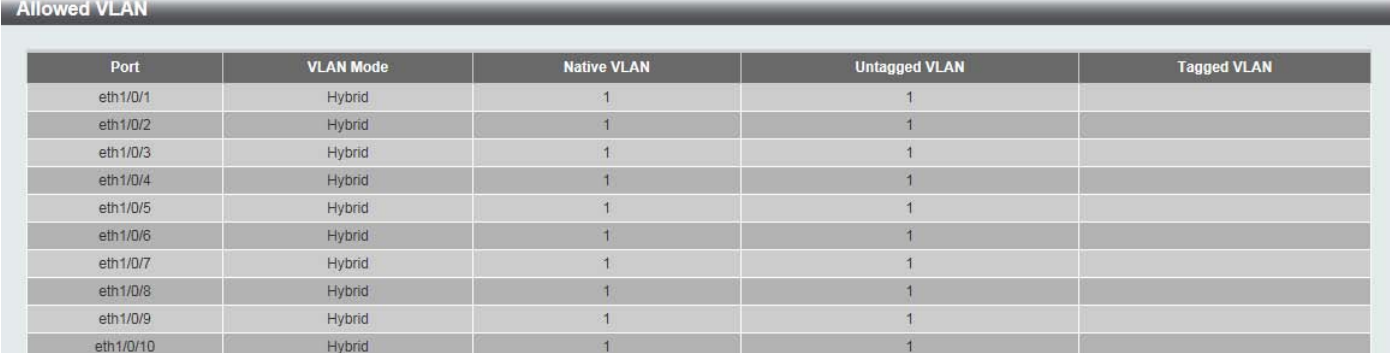

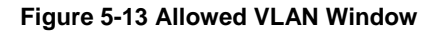

### 802.1Q VLAN

This window is used to display and configure the VLAN settings on this Switch.

### To view the following window, click **L2 Features > VLAN > 802.1Q VLAN**, as shown below:

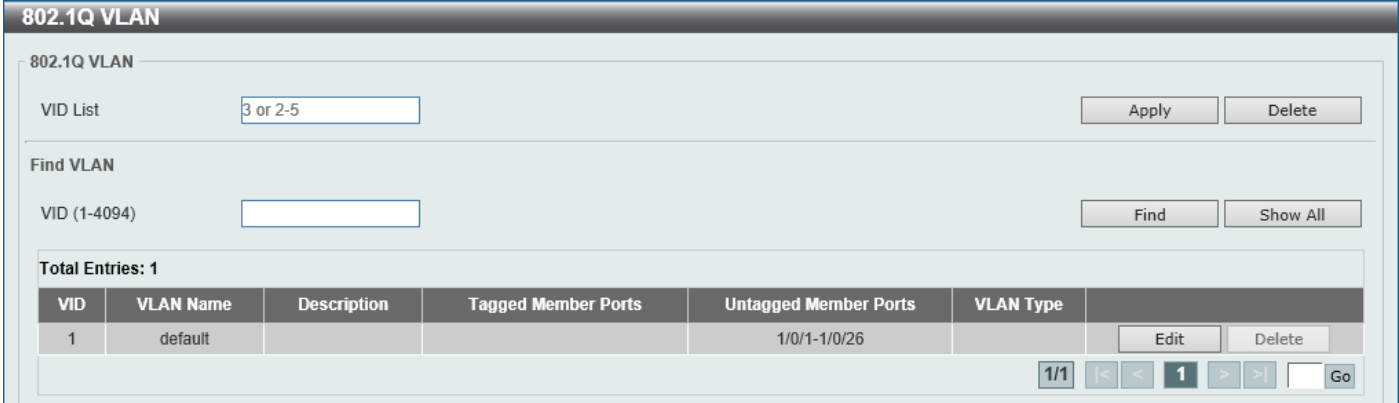

#### **Figure 5-14 802.1Q VLAN Window**

The fields that can be configured in **802.1Q VLAN** are described below:

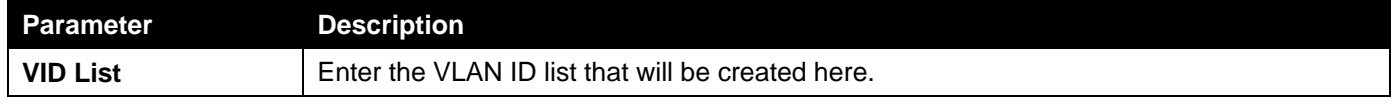

Click the **Apply** button to create a new 802.1Q VLAN.

Click the **Delete** button to remove the 802.1Q VLAN specified.

The fields that can be configured in **Find VLAN** are described below:

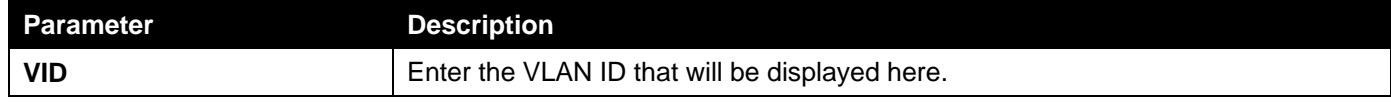

Click the **Find** button to locate a specific entry based on the information entered.

Click the **Show All** button to locate all the entries.

Click the **Edit** button to re-configure the specific entry.

Click the **Delete** button to remove the specific entry.

Enter a page number and click the **Go** button to navigate to a specific page when multiple pages exist.

### VLAN Interface

This window is used to display and configure the VLAN interface settings.

#### To view the following window, click **L2 Features > VLAN > VLAN Interface**, as shown below:

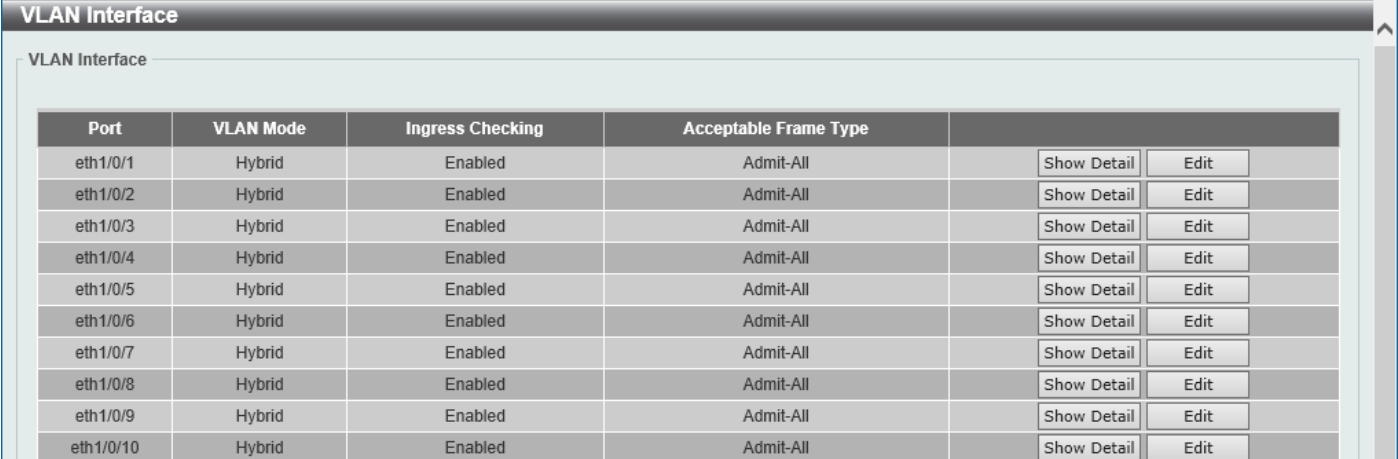

#### **Figure 5-15 VLAN Interface Window**

Click the **Show Detail** button to view more detailed information about the VLAN on the specific interface. Click the **Edit** button to re-configure the specific entry.

### After clicking the **Show Detail** button, the following page will appear.

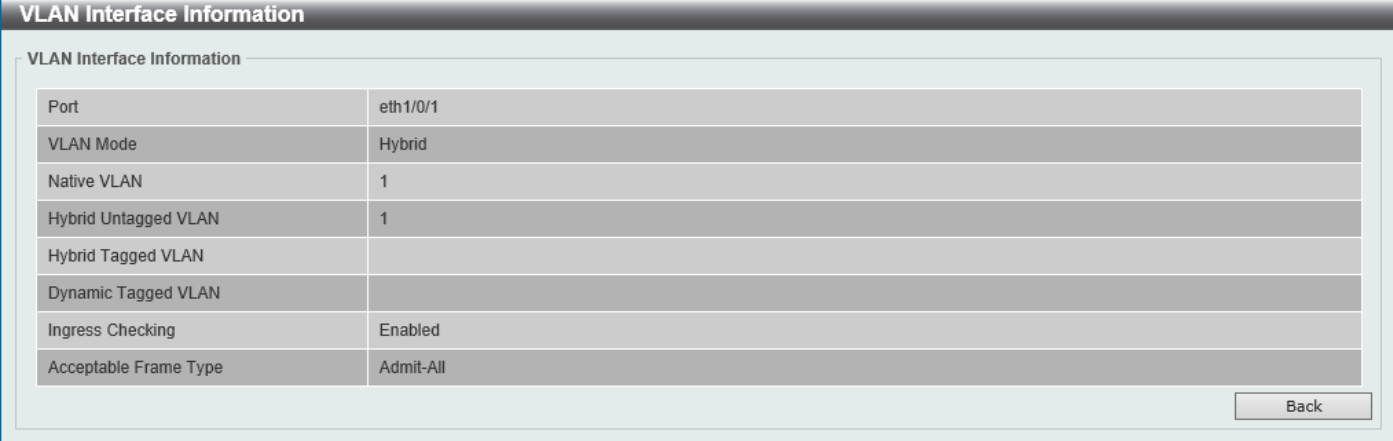

### **Figure 5-16 VLAN Interface (VLAN Detail) Window**

On this page, more detailed information about the VLAN of the specific interface is displayed.

Click the **Back** button to return to the previous page.

After click the **Edit** button, the following page will appear. This is a dynamic page that will change when a different **VLAN Mode** is selected. When **Access** was selected as the **VLAN Mode**, the following page will appear.

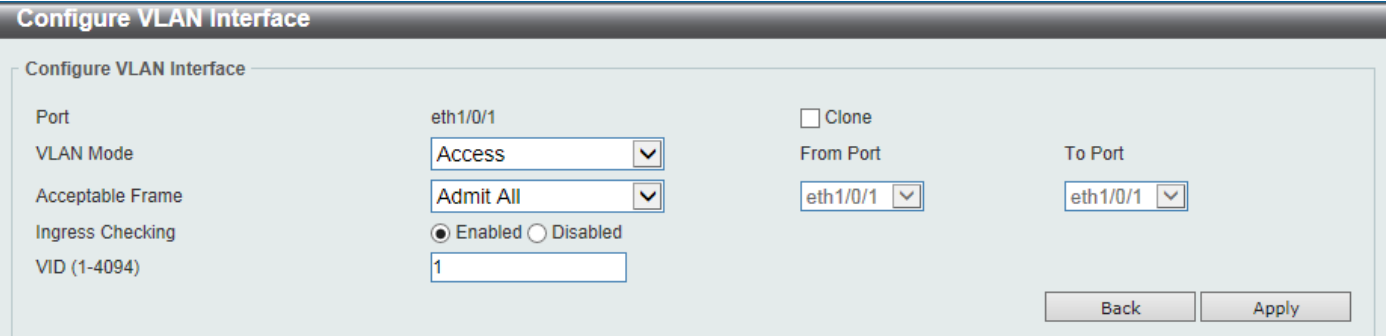

### **Figure 5-17 VLAN Interface (Access) Window**

The fields that can be configured are described below:

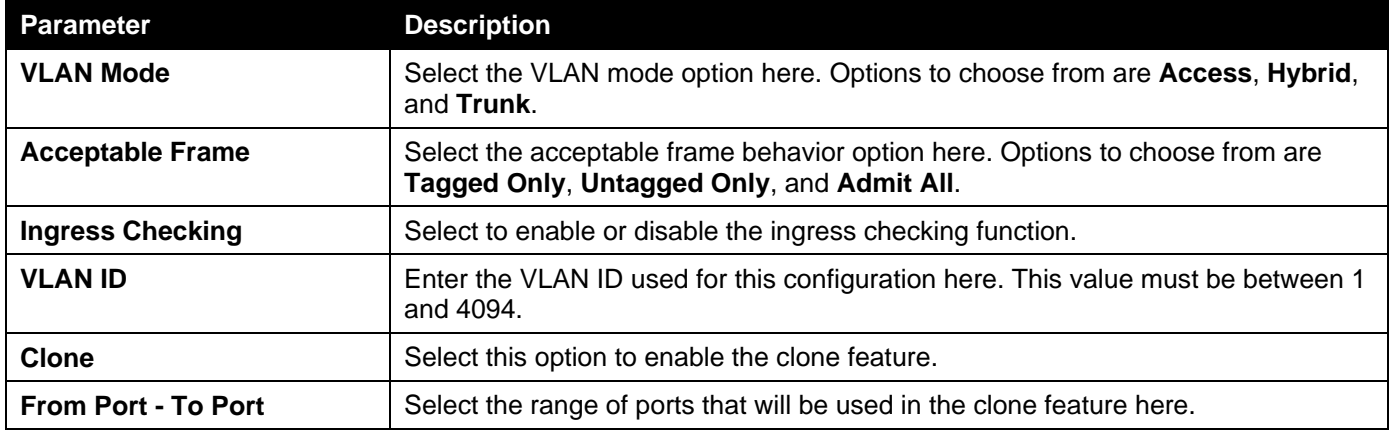

Click the **Apply** button to accept the changes made.

Click the **Back** button to discard the changes made and return to the previous page.

When **Hybrid** was selected as the **VLAN Mode**, the following page will appear.

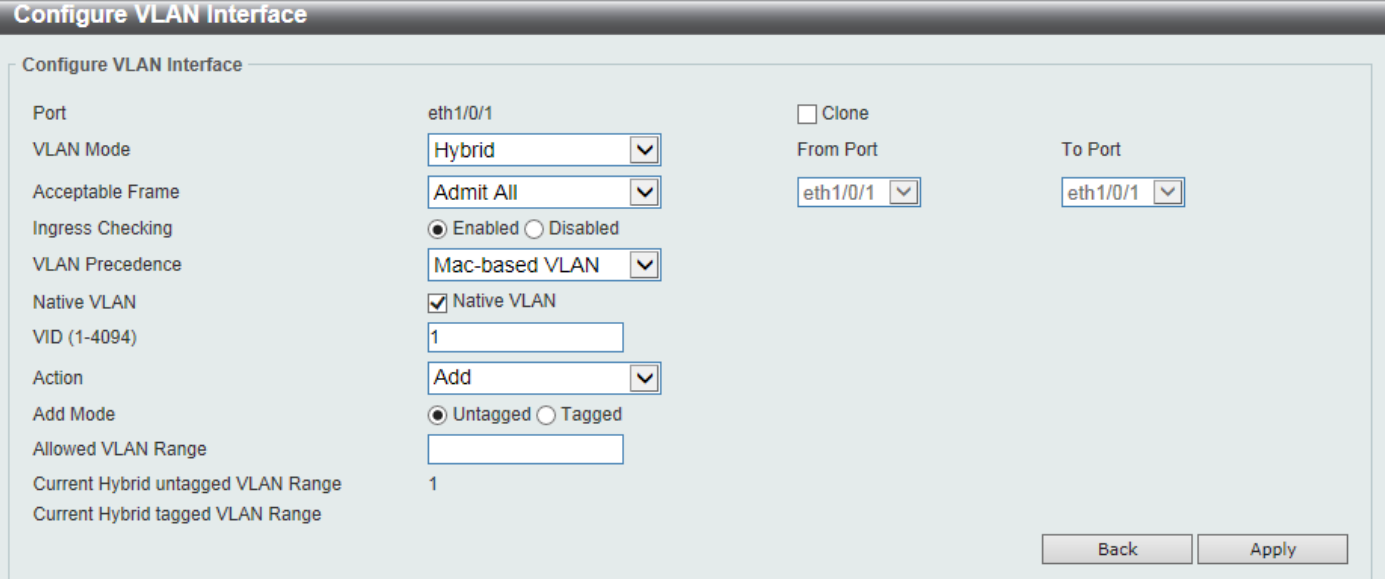

### **Figure 5-18 VLAN Interface (Hybrid) Window**

The fields that can be configured are described below:

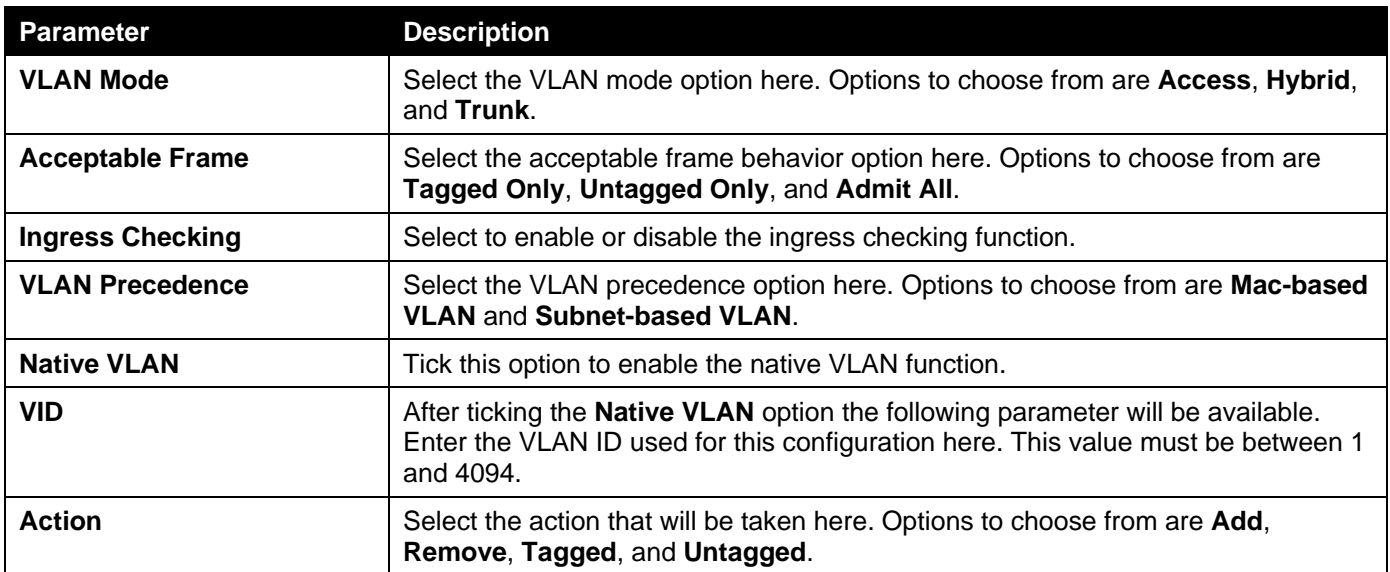

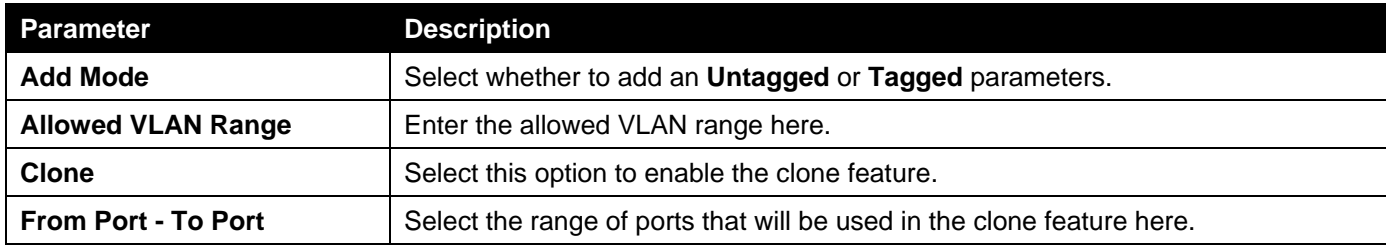

Click the **Apply** button to accept the changes made.

Click the **Back** button to discard the changes made and return to the previous page.

### When **Trunk** was selected as the **VLAN Mode**, the following page will appear.

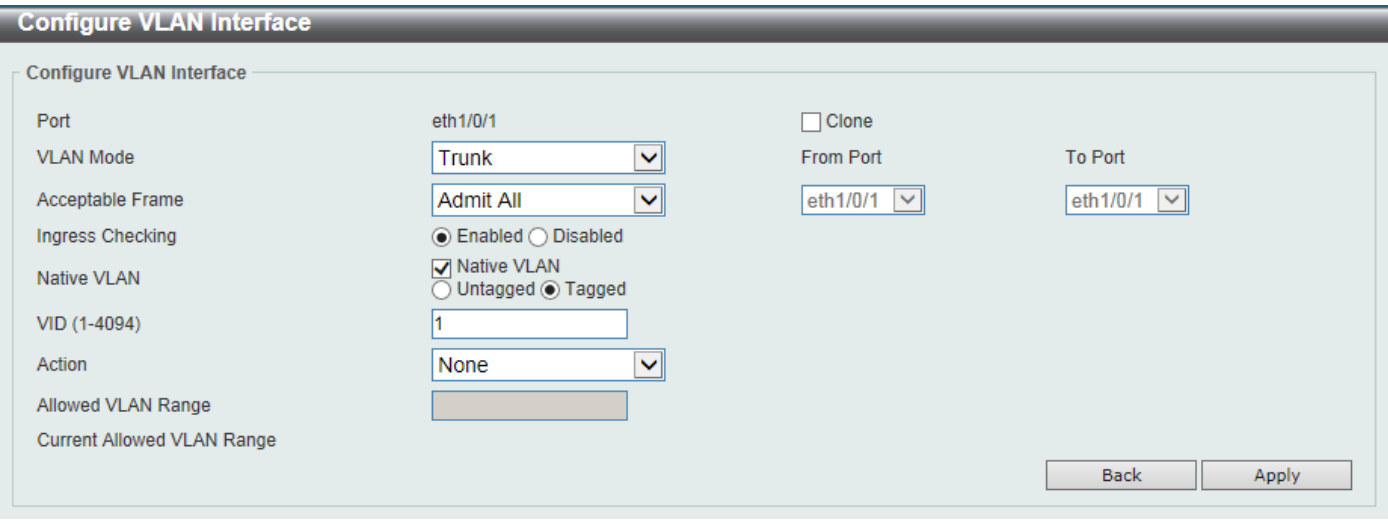

**Figure 5-19 VLAN Interface (Trunk) Window**

The fields that can be configured are described below:

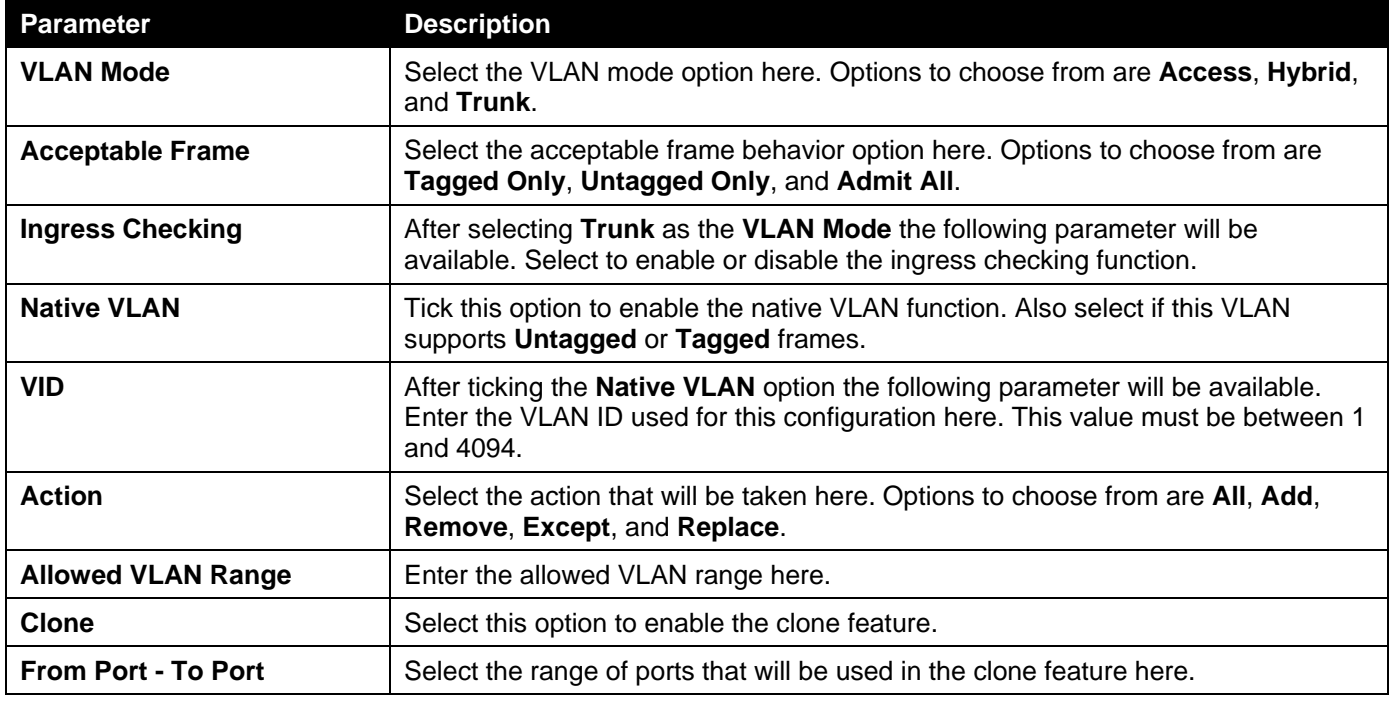

Click the **Apply** button to accept the changes made.

Click the **Back** button to discard the changes made and return to the previous page.

### MVRP

### MVRP Global Settings

This window is used to display and configure the global Multiple VLAN Registration Protocol (MVRP) settings.

To view the following window, click **L2 Features > VLAN > MVRP > MVRP Global Settings**, as shown below:

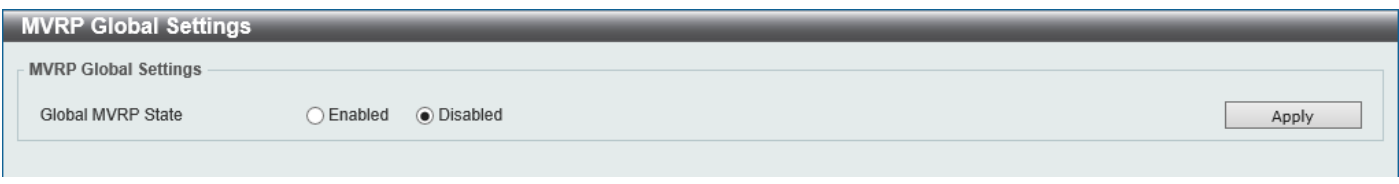

#### **Figure 5-20 MVRP Global Settings Window**

The fields that can be configured are described below:

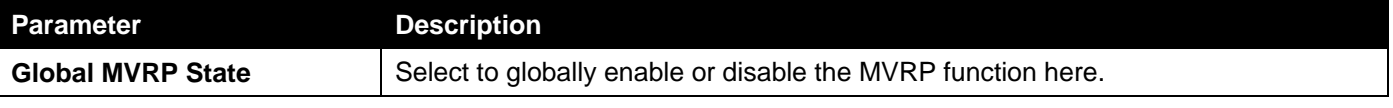

Click the **Apply** button to accept the changes made.

### MVRP Port Settings

This window is used to display and configure the MVRP port settings.

To view the following window, click **L2 Features > VLAN > MVRP > MVRP Port Settings**, as shown below:

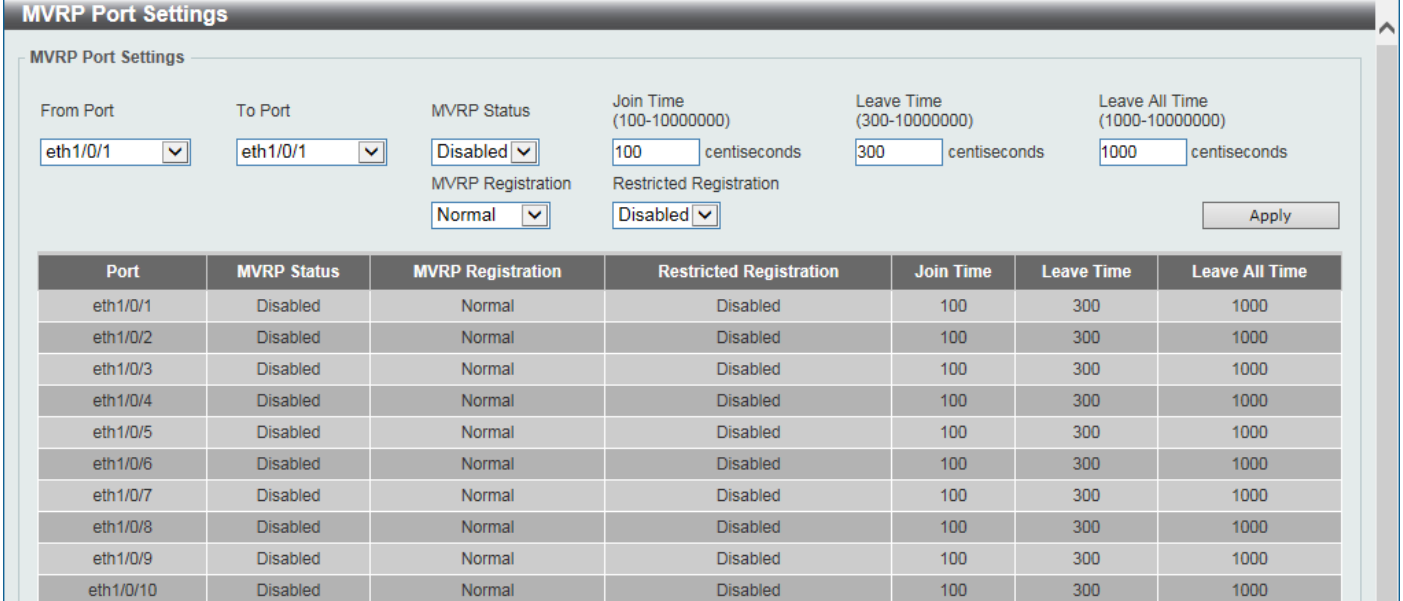

#### **Figure 5-21 MVRP Port Settings Window**

The fields that can be configured are described below:

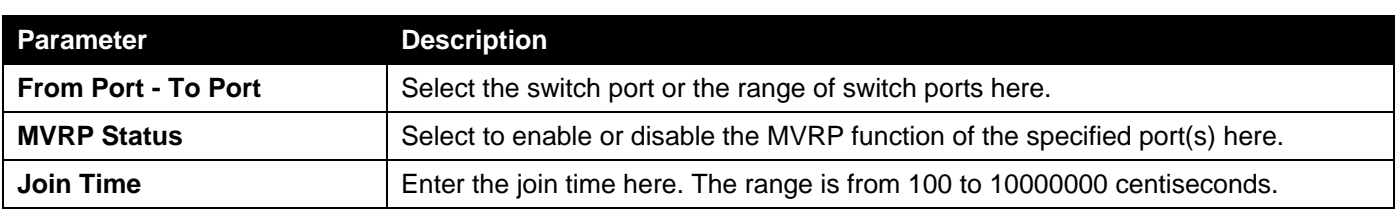

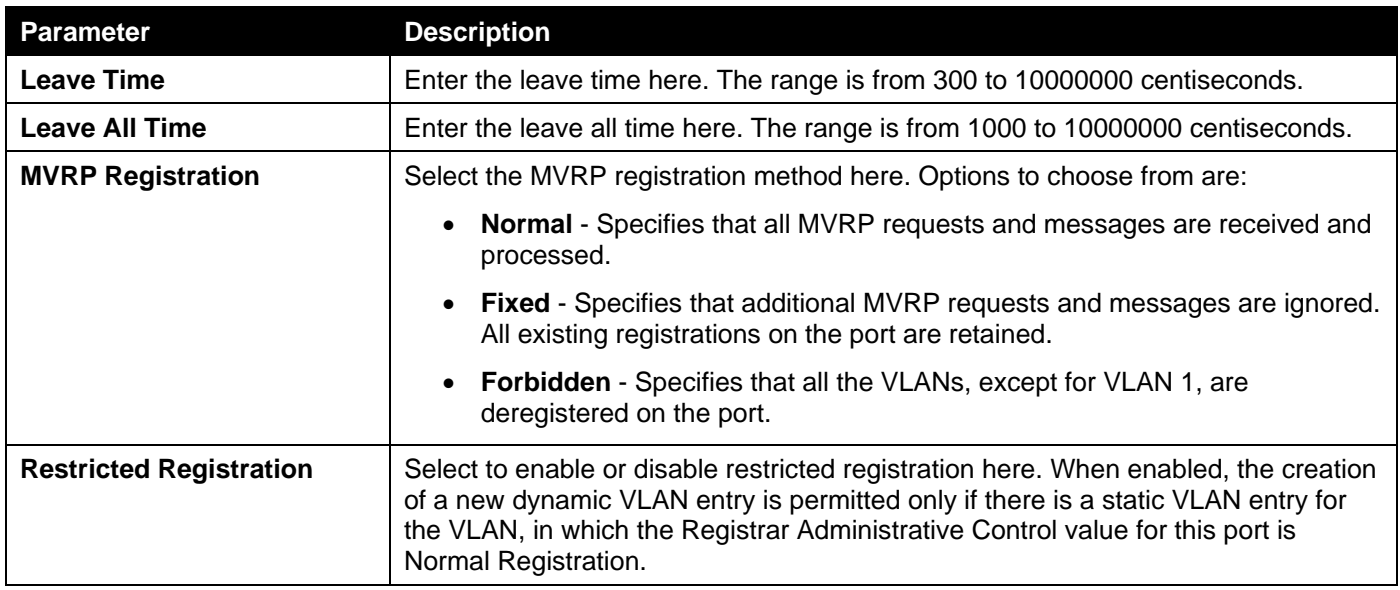

Click the **Apply** button to accept the changes made.

### MVRP Statistics

This window is used to display MVRP statistics.

To view the following window, click **L2 Features > VLAN > MVRP > MVRP Statistics**, as shown below:

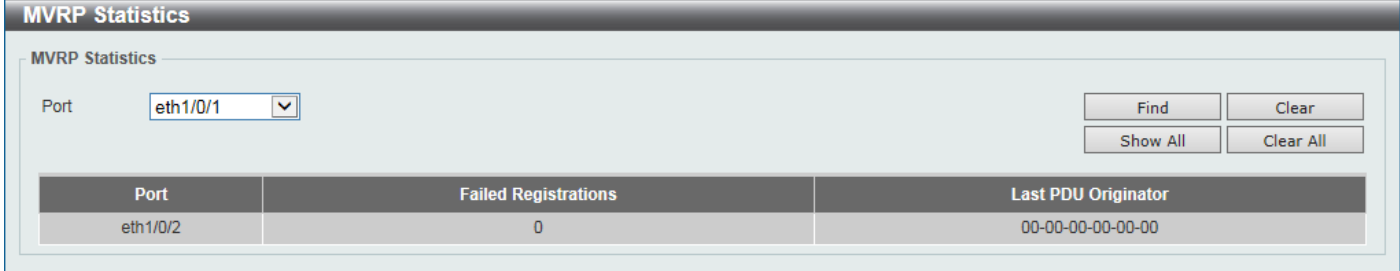

**Figure 5-22 MVRP Statistics Window**

The fields that can be configured are described below:

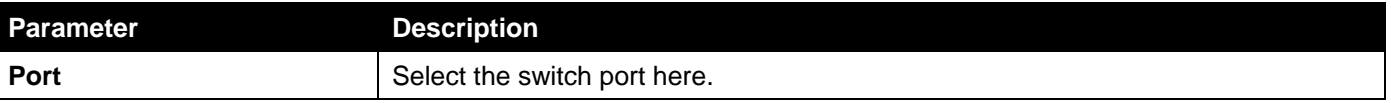

Click the **Find** button to find and display MVRP statistics for the specified port.

Click the **Clear** button to clear the MVRP statistics from the specified port.

Click the **Show All** button to display MVRP statistics for all the ports.

Click the **Clear** button to clear the MVRP statistics from all the ports.

## L2VLAN Interface Description

This window is used to display and configure the Layer 2 VLAN interface description.
#### To view the following window, click **L2 Features > VLAN > L2VLAN Interface Description**, as shown below:

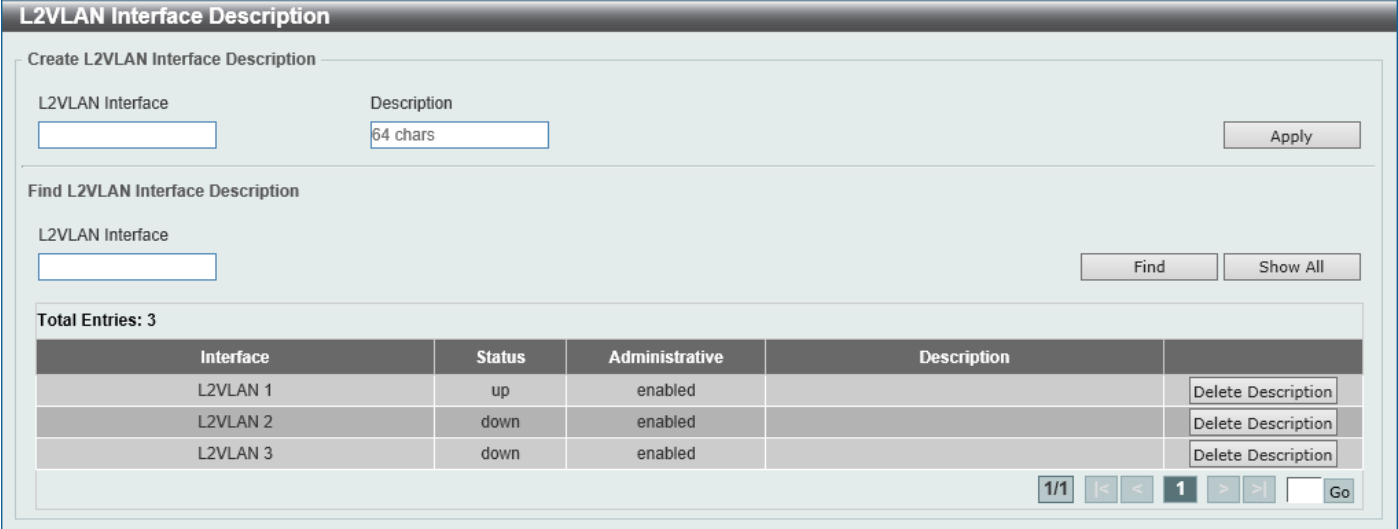

#### **Figure 5-23 L2VLAN Interface Description Window**

The fields that can be configured are described below:

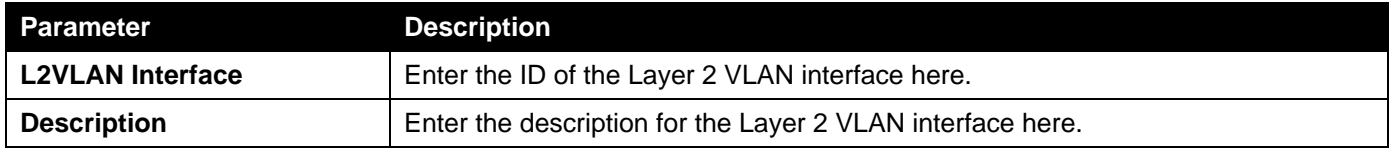

Click the **Apply** button to accept the changes made.

Click the **Find** button to generate the display based on the information entered.

Click the **Show All** button to display all the available entries.

Click the **Delete Description** button to remove the description from the specified Layer 2 VLAN.

Enter a page number and click the **Go** button to navigate to a specific page when multiple pages exist.

## **STP**

This Switch supports three versions of the Spanning Tree Protocol (STP): IEEE 802.1D-1998 STP, IEEE 802.1D-2004 Rapid STP, and IEEE 802.1Q-2005 MSTP. The IEEE 802.1D-1998 STP standard will be familiar to most networking professionals. However, as IEEE 802.1D-2004 RSTP and IEEE 802.1Q-2005 MSTP have been recently introduced to D-Link managed Ethernet Switches, a brief introduction to the technology is provided below followed by a description of how to set up IEEE 802.1D-1998 STP, IEEE 802.1D-2004 RSTP, and IEEE 802.1Q-2005 MSTP.

#### **802.1Q-2005 MSTP**

The Multiple Spanning Tree Protocol (MSTP) is a standard defined by the IEEE community that allows multiple VLANs to be mapped to a single spanning tree instance, which will provide multiple pathways across the network. Therefore, these MSTP configurations will balance the traffic load, preventing wide scale disruptions when a single spanning tree instance fails. This will allow for faster convergences of new topologies for the failed instance.

Frames designated for these VLANs will be processed quickly and completely throughout interconnected bridges utilizing any of the three spanning tree protocols (STP, RSTP or MSTP).

A Multiple Spanning Tree Instance (MSTI) ID will classify these instances. MSTP will connect multiple spanning trees with a Common and Internal Spanning Tree (CIST). The CIST will automatically determine each MSTP region, its maximum possible extent and will appear as one virtual bridge that runs a single spanning tree instance. Frames assigned to different VLANs will follow different data routes within administratively established regions on the network, continuing to allow simple and full processing of frames, regardless of administrative errors in defining VLANs and their respective spanning trees.

Each Switch utilizing the MSTP on a network will share a single MSTP configuration that will have the following three attributes:

- A configuration name defined by an alphanumeric string of up to 32 characters (defined in the **MST Configuration Identification** window in the **Configuration Name** field).
- A configuration revision number (named here as a **Revision Level** and found in the **MST Configuration Identification** window)
- A 4094-element table (defined here as a VID List in the **MST Configuration Identification** window), which will associate each of the possible 4094 VLANs supported by the Switch for a given instance.

To utilize the MSTP function on the Switch, three steps need to be taken:

- The Switch must be set to the MSTP setting (found in the **STP Global Settings** window in the **STP Mode** field).
- The correct spanning tree priority for the MSTP instance must be entered (defined here as a **Priority** in the **MSTP Port Information** window when configuring MSTI ID settings).
- VLANs that will be shared must be added to the MSTP Instance ID (defined here as a **VID List** in the **MST Configuration Identification** window when configuring an MSTI ID settings).

#### **802.1D-2004 Rapid Spanning Tree**

The Switch implements three versions of the Spanning Tree Protocol, the Multiple Spanning Tree Protocol (MSTP) as defined by IEEE 802.1Q-2005, the Rapid Spanning Tree Protocol (RSTP) as defined by IEEE 802.1D-2004 and a version compatible with IEEE 802.1D-1998. RSTP can operate with legacy equipment implementing IEEE 802.1D-1998, however the advantages of using RSTP will be lost. This section introduces some new Spanning Tree concepts and illustrates the main differences between the two protocols.

#### **Port Transition States**

An essential difference between the three protocols is in the way ports transition to a forwarding state and in the way this transition relates to the role of the port (forwarding or not forwarding) in the topology. MSTP and RSTP combine the transition states Disabled, Blocking and Listening used in 802.1D-1998 and creates a single state called Discarding. In either case, ports do not forward packets. In the STP port transition states Disabled, Blocking or Listening or in the RSTP/MSTP port state Discarding, there is no functional difference, the port is not active in the network topology. Table 7-3 below compares how the three protocols differ regarding the port state transition.

All three protocols calculate a stable topology in the same way. Every segment will have a single path to the root bridge. All bridges listen for BPDU packets. However, BPDU packets are sent more frequently, with every Hello packet. BPDU packets are sent even if a BPDU packet was not received. Therefore, each link between bridges is sensitive to the status of the link. Ultimately this difference results in faster detection of failed links, and therefore faster topology adjustment. A drawback of IEEE 802.1D-1998 is this absence of immediate feedback from adjacent bridges.

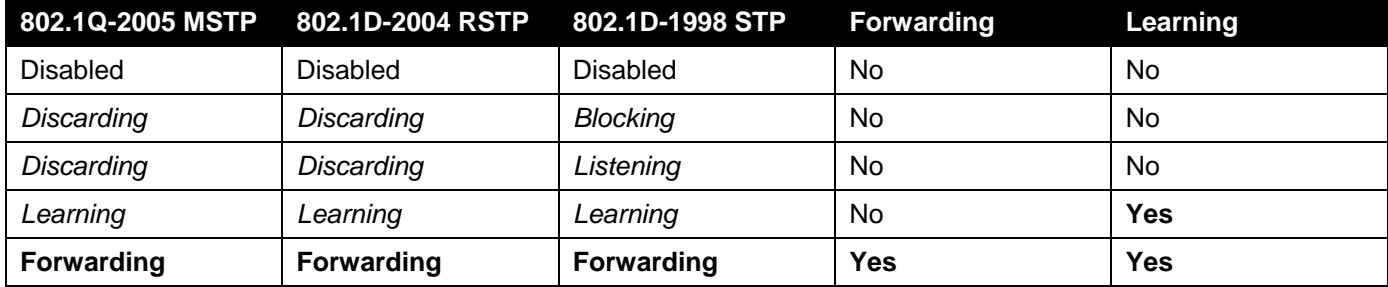

RSTP is capable of a more rapid transition to the Forwarding state. RSTP no longer relies on timer configurations and RSTP-compliant bridges are sensitive to feedback from other RSTP-compliant bridge links. Ports do not need to wait

for the topology to stabilize before transitioning to a Forwarding state. In order to allow this rapid transition, the protocol introduces two new variables: the Edge Port and the Point-to-Point (P2P) port.

#### **Edge Port**

A port can be configured as an Edge Port if it is directly connected to a segment where a loop cannot be created. An example would be a port connected directly to a single workstation. Ports that are designated as edge ports transition to a forwarding state immediately without going through the Listening and Learning states. An Edge Port loses its status if it receives a BPDU packet, after which it immediately becomes a normal spanning tree port.

#### **P2P Port**

A P2P port is also capable of rapid transition. P2P ports may be used to connect to other bridges. Under RSTP/MSTP, all ports operating in full-duplex mode are considered to be P2P ports unless manually overridden through configuration.

#### **802.1D-1998/802.1D-2004/802.1Q-2005 Compatibility**

MSTP or RSTP can interoperate with legacy equipment and are capable of automatically adjusting BPDU packets to 802.1D-1998 format when necessary. However, any segment using 802.1D-1998 STP will not benefit from the rapid transition and rapid topology change detection of MSTP or RSTP. The protocol also includes a variable used for migration in the event that legacy equipment on a segment is updated to use RSTP or MSTP.

The Spanning Tree Protocol (STP) operates on two levels:

- On the Switch level, the settings are globally implemented.
- On the port level, the settings are implemented on a user-defined group of ports.

### STP Global Settings

This window is used to display and configure the global STP settings.

To view the following window, click **L2 Features > STP > STP Global Settings**, as shown below:

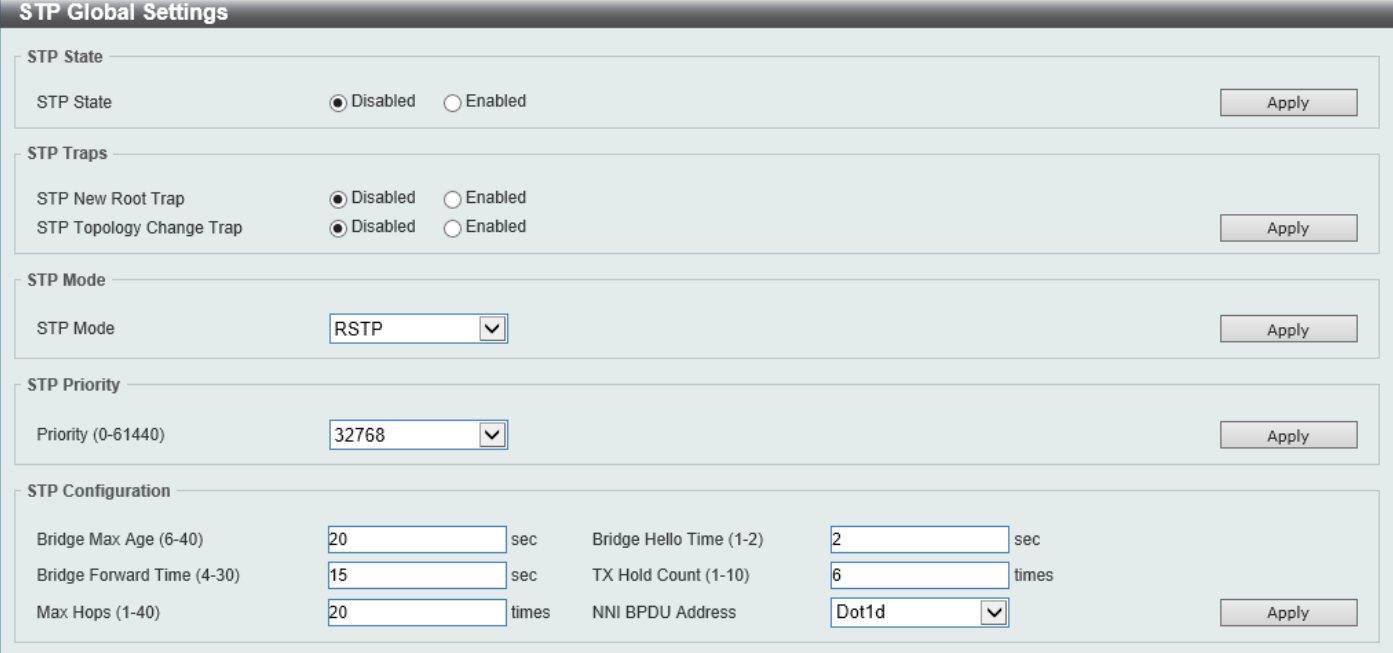

**Figure 5-24 STP Global Settings Window**

The field that can be configured for **STP State** is described below:

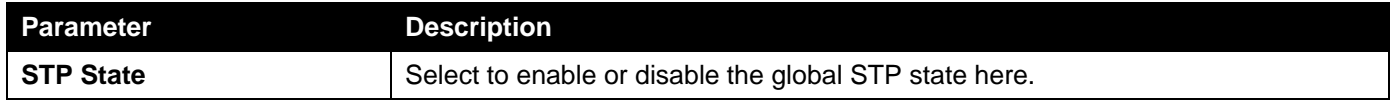

Click the **Apply** button to accept the changes made.

The fields that can be configured for **STP Traps** are described below:

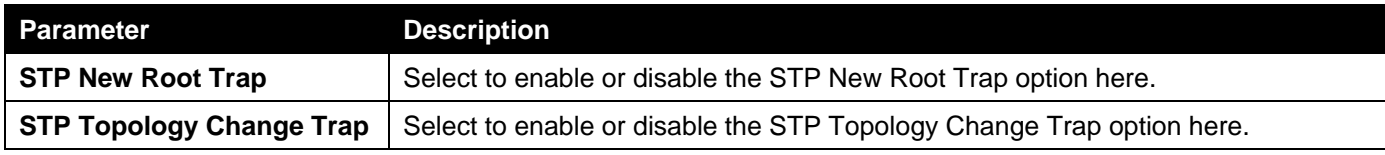

Click the **Apply** button to accept the changes made.

The fields that can be configured for **STP Mode** are described below:

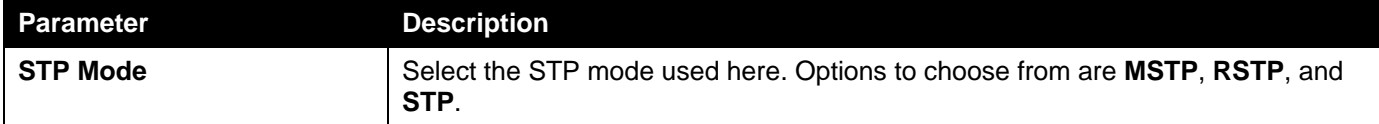

Click the **Apply** button to accept the changes made.

The fields that can be configured for **STP Priority** are described below:

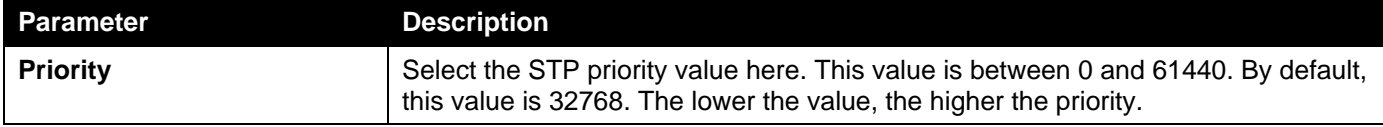

Click the **Apply** button to accept the changes made.

The fields that can be configured for **STP Configuration** are described below:

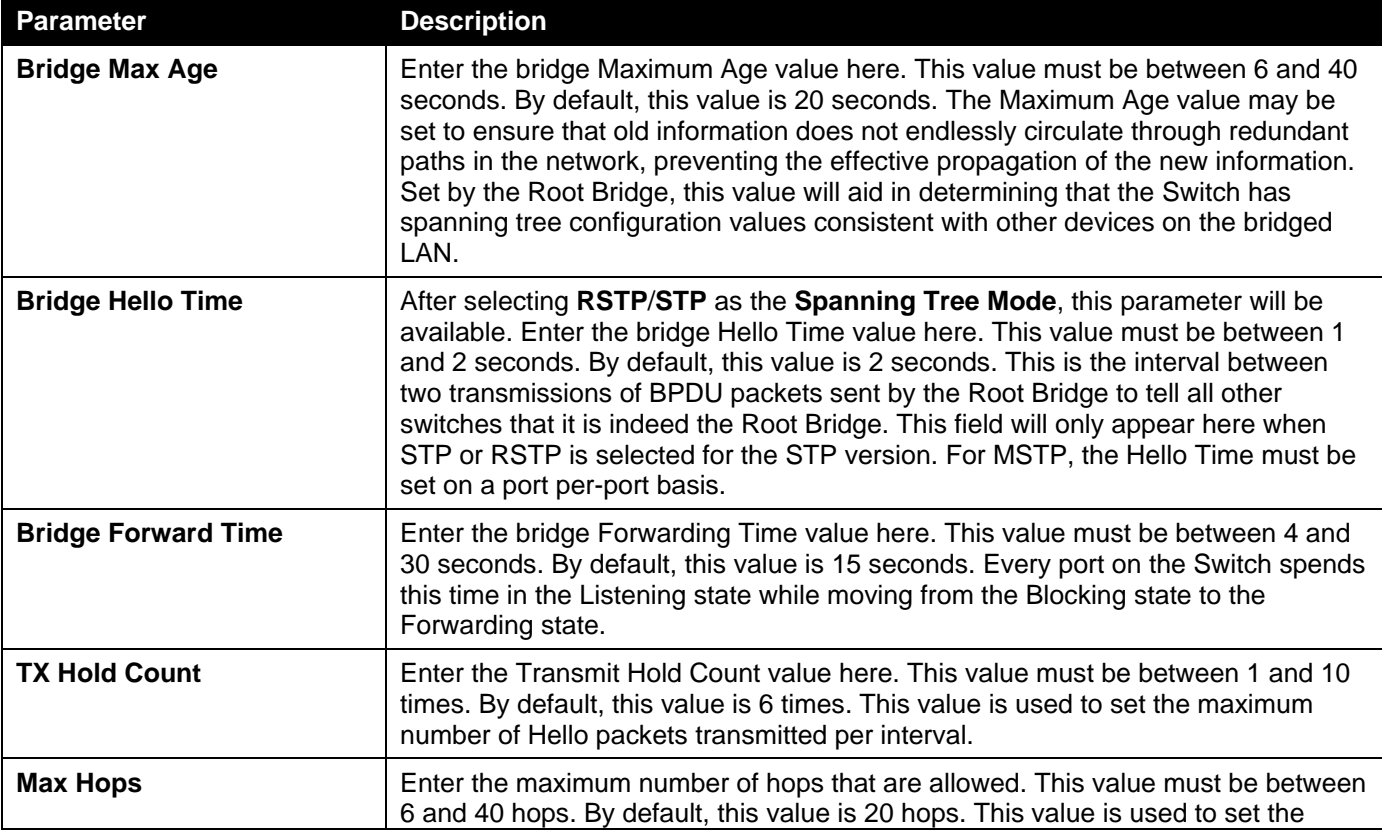

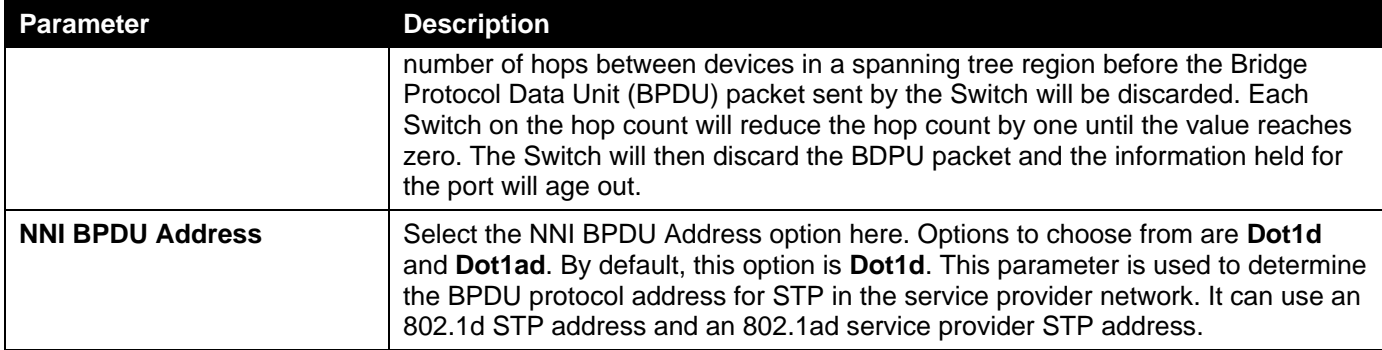

Click the **Apply** button to accept the changes made.

### STP Port Settings

This window is used to display and configure the STP port settings.

To view the following window, click **L2 Features > STP > STP Port Settings**, as shown below:

| <b>STP Port Settings</b>              |          |                   |                                                                        |                                   |                   |                     |                 |                   |
|---------------------------------------|----------|-------------------|------------------------------------------------------------------------|-----------------------------------|-------------------|---------------------|-----------------|-------------------|
| <b>STP Port Settings</b>              |          |                   |                                                                        |                                   |                   |                     |                 |                   |
|                                       |          |                   |                                                                        |                                   |                   |                     |                 |                   |
| eth1/0/1<br>$\checkmark$<br>From Port |          |                   | $\overline{\mathbf{v}}$<br>eth1/0/1<br>To Port                         |                                   |                   |                     |                 |                   |
| Cost (1-200000000, 0=Auto)            |          |                   | Enabled<br>$\checkmark$<br>Disabled<br>◡<br>State<br><b>Guard Root</b> |                                   |                   |                     |                 |                   |
| Link Type                             | Auto     | $\check{~}$       | Network<br>Port Fast                                                   | $\checkmark$<br><b>TCN Filter</b> |                   | Disabled<br>⊻∣      |                 |                   |
| <b>BPDU Forward</b>                   | Disabled | $\vee$            | 128<br>Priority                                                        | $\overline{\mathsf{v}}$           | Hello Time (1-2)  |                     | sec             |                   |
| Loop Guard                            | Disabled | ◡                 |                                                                        |                                   |                   |                     |                 | Apply             |
|                                       |          |                   |                                                                        |                                   |                   |                     |                 |                   |
| Port<br><b>State</b>                  | Cost     | <b>Guard Root</b> | <b>Link Type</b>                                                       | <b>Port Fast</b>                  | <b>TCN Filter</b> | <b>BPDU Forward</b> | <b>Priority</b> | <b>Loop Guard</b> |
| Enabled<br>eth1/0/1                   | 0/200000 | <b>Disabled</b>   | Auto/P2P                                                               | Edge/Non-Edge                     | <b>Disabled</b>   | Disabled            | 128             | Disabled          |
| Enabled<br>eth1/0/2                   | 0/200000 | <b>Disabled</b>   | Auto/P2P                                                               | Edge/Non-Edge                     | <b>Disabled</b>   | <b>Disabled</b>     | 128             | <b>Disabled</b>   |
| eth1/0/3<br>Enabled                   | 0/200000 | <b>Disabled</b>   | Auto/P2P                                                               | Edge/Non-Edge                     | <b>Disabled</b>   | Disabled            | 128             | <b>Disabled</b>   |
| eth1/0/4<br>Enabled                   | 0/200000 | <b>Disabled</b>   | Auto/P2P                                                               | Edge/Non-Edge                     | <b>Disabled</b>   | <b>Disabled</b>     | 128             | <b>Disabled</b>   |
| Enabled<br>eth1/0/5                   | 0/200000 | <b>Disabled</b>   | Auto/P2P                                                               | Edge/Non-Edge                     | <b>Disabled</b>   | <b>Disabled</b>     | 128             | <b>Disabled</b>   |
| Enabled<br>eth1/0/6                   | 0/200000 | <b>Disabled</b>   | Auto/P2P                                                               | Edge/Non-Edge                     | <b>Disabled</b>   | <b>Disabled</b>     | 128             | <b>Disabled</b>   |
| Enabled<br>eth1/0/7                   | 0/200000 | <b>Disabled</b>   | Auto/P2P                                                               | Edge/Non-Edge                     | <b>Disabled</b>   | Disabled            | 128             | <b>Disabled</b>   |
| Enabled<br>eth1/0/8                   | 0/200000 | <b>Disabled</b>   | Auto/P2P                                                               | Edge/Non-Edge                     | <b>Disabled</b>   | <b>Disabled</b>     | 128             | <b>Disabled</b>   |
| eth1/0/9<br>Enabled                   | 0/200000 | <b>Disabled</b>   | Auto/P2P                                                               | Edge/Non-Edge                     | <b>Disabled</b>   | Disabled            | 128             | <b>Disabled</b>   |
| Enabled<br>eth1/0/10                  | 0/200000 | <b>Disabled</b>   | Auto/P2P                                                               | Edge/Non-Edge                     | <b>Disabled</b>   | <b>Disabled</b>     | 128             | <b>Disabled</b>   |

**Figure 5-25 STP Port Settings Window**

The fields that can be configured are described below:

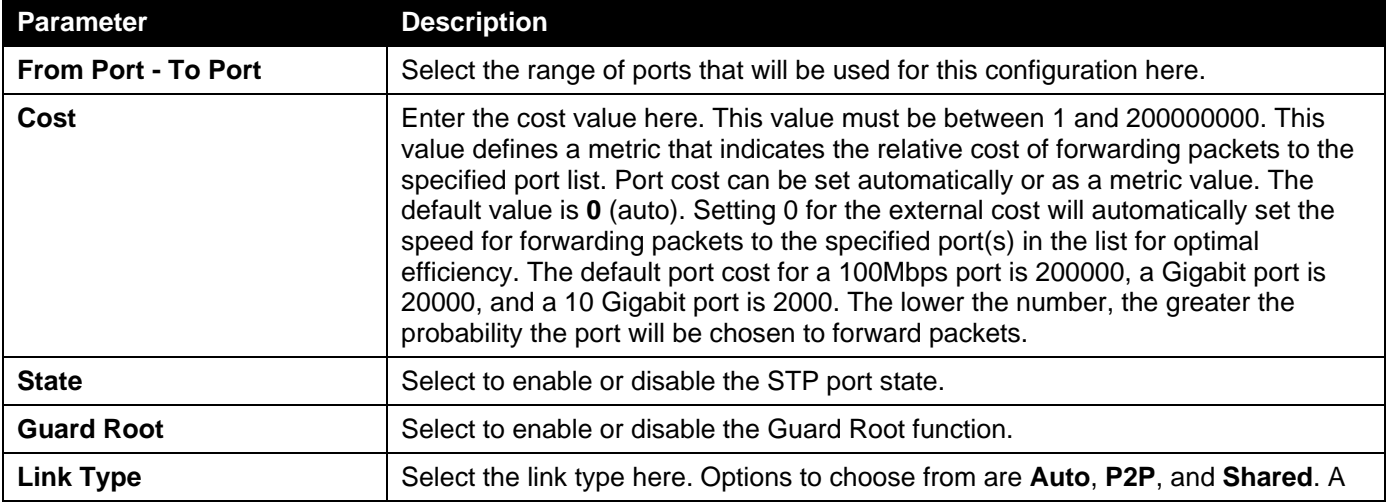

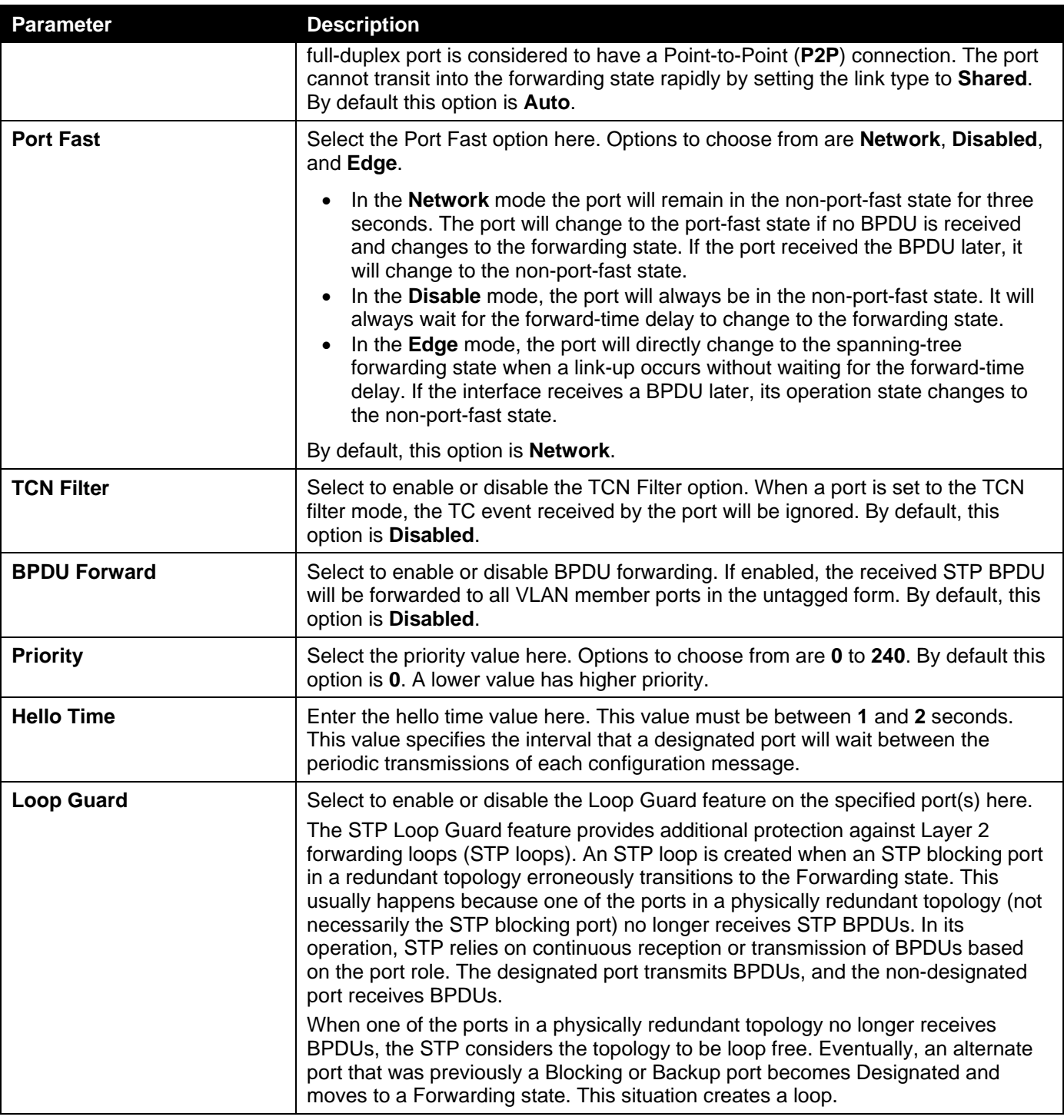

Click the **Apply** button to accept the changes made.

## MST Configuration Identification

This window is used to display and configure the MST configuration identification settings. These settings will uniquely identify an MSTI configured on the Switch. The Switch initially possesses one Common Internal Spanning Tree (CIST) of which the user may modify the parameters for but cannot change or delete the MSTI ID.

#### To view the following window, click **L2 Features > STP > MST Configuration Identification**, as shown below:

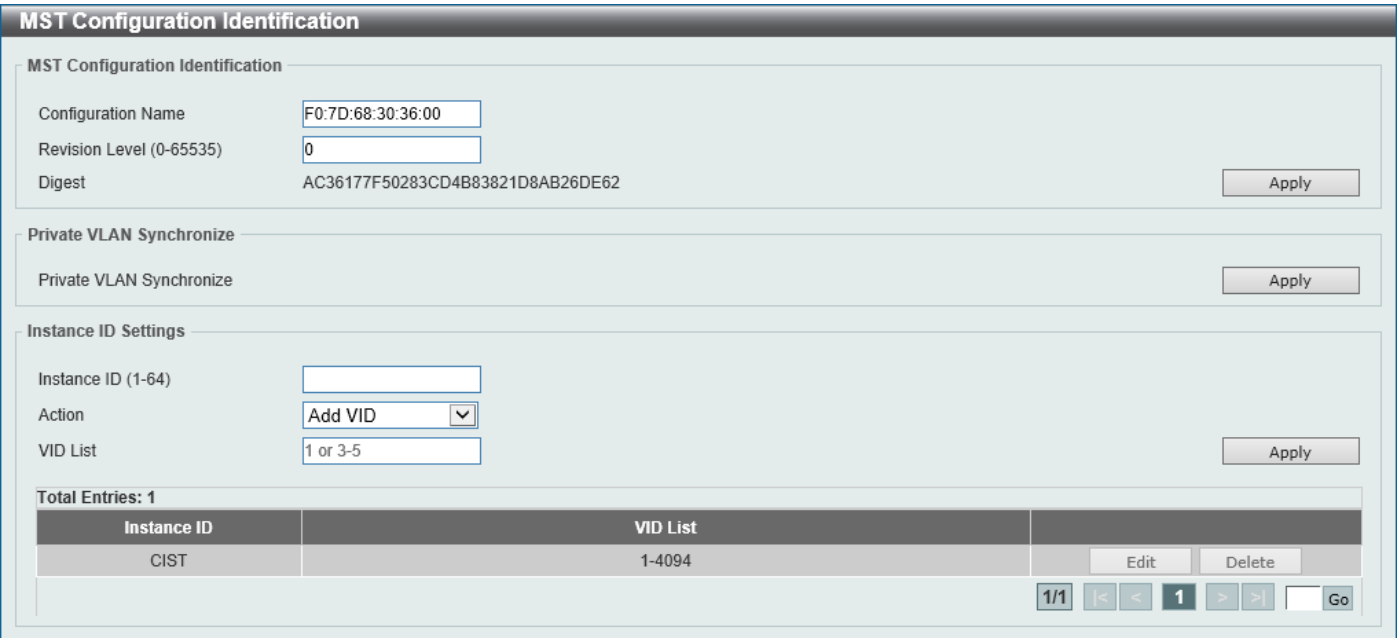

**Figure 5-26 MST Configuration Identification Window**

The fields that can be configured for **MST Configuration Identification** are described below:

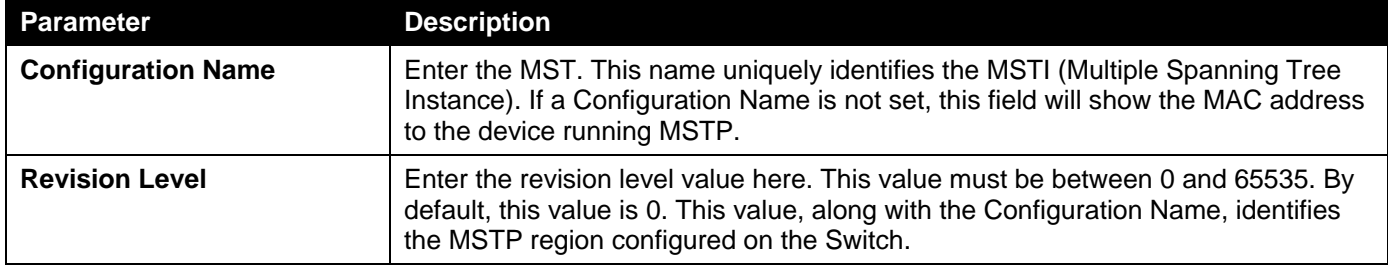

Click the **Apply** button to accept the changes made.

In the **Private VLAN Synchronize** section, the user can click the **Apply** button to synchronize the private VLANs.

The fields that can be configured for **Instance ID Settings** are described below:

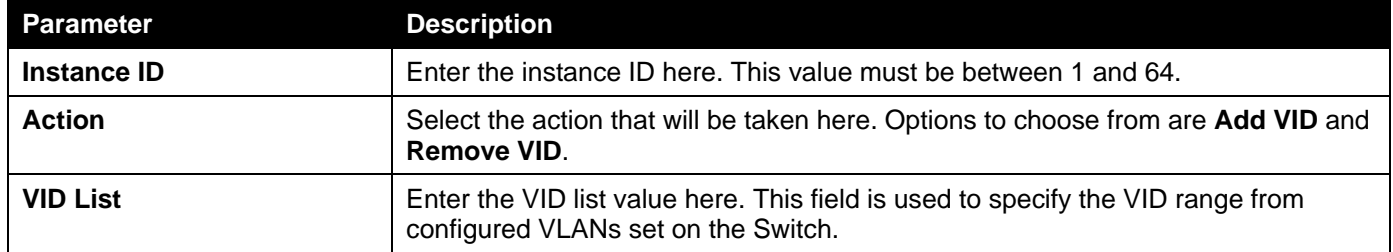

Click the **Apply** button to accept the changes made.

Click the **Edit** button to re-configure the specific entry.

Click the **Delete** button to remove the specific entry.

Enter a page number and click the **Go** button to navigate to a specific page when multiple pages exist.

### STP Instance

This window is used to display and configure the STP instance settings.

#### To view the following window, click **L2 Features > STP > STP Instance**, as shown below:

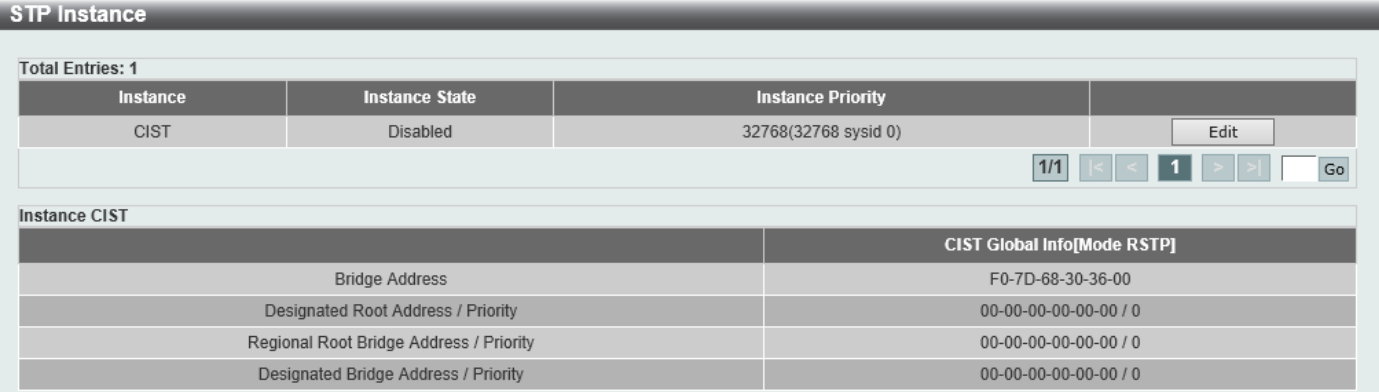

#### **Figure 5-27 STP Instance Window**

The fields that can be configured are described below:

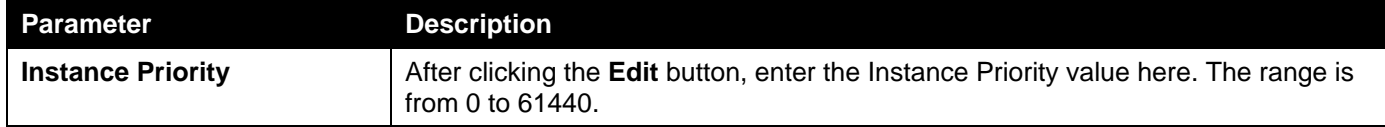

Click the **Edit** button to re-configure the specific entry.

Click the **Apply** button to accept the changes made.

Enter a page number and click the **Go** button to navigate to a specific page when multiple pages exist.

## MSTP Port Information

This window is used to display and configure the MSTP port information settings.

To view the following window, click **L2 Features > STP > MSTP Port Information**, as shown below:

| <b>MSTP Port Information</b>          |        |                 |               |             |           |  |  |
|---------------------------------------|--------|-----------------|---------------|-------------|-----------|--|--|
| MSTP Port Information                 |        |                 |               |             |           |  |  |
| eth1/0/1<br>Port<br>eth1/0/1 Settings | $\vee$ |                 |               |             |           |  |  |
| <b>Instance ID</b>                    | Cost   | <b>Priority</b> | <b>Status</b> | <b>Role</b> |           |  |  |
| <b>CIST</b>                           | 200000 | 128             | Forwarding    | NonStp      | Edit      |  |  |
|                                       |        |                 |               |             | 1/1<br>Go |  |  |

**Figure 5-28 MSTP Port Information Window**

The fields that can be configured are described below:

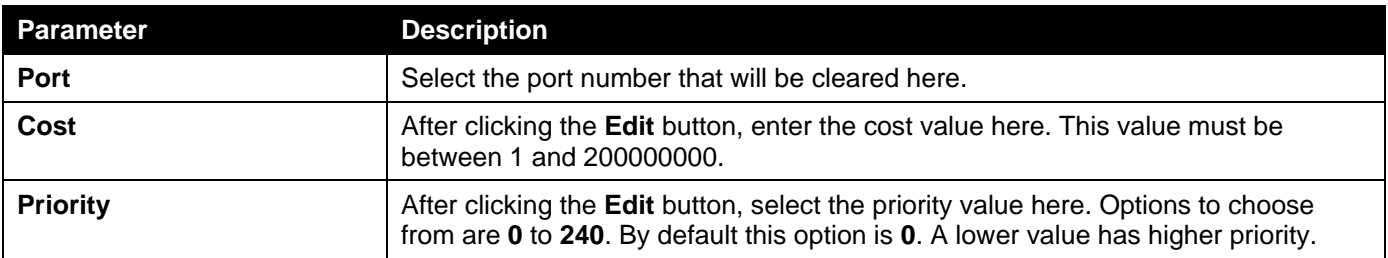

Click the **Clear Detected Protocol** button to clear the detected protocol settings for the port selected.

Click the **Find** button to locate a specific entry based on the information entered.

Click the **Edit** button to re-configure the specific entry.

Enter a page number and click the **Go** button to navigate to a specific page when multiple pages exist.

# Link Aggregation

#### **Understanding Port Trunk Groups**

Port trunk groups are used to combine a number of ports together to make a single high-bandwidth data pipeline. The Switch supports up to 32 port trunk groups with up to 12 ports in each group.

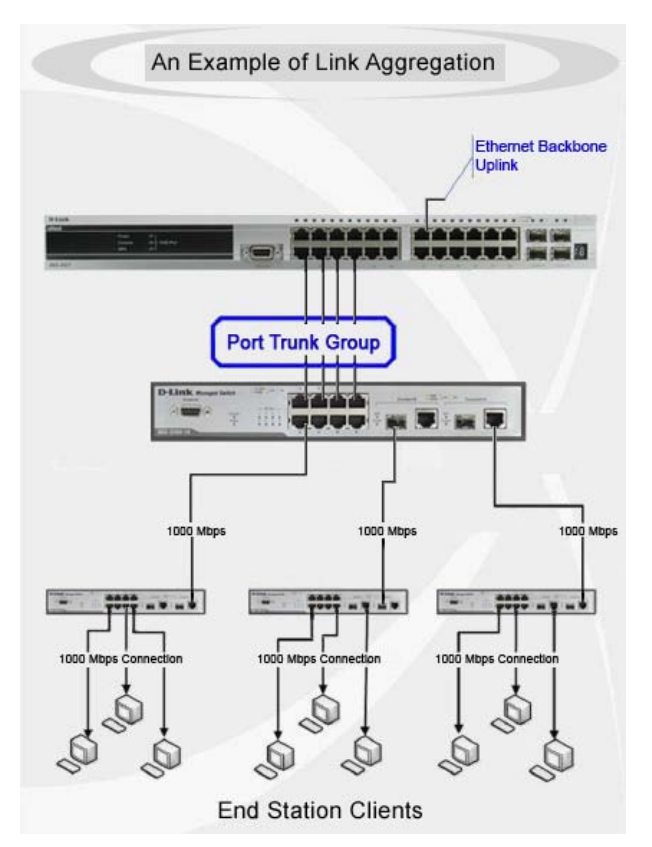

**Figure 5-29 Example of Port Trunk Group**

The Switch treats all ports in a trunk group as a single port. Data transmitted to a specific host (destination address) will always be transmitted over the same port in a trunk group. This allows packets in a data stream to arrive in the same order they were sent.

Link aggregation allows several ports to be grouped together and to act as a single link. This results in a bandwidth that is a multiple of a single link's bandwidth.

Link aggregation is most commonly used to link bandwidth intensive network devices, such as servers, to the backbone of a network.

The Switch allows the creation of up to 32 link aggregation groups, each group consisting of up to 12 links (ports). Each port can only belong to a single link aggregation group.

Load balancing is automatically applied to the ports in the aggregated group, and a link failure within the group causes the network traffic to be directed to the remaining links in the group.

The Spanning Tree Protocol will treat a link aggregation group as a single link. If two redundant link aggregation groups are configured on the Switch, STP will block one entire group; in the same way STP will block a single port that has a redundant link.

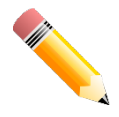

**NOTE:** If any ports within the trunk group become disconnected, packets intended for the disconnected port will be load shared among the other linked ports of the link aggregation group.

This window is used to display and configure the link aggregation settings. To view the following window, click **L2 Features > Link Aggregation**, as shown below:

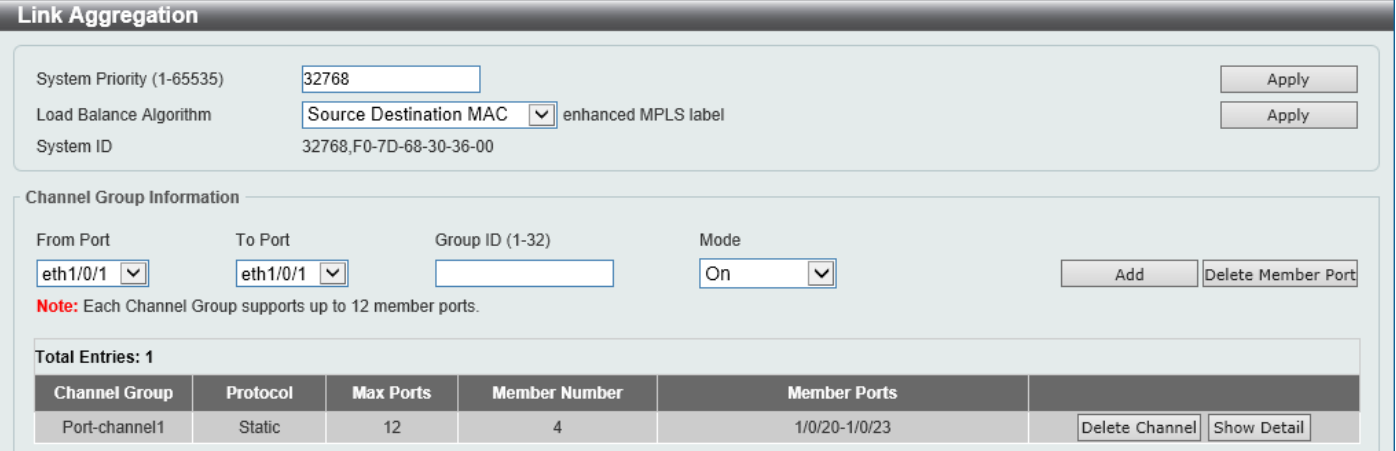

**Figure 5-30 Link Aggregation Window**

The fields that can be configured for **Link Aggregation** are described below:

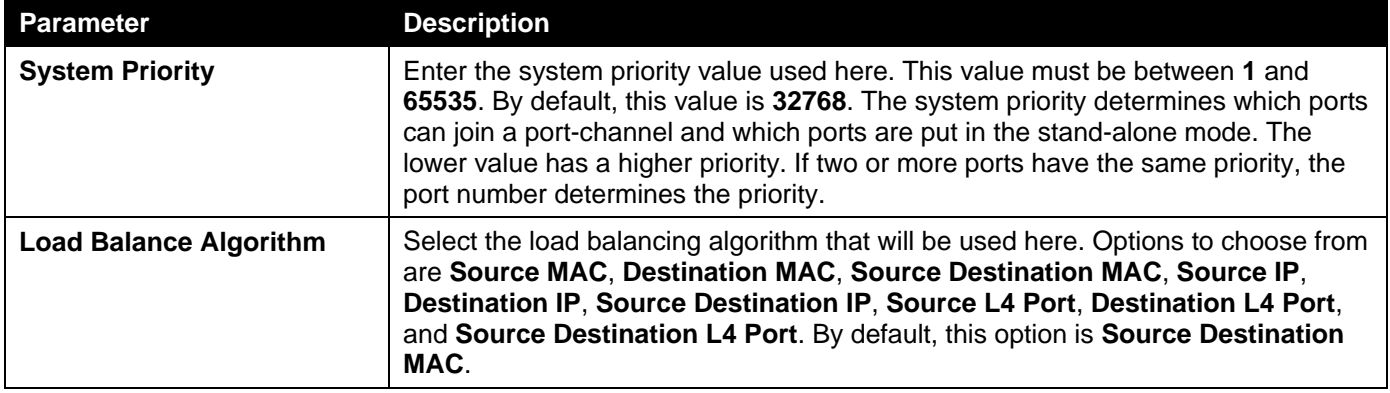

Click the **Apply** button to accept the changes made.

The fields that can be configured for **Channel Group Information** are described below:

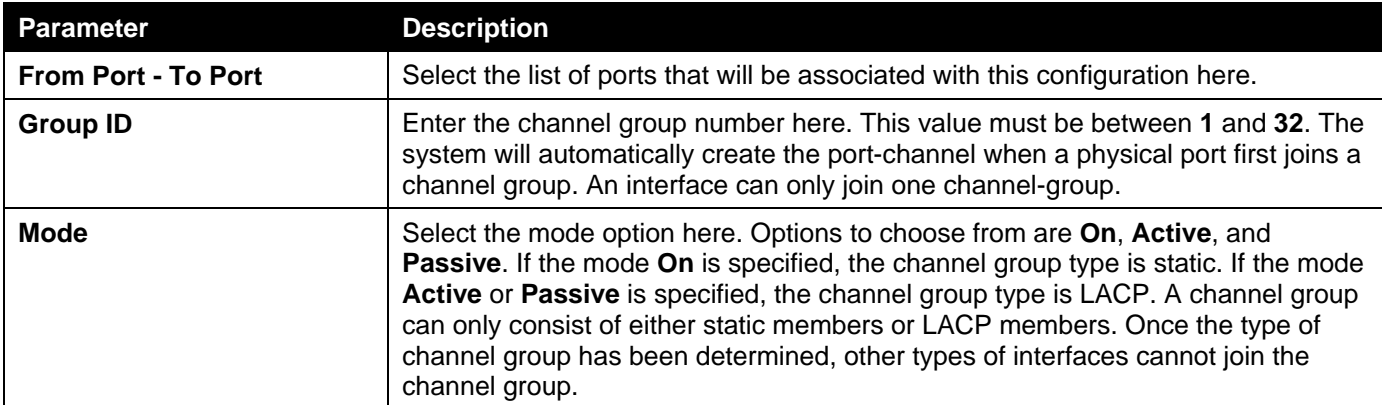

Click the **Add** button to add a new channel group.

Click the **Delete Member Port** button, to delete the member port(s) specified from the group.

Click the **Delete Channel** button to delete the specified channel group.

Click the **Show Detail** button to view more detailed information about the channel.

#### After clicking the **Show Detail** button, the following page will be available.

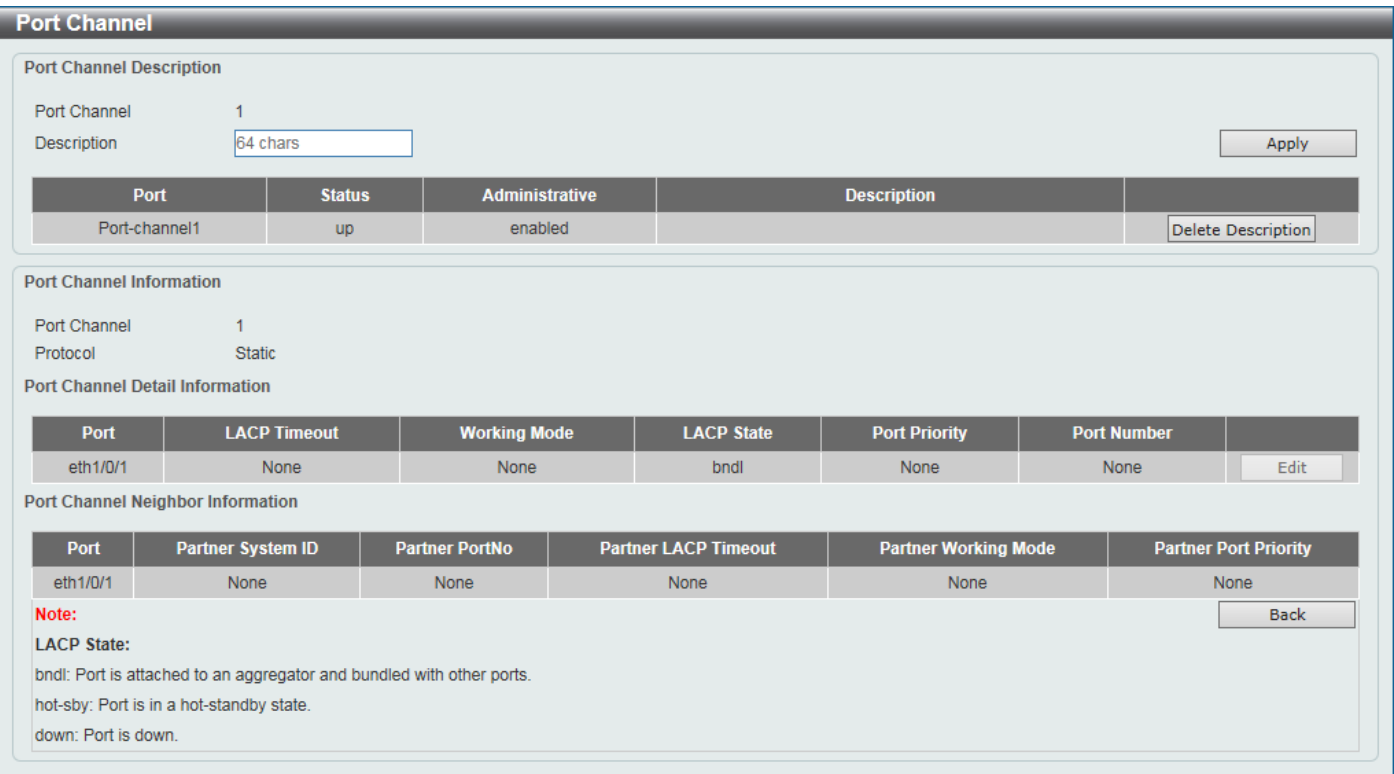

#### **Figure 5-31 Link Aggregation (Channel Detail) Window**

The fields that can be configured are described below:

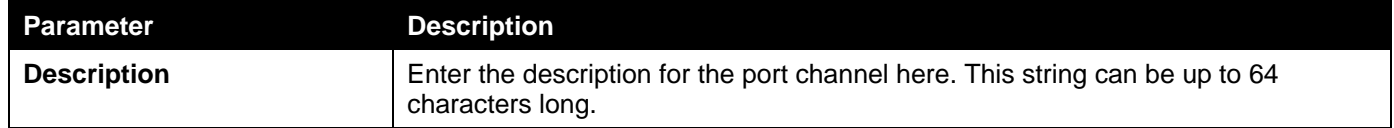

Click the **Apply** button to accept the changes made.

Click the **Delete Description** button to delete the description for the port channel.

Click the **Edit** button to re-configure the specific entry.

Click the **Back** button to return to the previous page.

# 6. Layer 3 Features

*[ARP](#page-83-0) [IPv6 Neighbor](#page-85-0) [Interface](#page-85-1) [IPv4 Static/Default Route](#page-88-0) [IPv4 Route Table](#page-89-0) [IPv6 Static/Default Route](#page-89-1) [IPv6 Route Table](#page-90-0) [IPv6 Device Monitor Settings](#page-91-0)*

# <span id="page-83-0"></span>ARP

## ARP Aging Time

This window is used to display and configure the ARP aging time settings.

#### To view the following window, click **L3 Features > ARP > ARP Aging Time**, as shown below:

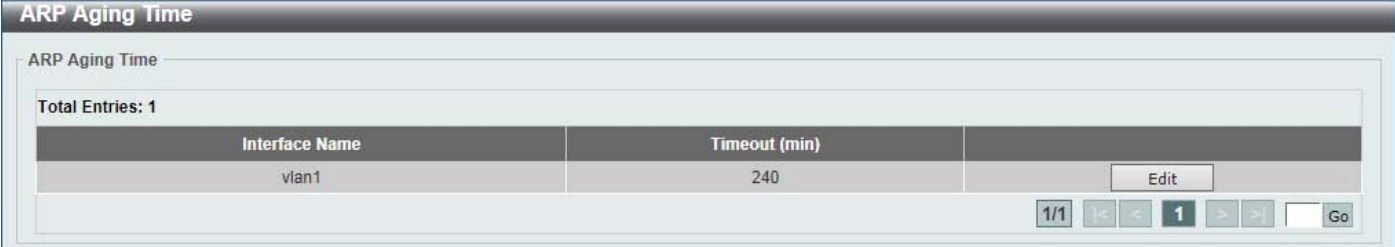

**Figure 6-1 ARP Aging Time Window**

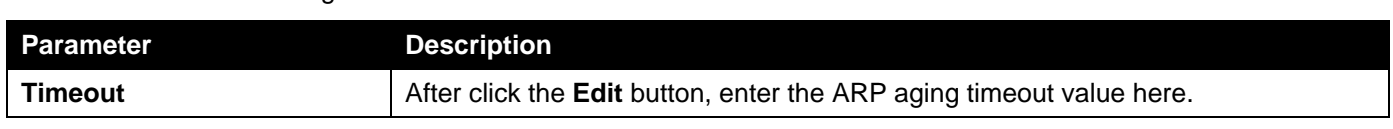

Click the **Edit** button to re-configure the specific entry.

The fields that can be configured are described below:

Click the **Apply** button to accept the changes made.

Enter a page number and click the **Go** button to navigate to a specific page when multiple pages exist.

## Static ARP

This window is used to display and configure the static ARP settings.

#### To view the following window, click **L3 Features > ARP > Static ARP**, as shown below:

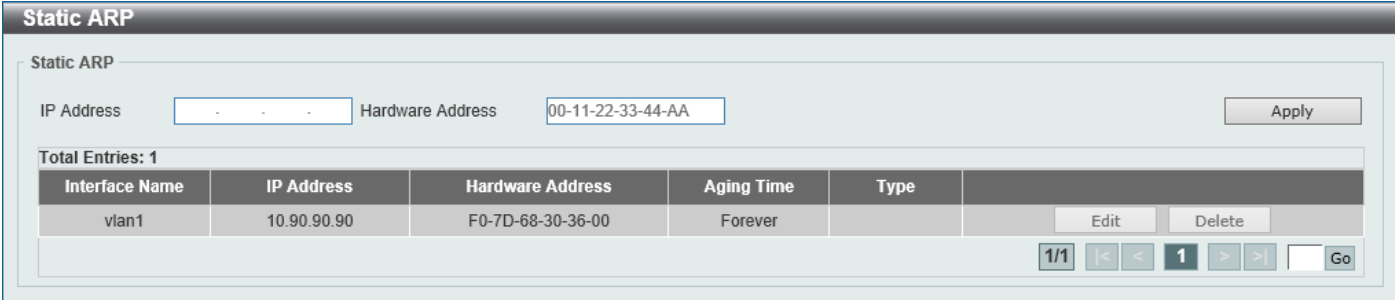

#### **Figure 6-2 Static ARP Window**

The fields that can be configured are described below:

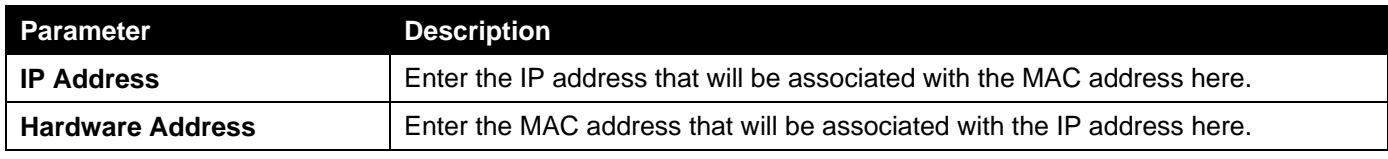

Click the **Apply** button to accept the changes made.

Click the **Edit** button to re-configure the specific entry.

Click the **Delete** button to remove the specific entry.

Enter a page number and click the **Go** button to navigate to a specific page when multiple pages exist.

### ARP Table

This window is used to display and configure the ARP table settings.

To view the following window, click **L3 Features > ARP > ARP Table**, as shown below:

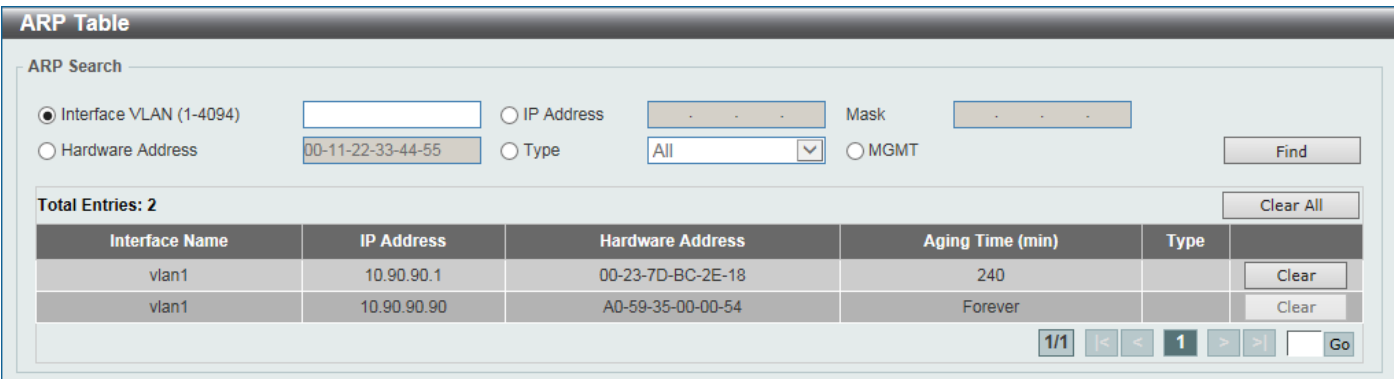

#### **Figure 6-3 ARP Table Window**

The fields that can be configured are described below:

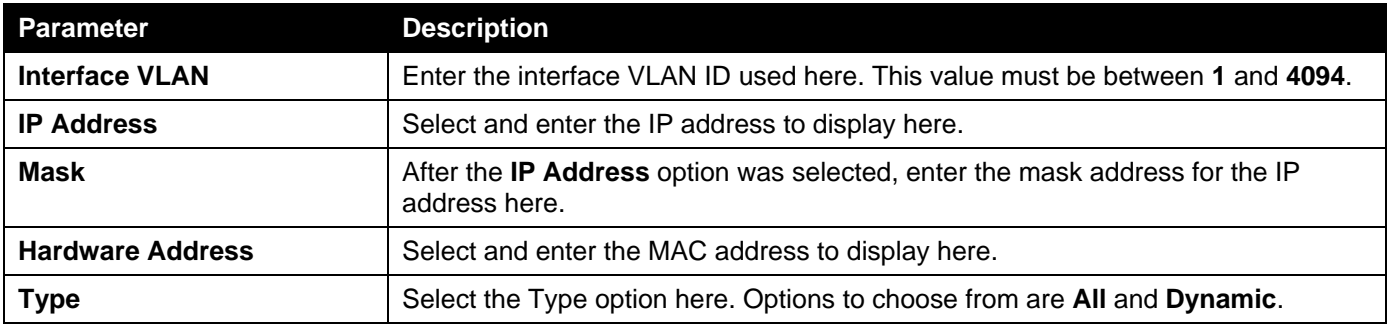

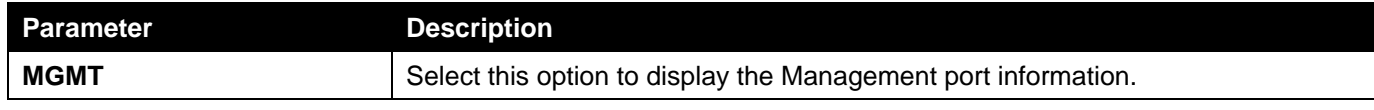

Click the **Find** button to locate a specific entry based on the information entered.

Click the **Clear All** button to clear all dynamic ARP cache.

Click the **Clear** button to clear the dynamic ARP cache associated with the specific entry.

Enter a page number and click the **Go** button to navigate to a specific page when multiple pages exist.

# <span id="page-85-0"></span>IPv6 Neighbor

This window is used to display and configure the IPv6 neighbor settings.

To view the following window, click **L3 Features > IPv6 Neighbor**, as shown below:

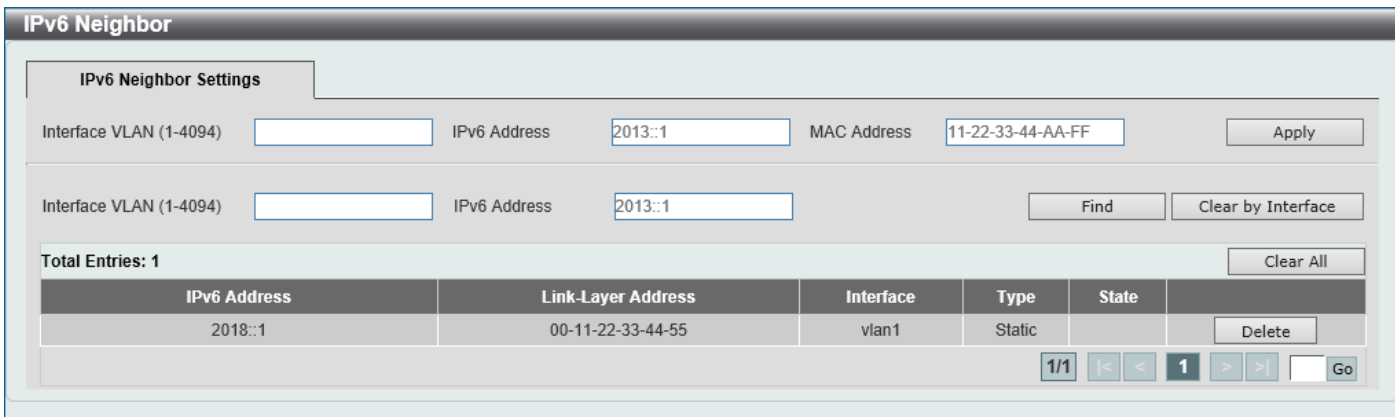

#### **Figure 6-4 IPv6 Neighbor Window**

The fields that can be configured are described below:

![](_page_85_Picture_160.jpeg)

Click the **Apply** button to accept the changes made.

Click the **Find** button to locate a specific entry based on the information entered.

Click the **Clear by Interface** button to clear all the dynamic information for the specific interface.

Click the **Clear All** button to clear all the dynamic IPv6 neighbor information in this table.

Click the **Delete** button to remove the specific entry.

Enter a page number and click the **Go** button to navigate to a specific page when multiple pages exist.

# <span id="page-85-1"></span>Interface

### IPv4 Interface

This window is used to display and configure the IPv4 interface settings.

#### To view the following window, click **L3 Features > Interface > IPv4 Interface**, as shown below:

![](_page_86_Picture_154.jpeg)

#### **Figure 6-5 IPv4 Interface Window**

#### The fields that can be configured are described below:

![](_page_86_Picture_155.jpeg)

Click the **Apply** button to accept the changes made.

Click the **Find** button to locate a specific entry based on the information entered.

Click the **Edit** button to re-configure the specific entry.

Click the **Delete** button to remove the specific entry.

Enter a page number and click the **Go** button to navigate to a specific page when multiple pages exist.

After clicking the **Edit** button, the following page will be available.

![](_page_86_Picture_156.jpeg)

#### **Figure 6-6 IPv4 Interface (Edit) Window**

The fields that can be configured are described below:

![](_page_86_Picture_157.jpeg)

Click the **Back** button to return to the previous window.

Click the **Apply** button to accept the changes made.

Click the **Delete** button to remove the specific entry.

### IPv6 Interface

This window is used to display and configure the IPv6 interface settings.

#### To view the following window, click **L3 Features > Interface > IPv6 Interface**, as shown below:

![](_page_87_Picture_132.jpeg)

#### **Figure 6-7 IPv6 Interface Window**

The fields that can be configured in **IPv6 Interface** are described below:

![](_page_87_Picture_133.jpeg)

Click the **Apply** button to accept the changes made.

Click the **Find** button to locate a specific entry based on the information entered.

Click the **Show Detail** button to view and configure more detailed settings for the IPv6 interface entry.

Enter a page number and click the **Go** button to navigate to a specific page when multiple pages exist.

#### After clicking the **Show Detail** button, the following page will be available.

![](_page_87_Picture_134.jpeg)

**Figure 6-8 IPv6 Interface (Detail, IPv6 Interface Settings) Window**

The fields that can be configured are described below:

![](_page_87_Picture_135.jpeg)

Click the **Back** button to discard the changes made and return to the previous page.

Click the **Apply** button to accept the changes made.

#### The fields that can be configured for **IPv6 Address Autoconfig** are described below:

![](_page_88_Picture_140.jpeg)

Click the **Apply** button to accept the changes made.

The fields that can be configured for **Static IPv6 Address Settings** are described below:

![](_page_88_Picture_141.jpeg)

Click the **Apply** button to accept the changes made.

After selecting the **Interface IPv6 Address** tab option, at the top of the page, the following page will be available.

![](_page_88_Picture_142.jpeg)

**Figure 6-9 IPv6 Interface (Detail, Interface IPv6 Address) Window**

Click the **Delete** button to delete the specified entry.

# <span id="page-88-0"></span>IPv4 Static/Default Route

This window is used to display and configure the default IPv4 route settings.

To view the following window, click **L3 Features > IPv4 Static/Default Route**, as shown below:

![](_page_88_Picture_143.jpeg)

![](_page_88_Figure_15.jpeg)

The fields that can be configured are described below:

![](_page_89_Picture_147.jpeg)

Click the **Apply** button to accept the changes made.

Click the **Delete** button to remove the specific entry.

Enter a page number and click the **Go** button to navigate to a specific page when multiple pages exist.

## <span id="page-89-0"></span>IPv4 Route Table

This window is used to display and configure the IPv4 route table settings.

#### To view the following window, click **L3 Features > IPv4 Route Table**, as shown below:

| <b>IPv4 Route Table</b> |                      |                    |           |                        |                 |                          |  |  |
|-------------------------|----------------------|--------------------|-----------|------------------------|-----------------|--------------------------|--|--|
| IPv4 Route Table        |                      |                    |           |                        |                 |                          |  |  |
| ◉ Show All              |                      |                    |           |                        |                 |                          |  |  |
| ◯ Connected             |                      |                    |           |                        |                 | Find                     |  |  |
| <b>Total Entries: 1</b> |                      |                    |           |                        |                 |                          |  |  |
| <b>IP Address</b>       | <b>Mask</b>          | Gateway            | Interface | <b>Distance/Metric</b> | <b>Protocol</b> | <b>Candidate Default</b> |  |  |
| 192.168.70.0            | 255.255.255.0        | Directly Connected | vlan1     |                        | Connected       | $\sim$                   |  |  |
|                         | 1/1<br>$\mathsf{Go}$ |                    |           |                        |                 |                          |  |  |

**Figure 6-11 IPv4 Route Table Window**

**Parameter Description Show All** Select this option to display all IPv4 routes. **Connected** Select this option to display only connected routes.

The fields that can be configured are described below:

Click the **Find** button to locate a specific entry based on the information entered.

Enter a page number and click the **Go** button to navigate to a specific page when multiple pages exist.

# <span id="page-89-1"></span>IPv6 Static/Default Route

This window is used to display and configure the default IPv6 route settings.

#### To view the following window, click **L3 Features > IPv6 Static/Default Route**, as shown below:

![](_page_90_Picture_145.jpeg)

#### **Figure 6-12 IPv6 Static/Default Route Window**

The fields that can be configured are described below:

![](_page_90_Picture_146.jpeg)

Click the **Apply** button to accept the changes made.

Click the **Delete** button to remove the specific entry.

Enter a page number and click the **Go** button to navigate to a specific page when multiple pages exist.

## <span id="page-90-0"></span>IPv6 Route Table

This window is used to display and configure the IPv6 route table.

To view the following window, click **L3 Features > IPv6 Route Table**, as shown below:

![](_page_90_Picture_147.jpeg)

#### **Figure 6-13 IPv6 Route Table Window**

The fields that can be configured are described below:

![](_page_90_Picture_148.jpeg)

Click the **Find** button to locate a specific entry based on the information entered.

Enter a page number and click the **Go** button to navigate to a specific page when multiple pages exist.

# <span id="page-91-0"></span>IPv6 Device Monitor Settings

This window is used to configure the IPv6 device monitor settings.

#### To view the following window, click **L3 Features > IPv6 Device Monitor Settings**, as shown below:

![](_page_91_Picture_113.jpeg)

#### **Figure 6-14 IPv6 Device Monitor Settings Window**

The fields that can be configured are described below:

![](_page_91_Picture_114.jpeg)

Click the **Apply** button to accept the changes made.

# 7. Security

*[AAA](#page-92-0) [RADIUS](#page-98-0) [TACACS+](#page-101-0) [SSH](#page-104-0) [SSL](#page-107-0) [SFTP Server Settings](#page-110-0) [Network Protocol Port Protect Settings](#page-111-0)*

# <span id="page-92-0"></span>AAA

# AAA Global Settings

This window is used to enable or disable the global Authentication, Authorization, and Accounting (AAA) state.

To view the following window, click **Security > AAA > AAA Global Settings**, as shown below:

![](_page_92_Picture_131.jpeg)

**Figure 7-1 AAA Global Settings Window**

The fields that can be configured are described below:

![](_page_92_Picture_132.jpeg)

Click the **Apply** button to accept the changes made.

## Application Authentication Settings

This window is used to display and configure the application authentication settings.

To view the following window, click **Security > AAA > Application Authentication Settings**, as shown below:

![](_page_92_Picture_133.jpeg)

![](_page_92_Figure_16.jpeg)

Click the **Edit** button to re-configure the specific entry.

![](_page_93_Picture_83.jpeg)

#### **Figure 7-3 Application Authentication Settings (Edit) Window**

The fields that can be configured are described below:

![](_page_93_Picture_84.jpeg)

Click the **Edit** button to re-configure the specific entry.

Click the **Apply** button to accept the changes made.

## Application Accounting Settings

This window is used to display and configure the application accounting settings.

To view the following window, click **Security > AAA > Application Accounting Settings**, as shown below:

![](_page_93_Picture_85.jpeg)

**Figure 7-4 Application Accounting Settings Window**

Click the **Edit** button to re-configure the specific entry.

![](_page_94_Picture_125.jpeg)

**Figure 7-5 Application Accounting Settings (Edit) Window**

The fields that can be configured in **Application Accounting Exec Method list** are described below:

![](_page_94_Picture_126.jpeg)

Click the **Apply** button to accept the changes made.

The fields that can be configured in **Application Accounting Commands Method List** are described below:

![](_page_94_Picture_127.jpeg)

Click the **Edit** button to re-configure the specific entry.

Click the **Apply** button to accept the changes made.

Click the **Delete** button to remove the specified entry.

Enter a page number and click the **Go** button to navigate to a specific page when multiple pages exist.

## Authentication Settings

This window is used to display and configure the AAA network and EXEC authentication settings.

To view the following window, click **Security > AAA > Authentication Settings**, as shown below:

![](_page_95_Picture_215.jpeg)

#### **Figure 7-6 Authentication Settings Window**

The fields that can be configured in **AAA Authentication Enable** are described below:

![](_page_95_Picture_216.jpeg)

Click the **Apply** button to accept the changes made.

The fields that can be configured in **AAA Authentication Login** are described below:

![](_page_95_Picture_217.jpeg)

Click the **Apply** button to accept the changes made.

Click the **Delete** button to remove the specified entry.

### Accounting Settings

This window is used to display and configure the AAA accounting settings.

#### To view the following window, click **Security > AAA > Accounting Settings**, as shown below:

![](_page_96_Picture_169.jpeg)

**Figure 7-7 Accounting Settings Window**

The fields that can be configured in **AAA Accounting Network** are described below:

![](_page_96_Picture_170.jpeg)

Click the **Apply** button to accept the changes made.

#### After clicking the **AAA Accounting Exec** tab, the following page will appear.

![](_page_96_Picture_171.jpeg)

**Figure 7-8 Accounting Settings (AAA Accounting Exec) Window**

The fields that can be configured in **AAA Accounting Exec** are described below:

![](_page_96_Picture_172.jpeg)

Click the **Apply** button to accept the changes made.

Click the **Delete** button to remove the specified entry.

#### After clicking the **AAA Accounting Commands** tab, the following page will appear.

![](_page_97_Picture_120.jpeg)

**Figure 7-9 Accounting Settings (AAA Accounting Commands) Window**

The fields that can be configured are described below:

![](_page_97_Picture_121.jpeg)

Click the **Apply** button to accept the changes made.

Click the **Delete** button to remove the specified entry.

Enter a page number and click the **Go** button to navigate to a specific page when multiple pages exist.

### Server RADIUS Dynamic Author Settings

This window is used to configure the Switch as an AAA server that allows an external policy server to dynamically send updates to the Switch.

#### To view the following window, click **Security > AAA > Server RADIUS Dynamic Author Settings**, as shown below:

![](_page_97_Picture_122.jpeg)

![](_page_97_Figure_13.jpeg)

The fields that can be configured in **Server RADIUS Dynamic Author Global Settings** are described below:

![](_page_98_Picture_179.jpeg)

Click the **Apply** button to accept the changes made.

The fields that can be configured in **Server RADIUS Dynamic Author Settings** are described below:

![](_page_98_Picture_180.jpeg)

Click the **Apply** button to accept the changes made.

Click the **Delete** button to remove the specified entry.

# <span id="page-98-0"></span>RADIUS

## RADIUS Global Settings

This window is used to display and configure the global RADIUS settings.

To view the following window, click **Security > RADIUS > RADIUS Global Settings**, as shown below:

![](_page_98_Picture_181.jpeg)

**Figure 7-11 RADIUS Global Settings Window**

The fields that can be configured in **RADIUS Global Settings** are described below:

![](_page_98_Picture_182.jpeg)

![](_page_99_Picture_174.jpeg)

Click the **Apply** button to accept the changes made.

The fields that can be configured in **RADIUS Server Attribute Settings** are described below:

![](_page_99_Picture_175.jpeg)

Click the **Apply** button to accept the changes made.

### RADIUS Server Settings

This window is used to display and configure the RADIUS server settings.

#### To view the following window, click **Security > RADIUS > RADIUS Server Settings**, as shown below:

![](_page_99_Picture_176.jpeg)

#### **Figure 7-12 RADIUS Server Settings Window**

![](_page_99_Picture_177.jpeg)

![](_page_99_Picture_178.jpeg)

Click the **Apply** button to accept the changes made.

Click the **Delete** button to remove the specified entry.

### RADIUS Group Server Settings

This window is used to display and configure the RADIUS group server settings.

#### To view the following window, click **Security > RADIUS > RADIUS Group Server Settings**, as shown below:

![](_page_100_Picture_133.jpeg)

#### **Figure 7-13 RADIUS Group Server Settings Window**

The fields that can be configured are described below:

![](_page_100_Picture_134.jpeg)

Click the **Add** button to add a new entry based on the information entered.

Click the **Show Detail** button to view and configure more detailed settings for the RADIUS group server.

Click the **Delete** button to remove the specified entry.

After clicking the **Show Detail** button, the following page will be available.

![](_page_100_Picture_135.jpeg)

**Figure 7-14 RADIUS Group Server Settings (Detail) Window**

Click the **Delete** button to remove the specified entry.

Click the **Back** button to return to the previous window.

### RADIUS Statistic

This window is used to view and clear the RADIUS statistics information.

#### To view the following window, click **Security > RADIUS > RADIUS Statistic**, as shown below:

![](_page_101_Picture_78.jpeg)

#### **Figure 7-15 RADIUS Statistic Window**

The fields that can be configured are described below:

![](_page_101_Picture_79.jpeg)

Click the **Clear** button to clear the information based on the selections made.

Click the **Clear All** button to clear all the information in this table.

Enter a page number and click the **Go** button to navigate to a specific page when multiple pages exist.

# <span id="page-101-0"></span>TACACS+

## TACACS+ Server Settings

This window is used to display and configure the TACACS+ server settings.

#### To view the following window, click **Security > TACACS+ > TACACS+ Server Settings**, as shown below:

![](_page_102_Picture_140.jpeg)

![](_page_102_Figure_3.jpeg)

The fields that can be configured are described below:

![](_page_102_Picture_141.jpeg)

Click the **Apply** button to accept the changes made.

Click the **Delete** button to remove the specified entry.

### TACACS+ Group Server Settings

This window is used to display and configure the TACACS+ group server settings.

To view the following window, click **Security > TACACS+ > TACACS+ Group Server Settings**, as shown below:

![](_page_102_Picture_142.jpeg)

![](_page_102_Figure_12.jpeg)

The fields that can be configured are described below:

![](_page_103_Picture_173.jpeg)

Click the **Add** button to add a new entry based on the information entered.

Click the **Show Detail** button to view and configure more detailed settings for the TACACS+ group server.

Click the **Delete** button to remove the specified entry.

#### After clicking the **Show Detail** button, the following page will be available.

![](_page_103_Picture_174.jpeg)

**Figure 7-18 TACACS+ Group Server Settings (Show Detail) Window**

Click the **Delete** button to remove the specified entry.

Click the **Back** button to return to the previous window.

## TACACS+ Statistic

This window is used to view and clear the TACACS+ statistic information.

To view the following window, click **Security > TACACS+ > TACACS+ Statistic**, as shown below:

![](_page_103_Picture_175.jpeg)

#### **Figure 7-19 TACACS+ Statistic Window**

The fields that can be configured are described below:

![](_page_103_Picture_176.jpeg)

Click the first **Clear** button to clear the information based on the group selected.

Click the **Clear All** button to clear all the information in this table.

Click the second **Clear** button to clear all the information for the specific entry.

# <span id="page-104-0"></span>**SSH**

Secure Shell (SSH) is a program allowing secure remote login and secure network services over an insecure network. It allows a secure login to remote host computers, a safe method of executing commands on a remote end node, and will provide secure encrypted and authenticated communication between two non-trusted hosts. SSH, with its array of unmatched security features is an essential tool in today's networking environment. It is a powerful guardian against numerous existing security hazards that now threaten network communications.

The steps required to use the SSH protocol for secure communication between a remote PC (the SSH client) and the Switch (the SSH server) are as follows:

- Create a user account with admin-level access using the User Accounts window. This is identical to creating any other admin-level User Account on the Switch, including specifying a password. This password is used to logon to the Switch, once a secure communication path has been established using the SSH protocol.
- Configure the User Account to use a specified authorization method to identify users that are allowed to establish SSH connections with the Switch using the SSH User Authentication Mode window. There are three choices as to the method SSH will use to authorize the user, which are Host Based, Password, and Public Key.
- Configure the encryption algorithm that SSH will use to encrypt and decrypt messages sent between the SSH client and the SSH server, using the SSH Authentication Method and Algorithm Settings window.
- Finally, enable SSH on the Switch using the SSH Configuration window.

After completing the preceding steps, a SSH Client on a remote PC can be configured to manage the Switch using a secure, in band connection.

## SSH Global Settings

This window is used to display and configure the global SSH settings.

To view the following window, click **Security > SSH > SSH Global Settings**, as shown below:

![](_page_104_Picture_157.jpeg)

#### **Figure 7-20 SSH Global Settings Window**

The fields that can be configured are described below:

![](_page_104_Picture_158.jpeg)

Click the **Apply** button to accept the changes made.

## Host Key

This window is used to view and generate the SSH host key.

#### To view the following window, click **Security > SSH > Host Key**, as shown below:

![](_page_105_Picture_154.jpeg)

#### **Figure 7-21 Host Key Window**

The fields that can be configured in **Host Key Management** are described below:

![](_page_105_Picture_155.jpeg)

Click the **Generate** button to generate a host key based on the selections made.

Click the **Delete** button to remove a host key based on the selections made.

The fields that can be configured in **Host Key** are described below:

![](_page_105_Picture_156.jpeg)

After clicking the **Generate** button, the following window will appear:

![](_page_105_Picture_157.jpeg)

**Figure 7-22 Host Key (Generating) Window**

After the key was successfully generated, the following window will appear.

![](_page_106_Picture_2.jpeg)

**Figure 7-23 Host Key (Generating, Success) Window**

### SSH Server Connection

This window is used to view the SSH server connections table.

To view the following window, click **Security > SSH > SSH Server Connection**, as shown below:

| SSH Server Connection |                         |                |                      |         |                          |  |  |  |  |
|-----------------------|-------------------------|----------------|----------------------|---------|--------------------------|--|--|--|--|
|                       | SSH Table               |                |                      |         |                          |  |  |  |  |
|                       | <b>Total Entries: 1</b> |                |                      |         |                          |  |  |  |  |
|                       | SID.<br><b>Version</b>  |                | <b>Cipher</b>        | User ID | <b>Client IP Address</b> |  |  |  |  |
|                       | $\Omega$                | V <sub>2</sub> | aes256-cbc/hmac-sha1 | user    | 10.90.90.14              |  |  |  |  |

**Figure 7-24 SSH Server Connection Window**

### SSH User Settings

This window is used to display and configure the SSH user settings.

#### To view the following window, click **Security > SSH > SSH User Settings**, as shown below:

![](_page_106_Picture_135.jpeg)

**Figure 7-25 SSH User Settings Window**

The fields that can be configured are described below:

![](_page_106_Picture_136.jpeg)

![](_page_107_Picture_256.jpeg)

Click the **Apply** button to accept the changes made.

Enter a page number and click the **Go** button to navigate to a specific page when multiple pages exist.

# <span id="page-107-0"></span>**SSL**

Secure Sockets Layer (SSL) is a security feature that will provide a secure communication path between a server and client through the use of authentication, digital signatures and encryption. These security functions are implemented through the use of a cipher suite, which is a security string that determines the exact cryptographic parameters, specific encryption algorithms and key sizes to be used for an authentication session and consists of three levels:

- **Key Exchange:** The first part of the cipher suite string specifies the public key algorithm to be used. This Switch utilizes the Rivest Shamir Adleman (RSA) public key algorithm and the Digital Signature Algorithm (DSA), specified here as the DHE DSS Diffie-Hellman (DHE) public key algorithm. This is the first authentication process between client and server as they "exchange keys" in looking for a match and therefore authentication to be accepted to negotiate encryptions on the following level.
- **Encryption:** The second part of the cipher suite that includes the encryption used for encrypting the messages sent between client and host. The Switch supports two types of cryptology algorithms:
	- **Stream Ciphers** There are two types of stream ciphers on the Switch, RC4 with 40-bit keys and RC4 with 128-bit keys. These keys are used to encrypt messages and need to be consistent between client and host for optimal use.
	- **CBC Block Ciphers** CBC refers to Cipher Block Chaining, which means that a portion of the previously encrypted block of encrypted text is used in the encryption of the current block. The Switch supports the 3DES EDE encryption code defined by the Data Encryption Standard (DES) and the Advanced Encryption Standard (AES) to create the encrypted text.
- **Hash Algorithm:** This part of the cipher suite allows the user to choose a message digest function which will determine a Message Authentication Code. This Message Authentication Code will be encrypted with a sent message to provide integrity and prevent against replay attacks. The Switch supports three hash algorithms, MD5 (Message Digest 5), SHA (Secure Hash Algorithm), and SHA256.

These three parameters are uniquely assembled in four choices on the Switch to create a three-layered encryption code for secure communication between the server and the client. The user may implement any one or combination of the cipher suites available, yet different cipher suites will affect the security level and the performance of the secured connection. The information included in the cipher suites is not included with the Switch and requires downloading from a third source in a file form called a certificate. This function of the Switch cannot be executed without the presence and implementation of the certificate file and can be downloaded to the Switch by utilizing a TFTP server or the Switch file system. The Switch supports TLS 1.0, TLS 1.1, and TLS 1.2. Other versions of SSL may not be compatible with this Switch and may cause problems upon authentication and transfer of messages from client to server.

When the SSL function has been enabled, the web will become disabled. To manage the Switch through the web based management while utilizing the SSL function, the web browser must support SSL encryption and the header of the URL must begin with https:// (Ex. https://xx.xx.xx.xx). Any other method will result in an error and no access can be authorized for the web-based management.

Users can download a certificate file for the SSL function on the Switch from a TFTP server. The certificate file is a data record used for authenticating devices on the network. It contains information on the owner, keys for authentication and digital signatures. Both the server and the client must have consistent certificate files for optimal use of the SSL function. Currently, the Switch comes with a certificate pre-loaded though the user may need to download more, depending on user circumstances.

## SSL Global Settings

This window is used to display and configure the global SSL settings.
To view the following window, click **Security > SSL > SSL Global Settings**, as shown below:

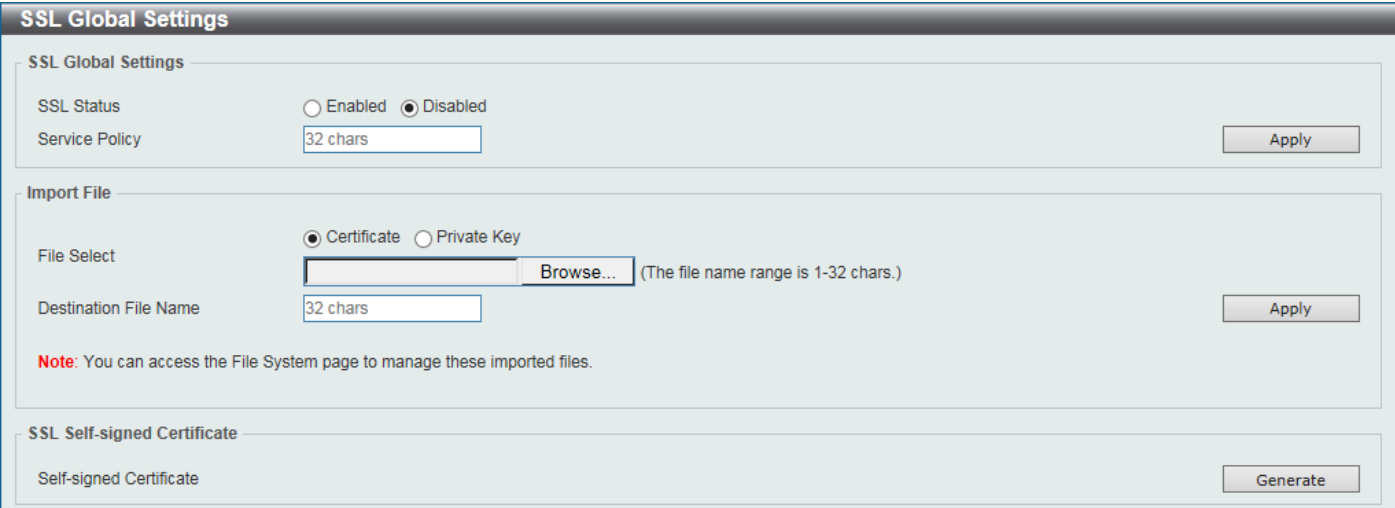

**Figure 7-26 SSL Global Settings Window**

The fields that can be configured in **SSL Global Settings** are described below:

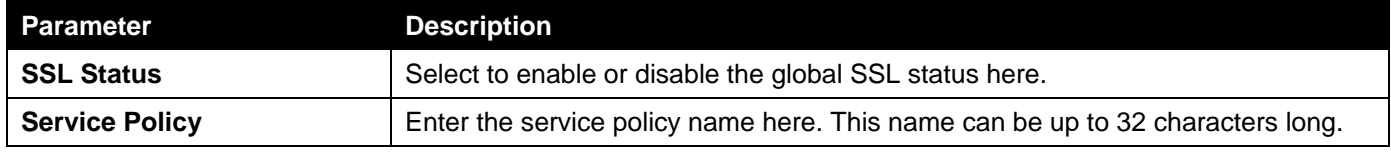

Click the **Apply** button to accept the changes made.

The fields that can be configured in **Import File** are described below:

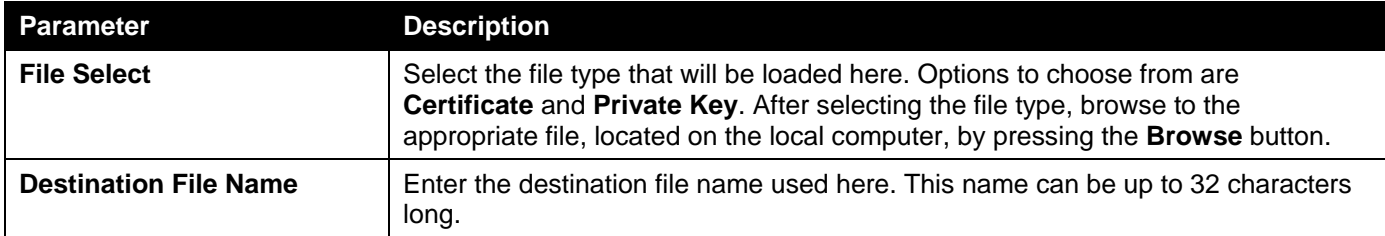

Click the **Apply** button to accept the changes made.

Click the **Generate** button in the **SSL-Self-signed Certificate** section to generate a new self-signed certificate, regardless if there is a built-in self-signed certificate or not. The certificate generated does not affect the userdownloaded certificates.

# Crypto PKI Trustpoint

This window is used to display and configure the crypto PKI trust point settings.

#### To view the following window, click **Security > SSL > Crypto PKI Trustpoint**, as shown below:

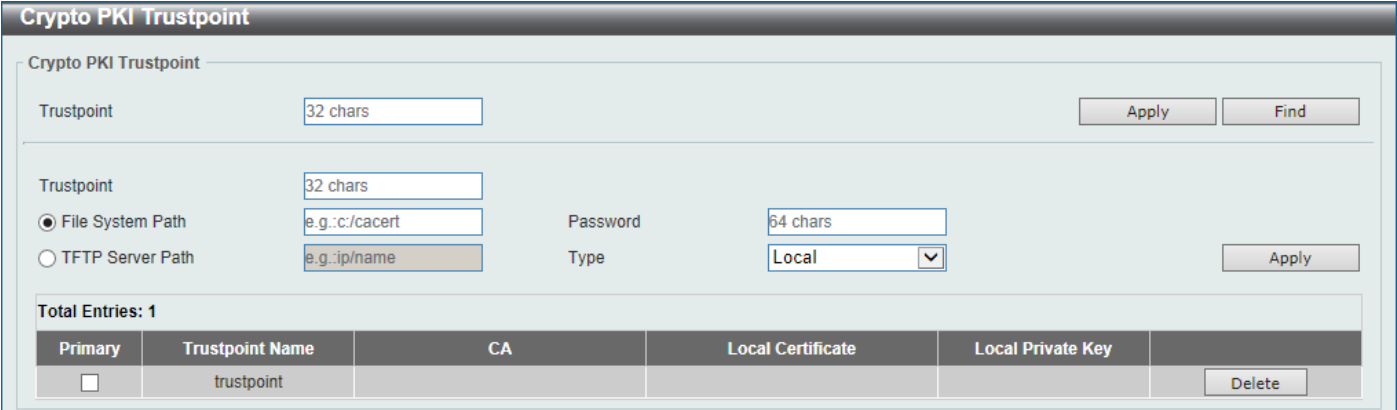

**Figure 7-27 Crypto PKI Trustpoint Window**

The fields that can be configured are described below:

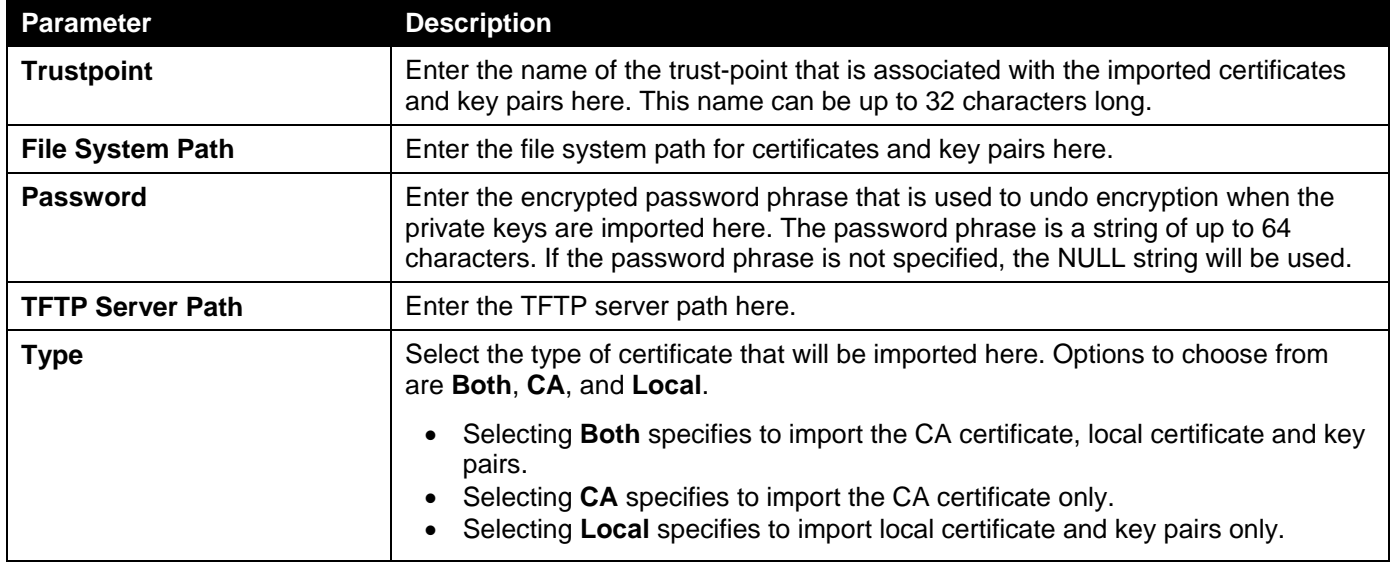

Click the **Apply** button to accept the changes made.

Click the **Find** button to locate a specific entry based on the information entered.

Click the **Delete** button to remove the specified entry.

### SSL Service Policy

This window is used to display and configure the SSL service policy settings.

#### To view the following window, click **Security > SSL > SSL Service Policy**, as shown below:

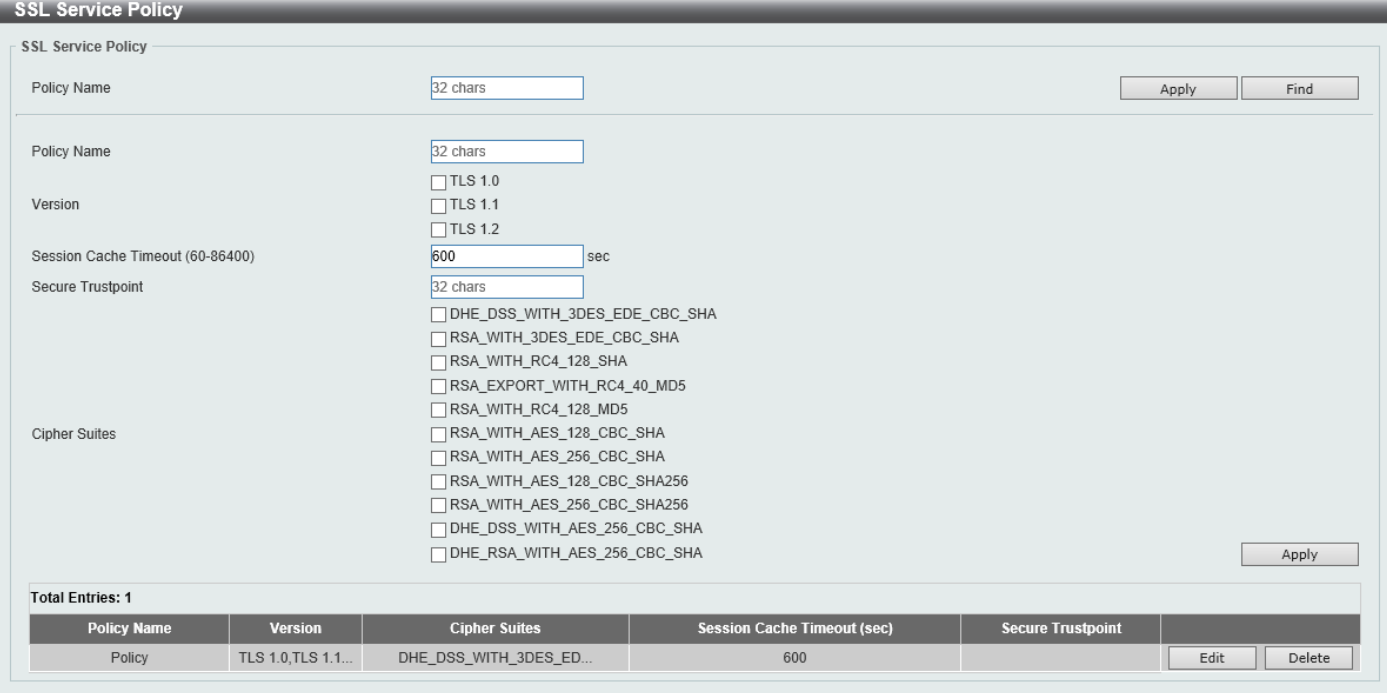

**Figure 7-28 SSL Service Policy Window**

| <b>Parameter</b>             | <b>Description</b>                                                                                                    |
|------------------------------|----------------------------------------------------------------------------------------------------|
| <b>Policy Name</b>           | Enter the SSL service policy name here. This name can be up to 32 characters<br>long.                                                       |
| <b>Version</b>               | Select the Transport Layer Security (TLS) version here. Options to choose from<br>are TLS 1.0, TLS 1.1, and TLS 1.2.                        |
| <b>Session Cache Timeout</b> | Enter the session cache timeout value used here. This value must be between 60<br>and 86400 seconds. By default, this value is 600 seconds. |
| <b>Secure Trustpoint</b>     | Enter the secure trust point name here. This name can be up to 32 characters<br>long.                                                       |
| <b>Cipher Suites</b>         | Select the cipher suites that will be associated with this profile here.                                                                    |

The fields that can be configured are described below:

Click the **Apply** button to accept the changes made.

Click the **Find** button to locate a specific entry based on the information entered.

Click the **Edit** button to re-configure the specific entry.

Click the **Delete** button to remove the specified entry.

# SFTP Server Settings

This window is used to display and configure the Secure File Transfer Protocol (SFTP) server settings. SFTP is a remotely secure file transfer protocol over a reliable data stream. Because SFTP itself does not provide authentication and security, the SFTP server runs as a sub-system of the SSH server.

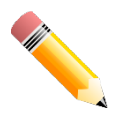

**NOTE:** Only IPv4 SFTP servers are supported.

#### To view the following window, click **Security > SFTP Server Settings**, as shown below:

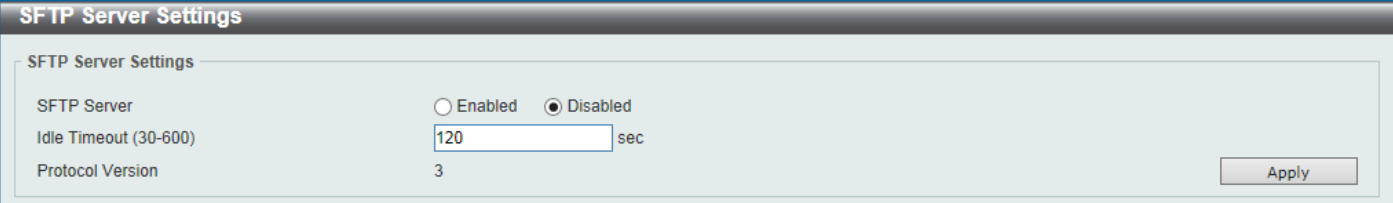

**Figure 7-29 SFTP Server Settings Window**

The fields that can be configured are described below:

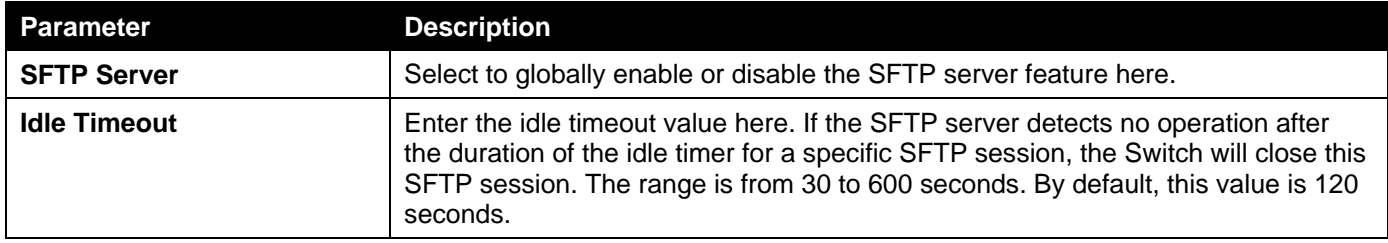

Click the **Apply** button to accept the changes made.

# Network Protocol Port Protect Settings

This window is used to display and configure the network protocol port protection settings.

To view the following window, click **Security > Network Protocol Port Protect Settings**, as shown below:

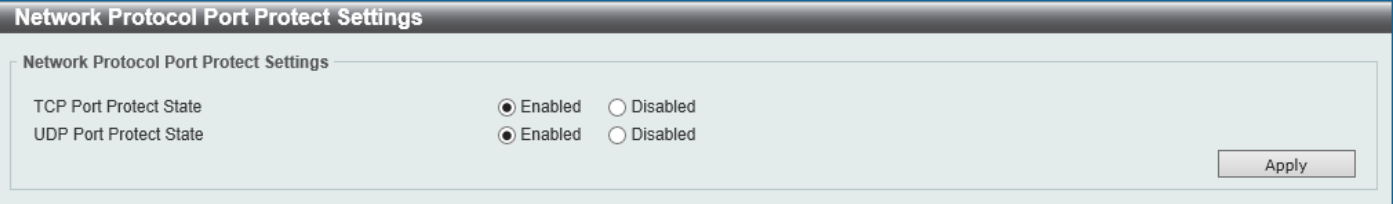

#### **Figure 7-30 Network Protocol Port Protect Settings Window**

The fields that can be configured are described below:

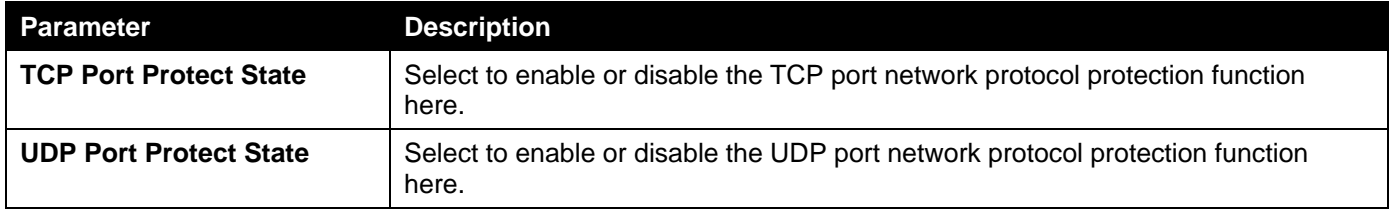

Click the **Apply** button to accept the changes made.

# 8. OAM

*[Cable Diagnostics](#page-112-0) [DDM](#page-113-0)*

# <span id="page-112-0"></span>Cable Diagnostics

The cable diagnostics feature is designed primarily for administrators or customer service representatives to verify and test copper cables; it can rapidly determine the quality of the cables and the types of error.

To view the following window, click **OAM > Cable Diagnostics**, as shown below:

| <b>Cable Diagnostics</b><br>⌒                                                      |             |                    |                    |                  |           |  |
|------------------------------------------------------------------------------------|-------------|--------------------|--------------------|------------------|-----------|--|
| <b>Cable Diagnostics</b>                                                           |             |                    |                    |                  |           |  |
| From Port<br>To Port<br>$\vert$ $\vert$<br>$\vert$ $\vert$<br>eth1/0/1<br>eth1/0/1 |             |                    |                    |                  | Test      |  |
|                                                                                    |             |                    |                    |                  | Clear All |  |
| Port                                                                               | <b>Type</b> | <b>Link Status</b> | <b>Test Result</b> | Cable Length (M) |           |  |
| eth1/0/1                                                                           | 1000BASE-T  | Link Up            | (OK)               |                  | Clear     |  |
| eth1/0/2                                                                           | 1000BASE-T  | Link Down          | ۰                  |                  | Clear     |  |
| eth1/0/3                                                                           | 1000BASE-T  | Link Down          |                    | ۰                | Clear     |  |
| eth1/0/4                                                                           | 1000BASE-T  | Link Down          |                    |                  | Clear     |  |
| eth1/0/5                                                                           | 1000BASE-T  | Link Down          |                    |                  | Clear     |  |
| eth1/0/6                                                                           | 1000BASE-T  | Link Down          | ۰                  |                  | Clear     |  |
| eth1/0/7                                                                           | 1000BASE-T  | Link Down          | ۰                  | ۰                | Clear     |  |
| eth1/0/8                                                                           | 1000BASE-T  | Link Down          | ۰                  | ۰                | Clear     |  |
| eth1/0/9                                                                           | 1000BASE-T  | Link Down          | ۰                  |                  | Clear     |  |
| eth1/0/10                                                                          | 1000BASE-T  | Link Down          |                    | ۰                | Clear     |  |

**Figure 8-1 Cable Diagnostics Window**

The fields that can be configured are described below:

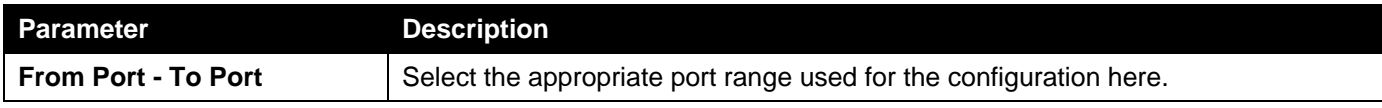

Click the **Test** button to test the specific port.

Click the **Clear** button to clear all the information for the specific port.

Click the **Clear All** button to clear all the information in this table.

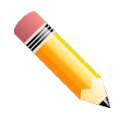

**NOTE:** Cable diagnostic function limitations. Cable length detection is only supported on GE ports.

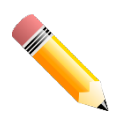

**NOTE:** The maximum cable diagnosis length is 120 meters.

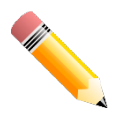

**NOTE:** The deviation of cable length detection is about 5 meters for GE ports.

#### **Fault messages:**

- **Open** This pair is left open.
- **Short** Two lines of this pair is shorted.
- **CrossTalk** Lines of this pair is short with lines in other pairs.
- **Unknown** The diagnosis does not obtain the cable status, please try again.
- **NA** No cable was found, maybe it's because cable is out of diagnosis specification or the quality is too bad.

# <span id="page-113-0"></span>DDM

This folder contains windows that perform Digital Diagnostic Monitoring (DDM) functions on the Switch. There are windows that allow the user to view the digital diagnostic monitoring status of SFP/SFP+ modules inserting to the Switch and to configure alarm settings, warning settings, temperature threshold settings, voltage threshold settings, bias current threshold settings, Tx power threshold settings, and Rx power threshold settings.

## DDM Settings

The window is used to view and configure the action that will occur for specific ports when an exceeding alarm threshold or warning threshold event is encountered.

To view the following window, click **OAM > DDM > DDM Settings**, as shown below:

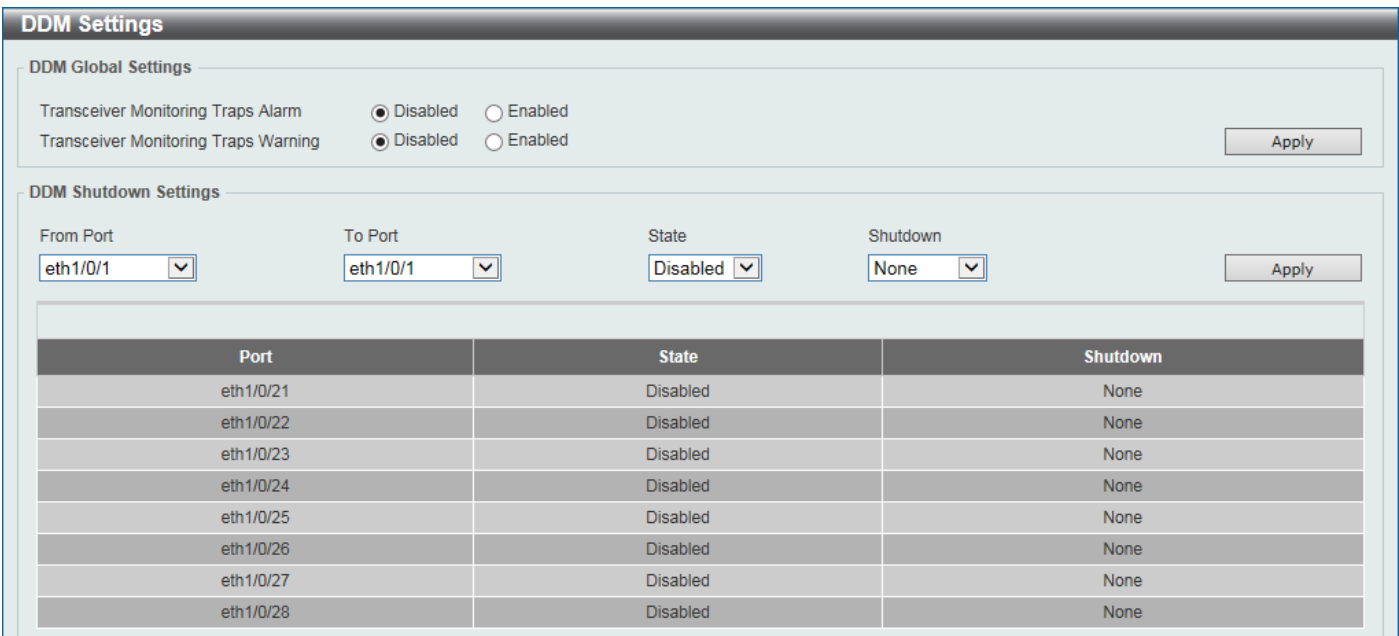

**Figure 8-2 DDM Settings Window**

The fields that can be configured in **DDM Global Settings** are described below:

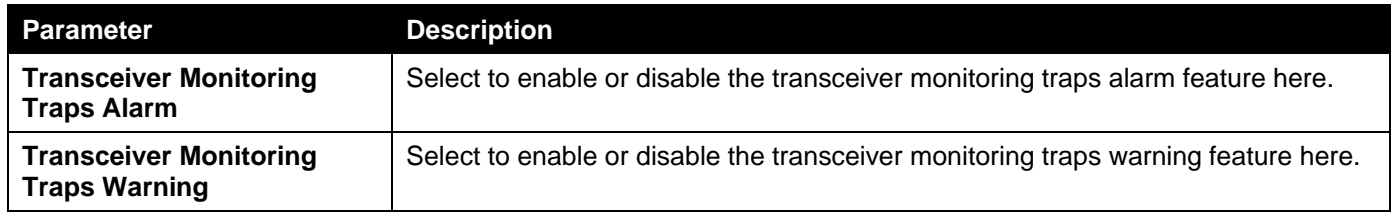

Click the **Apply** button to accept the changes made.

The fields that can be configured in **DDM Shutdown Settings** are described below:

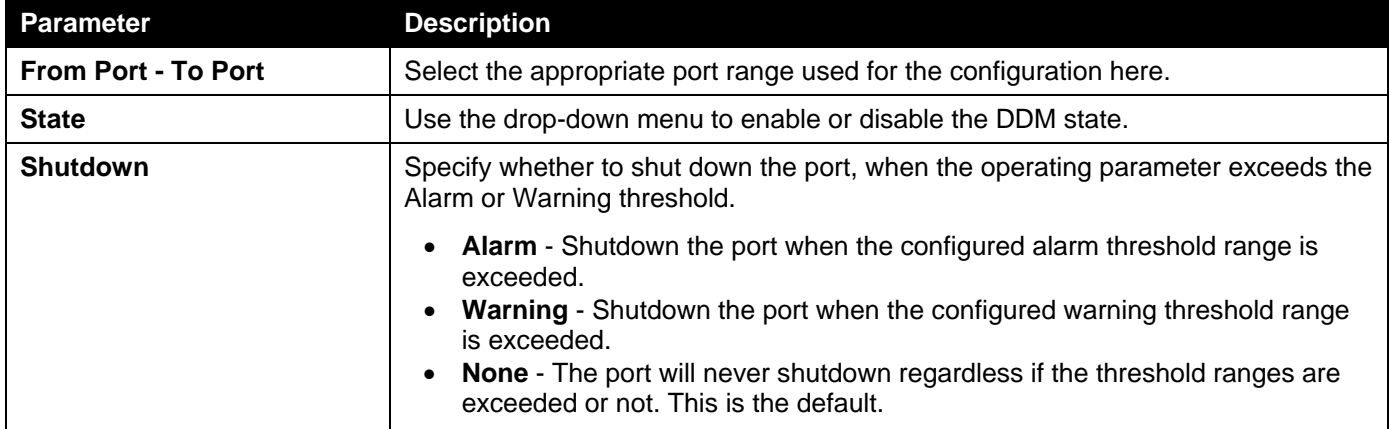

Click the **Apply** button to accept the changes made.

# DDM Temperature Threshold Settings

This window is used to display and configure the DDM Temperature Threshold Settings for specific ports on the Switch.

To view the following window, click **OAM > DDM > DDM Temperature Threshold Settings**, as shown below:

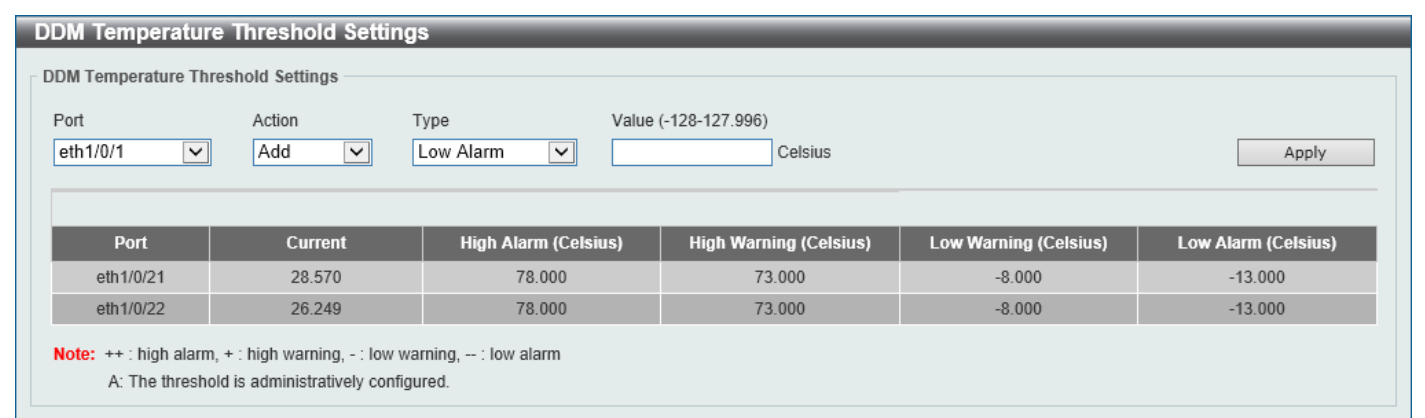

#### **Figure 8-3 DDM Temperature Threshold Settings Window**

The fields that can be configured are described below:

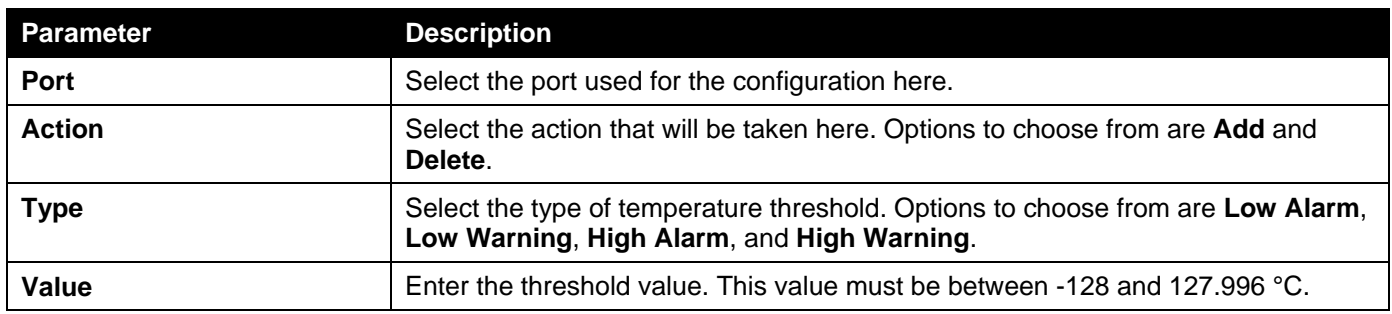

Click the **Apply** button to accept the changes made.

# DDM Voltage Threshold Settings

This window is used to display and configure the DDM Voltage Threshold Settings for specific ports on the Switch.

To view the following window, click **OAM > DDM > DDM Voltage Threshold Settings**, as shown below:

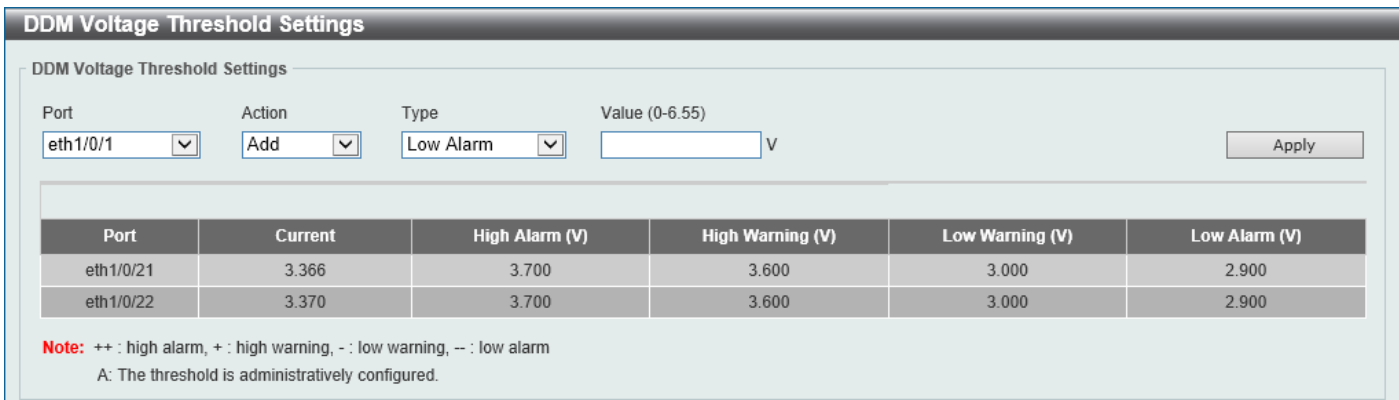

#### **Figure 8-4 DDM Voltage Threshold Settings Window**

The fields that can be configured are described below:

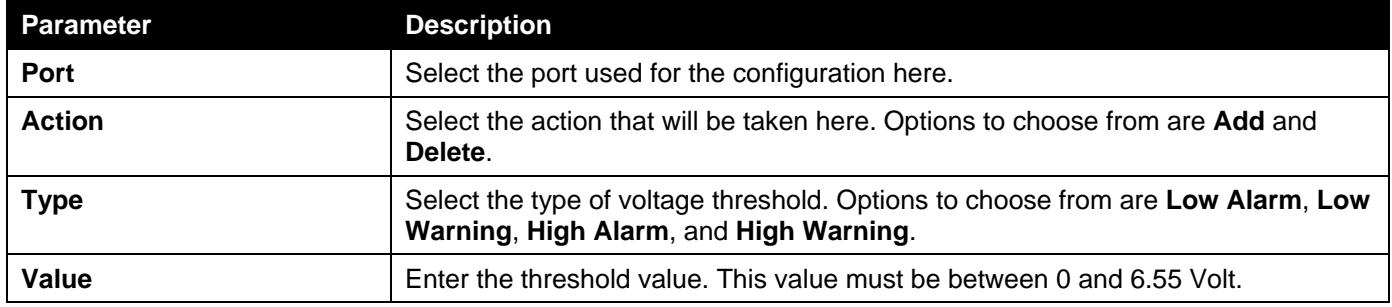

Click the **Apply** button to accept the changes made.

# DDM Bias Current Threshold Settings

This window is used to display and configure the threshold of the bias current for specific ports on the Switch.

To view the following window, click **OAM > DDM > DDM Bias Current Threshold Settings**, as shown below:

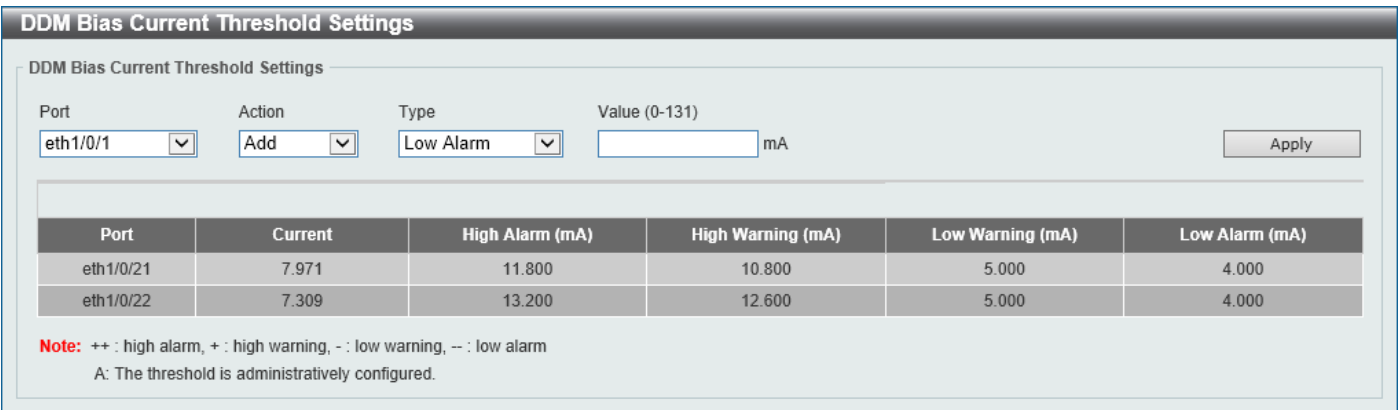

#### **Figure 8-5 DDM Bias Current Threshold Settings Window**

The fields that can be configured are described below:

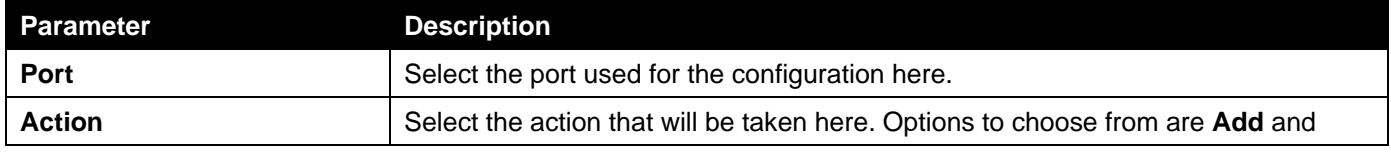

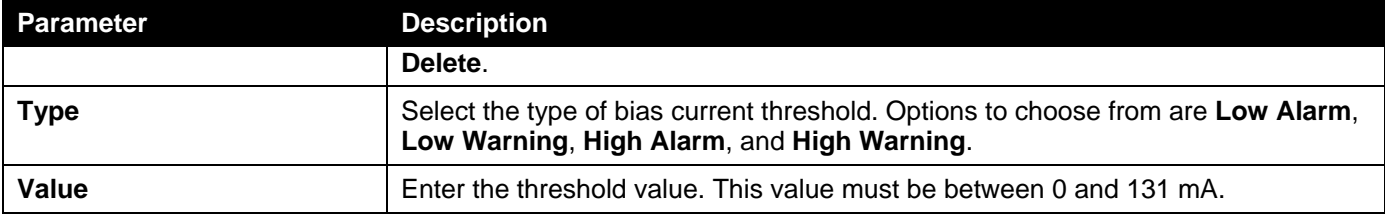

Click the **Apply** button to accept the changes made.

# DDM TX Power Threshold Settings

This window is used to display and configure the threshold of TX power for specific ports on the Switch.

#### To view the following window, click **OAM > DDM > DDM TX Power Threshold Settings**, as shown below:

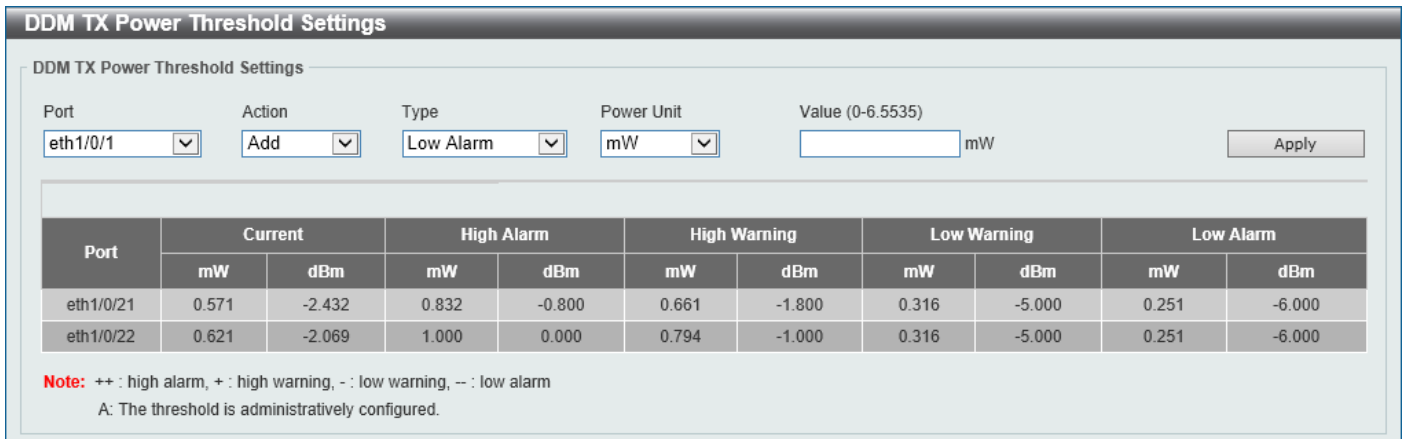

#### **Figure 8-6 DDM TX Power Threshold Settings Window**

The fields that can be configured are described below:

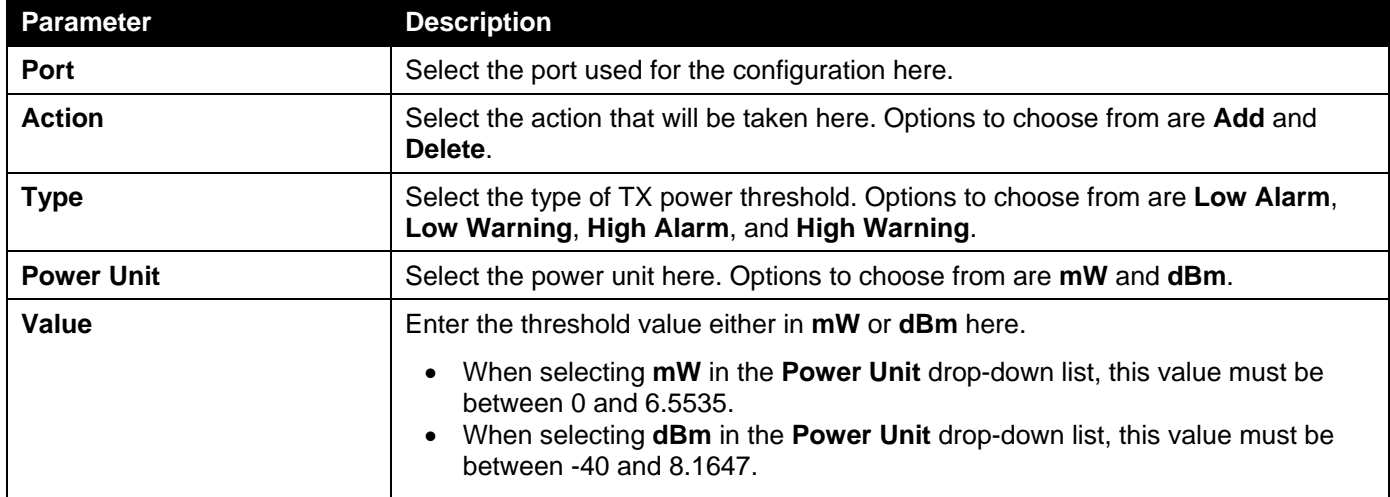

Click the **Apply** button to accept the changes made.

# DDM RX Power Threshold Settings

This window is used to display and configure the threshold of RX power for specific ports on the Switch.

#### To view the following window, click **OAM > DDM > DDM RX Power Threshold Settings**, as shown below:

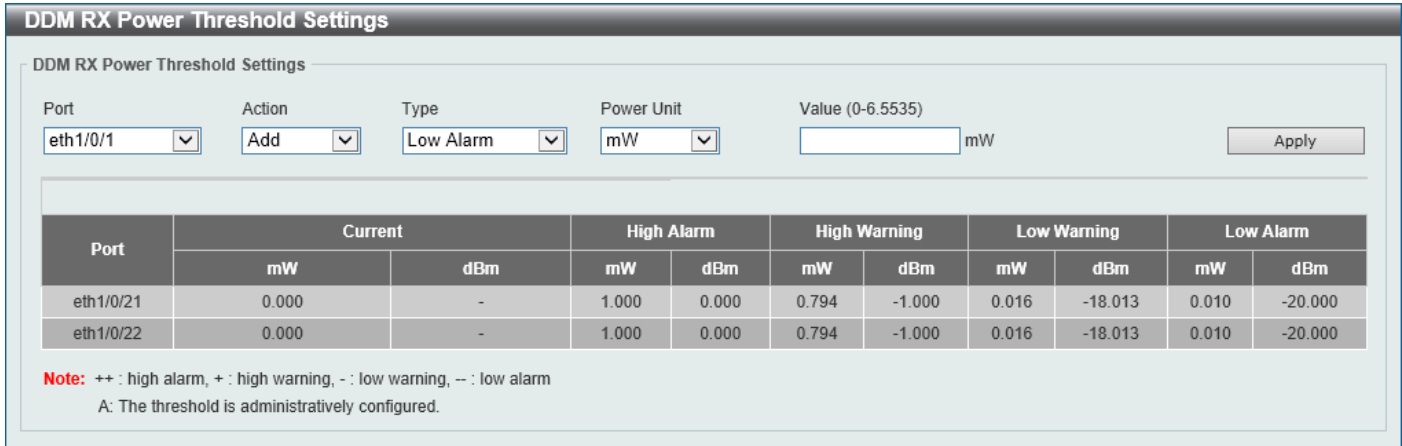

#### **Figure 8-7 DDM RX Power Threshold Settings Window**

The fields that can be configured are described below:

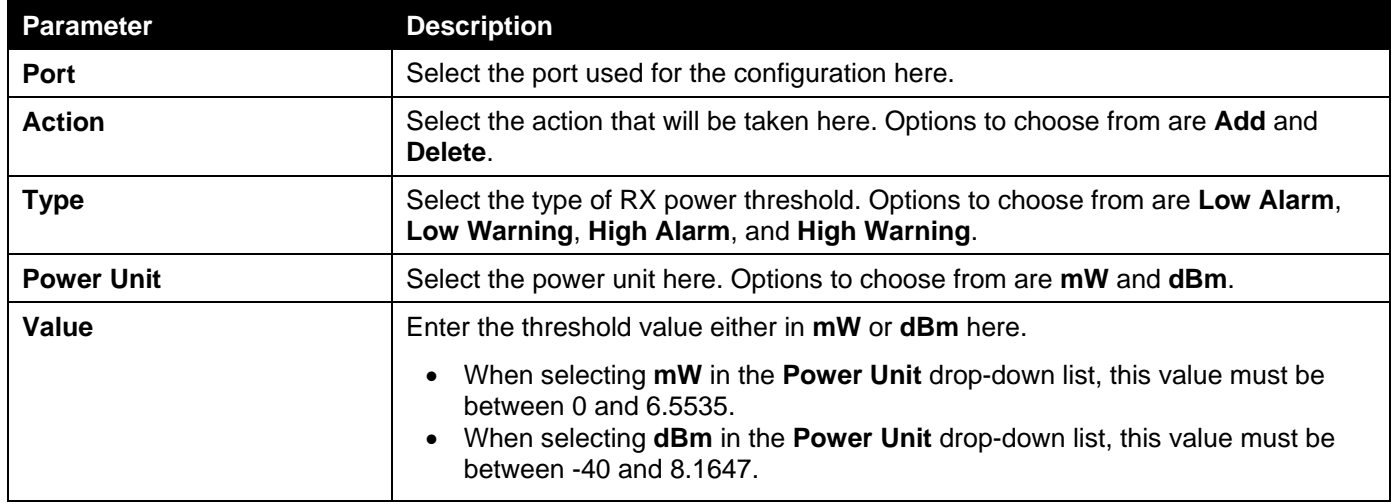

Click the **Apply** button to accept the changes made.

### DDM Status Table

This window is used to display the current operating digital diagnostic monitoring parameters and their values on the SFP module for specified ports.

To view the following window, click **OAM > DDM > DDM Status Table**, as shown below:

| <b>DDM Status Table</b>       |        |             |                          |                 |          |                 |                          |
|-------------------------------|--------|-------------|--------------------------|-----------------|----------|-----------------|--------------------------|
| <b>Total Entries: 2</b>       |        |             |                          |                 |          |                 |                          |
| Port<br>Temperature (Celsius) |        | Voltage (V) |                          | <b>TX Power</b> |          | <b>RX Power</b> |                          |
|                               |        |             | <b>Bias Current (mA)</b> | mW              | dBm      | mW              | <b>dBm</b>               |
| eth1/0/21                     | 32.473 | 3.366       | 7.965                    | 0.568           | $-2.455$ | 0.000           | $\overline{\phantom{a}}$ |
| eth1/0/22                     | 30.858 | 3.370       | 7.398                    | 0.627           | $-2.025$ | 0.000           | -                        |

**Figure 8-8 DDM Status Table Window**

# 9. Monitoring

*[Utilization](#page-118-0) [Statistics](#page-120-0) [Device Environment](#page-125-0) [External Alarm Settings](#page-126-0)*

# <span id="page-118-0"></span>Utilization

# Port Utilization

This window is used to view the port utilization table.

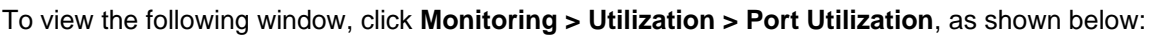

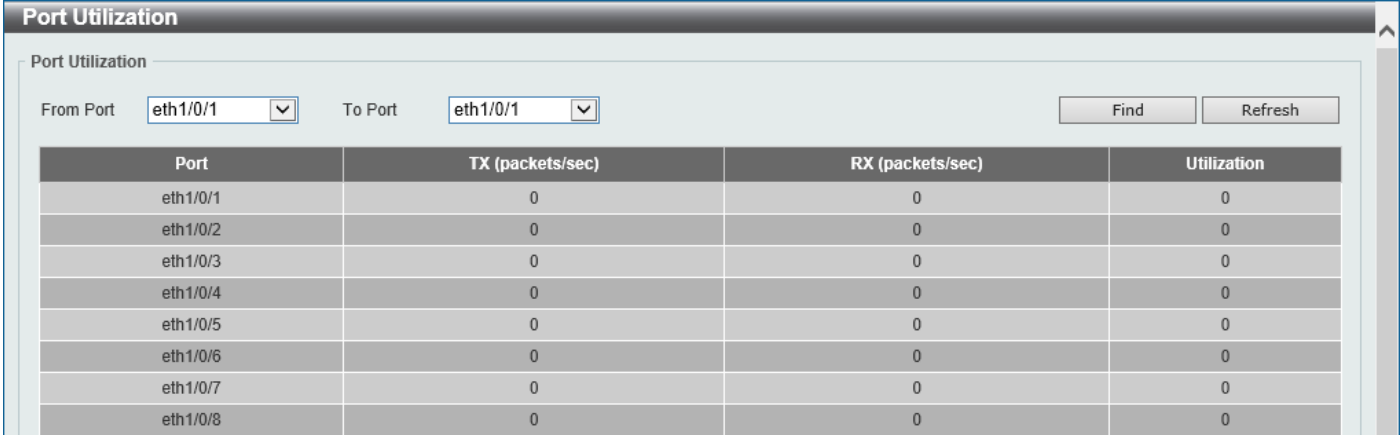

#### **Figure 9-1 Port Utilization Window**

The fields that can be configured are described below:

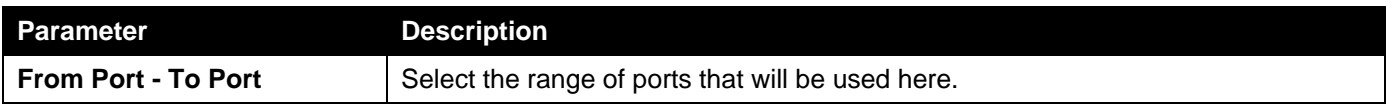

Click the **Find** button to display entries in the table based on the information entered/selected.

Click the **Refresh** button to refresh the information displayed in the table.

# History Utilization

This window is used to view the memory, CPU and port history utilization.

#### To view the following window, click **Monitoring > Utilization > History Utilization**, as shown below:

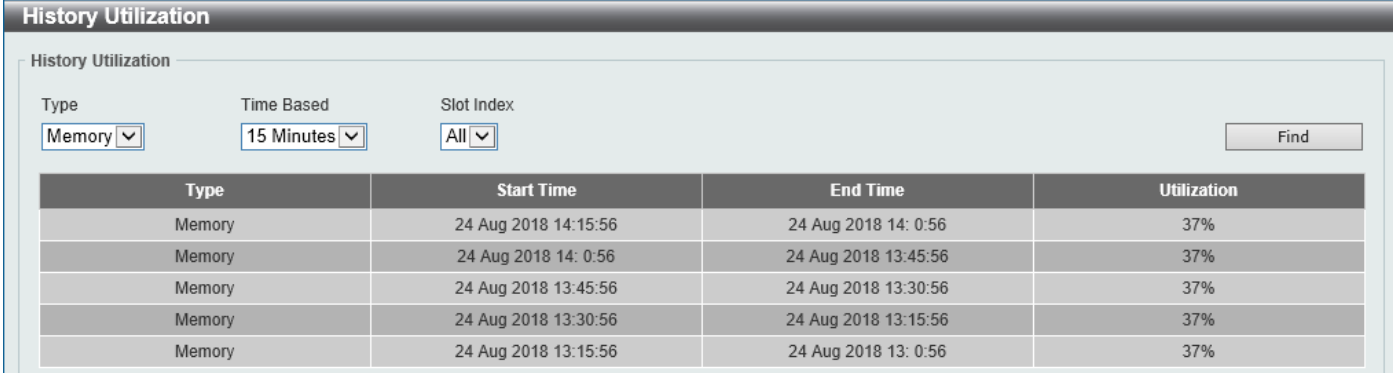

#### **Figure 9-2 History Utilization (Memory) Window**

#### After selecting **CPU** as the **Type**, the following window will appear:

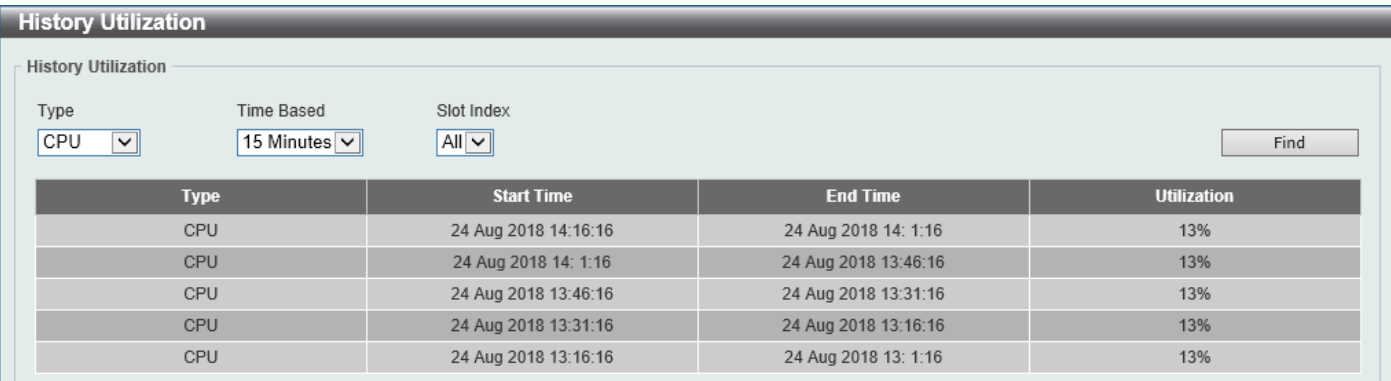

#### **Figure 9-3 History Utilization (CPU) Window**

#### After selecting **Port** as the **Type**, the following window will appear:

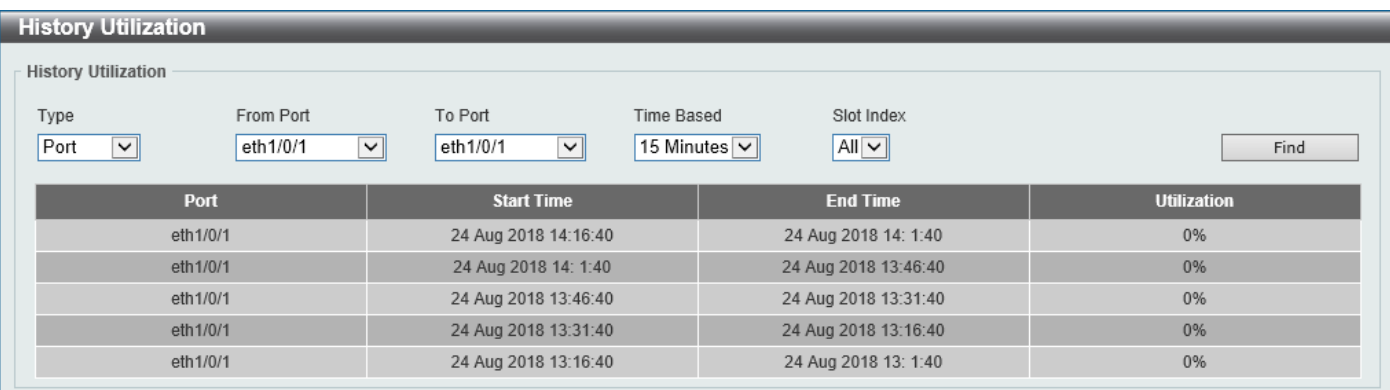

#### **Figure 9-4 History Utilization (Port) Window**

The fields that can be configured are described below:

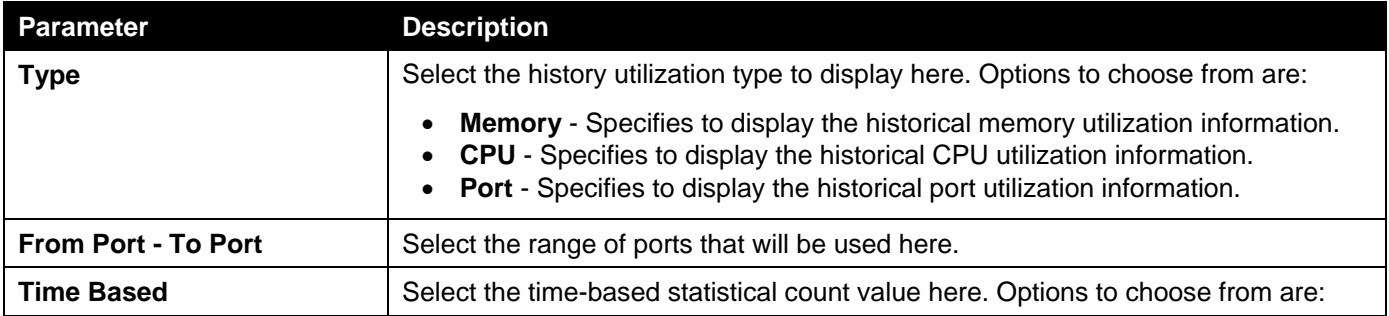

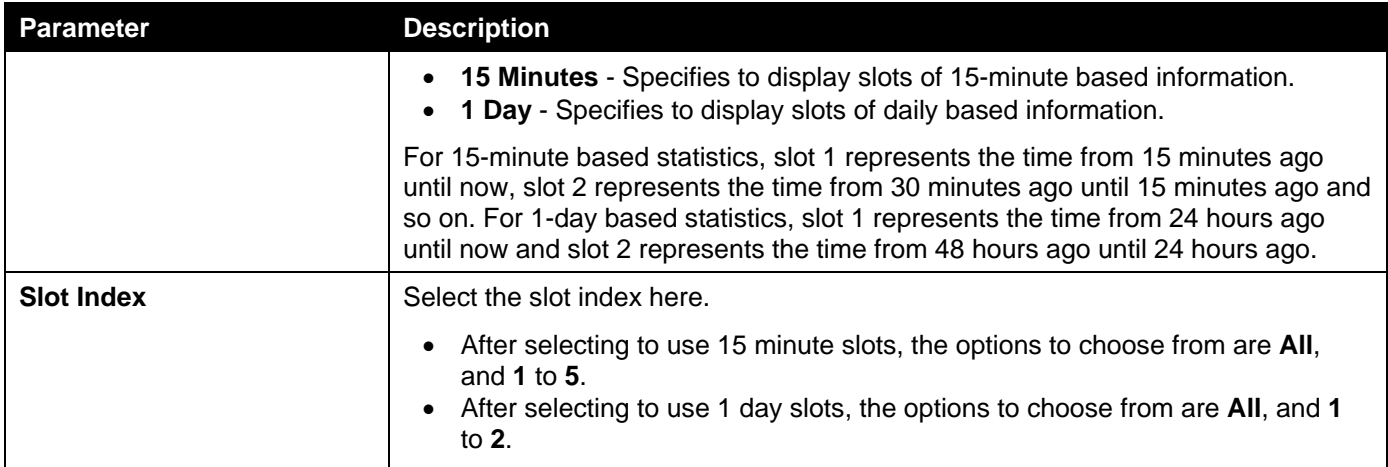

Click the **Find** button to display entries in the table based on the information selected.

# <span id="page-120-0"></span>**Statistics**

### Port

This window is used to view the port statistics information.

#### To view the following window, click **Monitoring > Statistics > Port**, as shown below:

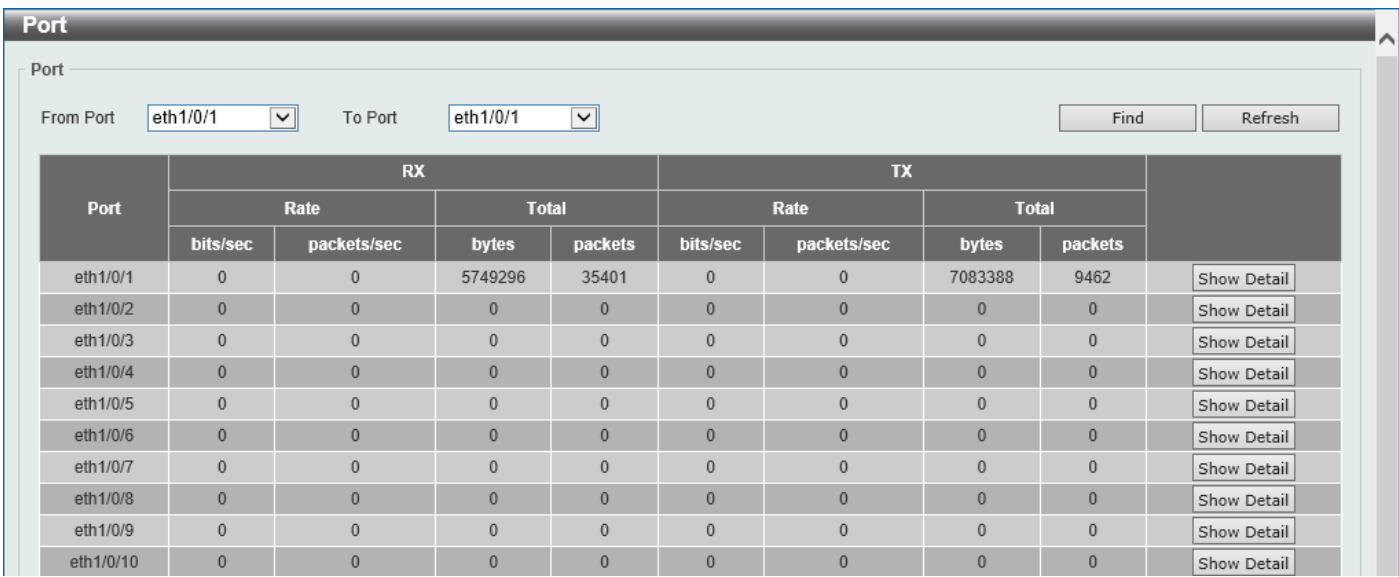

#### **Figure 9-5 Port Window**

The fields that can be configured are described below:

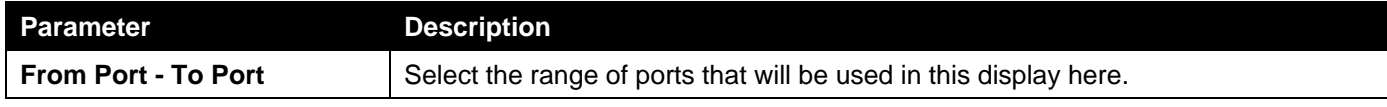

Click the **Find** button to display entries in the table based on the information selected.

Click the **Refresh** button to refresh the information displayed in the table.

Click the **Show Detail** button to view more detailed statistics information on the specified port.

#### After clicking the **Show Detail** button, the following window will appear:

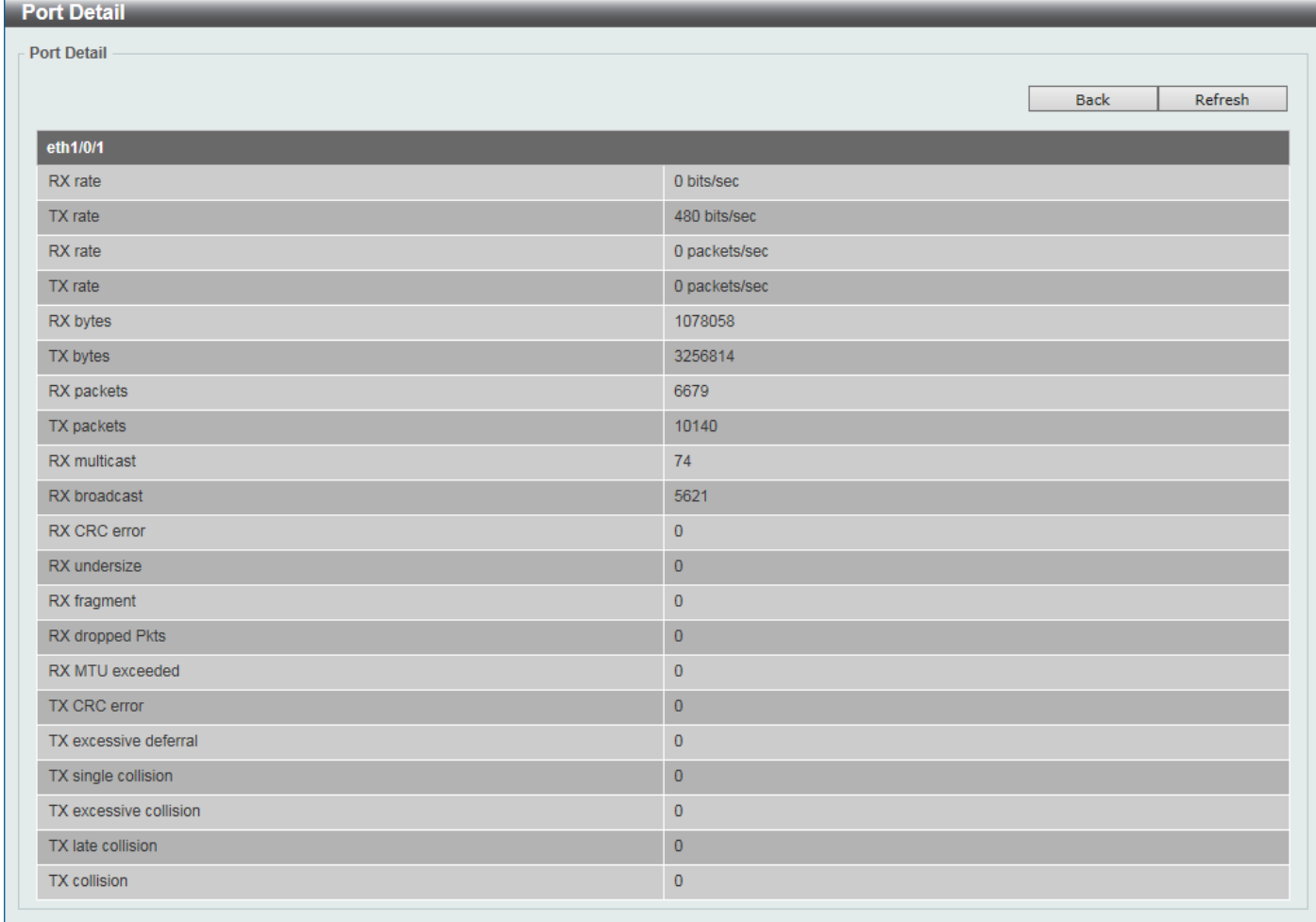

#### **Figure 9-6 Port (Show Detail) Window**

Click the **Back** button to return to the previous window.

Click the **Refresh** button to refresh the information displayed in the table.

### Interface Counters

This window is used to view the interface counter information.

#### To view the following window, click **Monitoring > Statistics > Interface Counters**, as shown below:

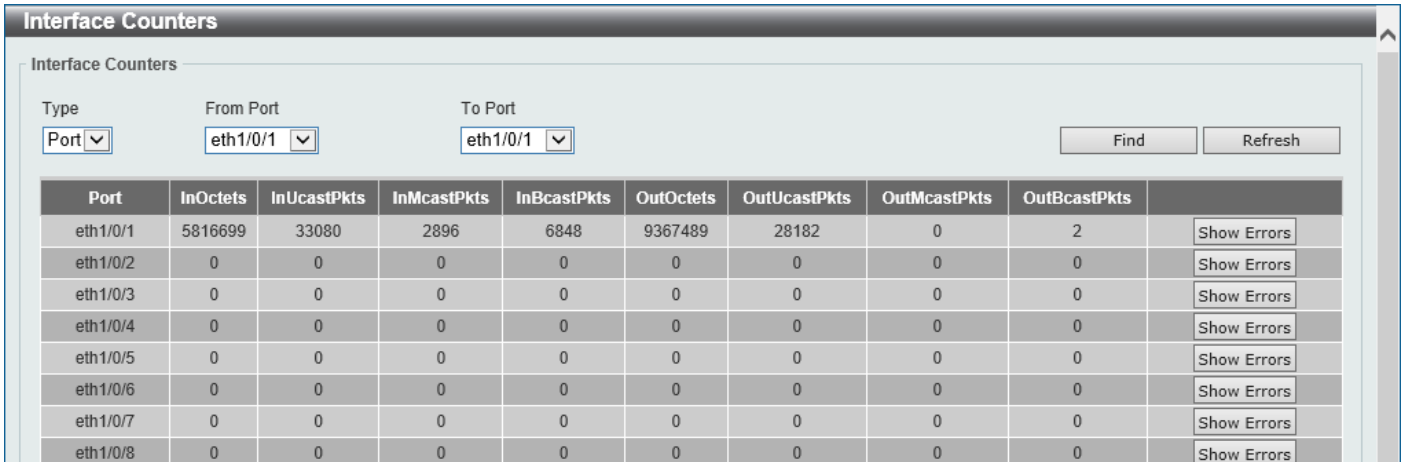

#### **Figure 9-7 Interface Counters (Port) Window**

The fields that can be configured are described below:

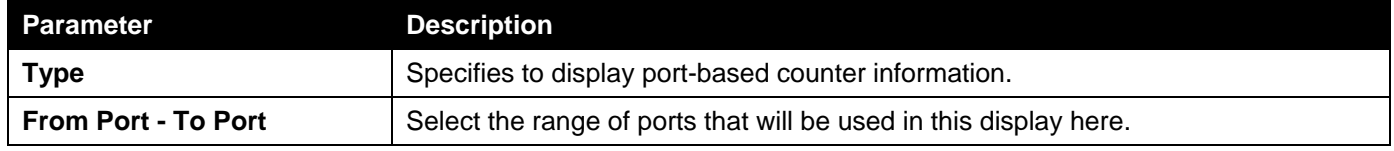

Click the **Find** button to display entries in the table based on the information selected.

Click the **Refresh** button to refresh the information displayed in the table.

Click the **Show Errors** button to view more detailed error information on the specified port.

After clicking the **Show Errors** button, the following window will appear:

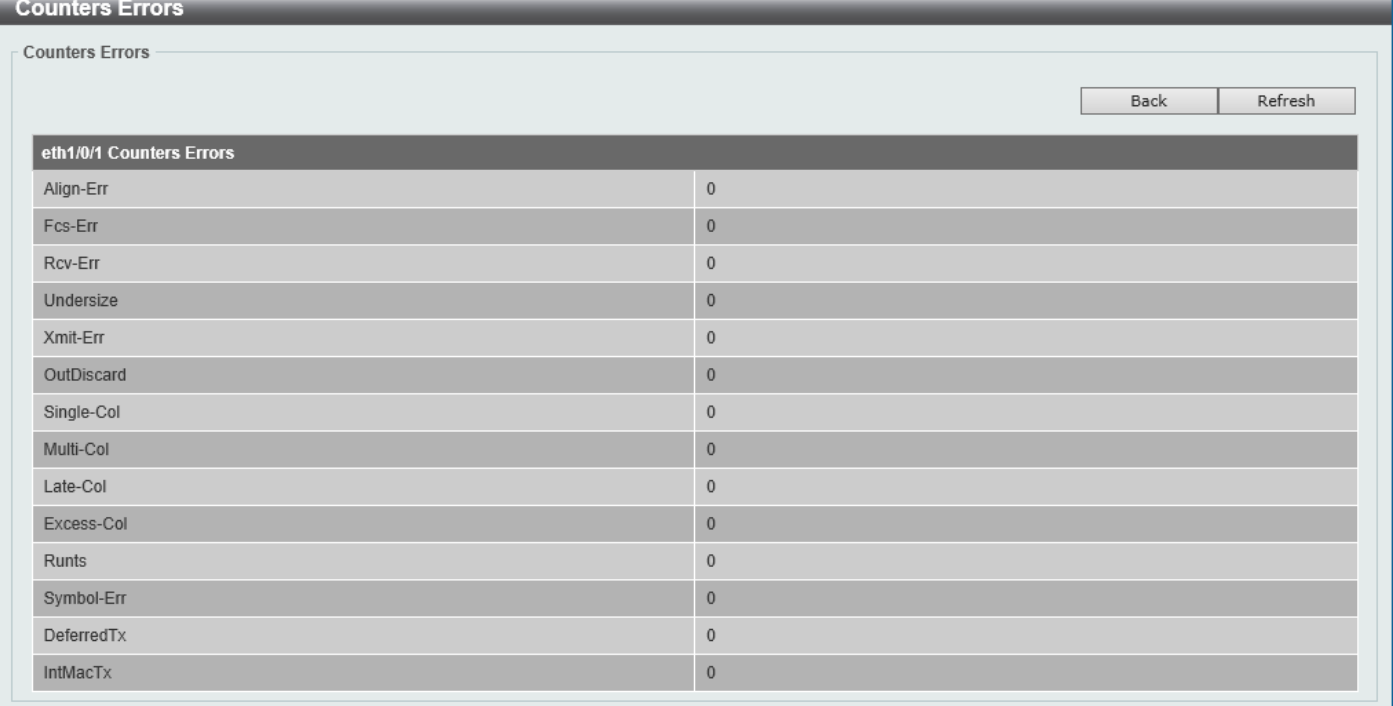

#### **Figure 9-8 Interface Counters (Show Errors) Window**

Click the **Back** button to return to the previous window.

Click the **Refresh** button to refresh the information displayed in the table.

# Interface History Counters

This window is used to view the history counter information per interface.

#### To view the following window, click **Monitoring > Statistics > Interface History Counters**, as shown below:

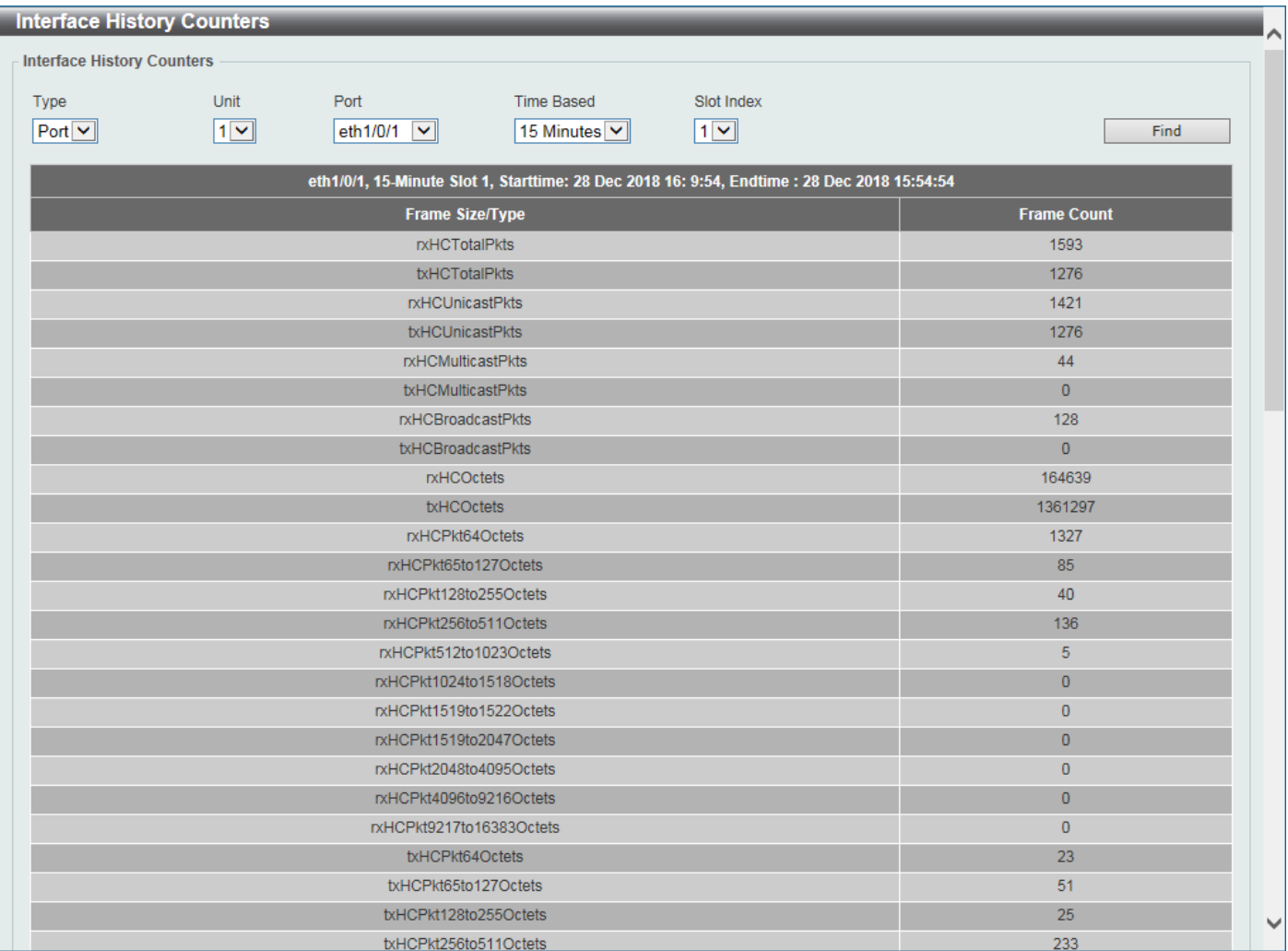

#### **Figure 9-9 Interface History Counters (Port) Window**

The fields that can be configured are described below:

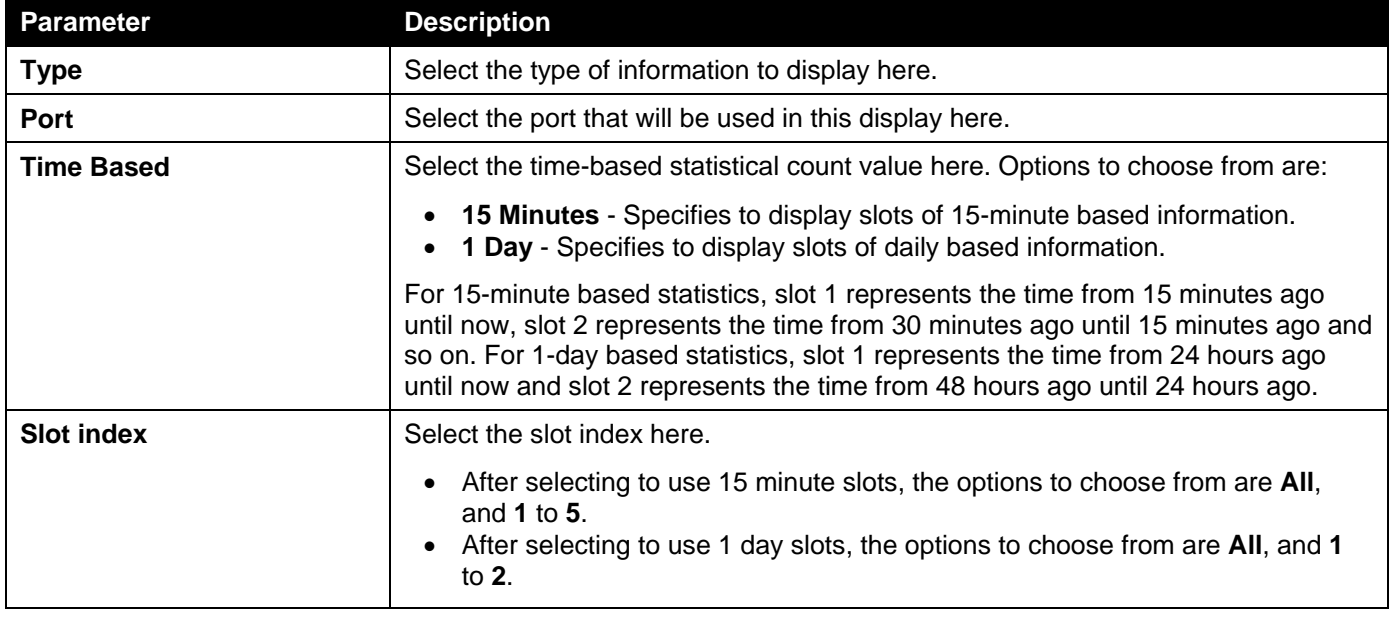

Click the **Find** button to display entries in the table based on the information selected/entered.

### Counters

This window is used to view and clear counter information.

#### To view the following window, click **Monitoring > Statistics > Counters**, as shown below:

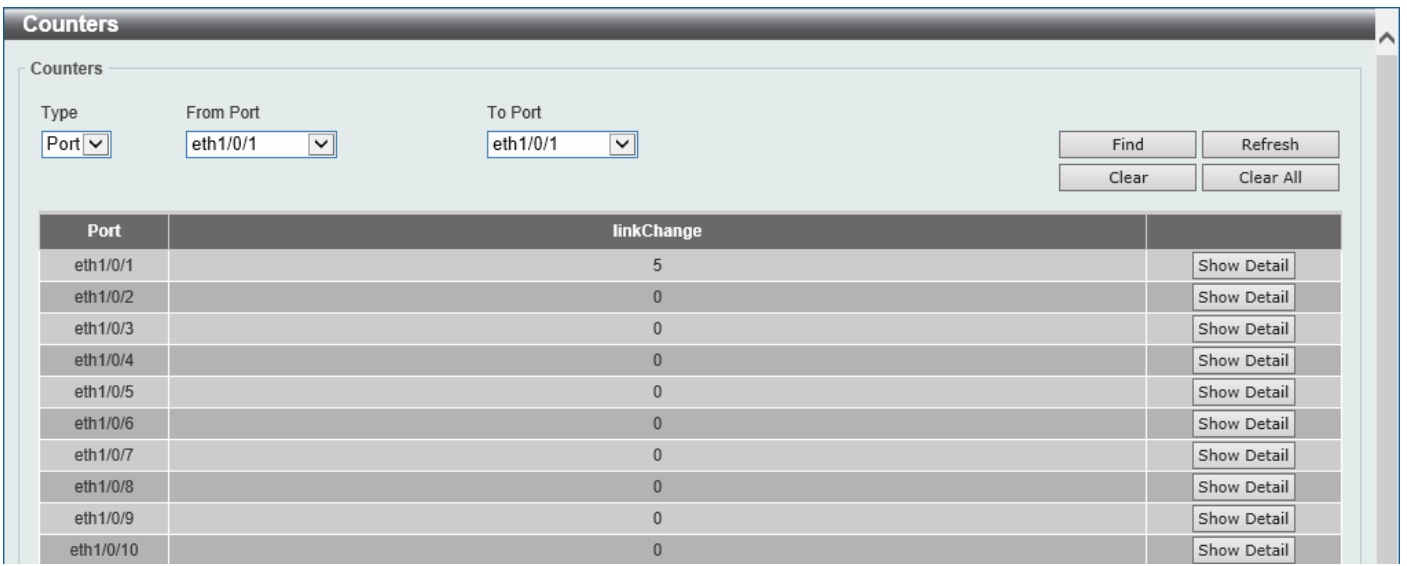

#### **Figure 9-10 Counters (Port) Window**

The fields that can be configured are described below:

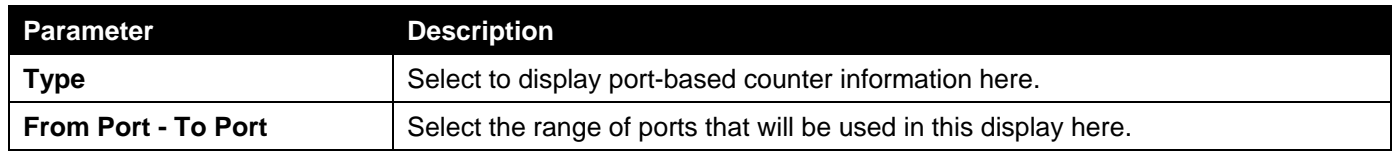

Click the **Find** button to display entries in the table based on the information selected.

Click the **Refresh** button to refresh the counter information displayed in the table.

Click the **Clear** button clear the counter information displayed in the table based on the information selected.

Click the **Clear All** button clear all the counter information displayed in the table.

Click the **Show Detail** button to view more detailed counter information on the specified port.

#### After clicking the **Show Detail** button, the following window will appear:

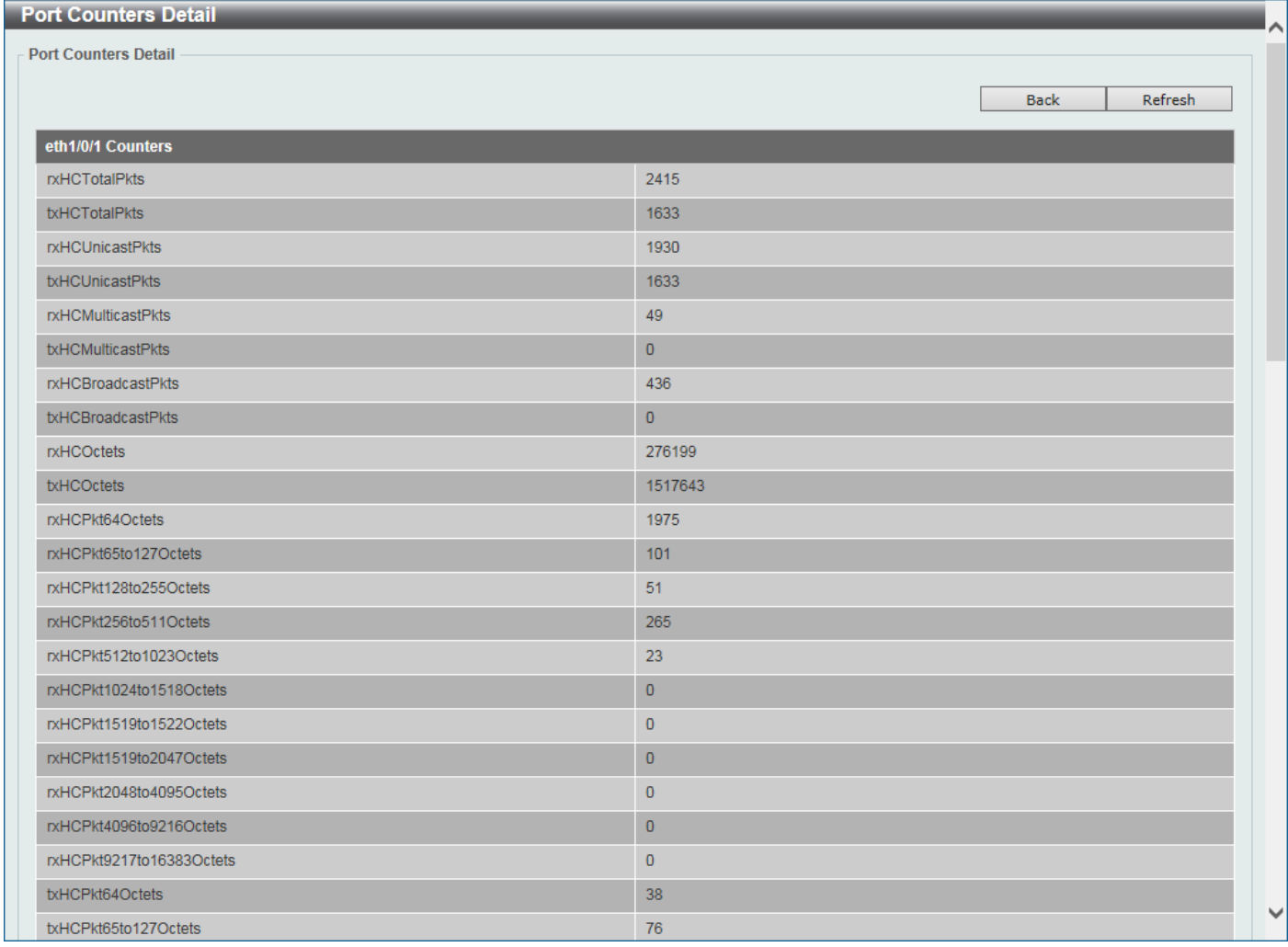

#### **Figure 9-11 Counters (Show Detail) Window**

Click the **Back** button to return to the previous window.

Click the **Refresh** button to refresh the information displayed in the table.

# <span id="page-125-0"></span>Device Environment

The device environment feature displays the Switch internal temperature status.

#### To view the following window, click **Monitoring > Device Environment**, as shown below:

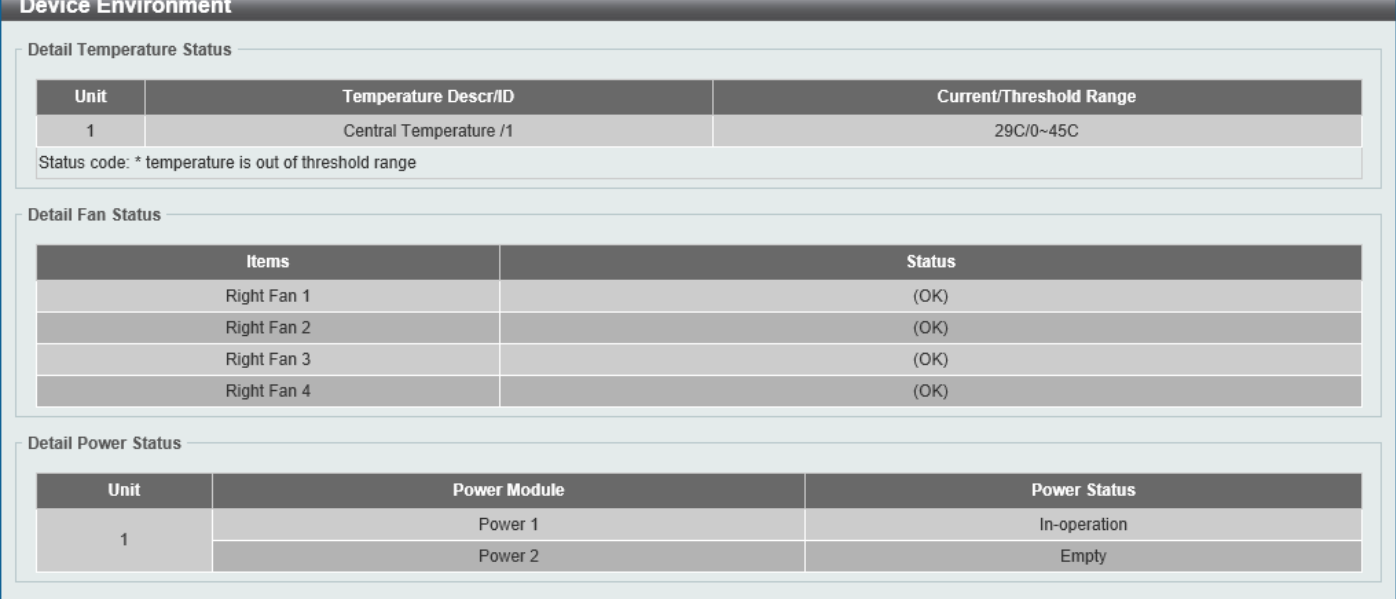

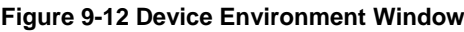

# <span id="page-126-0"></span>External Alarm Settings

This window is used to display and configure the external alarm settings. This is used to enable monitoring the external alarm source status or to configure external alarm message for a channel. The source of alarm is located outside of the Switch and is monitored via pre-defined connecting channels. Each channel represents a specific alarm event. The status of an alarm source can be either in the alarm state or in the normal state. If the source is absent or the source is present and in the normal state, the status will be normal. The status will be abnormal if the source is in the abnormal state. A notification will be sent when the monitoring status is changed.

To view the following window, click **Monitoring > External Alarm Settings**, as shown below:

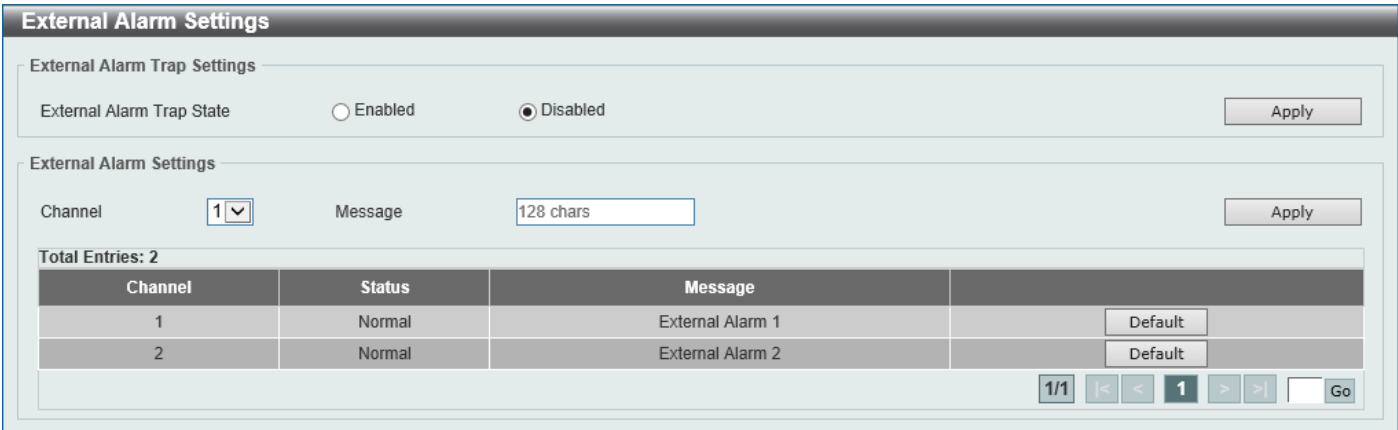

**Figure 9-13 External Alarm Settings Window**

The fields that can be configured in **External Alarm Trap Settings** are described below:

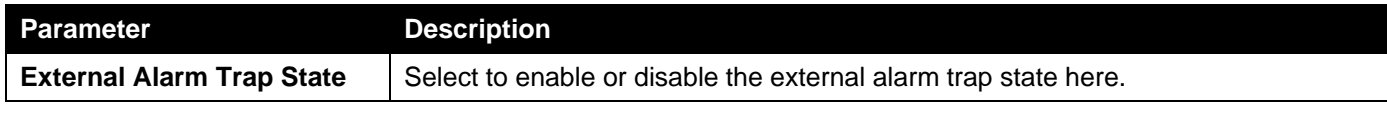

Click the **Apply** button to accept the changes made.

#### The fields that can be configured in **External Alarm Settings** are described below:

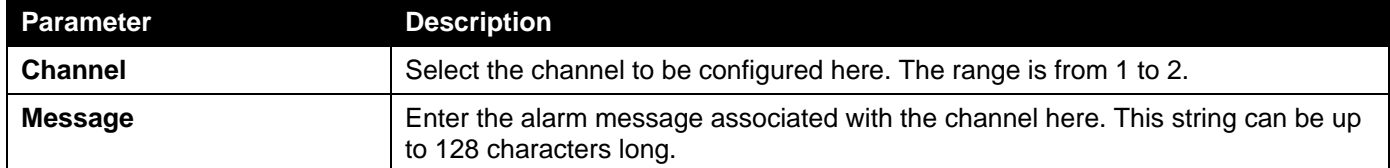

Click the **Apply** button to accept the changes made.

Click the **Default** button return the entry to the default settings.

Enter a page number and click the **Go** button to navigate to a specific page when multiple pages exist.

# 10. Green

*[Power Saving](#page-128-0) [EEE](#page-129-0)*

# <span id="page-128-0"></span>Power Saving

This window is used to display and configure the power saving settings of the Switch.

To view the following window, click **Green > Power Saving**, as shown below:

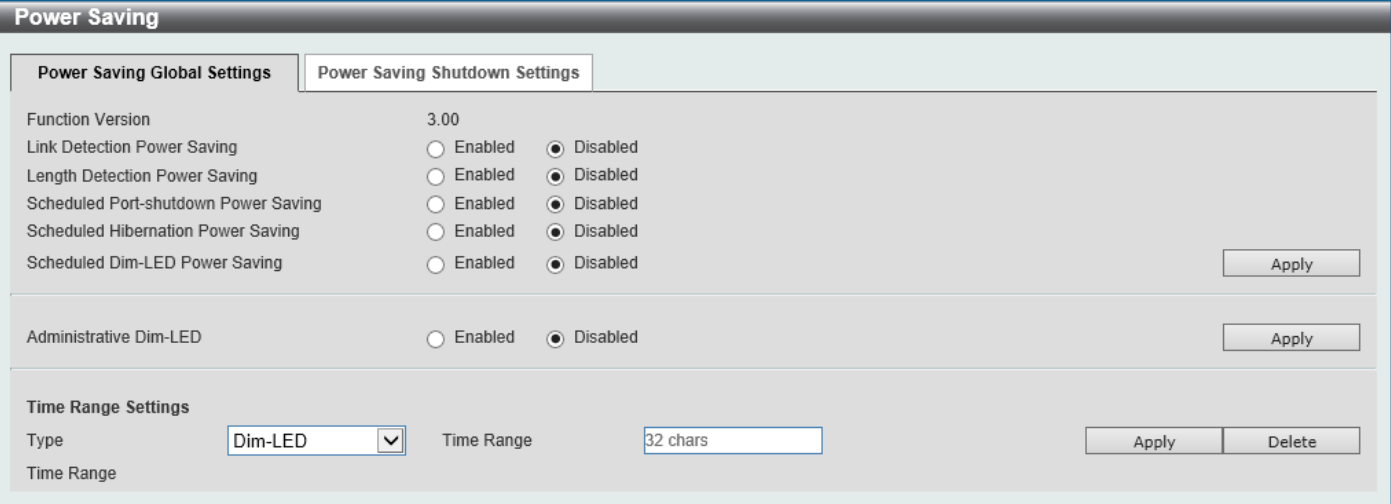

**Figure 10-1 Power Saving Global Settings Window**

The fields that can be configured in **Power Saving Global Settings** are described below:

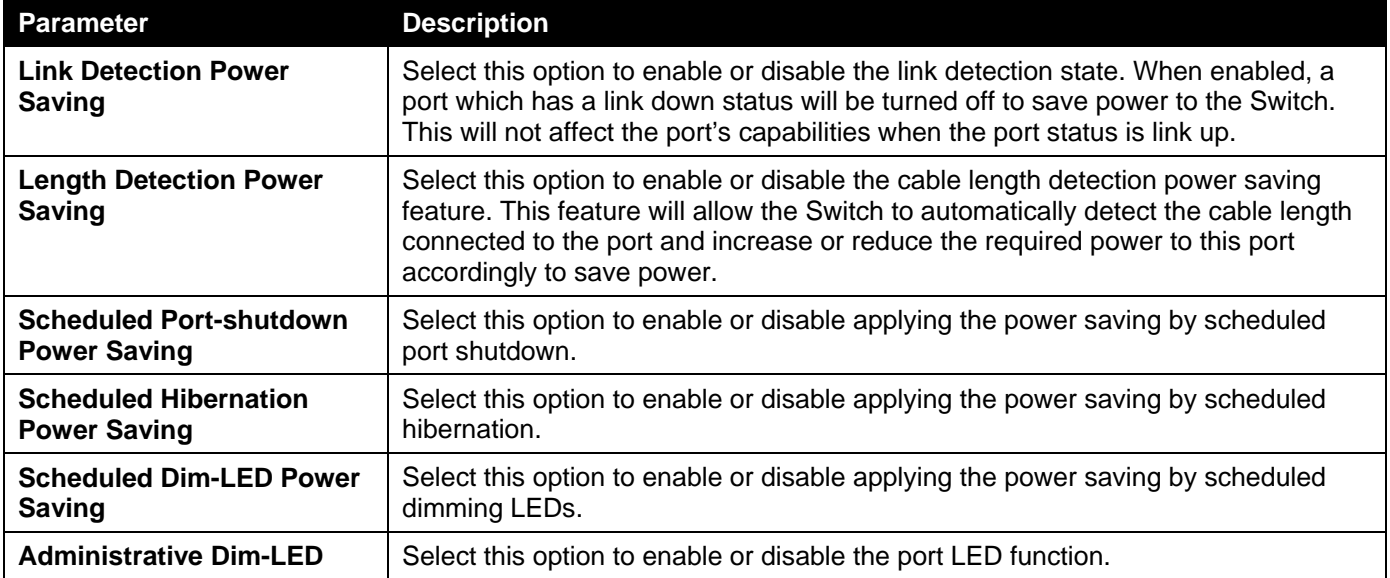

Click the **Apply** button to accept the changes made.

The fields that can be configured in **Time Range Settings** are described below:

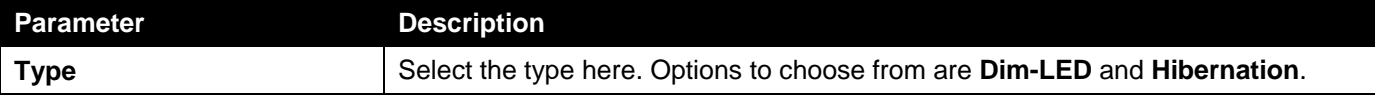

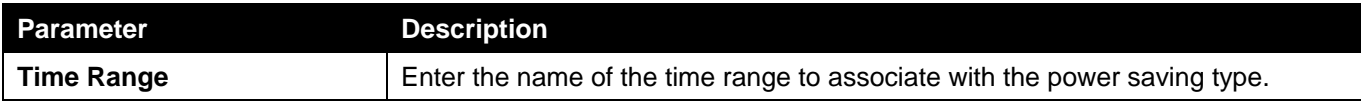

Click the **Apply** button to accept the changes made for each individual section.

Click the **Delete** button to remove the specified entry.

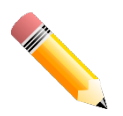

**NOTE:** The **hibernation** feature can only be configured when physical stacking is disabled on this Switch.

#### After clicking the **Power Saving Shutdown Settings** tab, the following page will appear.

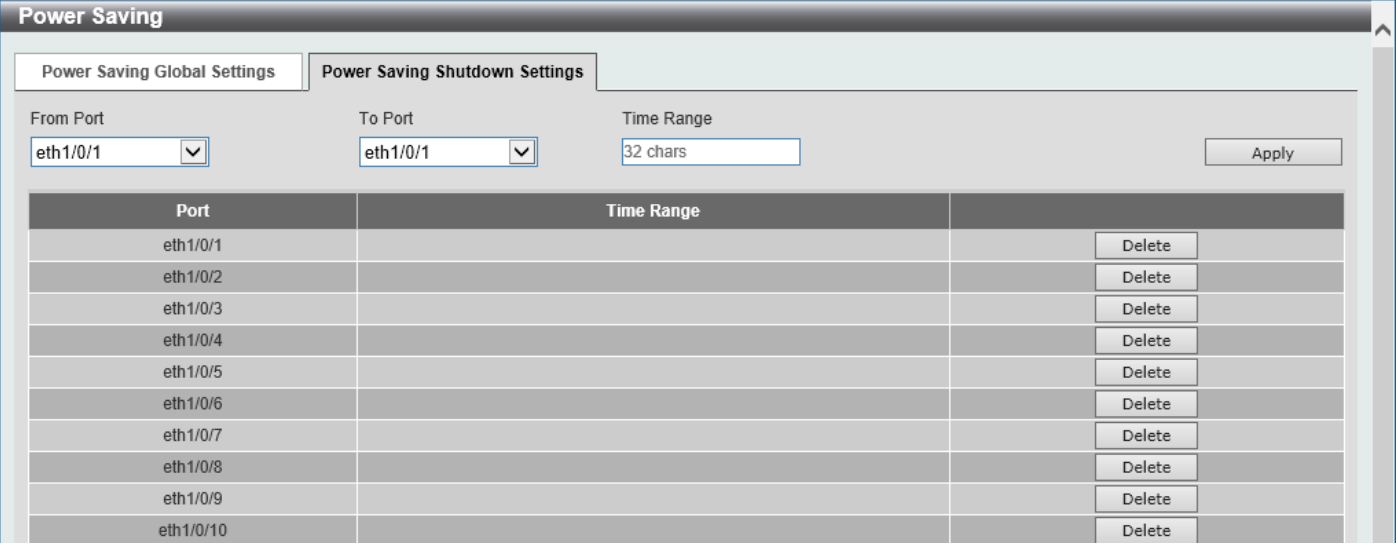

#### **Figure 10-2 Power Saving Shutdown Settings Window**

The fields that can be configured are described below:

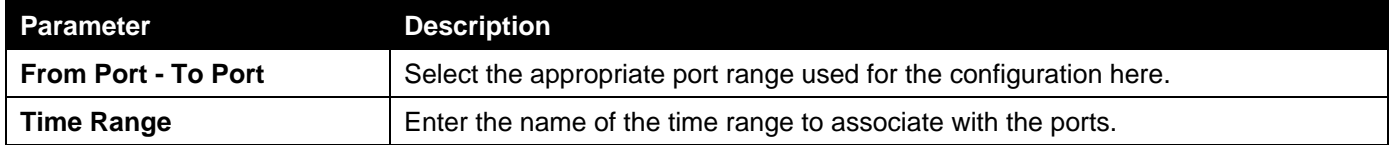

Click the **Apply** button to accept the changes made.

Click the **Delete** button to remove the specified entry.

# <span id="page-129-0"></span>EEE

Energy Efficient Ethernet (EEE) is defined in IEEE 802.3az. It is designed to reduce the energy consumption of a link when no packets are being sent.

#### To view the following window, click **Green > EEE**, as shown below:

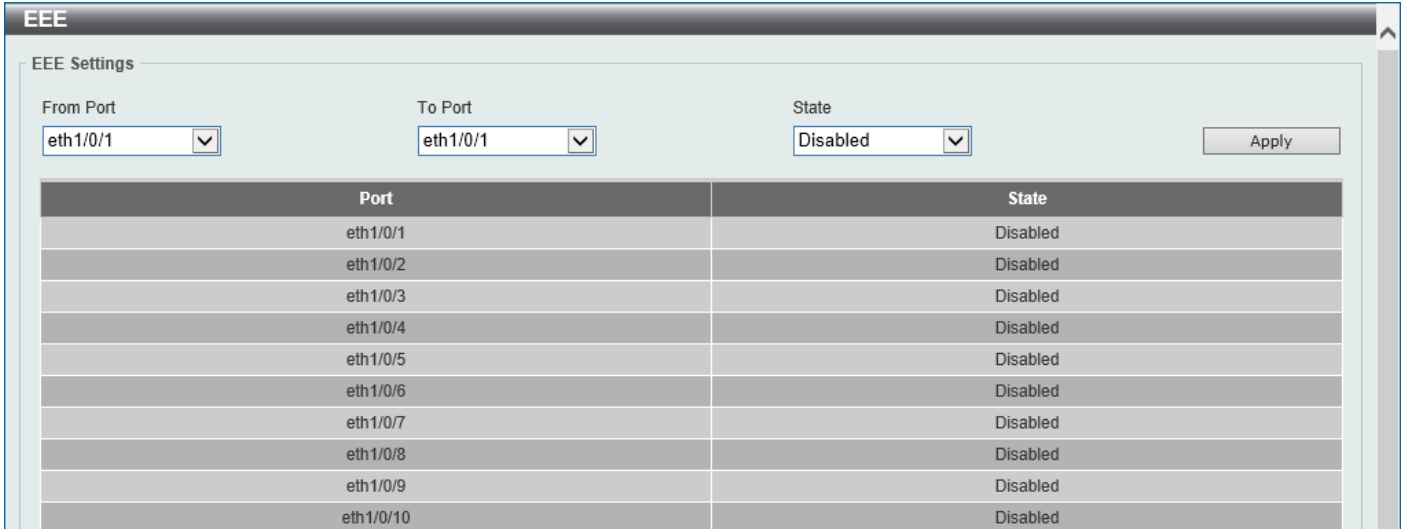

#### **Figure 10-3 EEE Window**

The fields that can be configured are described below:

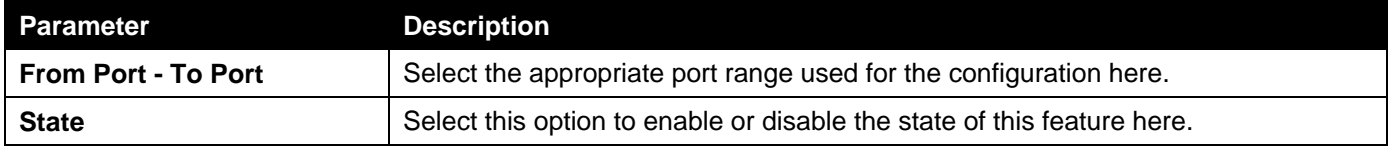

Click the **Apply** button to accept the changes made.

# 11. OpenFlow

*[OpenFlow Settings](#page-131-0)*

# <span id="page-131-0"></span>OpenFlow Settings

This window is used to display and configure the OpenFlow settings.

To view the following window, click **OpenFlow > OpenFlow Settings** and select the **OpenFlow Global Settings** tab, as shown below:

| <b>OpenFlow Settings</b>             |                      |                            |              |
|--------------------------------------|----------------------|----------------------------|--------------|
| <b>OpenFlow Global Settings</b>      | <b>OpenFlow Port</b> | <b>OpenFlow Controller</b> |              |
| Global State                         | ◉ Enabled            | ◯ Disabled                 | Apply        |
| Mode                                 | $\bigcirc$ Pure      | ◉ Hybrid                   | Apply        |
| Fail-Mode                            | $\odot$ Secure       | ◯ Standalone               | Apply        |
| Clear Statistics Cookie ID (64 bits) | $0x$ a37 $c$ 1f      |                            | <b>Clear</b> |
| <b>Table-Miss Action</b>             | Default              | ∼∥                         | Apply        |

**Figure 15-1 OpenFlow Global Settings Window**

The fields that can be configured are described below:

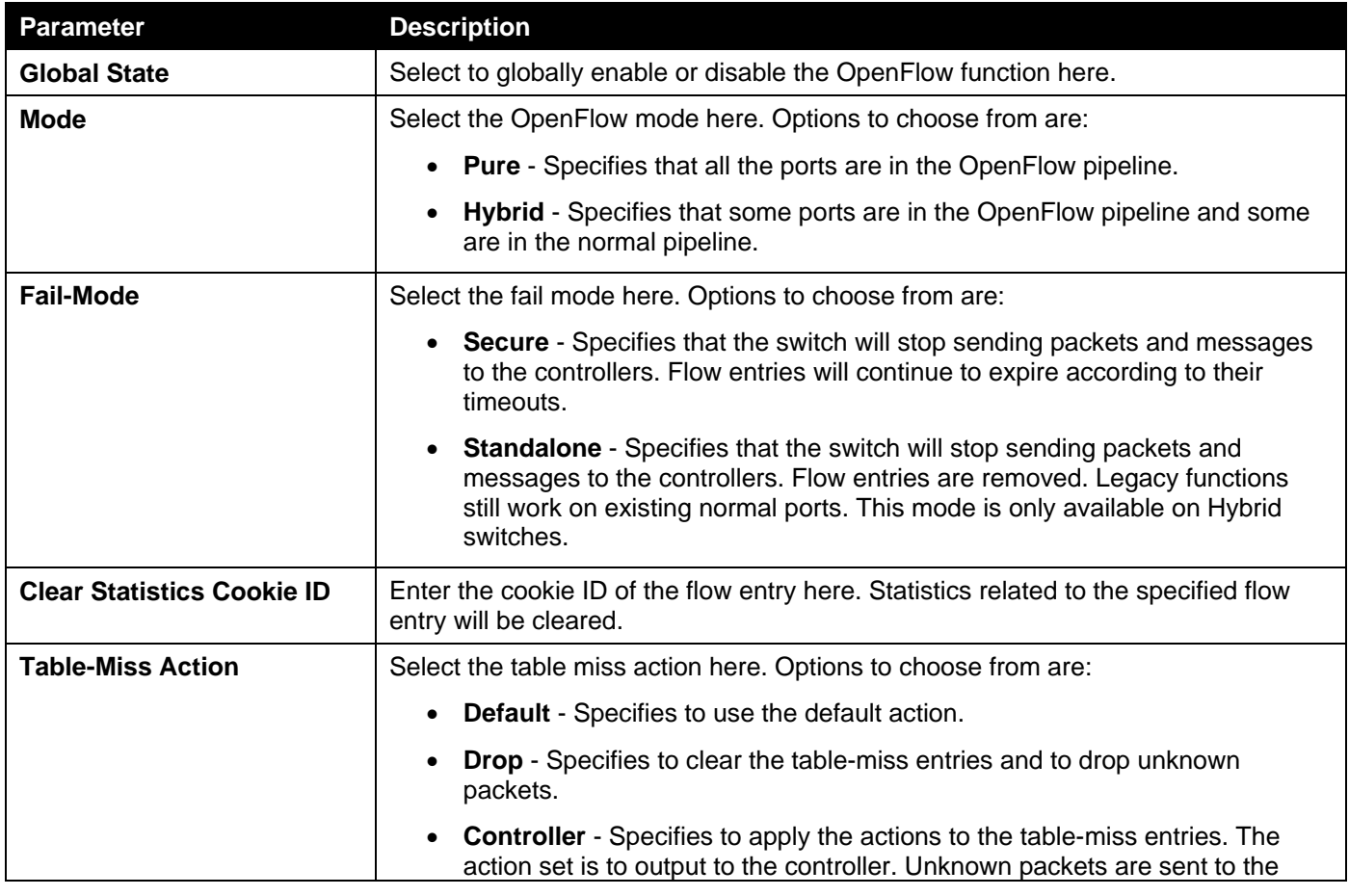

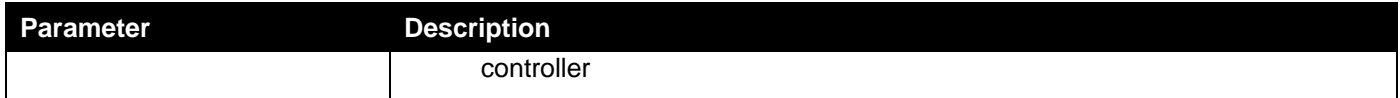

Click the **Apply** button to accept the changes made.

Click the **Clear** button to clear the statistics.

#### To view the following window, select the **OpenFlow Port** tab, as shown below:

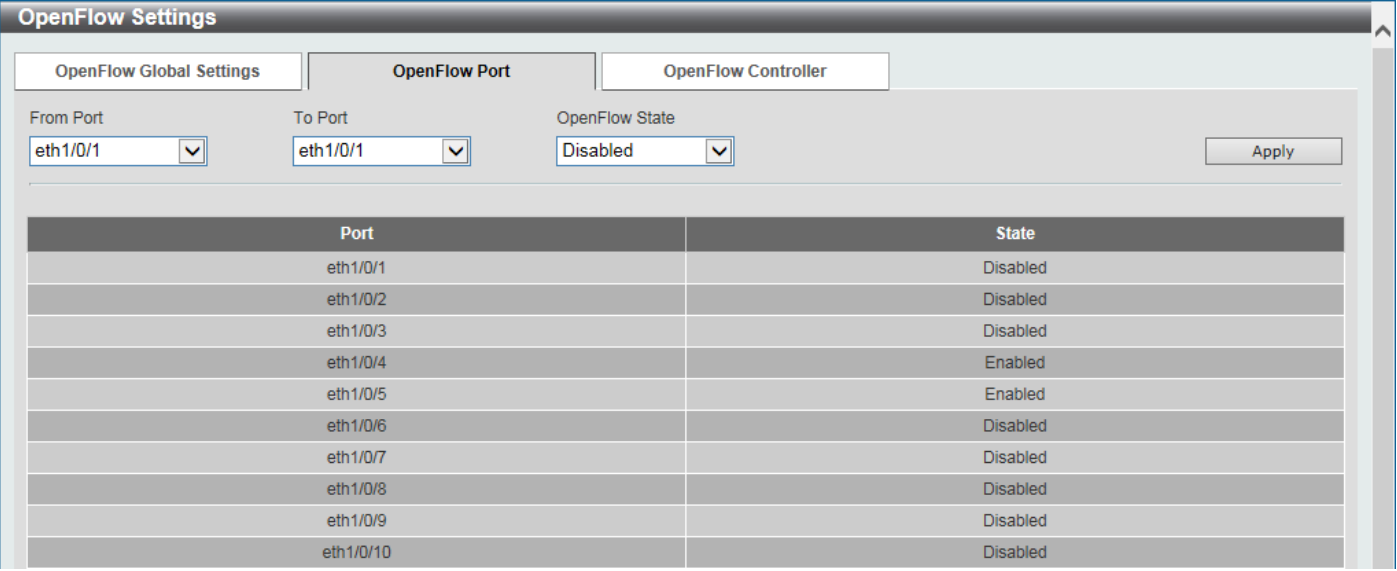

#### **Figure 15-2 OpenFlow Port Settings Window**

The fields that can be configured are described below:

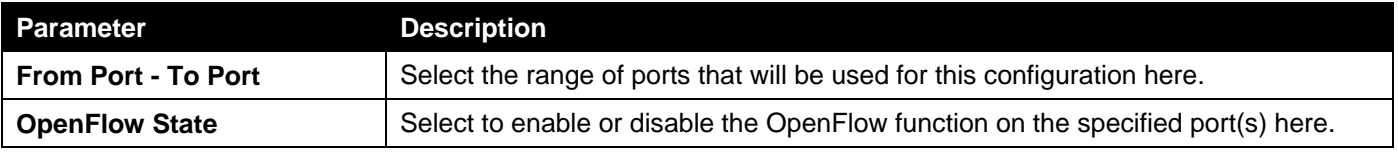

Click the **Apply** button to accept the changes made.

To view the following window, select the **OpenFlow Controller** tab, as shown below:

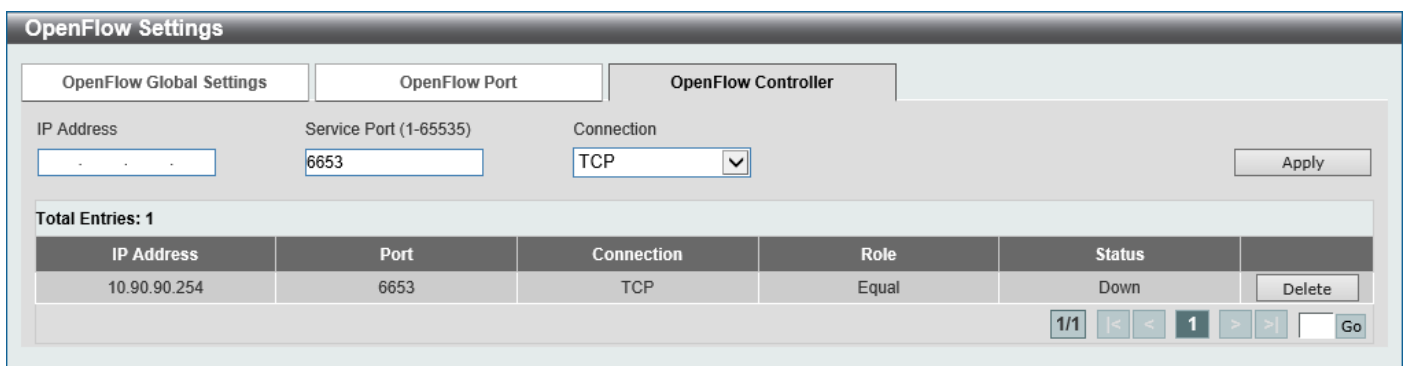

**Figure 15-3 OpenFlow Controller Settings Window**

The fields that can be configured are described below:

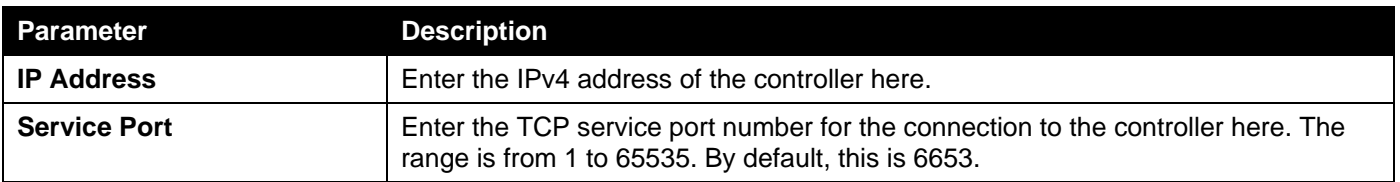

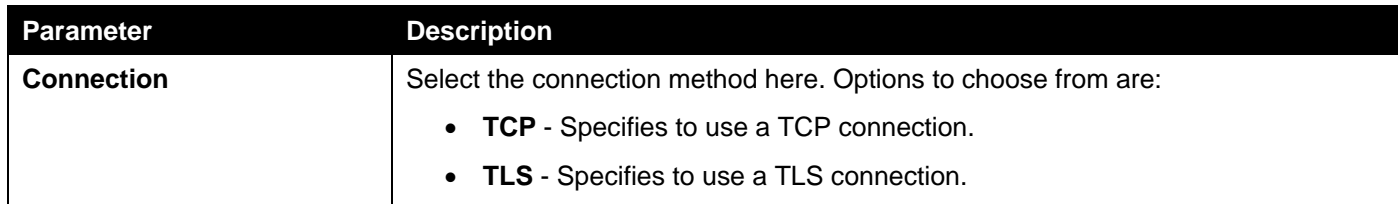

Click the **Apply** button to accept the changes made.

Click the **Delete** button to remove the specified entry.

# 12. Save and Tools

*[Save Configuration](#page-134-0) [Firmware Upgrade & Backup](#page-134-1) [Configuration Restore & Backup](#page-140-0) [Certificate & Key Restore & Backup](#page-148-0) [Log Backup](#page-154-0) [Ping](#page-156-0) [Trace Route](#page-158-0) [Reset](#page-160-0) [Reboot System](#page-160-1)*

# <span id="page-134-0"></span>Save Configuration

This window is used to save the running configuration to the start-up configuration. This is to prevent the loss of configuration in the event of a power failure.

To view the following window, click **Save > Save Configuration**, as shown below:

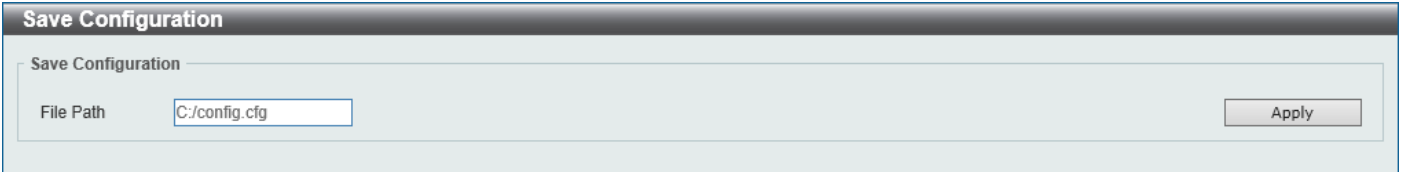

**Figure 11-1 Save Configuration Window**

The fields that can be configured are described below:

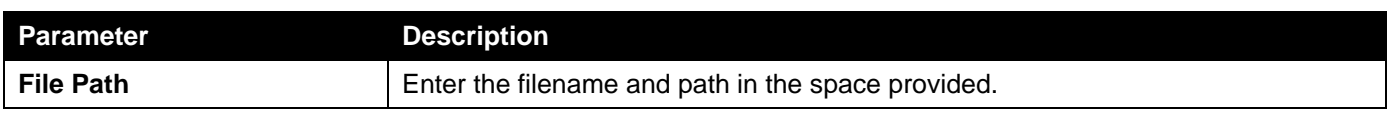

Click the **Apply** button to save the configuration.

# <span id="page-134-1"></span>Firmware Upgrade & Backup

### Firmware Upgrade from HTTP

This window is used to initiate a firmware upgrade from a local PC using HTTP.

To view the following window, click **Tools > Firmware Upgrade & Backup > Firmware Upgrade from HTTP**, as shown below:

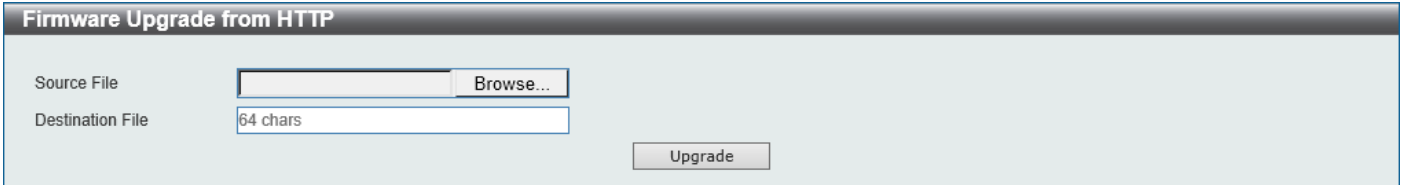

**Figure 11-2 Firmware Upgrade from HTTP Window**

The fields that can be configured are described below:

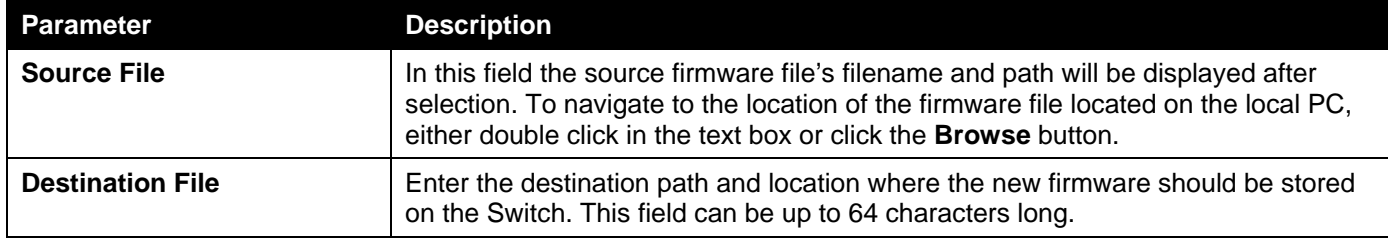

Click the **Upgrade** button to initiate the firmware upgrade.

# Firmware Upgrade from TFTP

This window is used to initiate a firmware upgrade from a TFTP server.

To view the following window, click **Tools > Firmware Upgrade & Backup > Firmware Upgrade from TFTP**, as shown below:

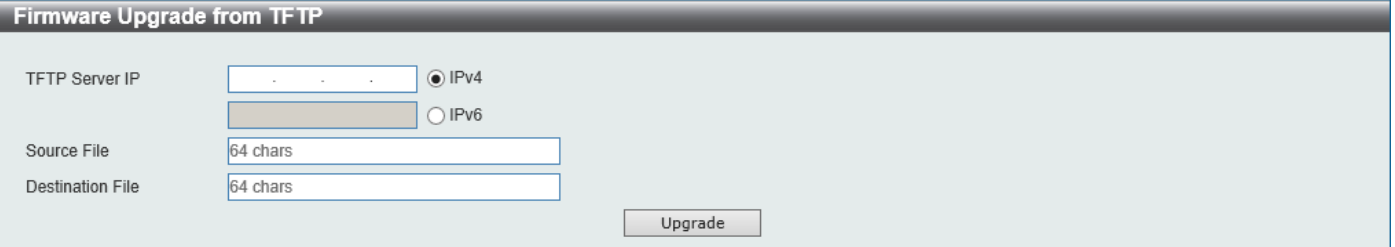

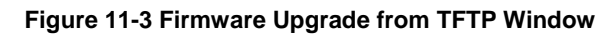

The fields that can be configured are described below:

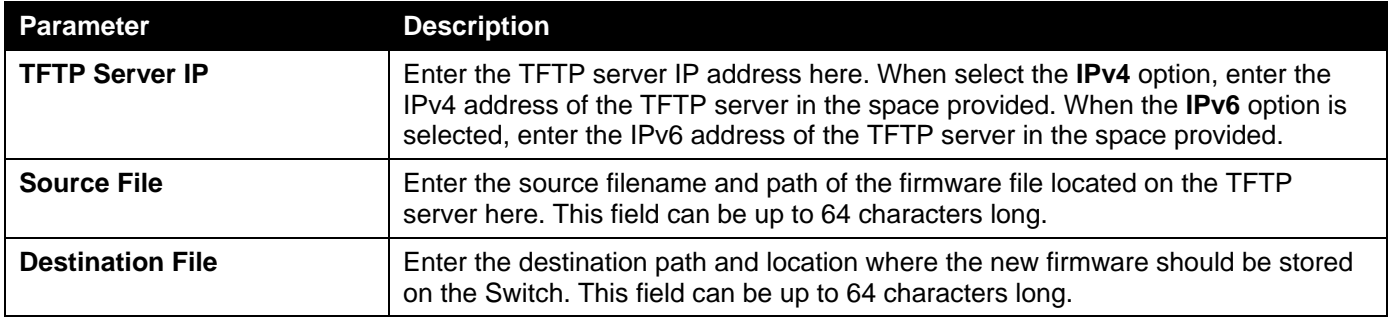

Click the **Upgrade** button to initiate the firmware upgrade.

### Firmware Upgrade from FTP

This window is used to initiate a firmware upgrade from an FTP server.

To view the following window, click **Tools > Firmware Upgrade & Backup > Firmware Upgrade from FTP**, as shown below:

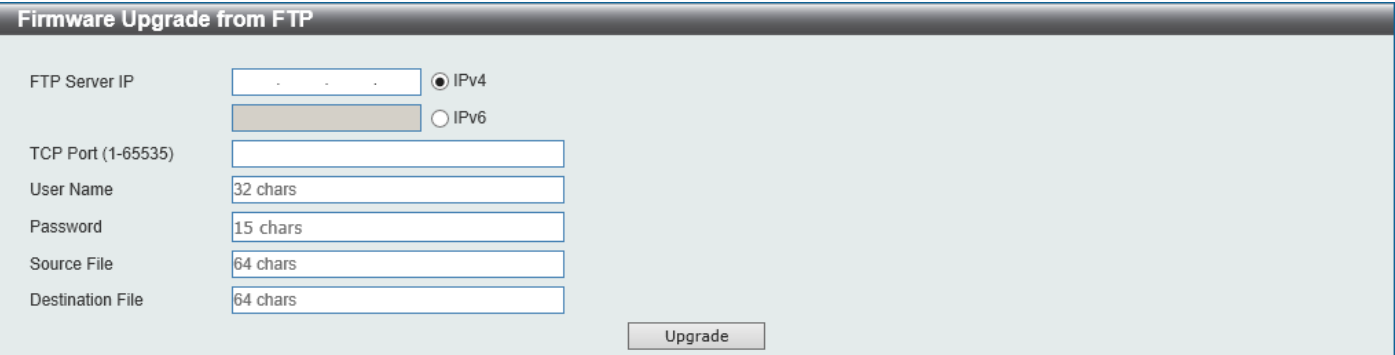

**Figure 11-4 Firmware Upgrade from FTP Window**

The fields that can be configured are described below:

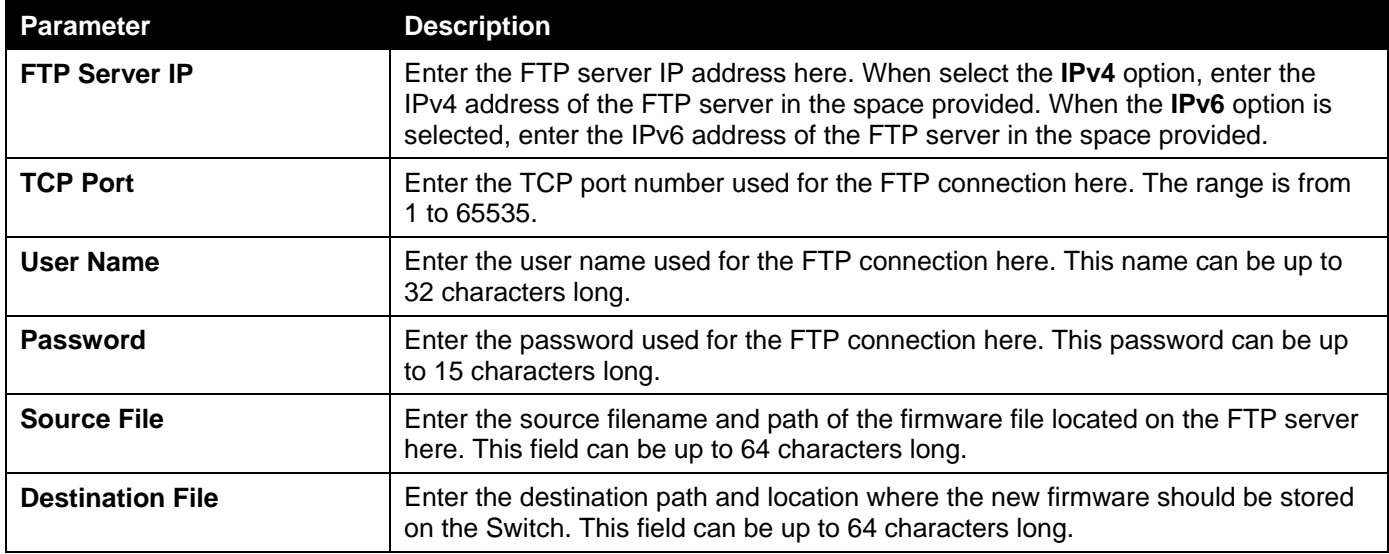

Click the **Upgrade** button to initiate the firmware upgrade.

### Firmware Upgrade from RCP

This window is used to initiate a firmware upgrade from an RCP server.

To view the following window, click **Tools > Firmware Upgrade & Backup > Firmware Upgrade from RCP**, as shown below:

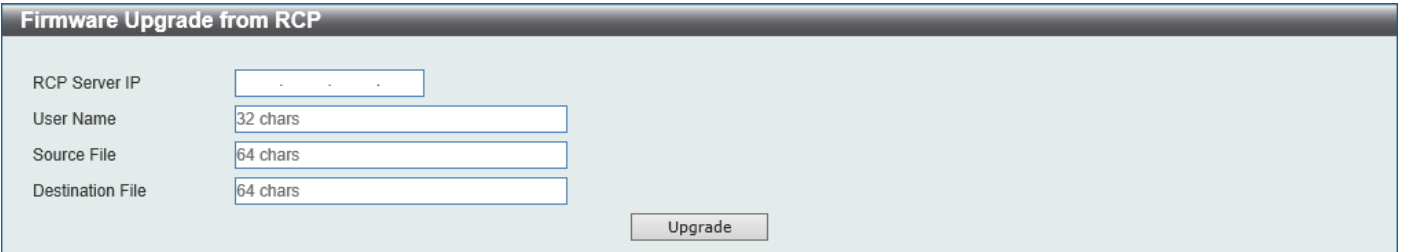

**Figure 11-5 Firmware Upgrade from RCP Window**

The fields that can be configured are described below:

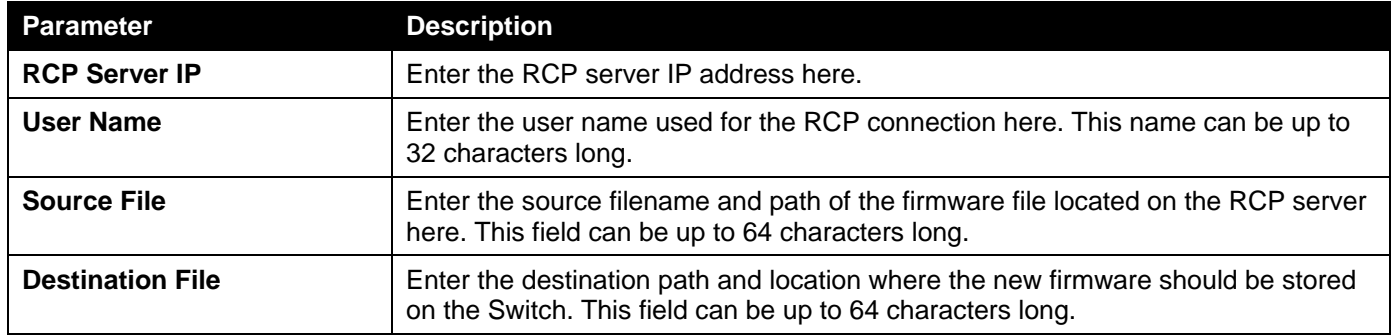

Click the **Upgrade** button to initiate the firmware upgrade.

# Firmware Upgrade from SFTP

This window is used to initiate a firmware upgrade from an SFTP server.

To view the following window, click **Tools > Firmware Upgrade & Backup > Firmware Upgrade from SFTP**, as shown below:

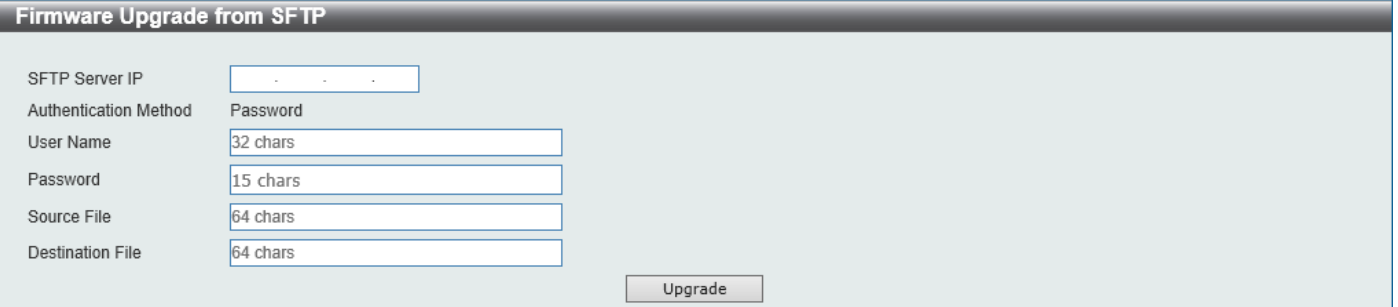

**Figure 11-6 Firmware Upgrade from SFTP Window**

The fields that can be configured are described below:

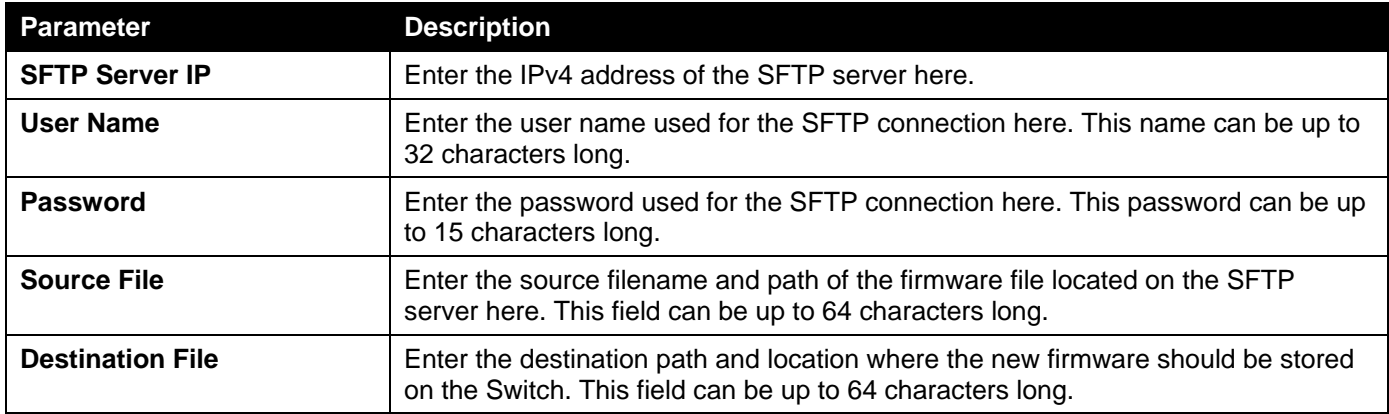

Click the **Upgrade** button to initiate the firmware upgrade.

# Firmware Backup to HTTP

This window is used to initiate a firmware backup to a local PC using HTTP.

To view the following window, click **Tools > Firmware Upgrade & Backup > Firmware Backup to HTTP**, as shown below:

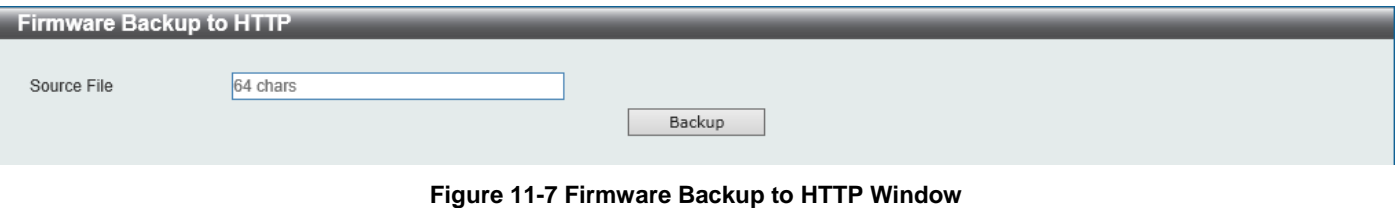

The fields that can be configured are described below:

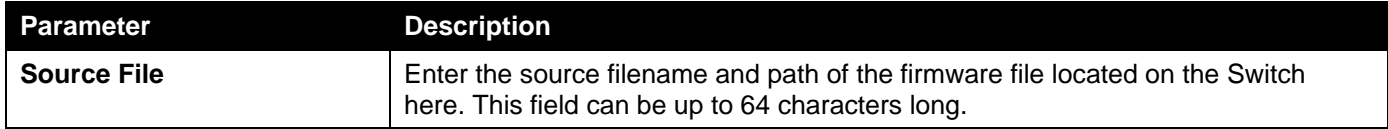

Click the **Backup** button to initiate the firmware backup.

### Firmware Backup to TFTP

This window is used to initiate a firmware backup to a TFTP server.

To view the following window, click **Tools > Firmware Upgrade & Backup > Firmware Backup to TFTP**, as shown below:

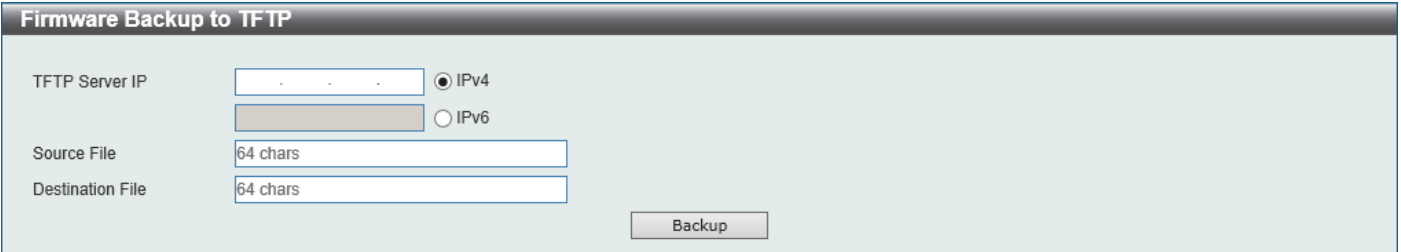

**Figure 11-8 Firmware Backup to TFTP Window**

The fields that can be configured are described below:

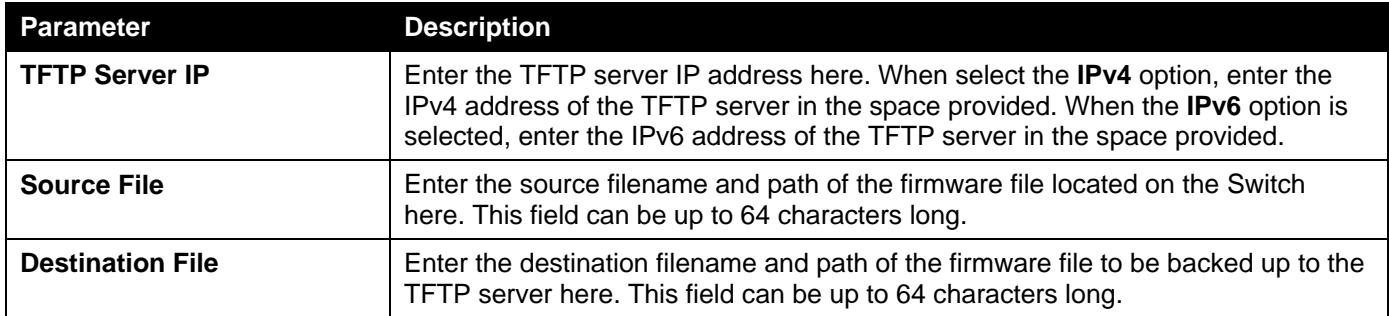

Click the **Backup** button to initiate the firmware backup.

### Firmware Backup to FTP

This window is used to initiate a firmware backup to an FTP server.

To view the following window, click **Tools > Firmware Upgrade & Backup > Firmware Backup to FTP**, as shown below:

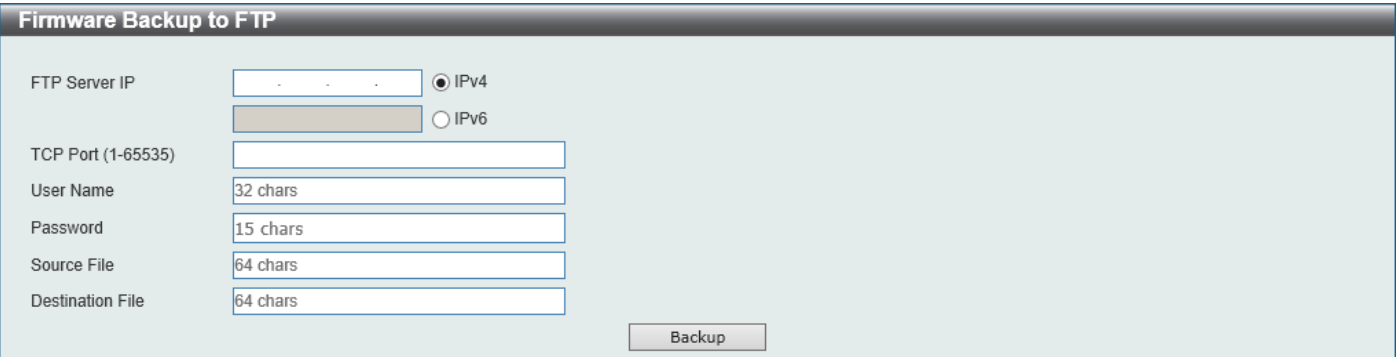

**Figure 11-9 Firmware Backup to FTP Window**

The fields that can be configured are described below:

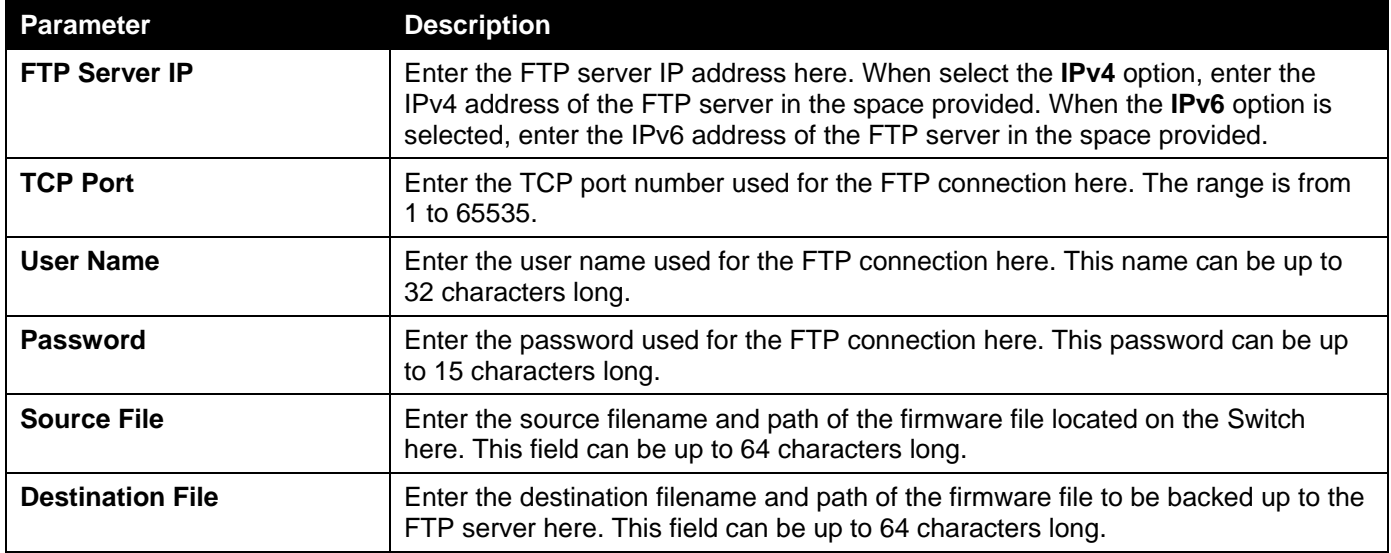

Click the **Backup** button to initiate the firmware backup.

### Firmware Backup to RCP

This window is used to initiate a firmware backup to an RCP server.

To view the following window, click **Tools > Firmware Upgrade & Backup > Firmware Backup to RCP**, as shown below:

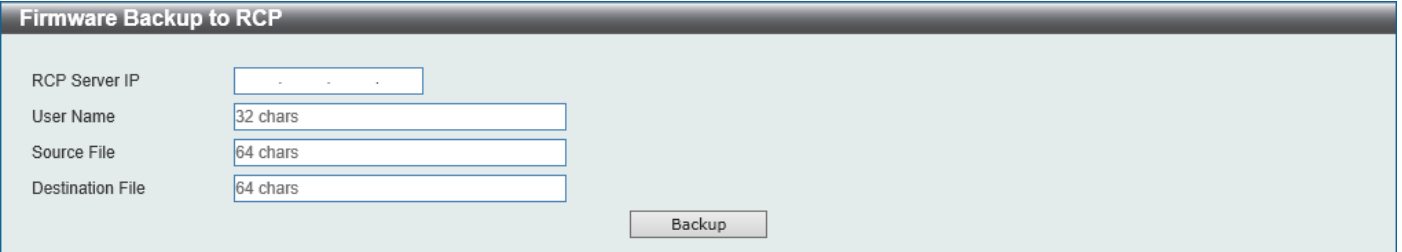

**Figure 11-10 Firmware Backup to RCP Window**

The fields that can be configured are described below:

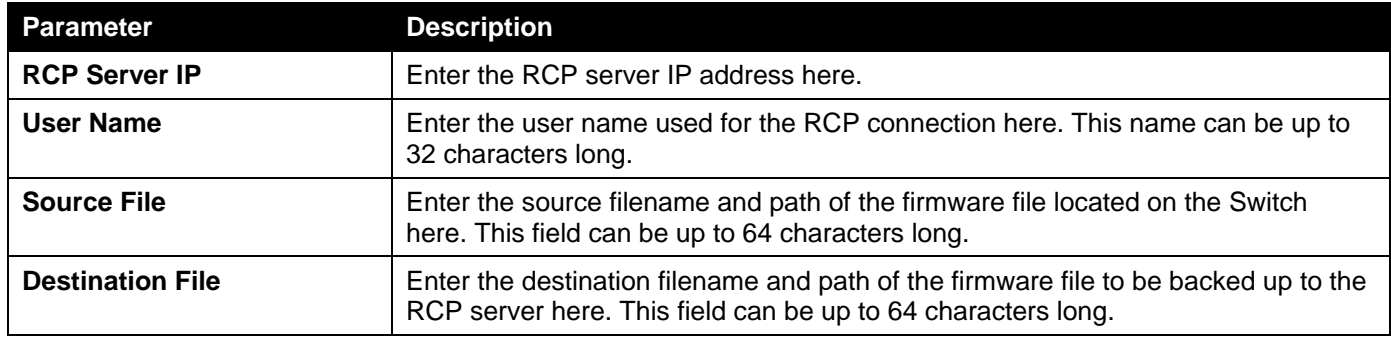

Click the **Backup** button to initiate the firmware backup.

### Firmware Backup to SFTP

This window is used to initiate a firmware backup to an SFTP server.

To view the following window, click **Tools > Firmware Upgrade & Backup > Firmware Backup to SFTP**, as shown below:

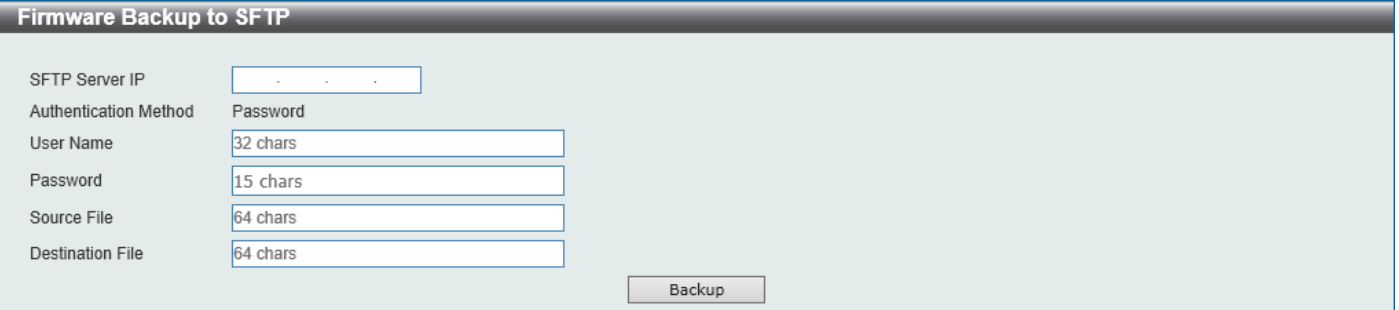

**Figure 11-11 Firmware Backup to SFTP Window**

The fields that can be configured are described below:

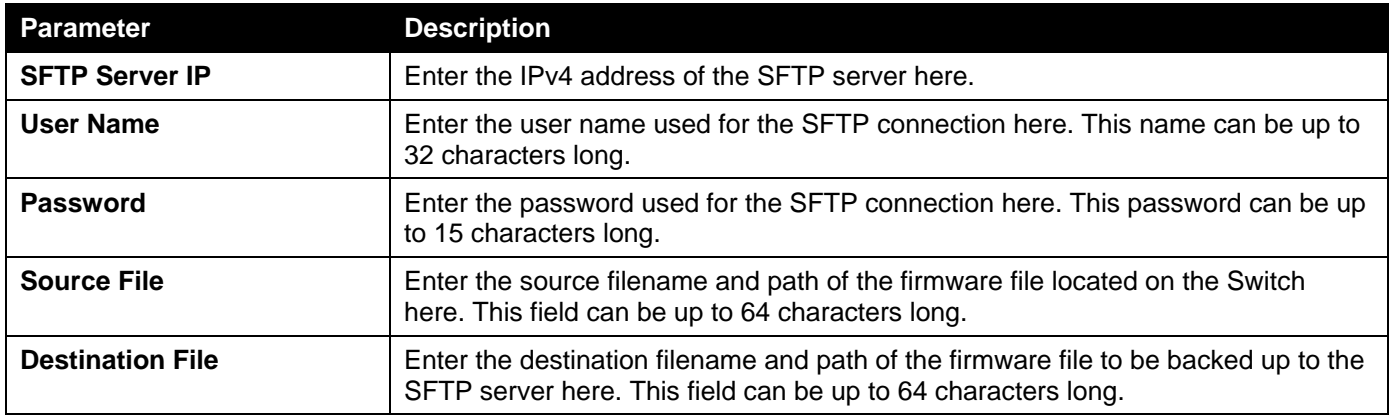

Click the **Backup** button to initiate the firmware backup.

# <span id="page-140-0"></span>Configuration Restore & Backup

# Configuration Restore from HTTP

This window is used to initiate a configuration restore from a local PC using HTTP.

To view the following window, click **Tools > Configuration Restore & Backup > Configuration Restore from HTTP**, as shown below:

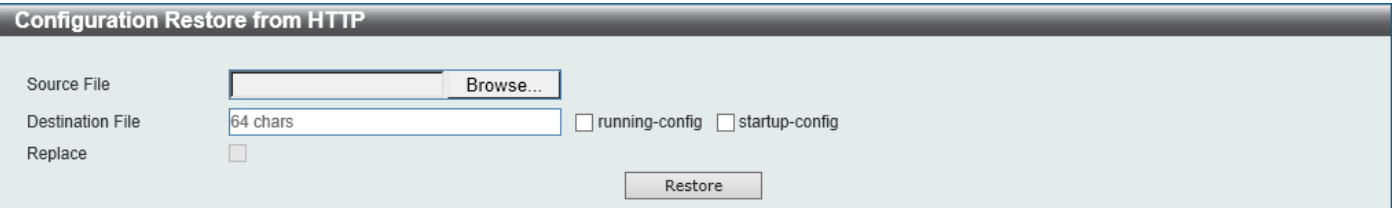

**Figure 11-12 Configuration Restore from HTTP Window**

The fields that can be configured are described below:

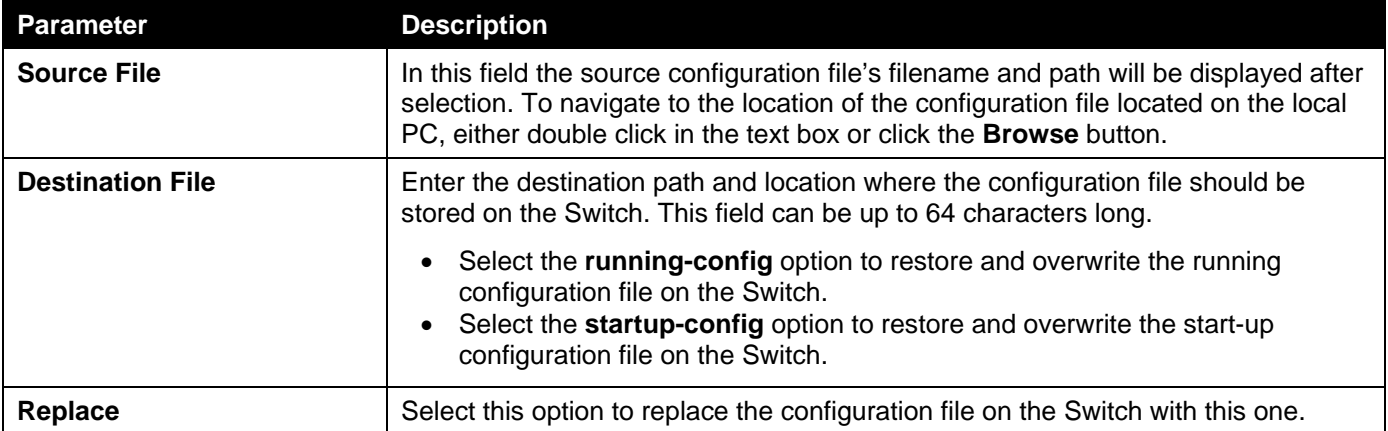

Click the **Restore** button to initiate the configuration restore.

### Configuration Restore from TFTP

This window is used to initiate a configuration restore from a TFTP server.

To view the following window, click **Tools > Configuration Restore & Backup > Configuration Restore from TFTP**, as shown below:

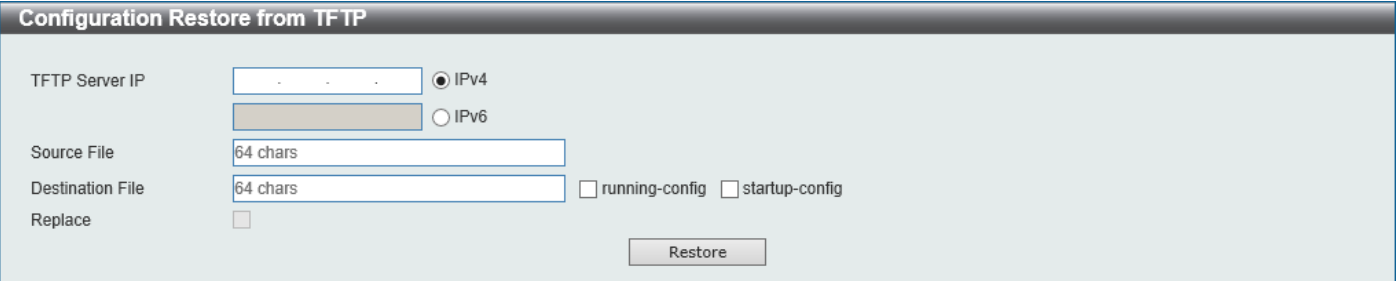

**Figure 11-13 Configuration Restore from TFTP Window**

The fields that can be configured are described below:

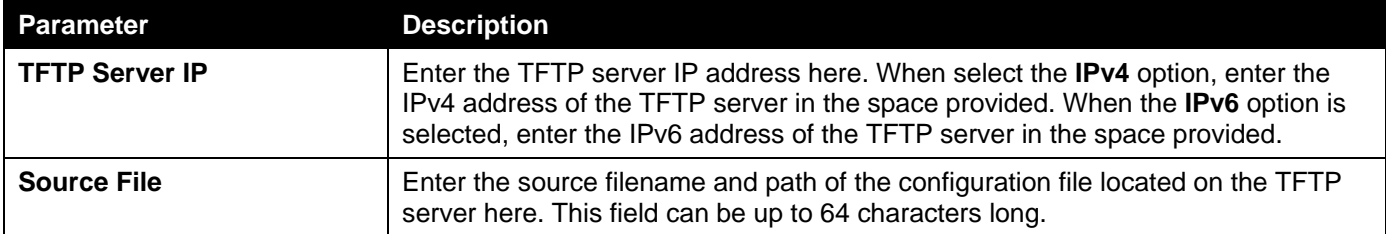

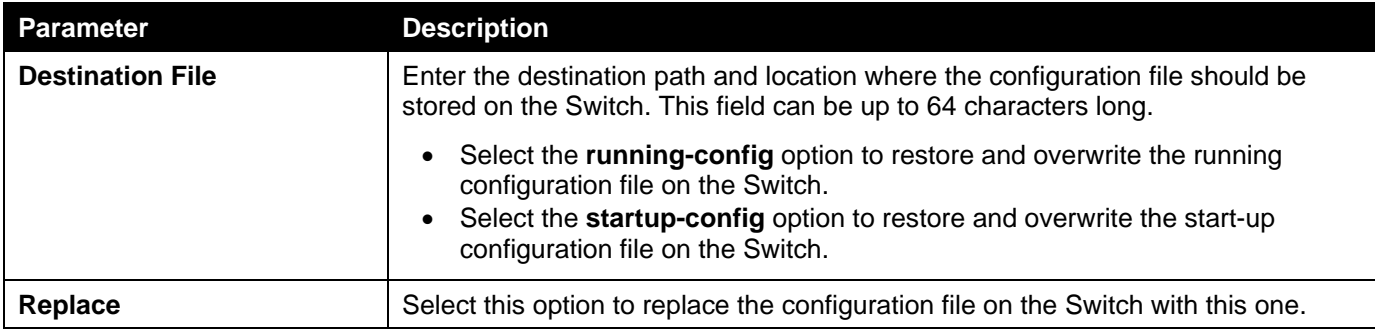

Click the **Restore** button to initiate the configuration restore.

# Configuration Restore from FTP

This window is used to initiate a configuration restore from an FTP server.

To view the following window, click **Tools > Configuration Restore & Backup > Configuration Restore from FTP**, as shown below:

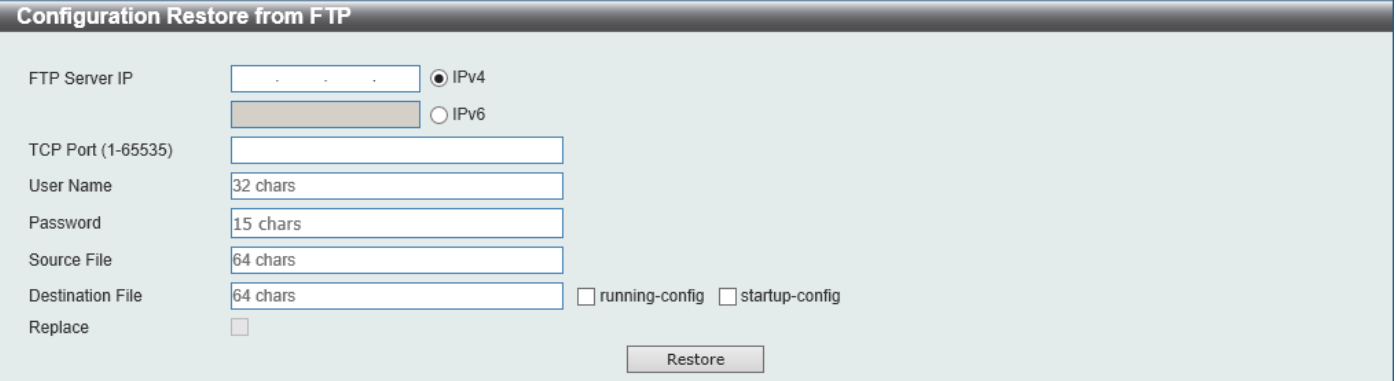

**Figure 11-14 Configuration Restore from FTP Window**

The fields that can be configured are described below:

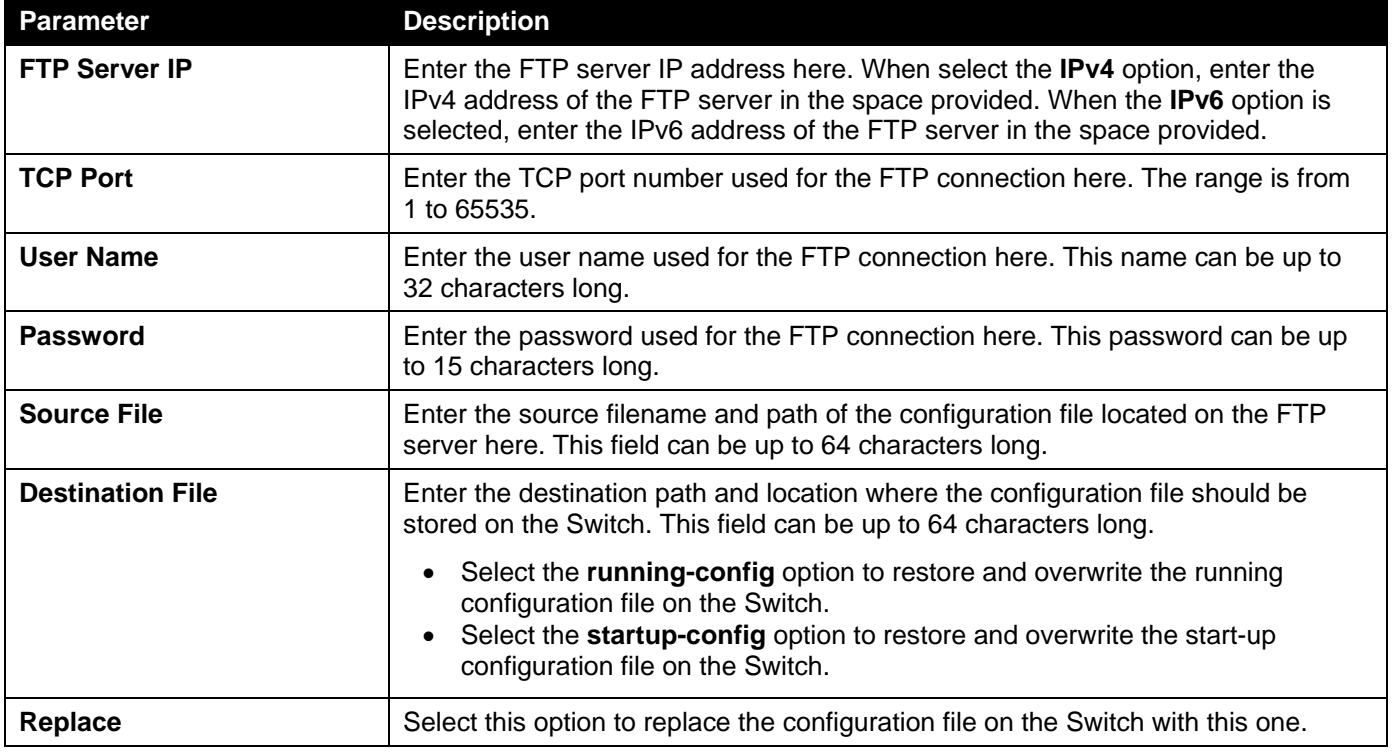

Click the **Restore** button to initiate the configuration restore.

## Configuration Restore from RCP

This window is used to initiate a configuration restore from an RCP server.

To view the following window, click **Tools > Configuration Restore & Backup > Configuration Restore from RCP**, as shown below:

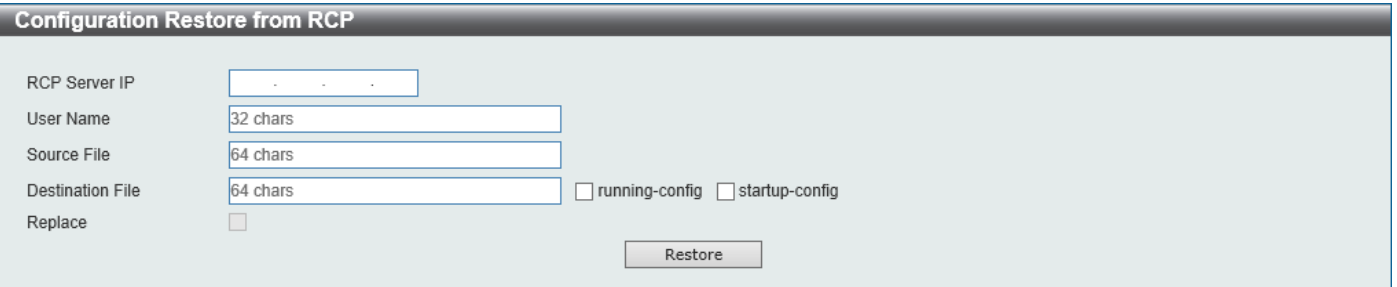

**Figure 11-15 Configuration Restore from RCP Window**

The fields that can be configured are described below:

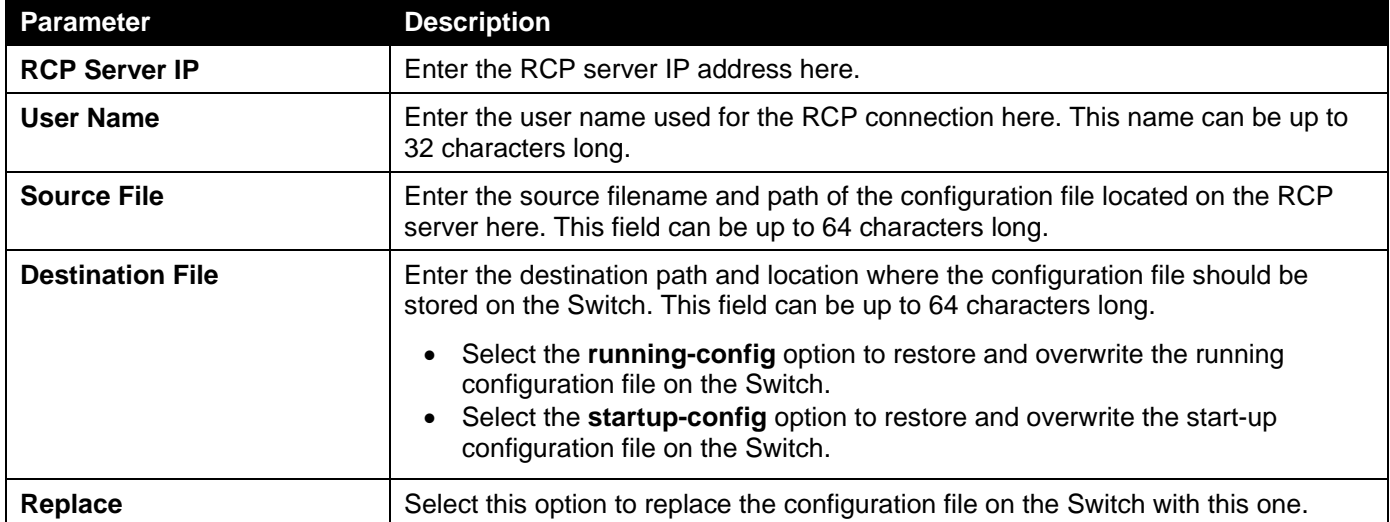

Click the **Restore** button to initiate the configuration restore.

### Configuration Restore from SFTP

This window is used to initiate a configuration restore from an SFTP server.
To view the following window, click **Tools > Configuration Restore & Backup > Configuration Restore from SFTP**, as shown below:

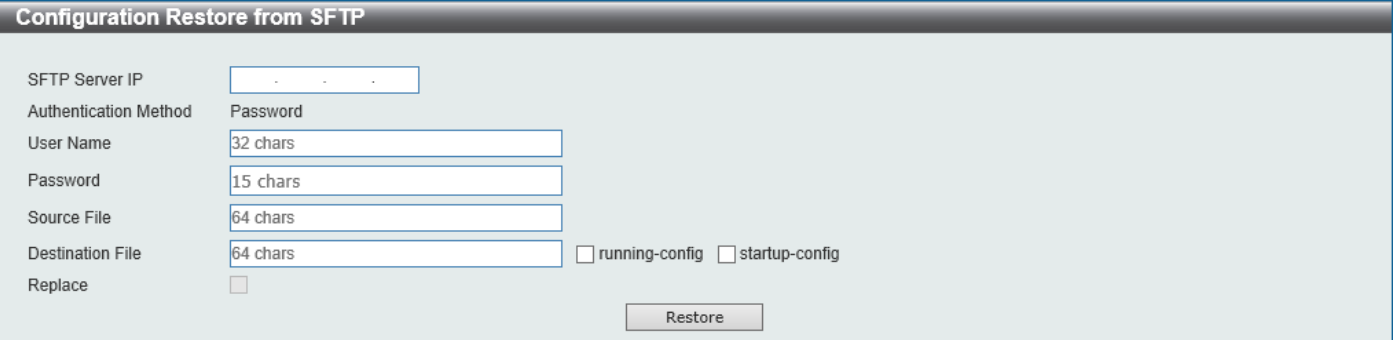

**Figure 11-16 Configuration Restore from SFTP Window**

The fields that can be configured are described below:

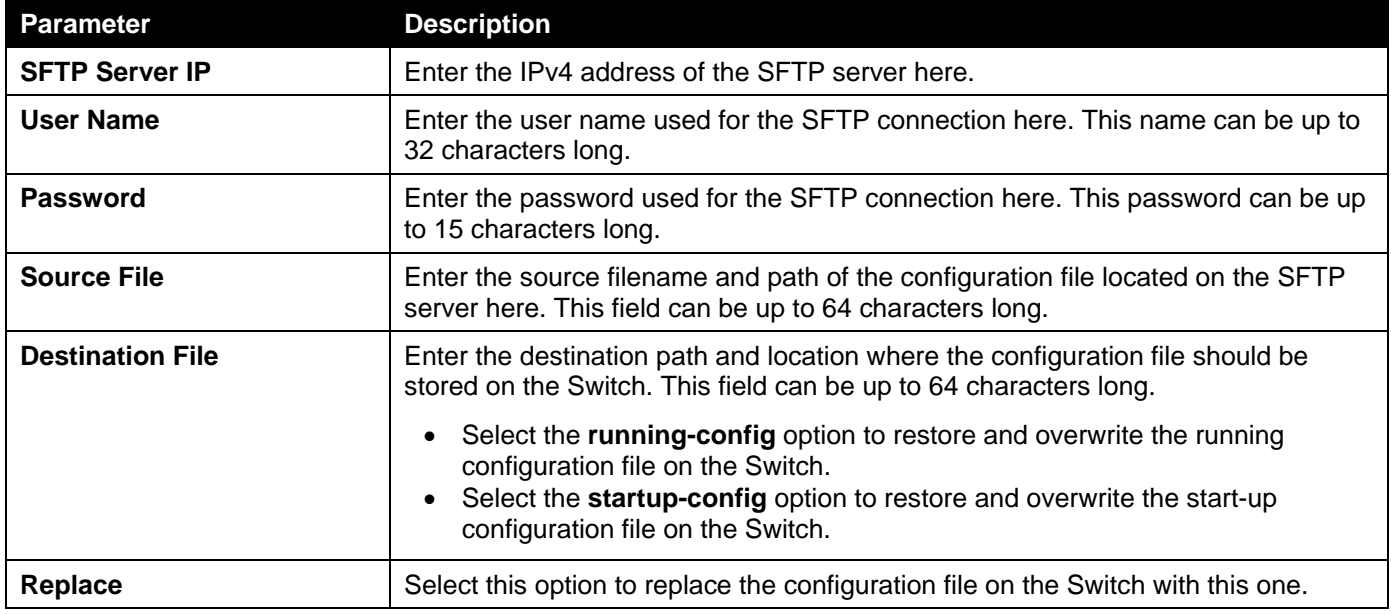

Click the **Restore** button to initiate the configuration restore.

## Configuration Backup to HTTP

This window is used to initiate a configuration file backup to a local PC using HTTP.

To view the following window, click **Tools > Configuration Restore & Backup > Configuration Backup to HTTP**, as shown below:

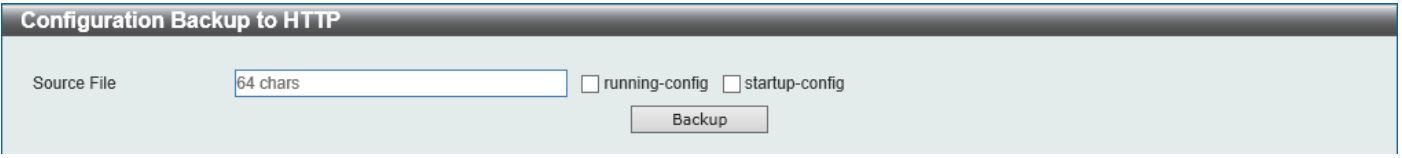

**Figure 11-17 Configuration Backup to HTTP Window**

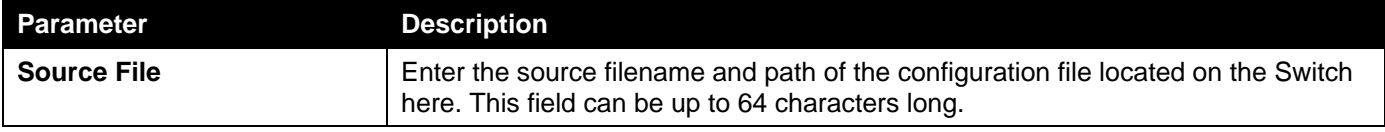

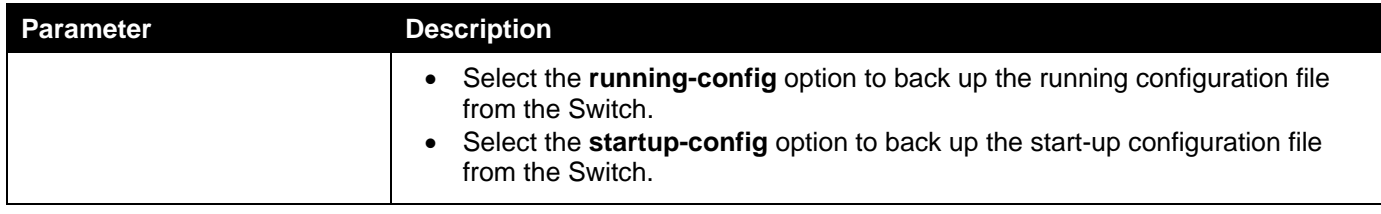

Click the **Backup** button to initiate the configuration file backup.

## Configuration Backup to TFTP

This window is used to initiate a configuration file backup to a TFTP server.

To view the following window, click **Tools > Configuration Restore & Backup > Configuration Backup to TFTP**, as shown below:

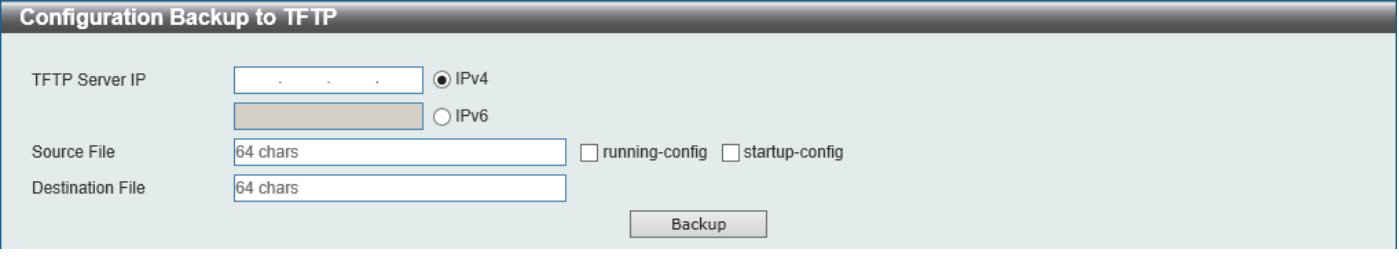

**Figure 11-18 Configuration Backup to TFTP Window**

The fields that can be configured are described below:

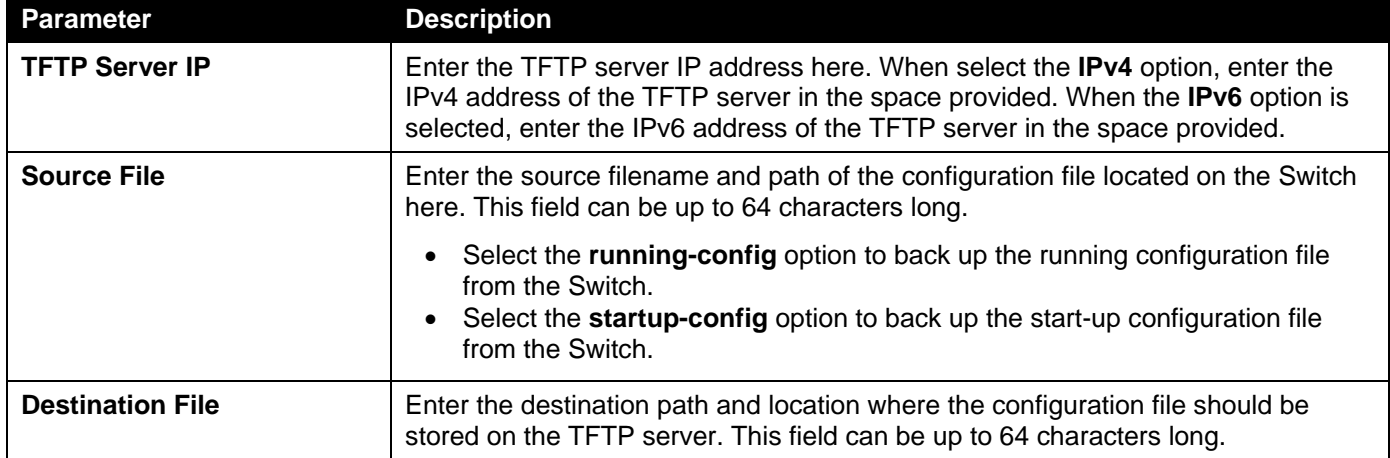

Click the **Backup** button to initiate the configuration file backup.

## Configuration Backup to FTP

This window is used to initiate a configuration file backup to an FTP server.

To view the following window, click **Tools > Configuration Restore & Backup > Configuration Backup to FTP**, as shown below:

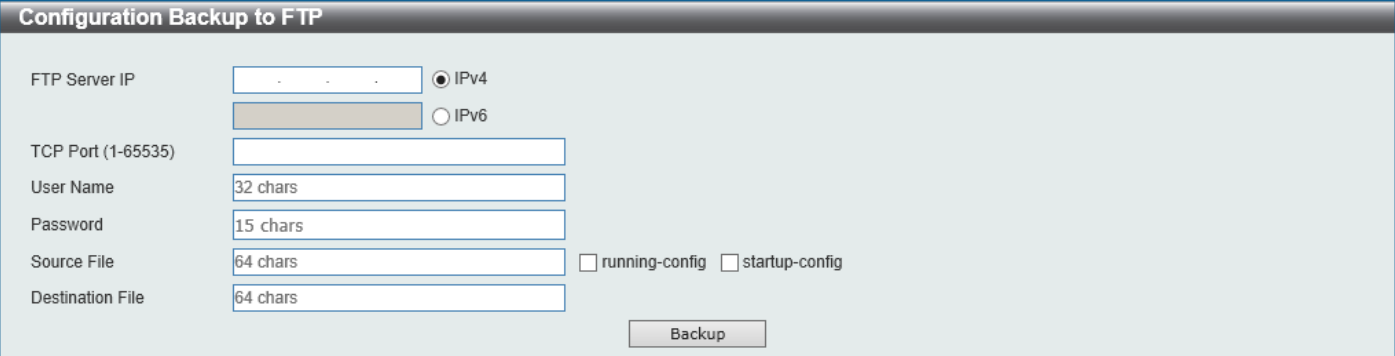

**Figure 11-19 Configuration Backup to FTP Window**

The fields that can be configured are described below:

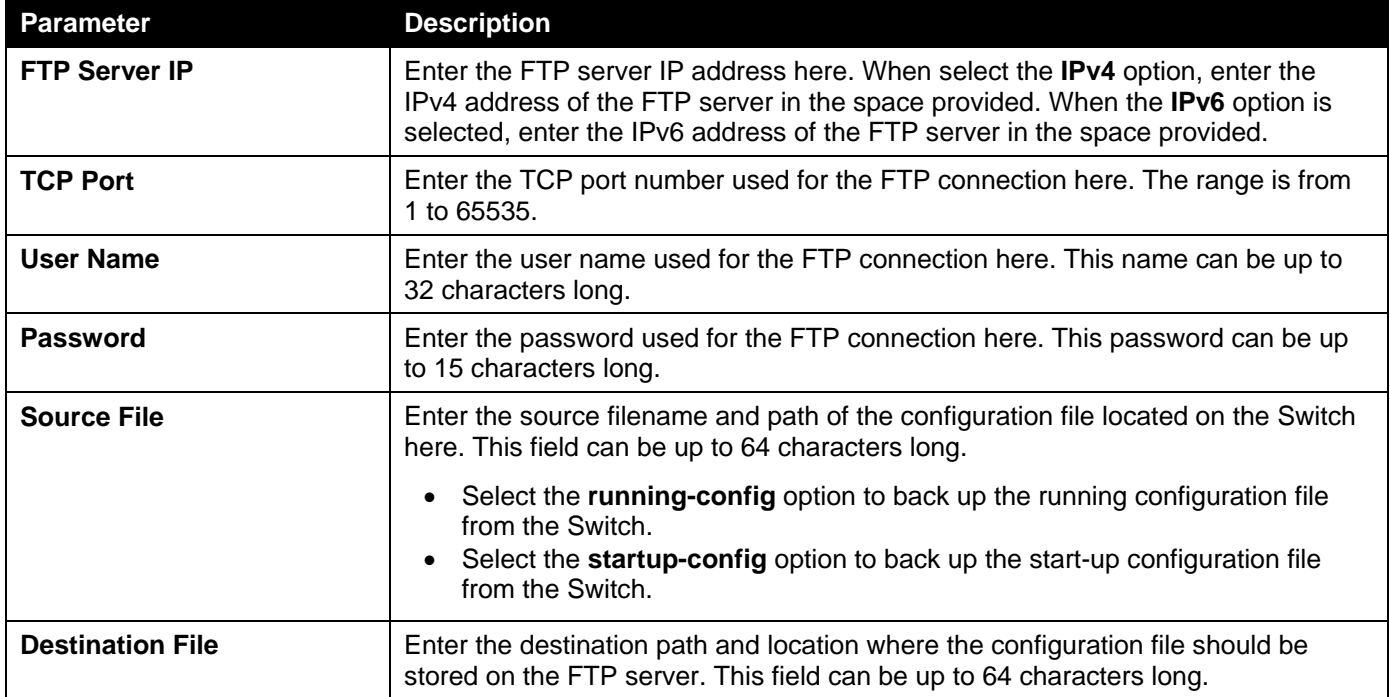

Click the **Backup** button to initiate the configuration file backup.

## Configuration Backup to RCP

This window is used to initiate a configuration file backup to an RCP server.

To view the following window, click **Tools > Configuration Restore & Backup > Configuration Backup to RCP**, as shown below:

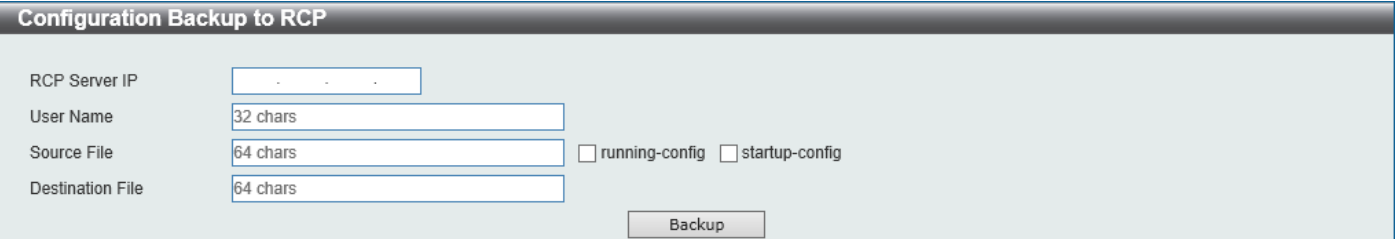

#### **Figure 11-20 Configuration Backup to RCP Window**

The fields that can be configured are described below:

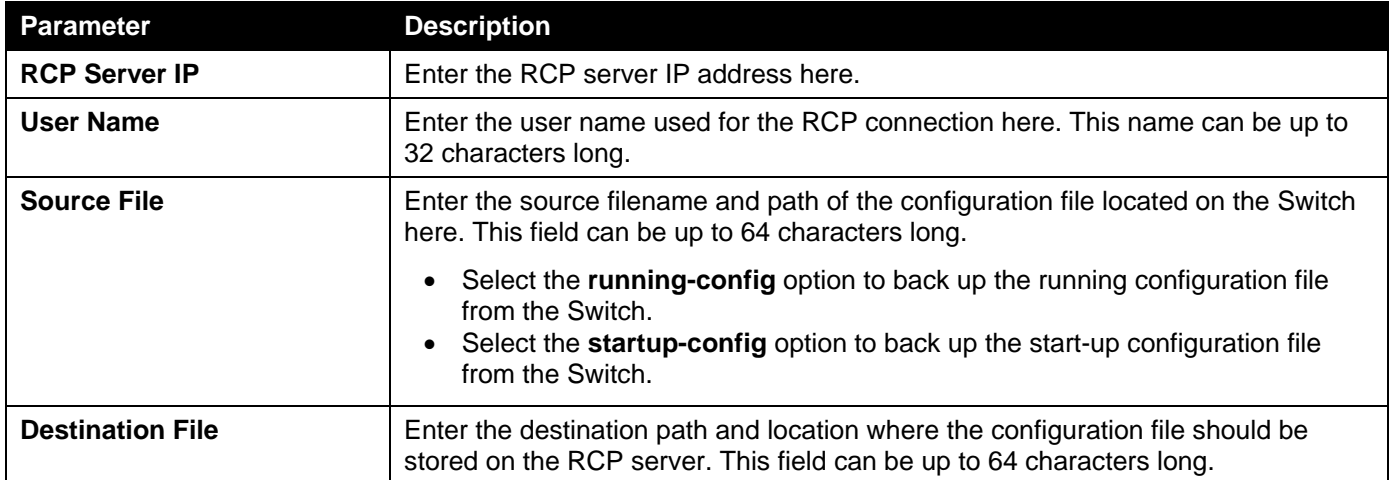

Click the **Backup** button to initiate the configuration file backup.

## Configuration Backup to SFTP

This window is used to initiate a configuration file backup to an SFTP server.

To view the following window, click **Tools > Configuration Restore & Backup > Configuration Backup to SFTP**, as shown below:

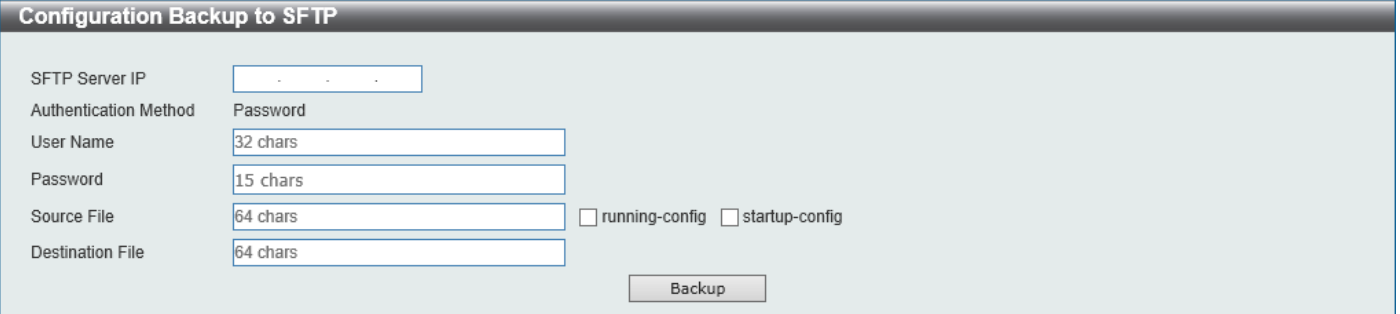

**Figure 11-21 Configuration Backup to SFTP Window**

The fields that can be configured are described below:

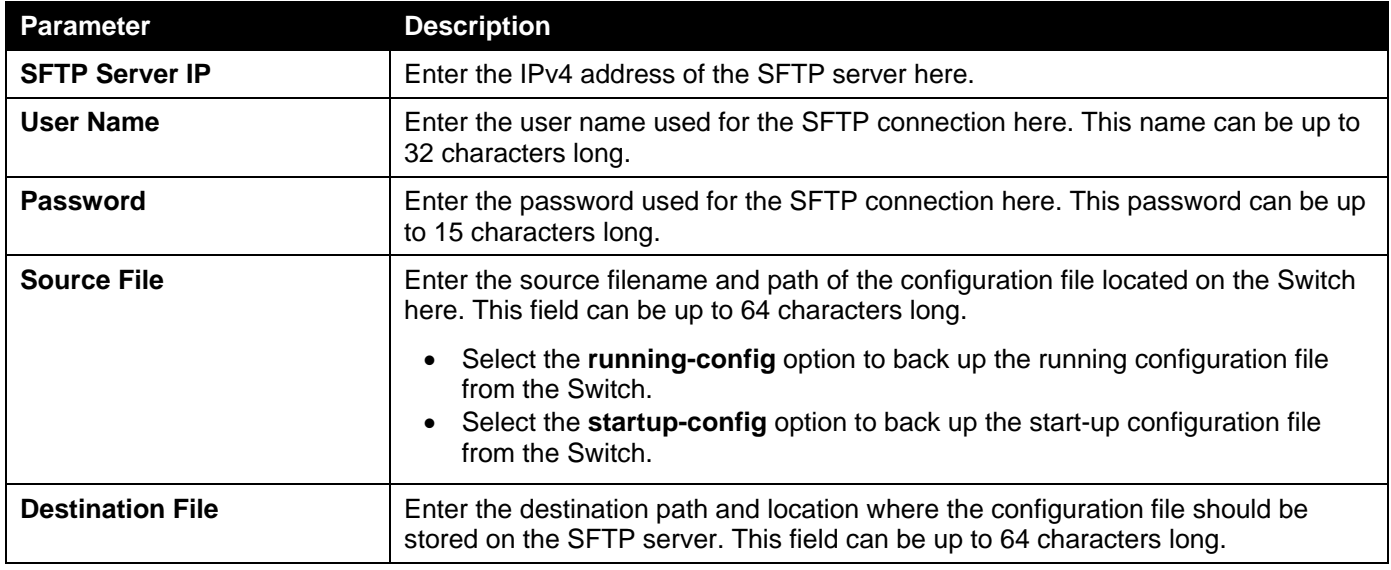

Click the **Backup** button to initiate the configuration file backup.

## Certificate & Key Restore & Backup

## Certificate & Key Restore from HTTP

This window is used to initiate a certificate and key restore from a local PC using HTTP.

#### To view the following window, click **Tools > Certificate & Key Restore & Backup > Certificate & Key Restore from HTTP**, as shown below:

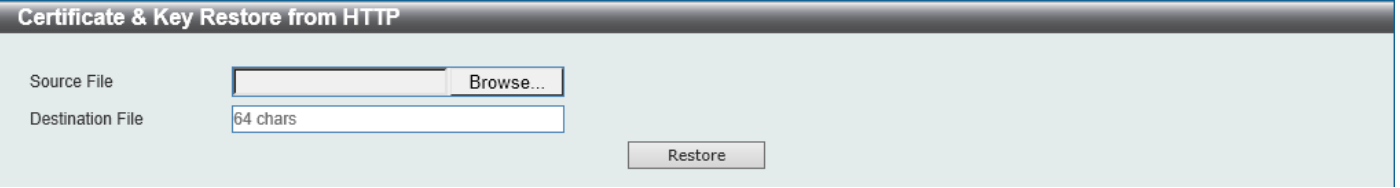

**Figure 11-22 Certificate & Key Restore from HTTP Window**

The fields that can be configured are described below:

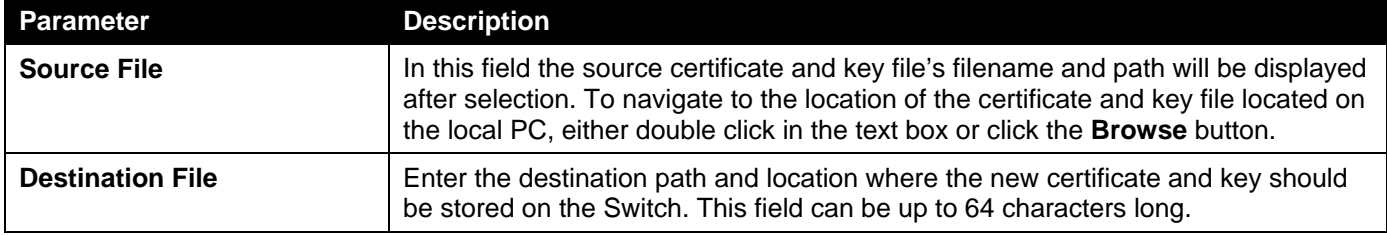

Click the **Restore** button to initiate the certificate and key restore.

## Certificate & Key Restore from TFTP

This window is used to initiate a certificate and key restore from a TFTP server.

To view the following window, click **Tools > Certificate & Key Restore & Backup > Certificate & Key Restore from TFTP**, as shown below:

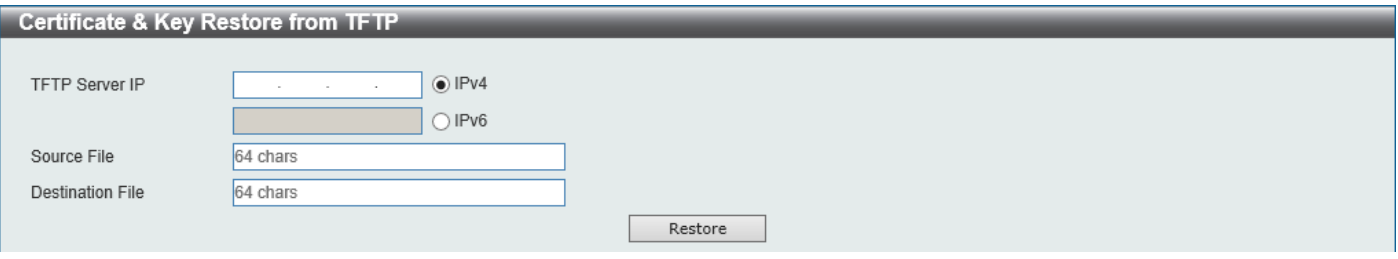

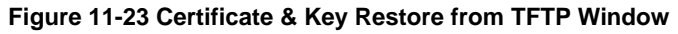

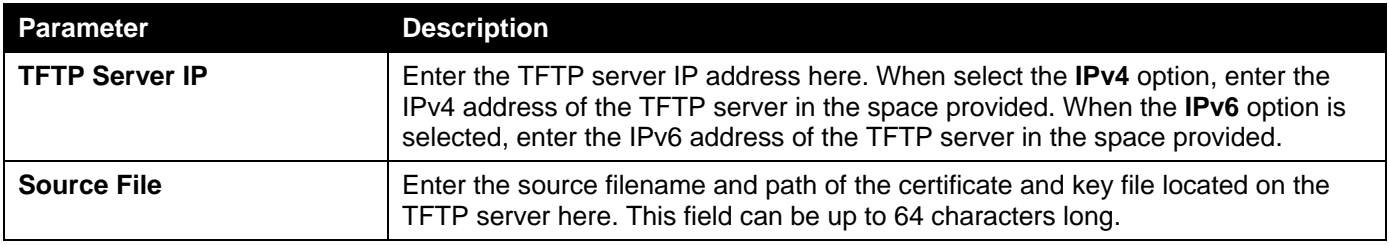

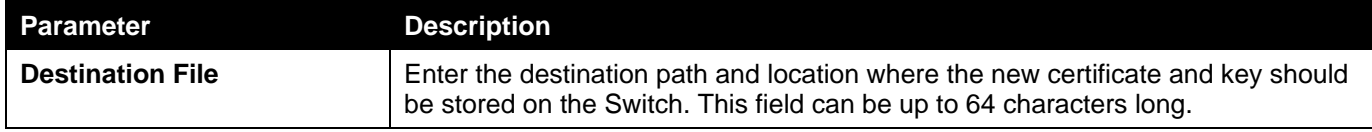

Click the **Restore** button to initiate the certificate and key restore.

## Certificate & Key Restore from FTP

This window is used to initiate a certificate and key restore from an FTP server.

To view the following window, click **Tools > Certificate & Key Restore & Backup > Certificate & Key Restore from FTP**, as shown below:

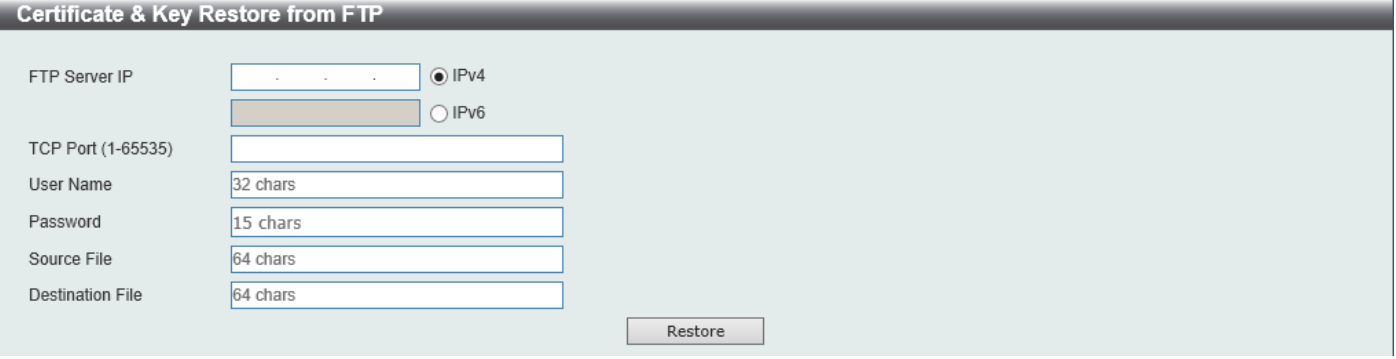

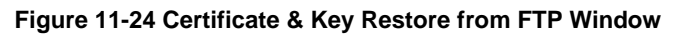

The fields that can be configured are described below:

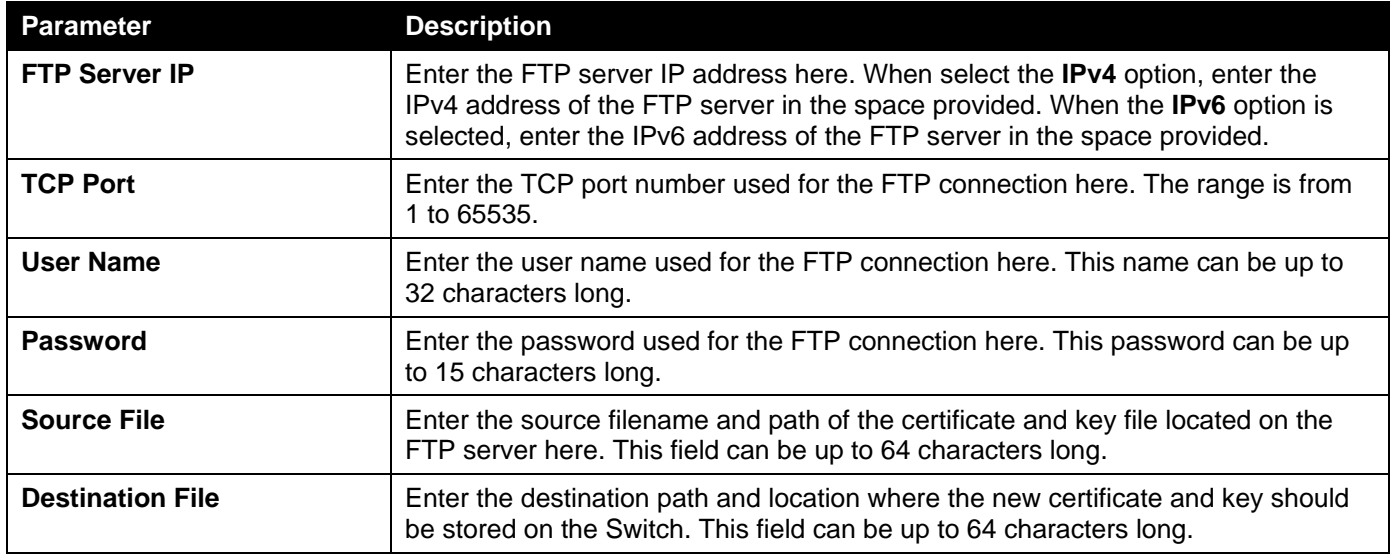

Click the **Restore** button to initiate the certificate and key restore.

## Certificate & Key Restore from RCP

This window is used to initiate a certificate and key restore from an RCP server.

To view the following window, click **Tools > Certificate & Key Restore & Backup > Certificate & Key Restore from RCP**, as shown below:

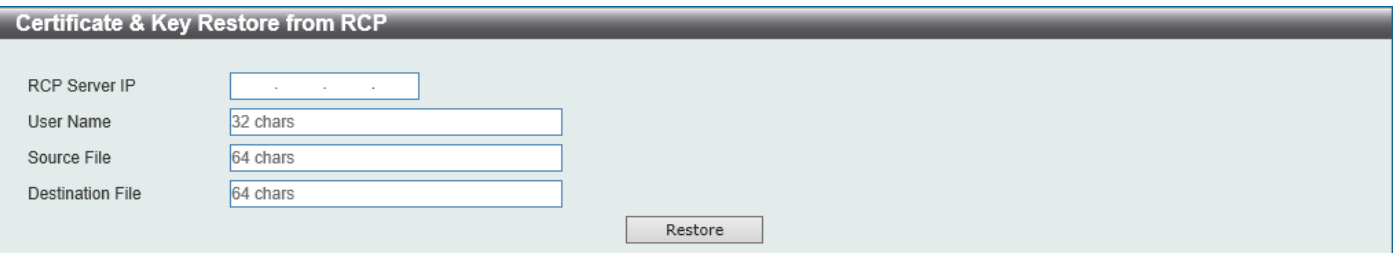

**Figure 11-25 Certificate & Key Restore from RCP Window**

The fields that can be configured are described below:

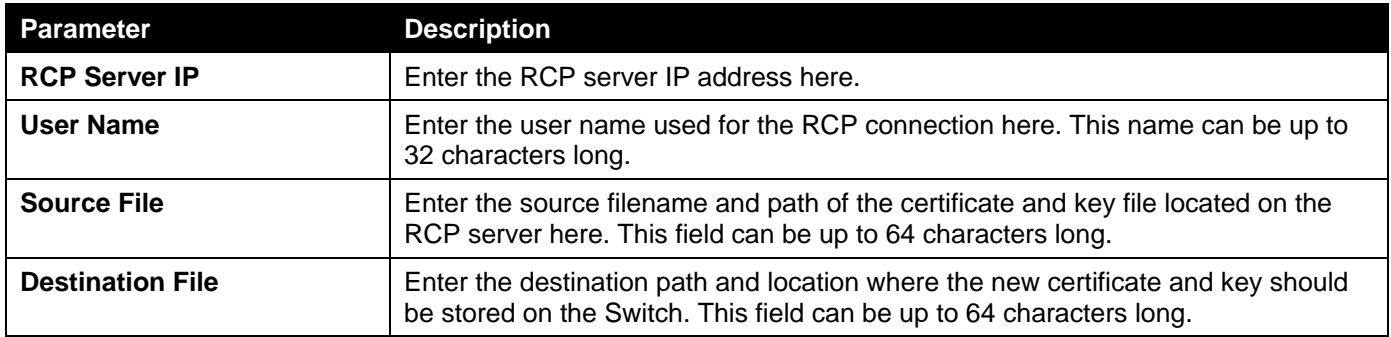

Click the **Restore** button to initiate the certificate and key restore.

## Certificate & Key Restore from SFTP

This window is used to initiate a certificate and key restore from an SFTP server.

To view the following window, click **Tools > Certificate & Key Restore & Backup > Certificate & Key Restore from SFTP**, as shown below:

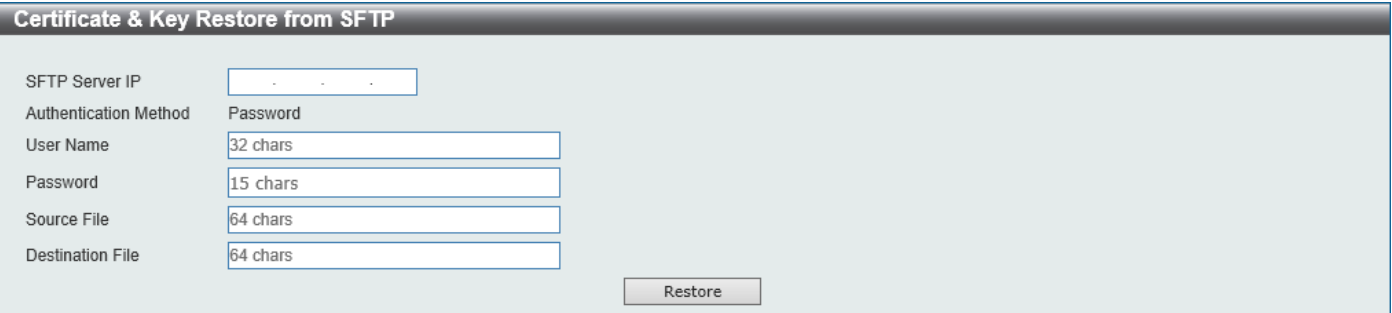

**Figure 11-26 Certificate & Key Restore from SFTP Window**

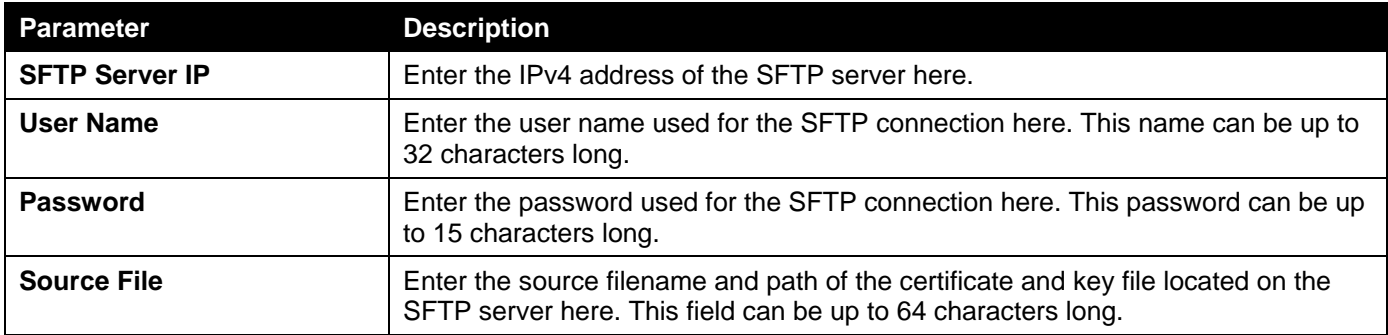

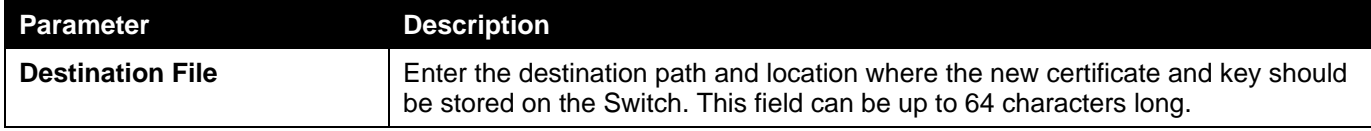

Click the **Restore** button to initiate the certificate and key restore.

## Public Key Backup to HTTP

This window is used to initiate a public key backup to a local PC using HTTP.

To view the following window, click **Tools > Certificate & Key Upgrade & Backup > Public Backup to HTTP**, as shown below:

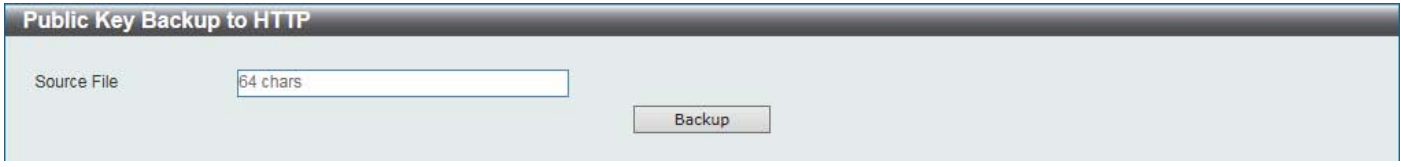

**Figure 11-27 Public Key Backup to HTTP Window**

The fields that can be configured are described below:

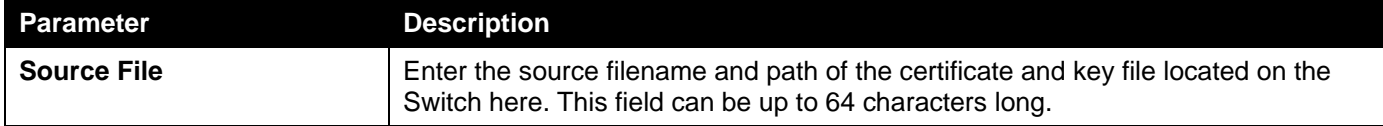

Click the **Backup** button to initiate the certificate and key backup.

## Public Key Backup to TFTP

This window is used to initiate a public key backup to a TFTP server.

To view the following window, click **Tools > Certificate & Key Upgrade & Backup > Public Key Backup to TFTP**, as shown below:

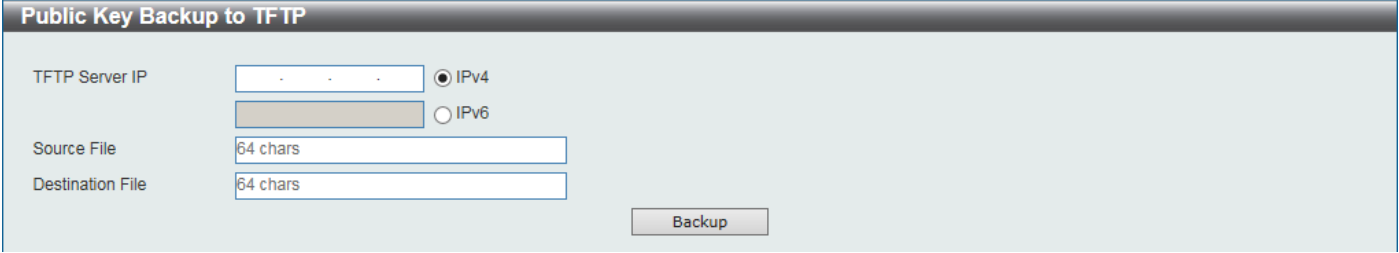

**Figure 11-28 Public Key Backup to TFTP Window**

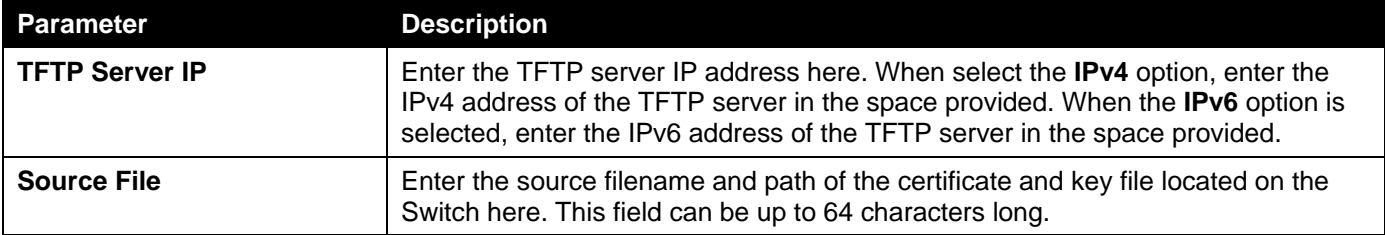

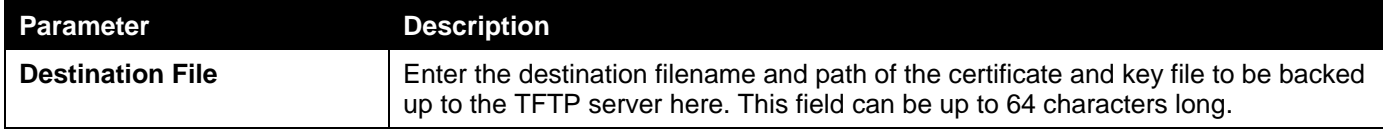

Click the **Backup** button to initiate the certificate and key backup.

## Public Key Backup to FTP

This window is used to initiate a public key backup to an FTP server.

To view the following window, click **Tools > Certificate & Key Upgrade & Backup > Public Key Backup to FTP**, as shown below:

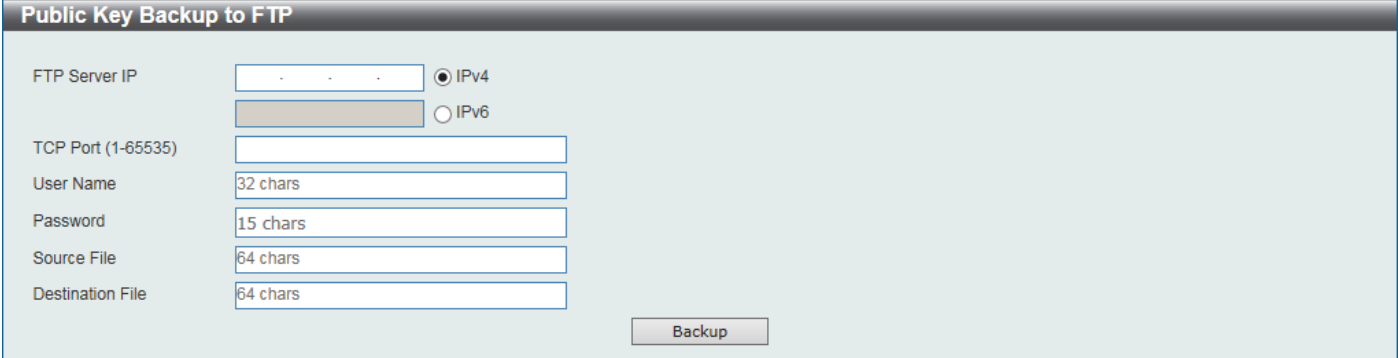

**Figure 11-29 Public Key Backup to FTP Window**

The fields that can be configured are described below:

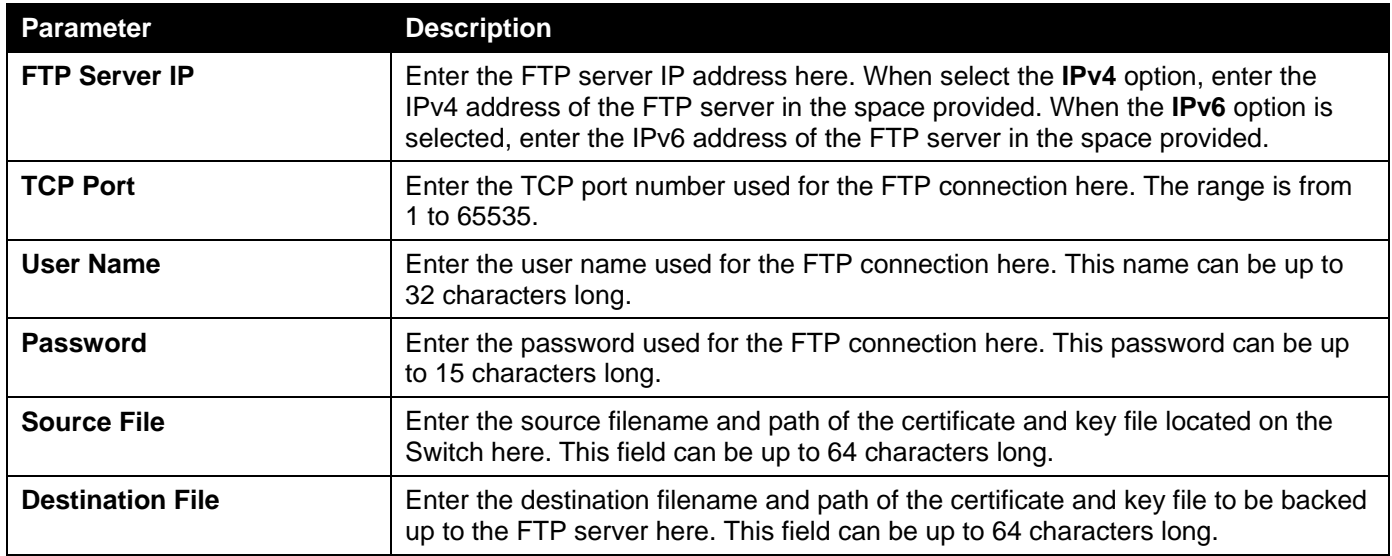

Click the **Backup** button to initiate the certificate and key backup.

## Public Key Backup to RCP

This window is used to initiate a public key backup to an RCP server.

To view the following window, click **Tools > Certificate & Key Upgrade & Backup > Public Key Backup to RCP**, as shown below:

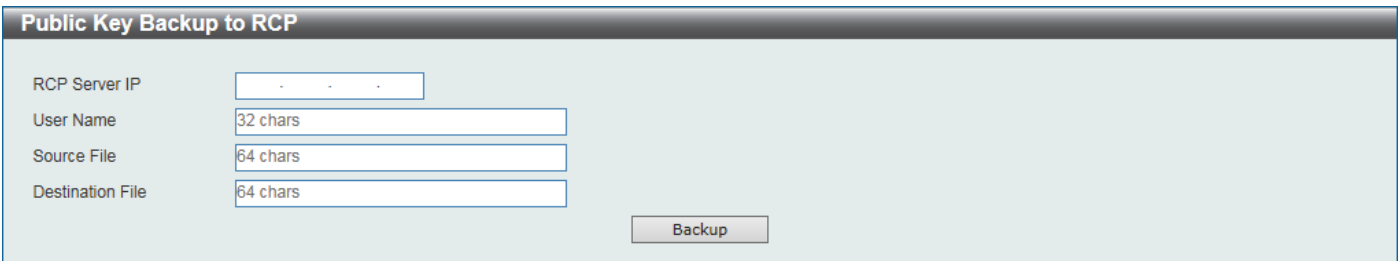

**Figure 11-30 Public Key Backup to RCP Window**

The fields that can be configured are described below:

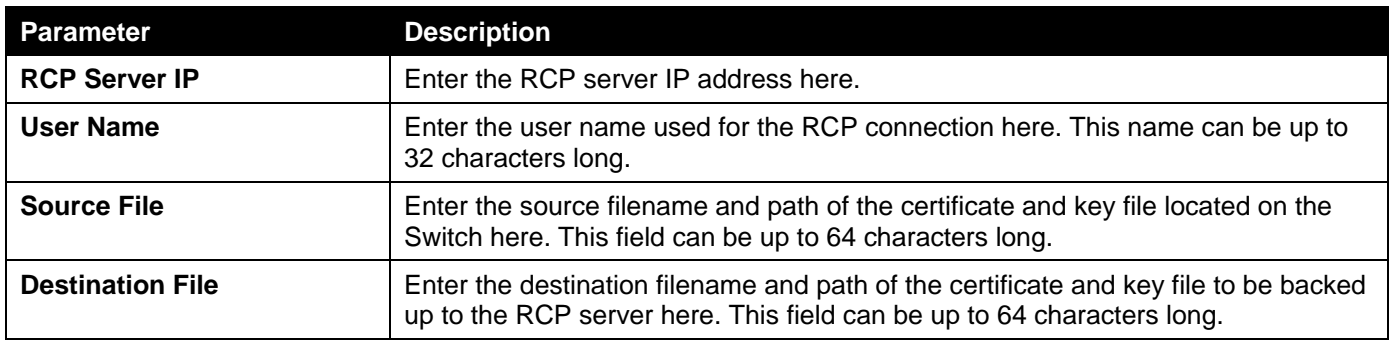

Click the **Backup** button to initiate the certificate and key backup.

## Public Key Backup to SFTP

This window is used to initiate a public key backup to an SFTP server.

To view the following window, click **Tools > Certificate & Key Upgrade & Backup > Public Key Backup to SFTP**, as shown below:

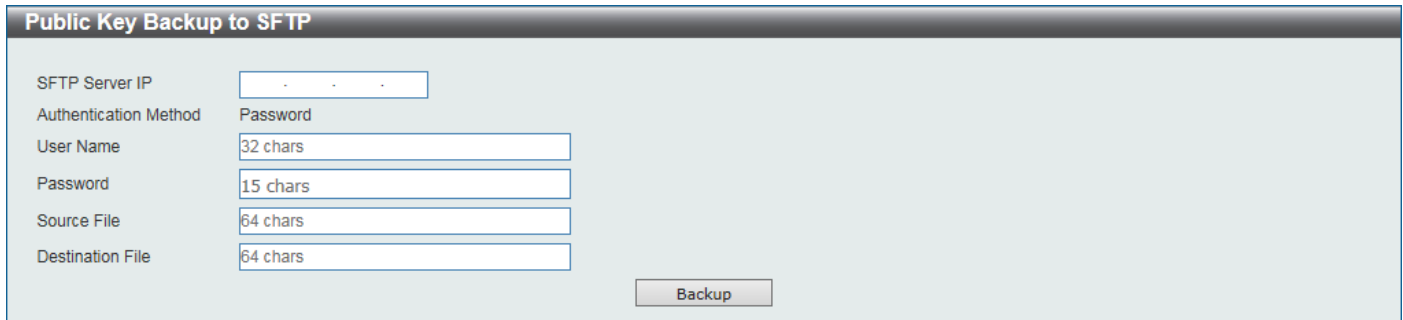

**Figure 11-31 Public Key Backup to SFTP Window**

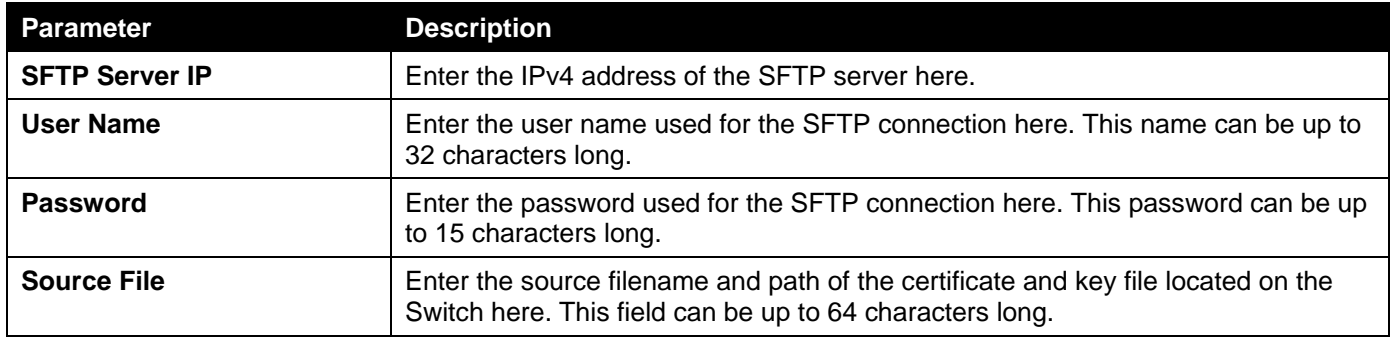

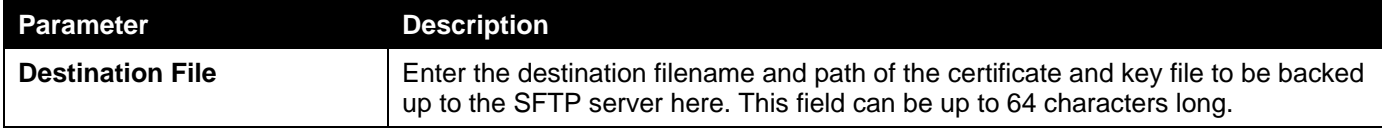

Click the **Backup** button to initiate the certificate and key backup.

# Log Backup

## Log Backup to HTTP

This window is used to initiate a system log backup to a local PC using HTTP.

To view the following window, click **Tools > Log Backup > Log Backup to HTTP**, as shown below:

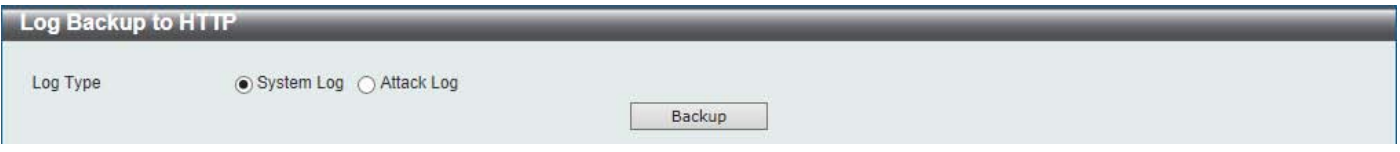

**Figure 11-32 Log Backup to HTTP Window**

The fields that can be configured are described below:

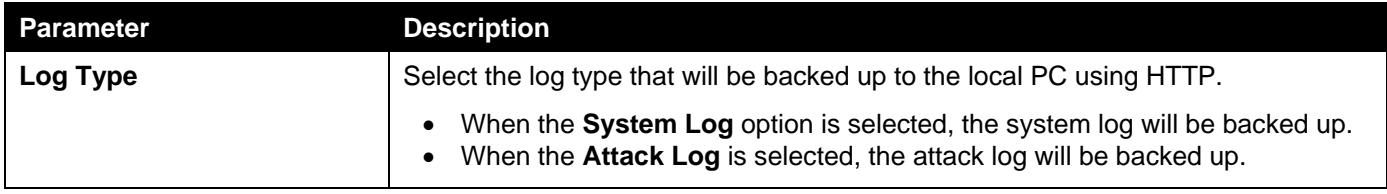

Click the **Backup** button to initiate the system log backup.

## Log Backup to TFTP

This window is used to initiate a system log backup to a TFTP server.

To view the following window, click **Tools > Log Backup > Log Backup to TFTP**, as shown below:

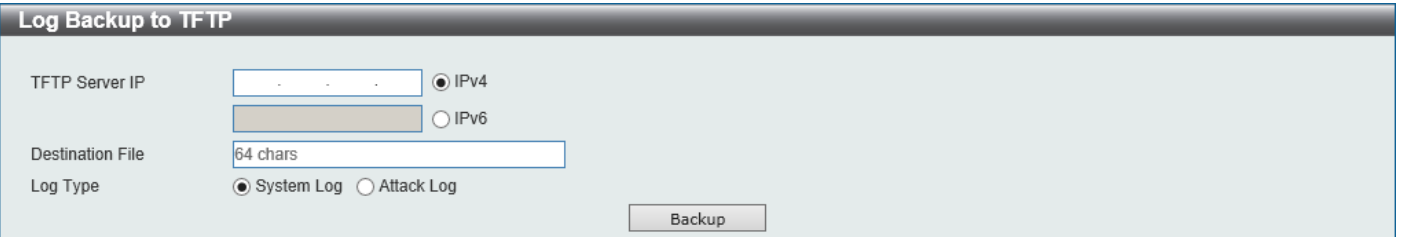

**Figure 11-33 Log Backup to TFTP Window**

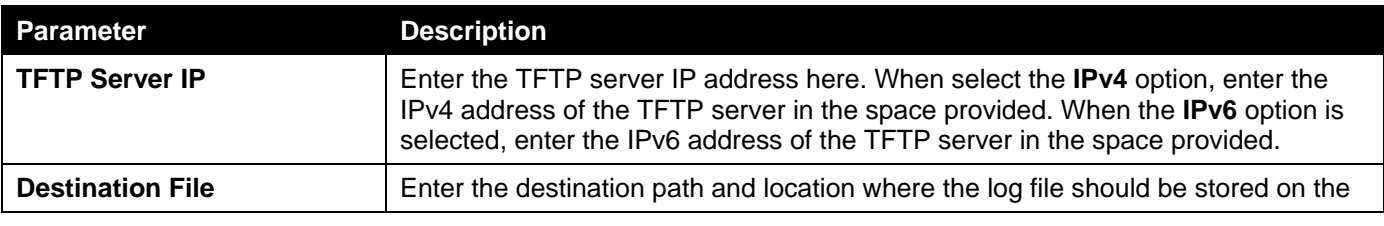

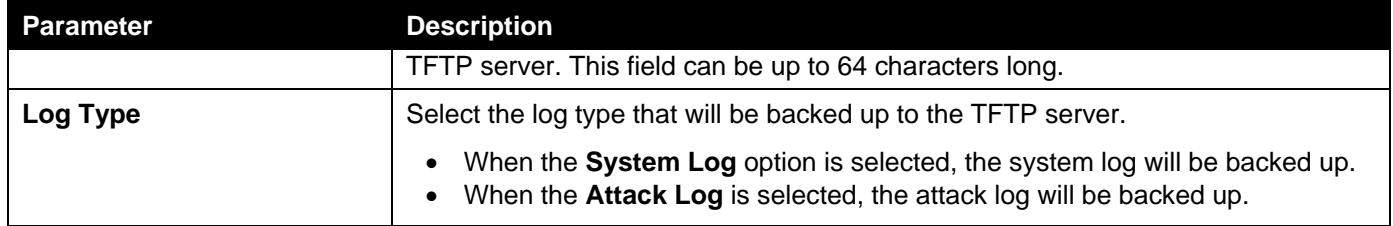

Click the **Backup** button to initiate the system log backup.

## Log Backup to RCP

This window is used to initiate a system log backup to an RCP server.

To view the following window, click **Tools > Log Backup > Log Backup to RCP**, as shown below:

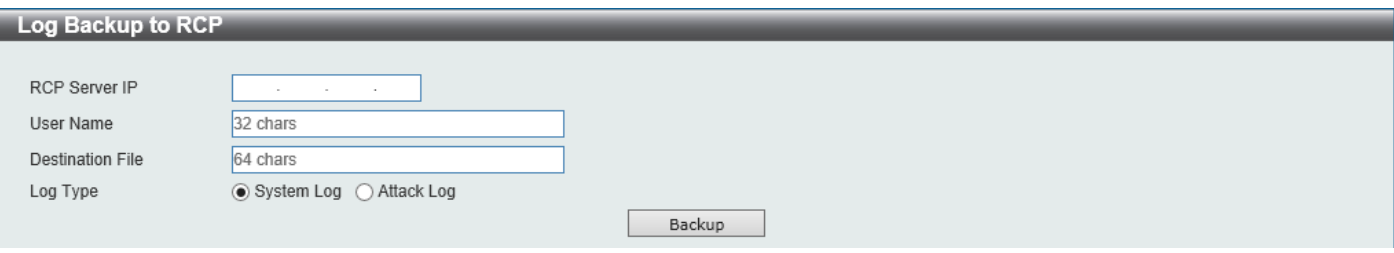

**Figure 11-34 Log Backup to RCP Window**

The fields that can be configured are described below:

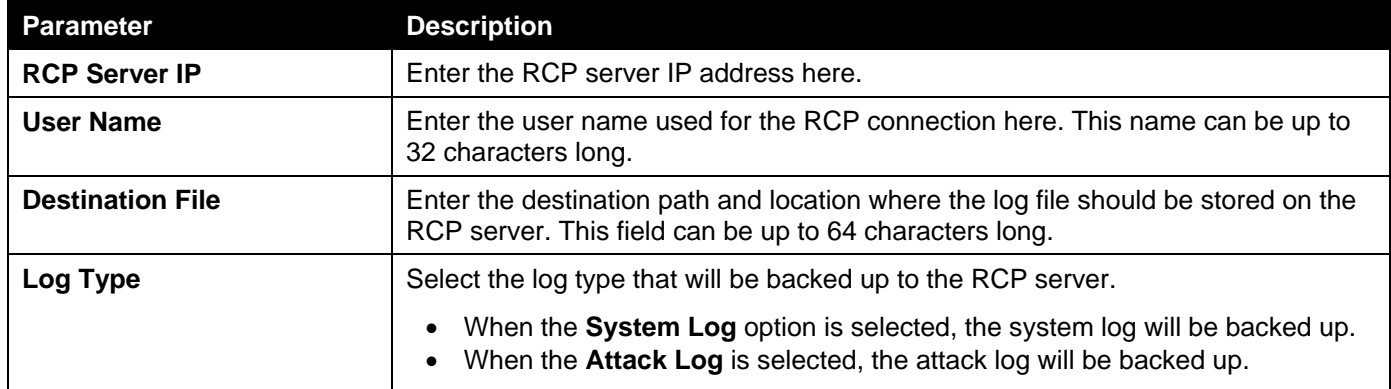

Click the **Backup** button to initiate the system log backup.

## Log Backup to SFTP

This window is used to initiate a system log backup to an SFTP server.

#### To view the following window, click **Tools > Log Backup > Log Backup to SFTP**, as shown below:

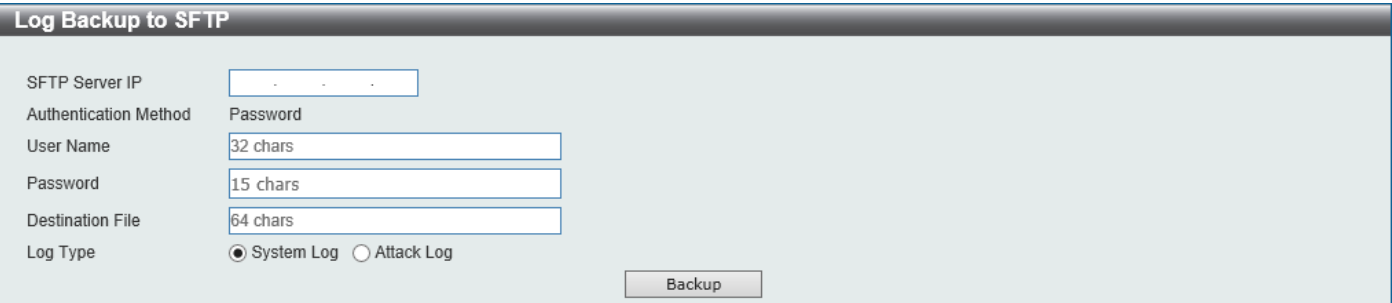

**Figure 11-35 Log Backup to SFTP Window**

The fields that can be configured are described below:

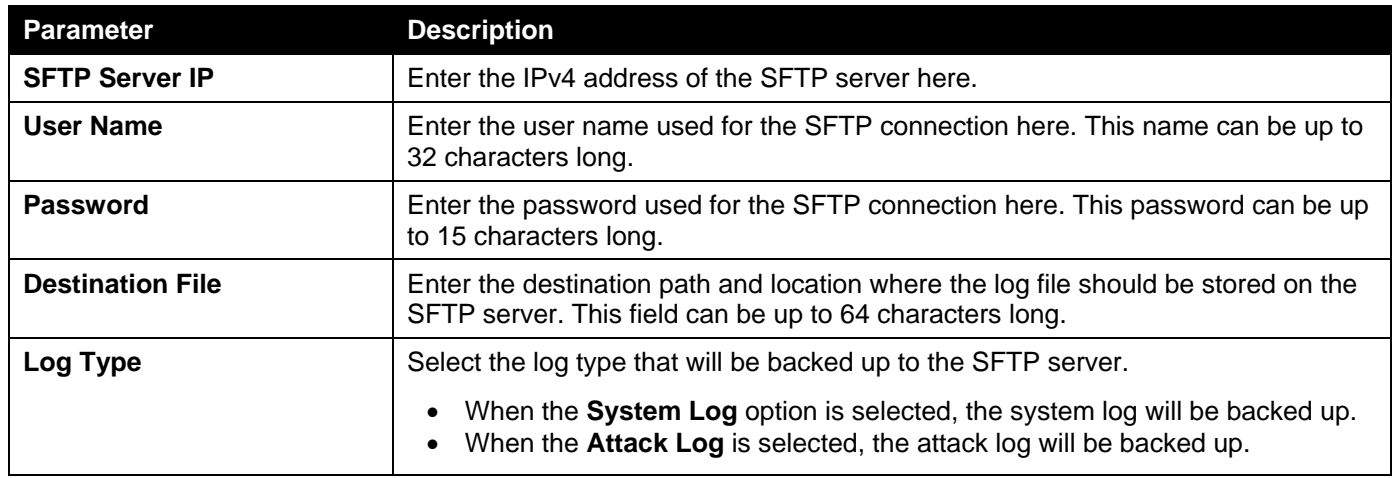

Click the **Backup** button to initiate the system log backup.

# Ping

Ping is a small program that sends ICMP Echo packets to the IP address you specify. The destination node then responds to or "echoes" the packets sent from the Switch. This is very useful to verify connectivity between the Switch and other nodes on the network.

#### To view the following window, click **Tools > Ping**, as shown below:

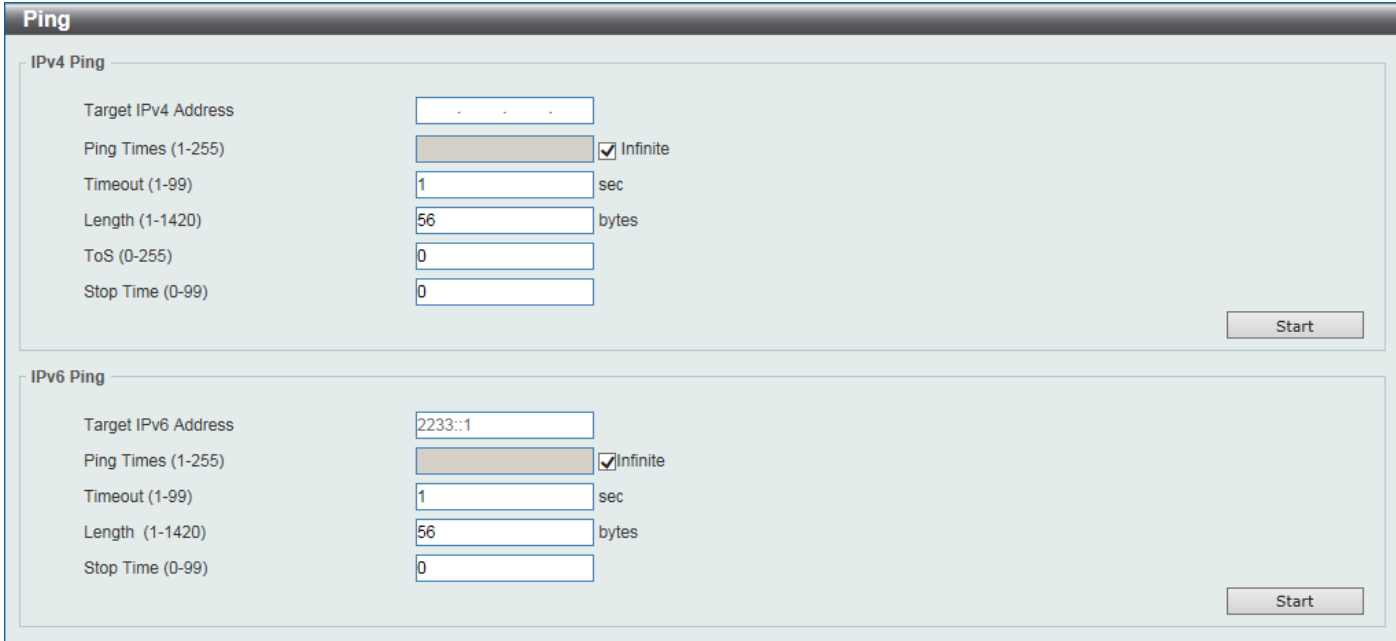

#### **Figure 11-36 Ping Window**

The fields that can be configured in **IPv4 Ping** are described below:

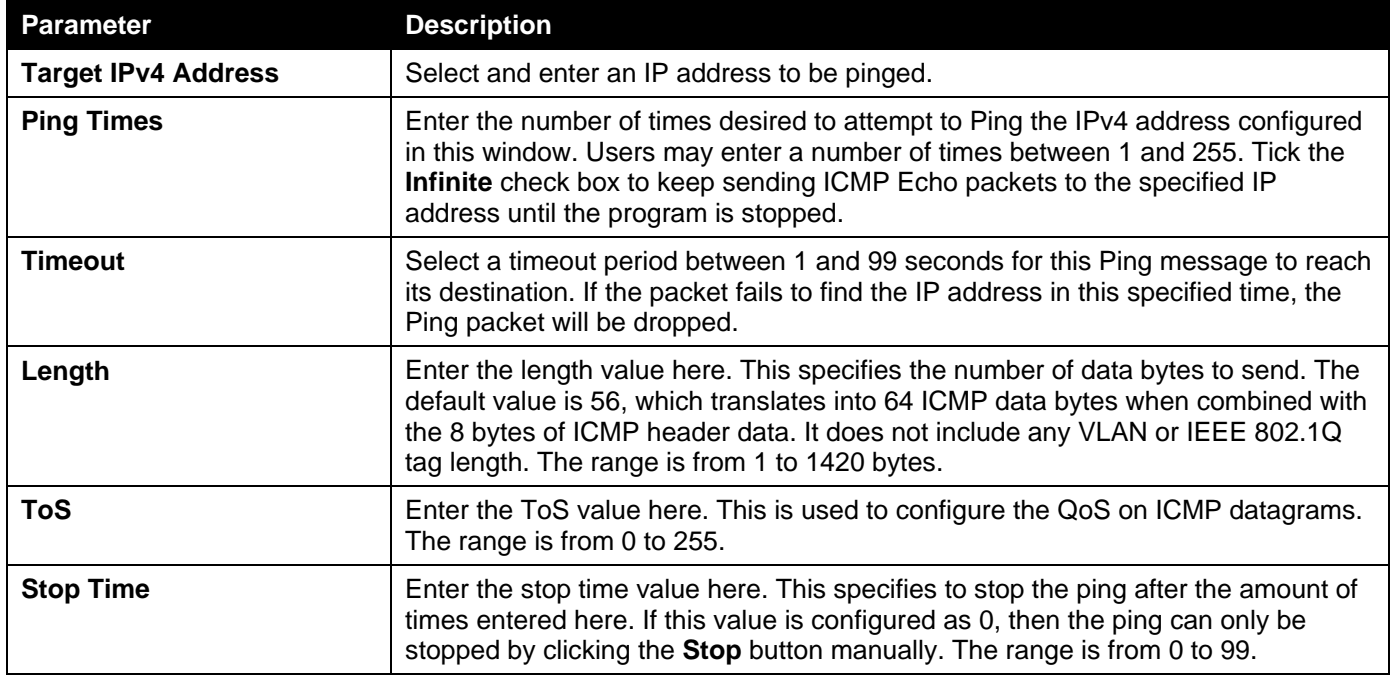

Click the **Start** button to initiate the Ping Test for each individual section.

The fields that can be configured in **IPv6 Ping** are described below:

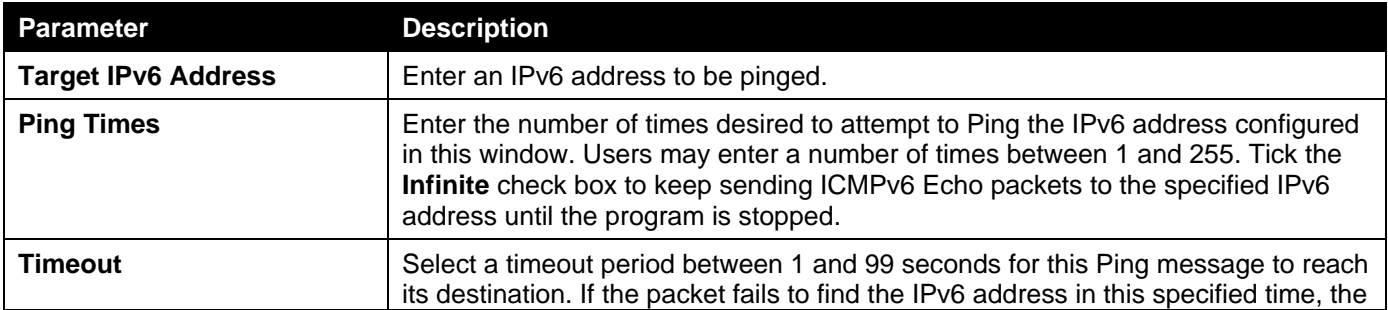

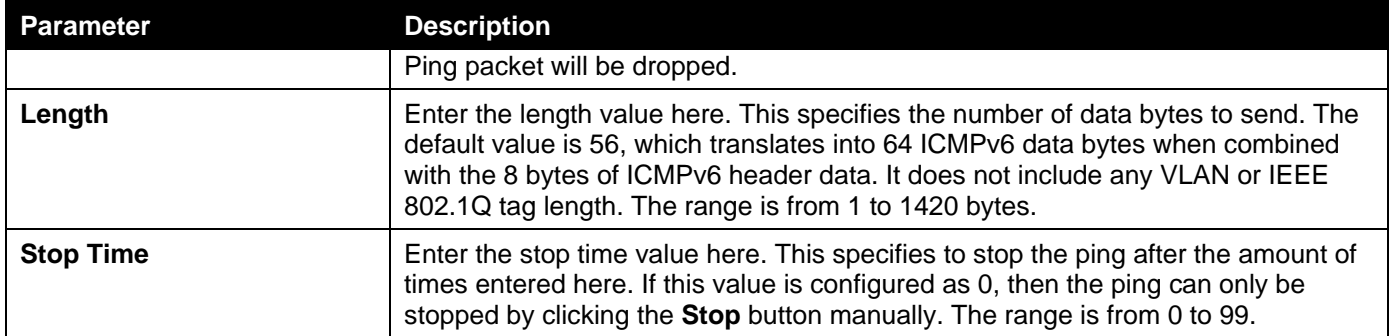

Click the **Start** button to initiate the Ping Test for each individual section.

After clicking the **Start** button in **IPv4 Ping** section, the following **IPv4 Ping Result** section will appear:

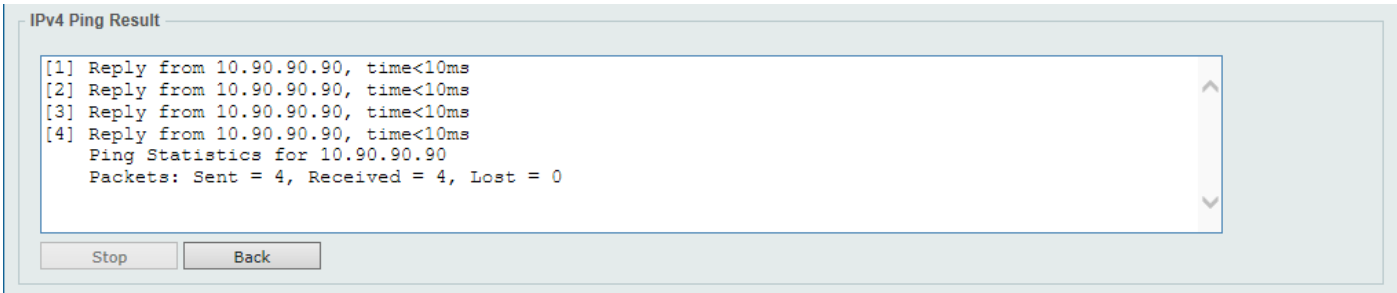

#### **Figure 11-37 Ping (Start) Window**

Click the **Stop** button to halt the Ping Test.

Click the **Back** button to return to the IPv4 Ping section.

## Trace Route

The trace route page allows the user to trace a route between the Switch and a given host on the network.

#### To view the following window, click **Tools > Trace Route**, as shown below:

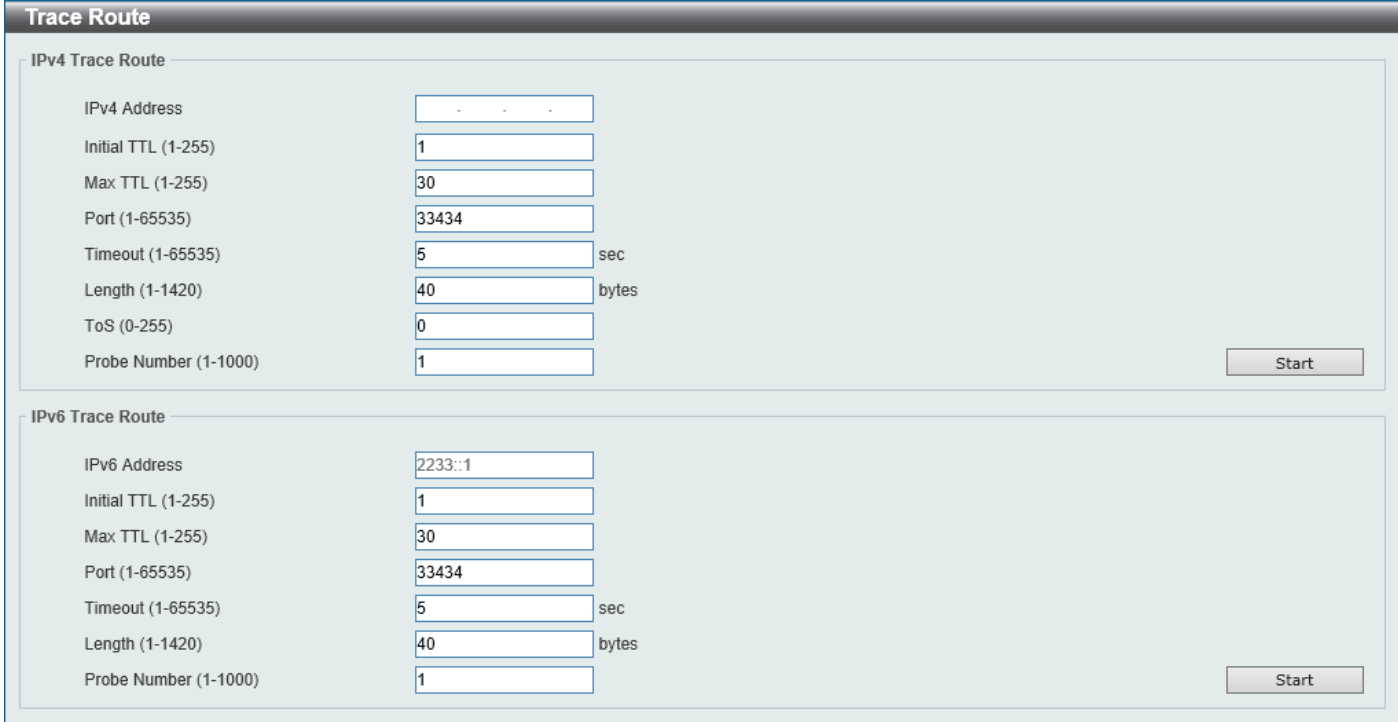

#### **Figure 11-38 Trace Route Window**

The fields that can be configured in **IPv4 Trace Route** are described below:

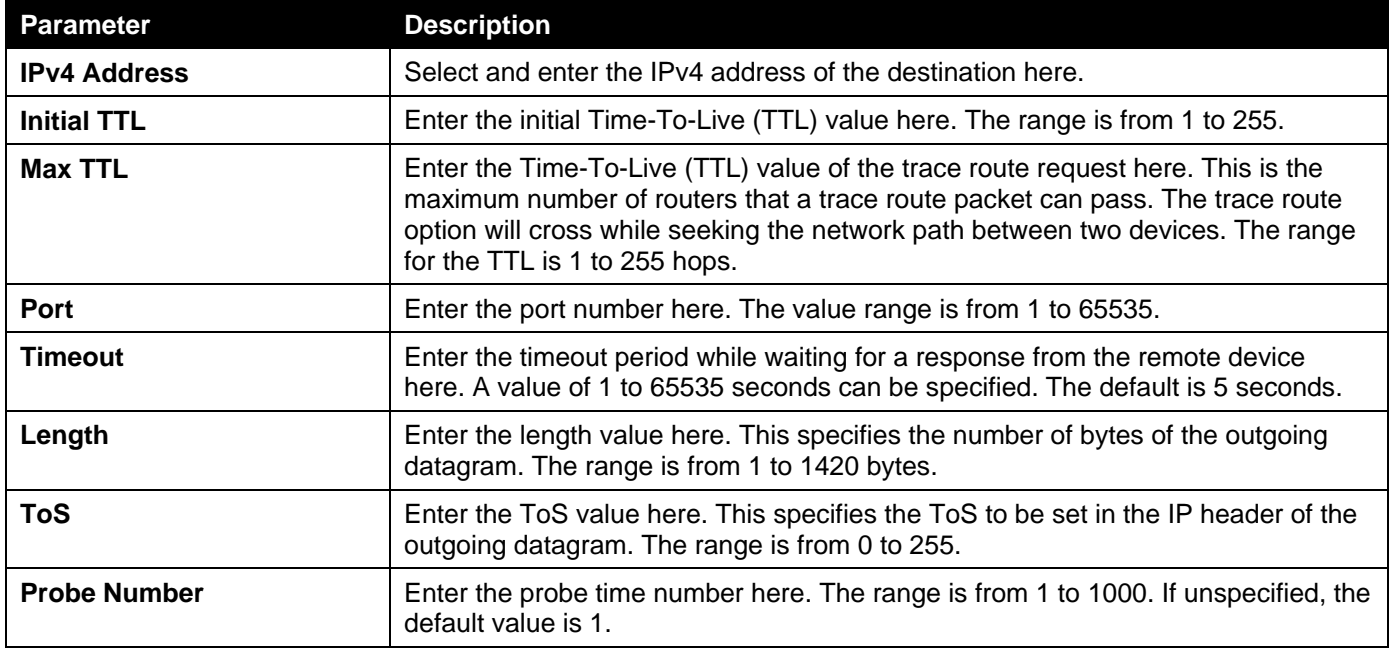

Click the **Start** button to initiate the route trace for each individual section.

The fields that can be configured in **IPv6 Trace Route** are described below:

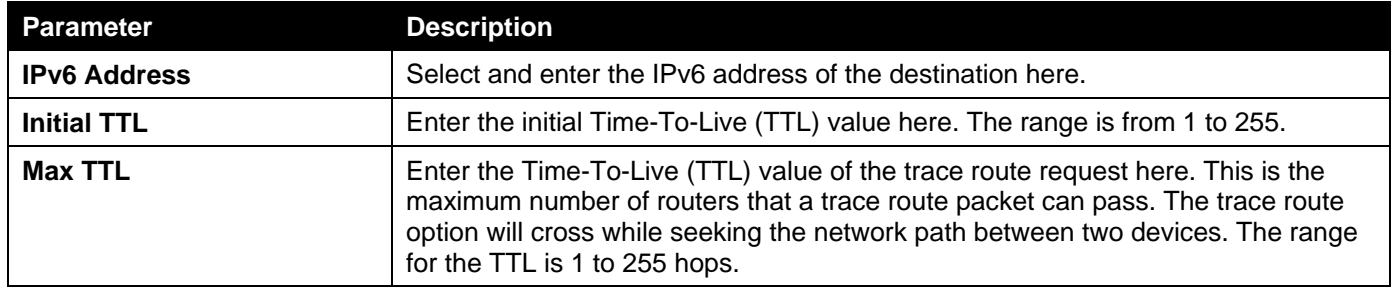

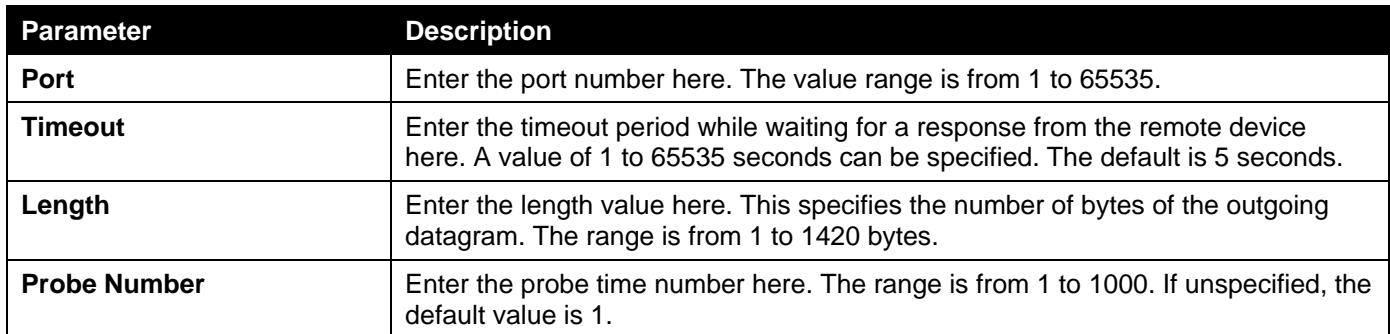

Click the **Start** button to initiate the route trace for each individual section.

After clicking the **Start** button in **IPv4 Trace Route** section, the following **IPv4 Trace Route Result** section will appear:

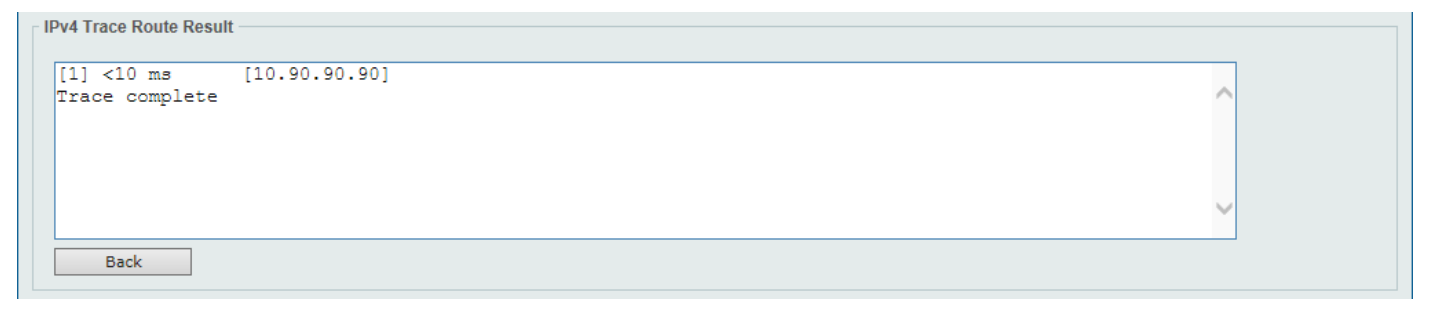

**Figure 11-39 Trace Route (Start) Window**

Click the **Back** button to stop the trace route and return to the IPv4 Trace Route section.

## Reset

This window is used to reset the Switch's configuration to the factory default settings.

To view the following window, click **Tools > Reset**, as shown below:

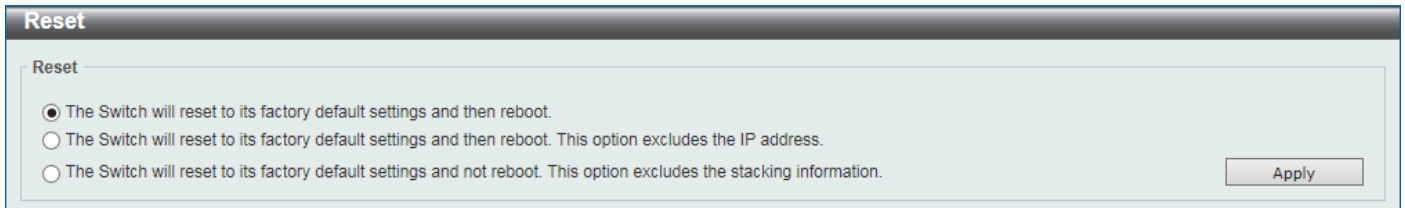

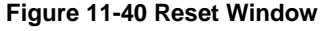

Select one of the following options:

- The Switch will reset to its factory default settings and then reboot.
- The Switch will reset to its factory default settings and then reboot. This option excludes the IP address.
- The Switch will reset to its factory default settings and not reboot. This option excludes the stacking information.

Click the **Apply** button to initiate the reset.

## Reboot System

This window is used to reboot the Switch and alternatively save the configuration before doing so.

#### To view the following window, click **Tools > Reboot System**, as shown below:

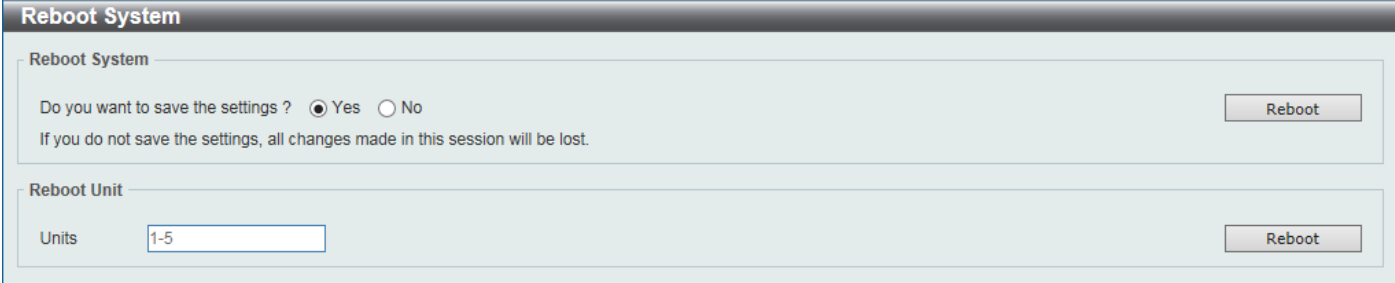

#### **Figure 11-41 Reboot System Window**

The field that can be configured in **Reboot System** is described below:

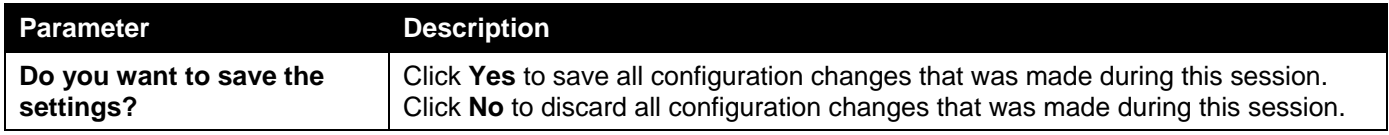

Click the **Reboot** button to alternatively save the settings and reboot the master Switch.

The field that can be configured in **Reboot System** is described below:

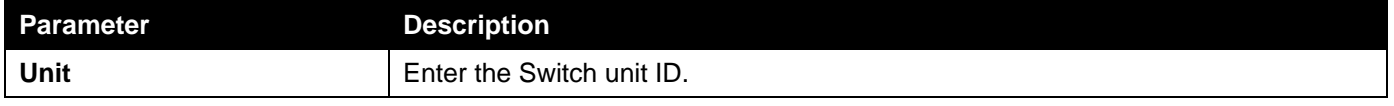

Click the **Reboot** button to alternatively save the settings and reboot the specified Switch.

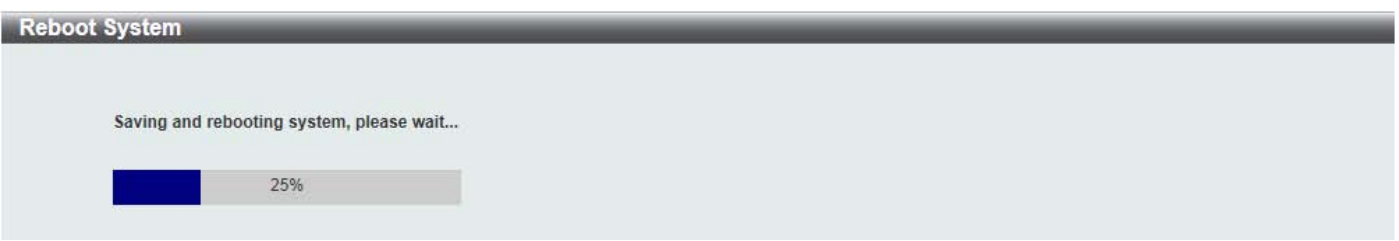

**Figure 11-42 Reboot System (Rebooting) Window**

# Appendix A - Password Recovery Procedure

This section describes the procedure for resetting passwords on the D-Link DGS-3630 Series Switch.

Authenticating any user who tries to access networks is necessary and important. The basic authentication method used to accept qualified users is through a local login, utilizing a Username and Password. Sometimes, passwords will be forgotten or destroyed, so network administrators need to reset these passwords. This section will explain how the **Password Recovery** feature can help network administrators reach this goal.

The following steps explain how to use the Password Recovery feature on this Switch to easily recover passwords. Complete these steps to reset the password:

- For security reasons, the Password Recovery feature requires the user to physically access the device. Therefore this feature is only applicable when there is a direct connection to the console port of the device. It is necessary for the user needs to attach a terminal or PC with terminal emulation to the console port of the Switch.
- Power on the Switch. After the **UART init** is loaded to 100%, the Switch will allow 2 seconds for the user to press the hotkey [**^**] (**Shift+6**) to enter the "Password Recovery Mode." Once the Switch enters the "Password Recovery Mode," all ports on the Switch will be disabled.

```
Boot Procedure V2.10.001
-------------------------------------------------------------------------------
  Power On Self Test ........................................ 100 %
  MAC Address : F0-7D-68-30-36-00
  H/W Version : A1
  Please Wait, Loading 2.20.B006 Runtime Image .............. 100 %
  UART init ................................................. 100 %
```
Password Recovery Mode Switch(reset-config)#

In the "Password Recovery Mode" only the following commands can be used.

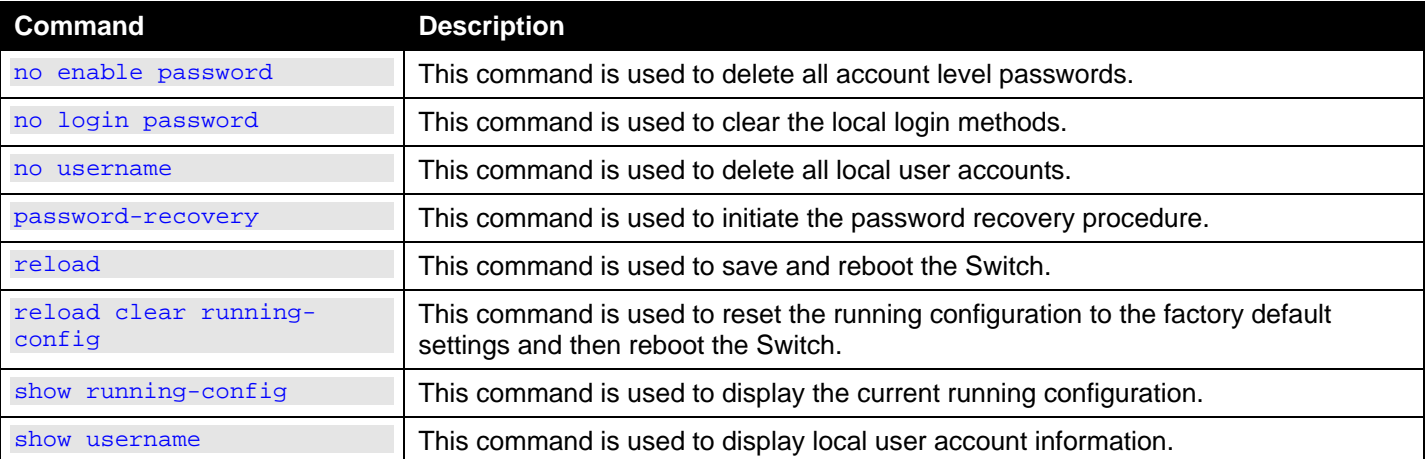

# Appendix B - System Log Entries

The following table lists all possible entries and their corresponding meanings that will appear in the System Log of this Switch.

### **AAA**

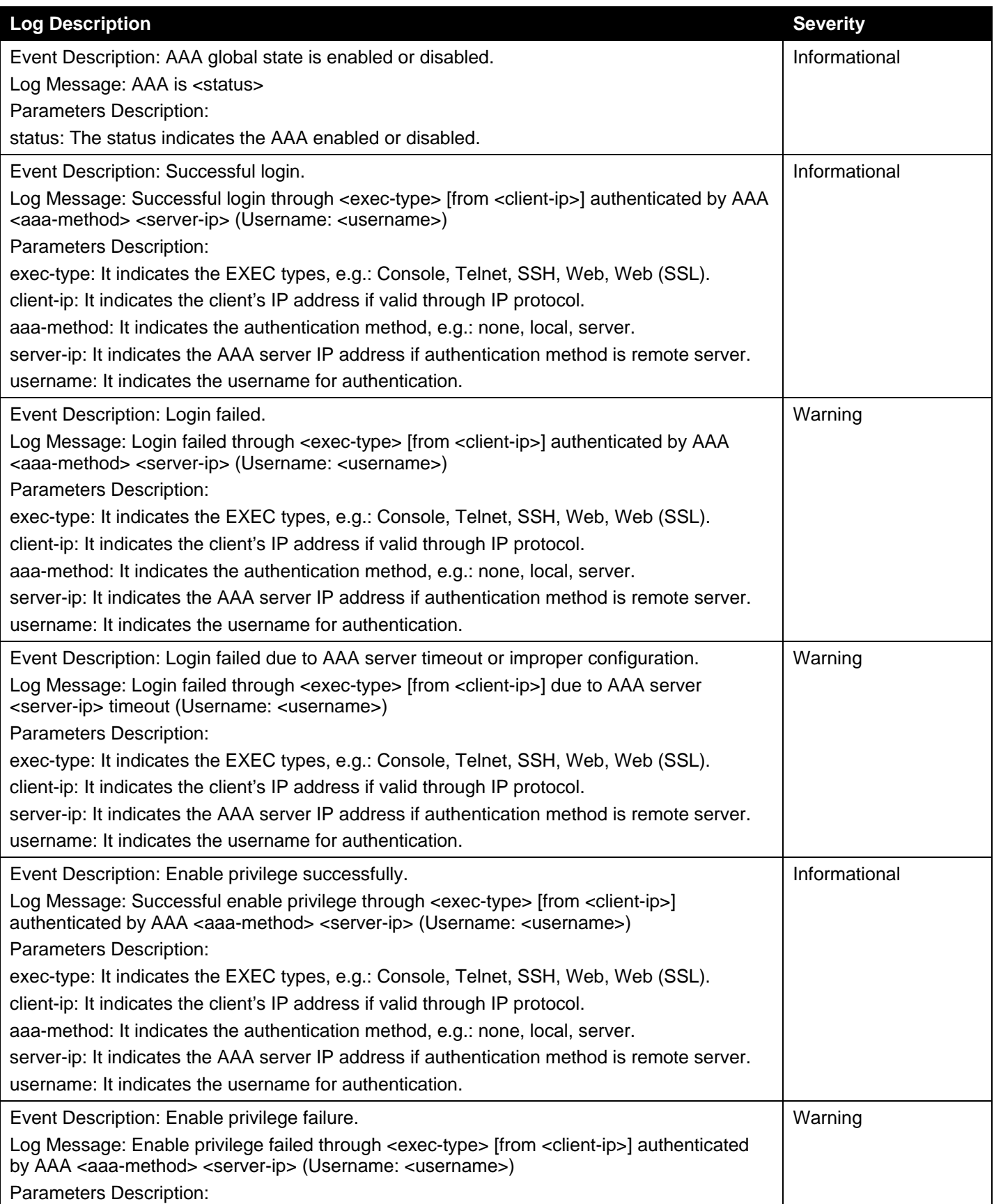

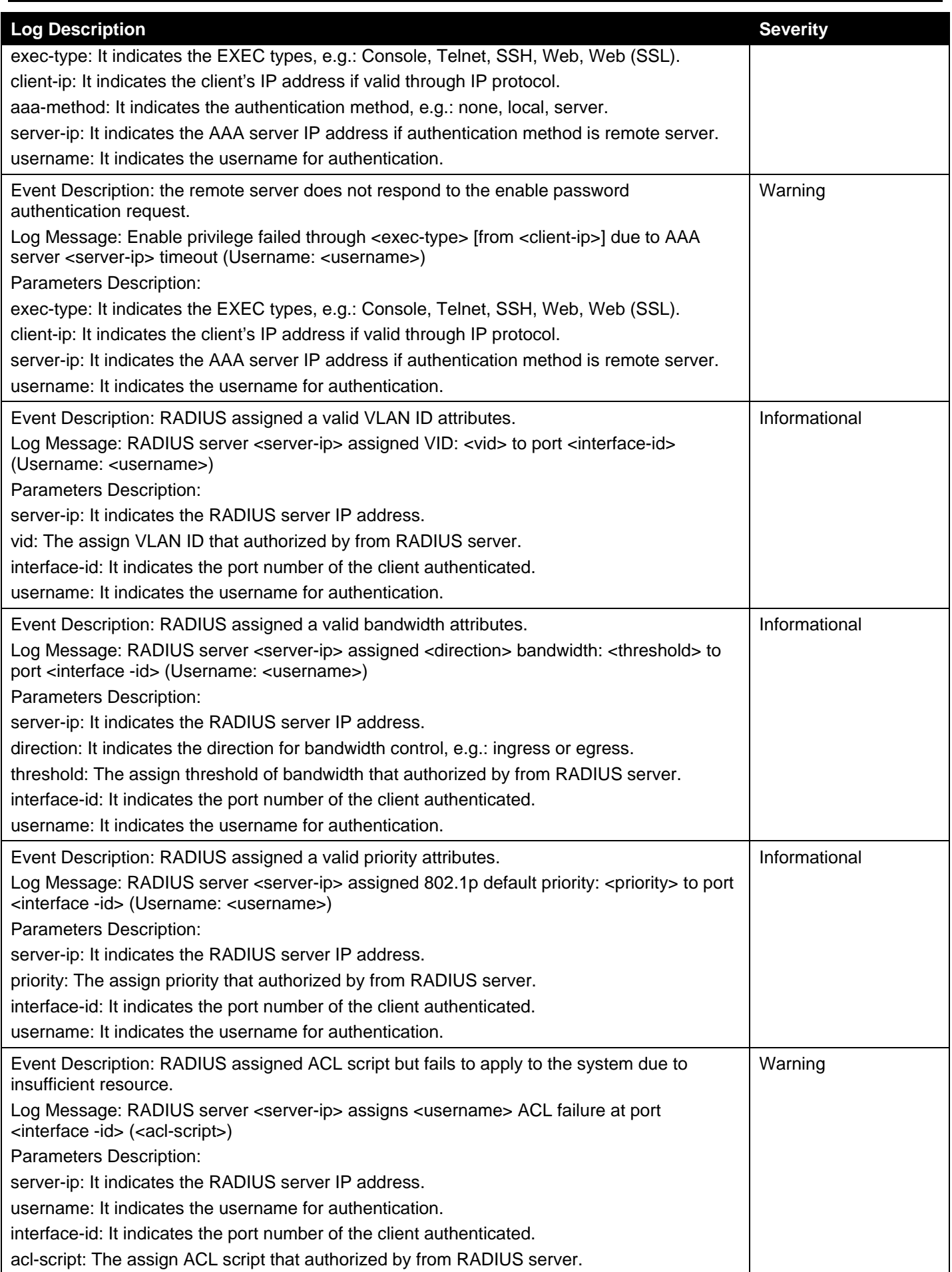

### **ARP**

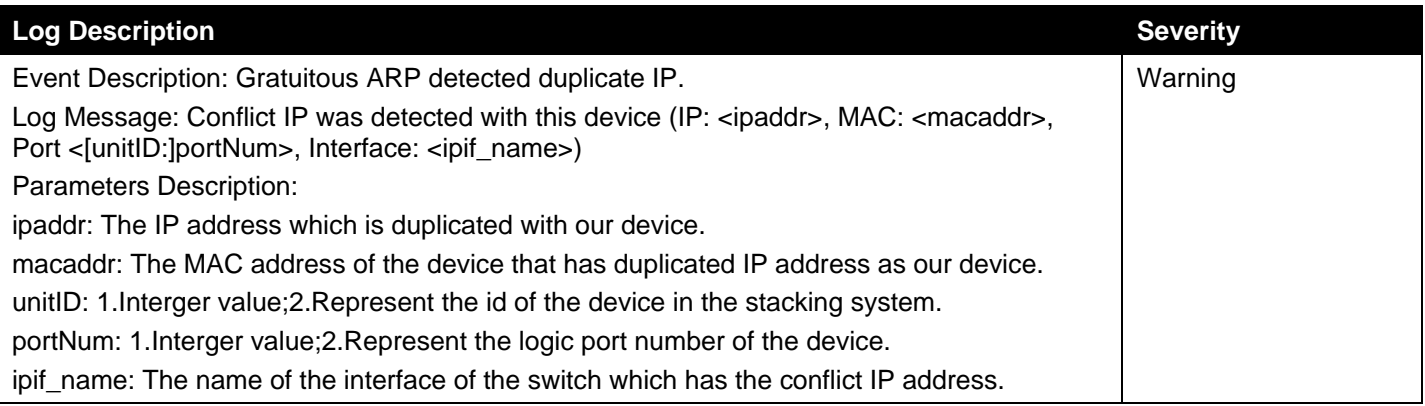

### **Configuration/Firmware**

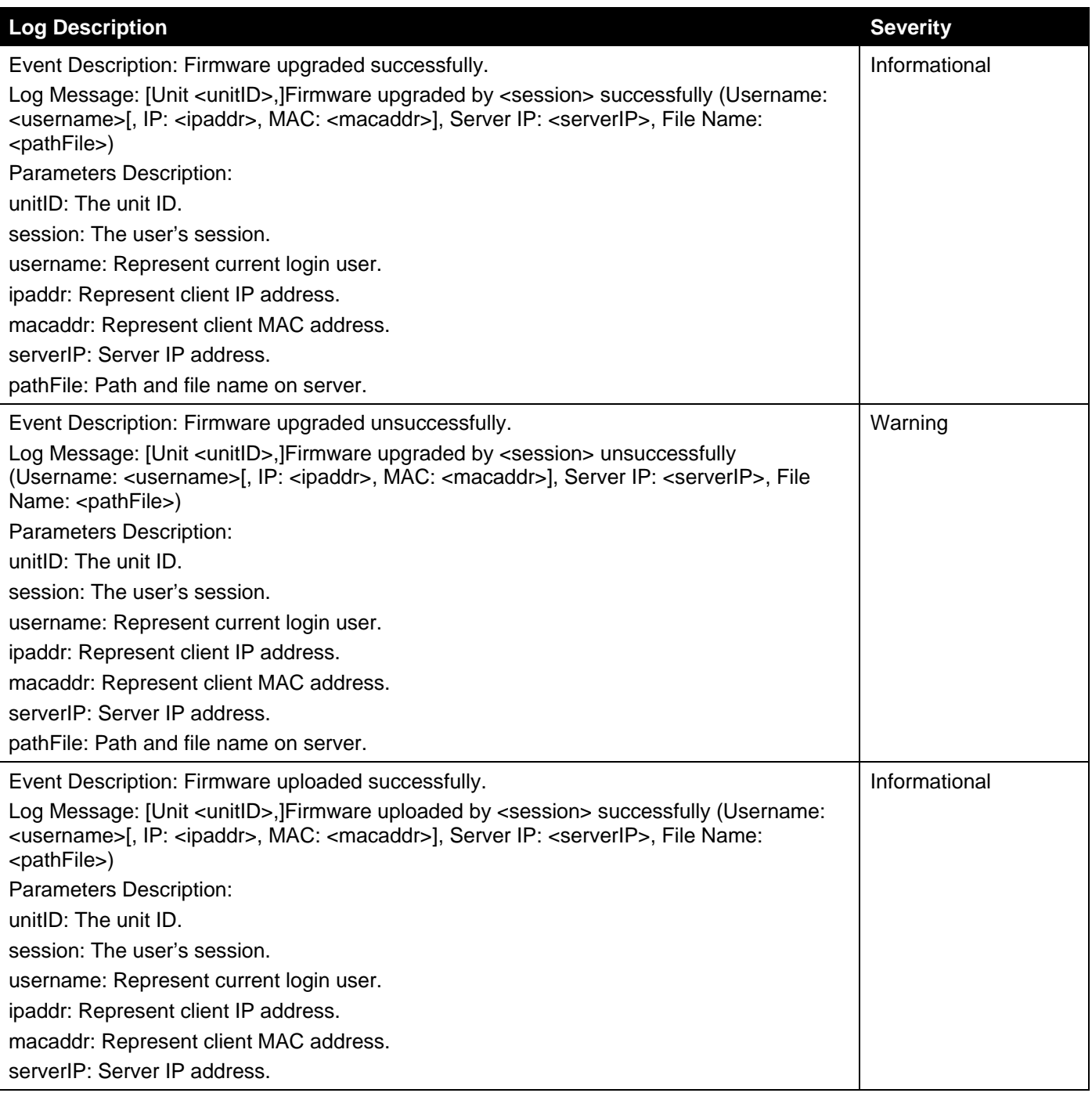

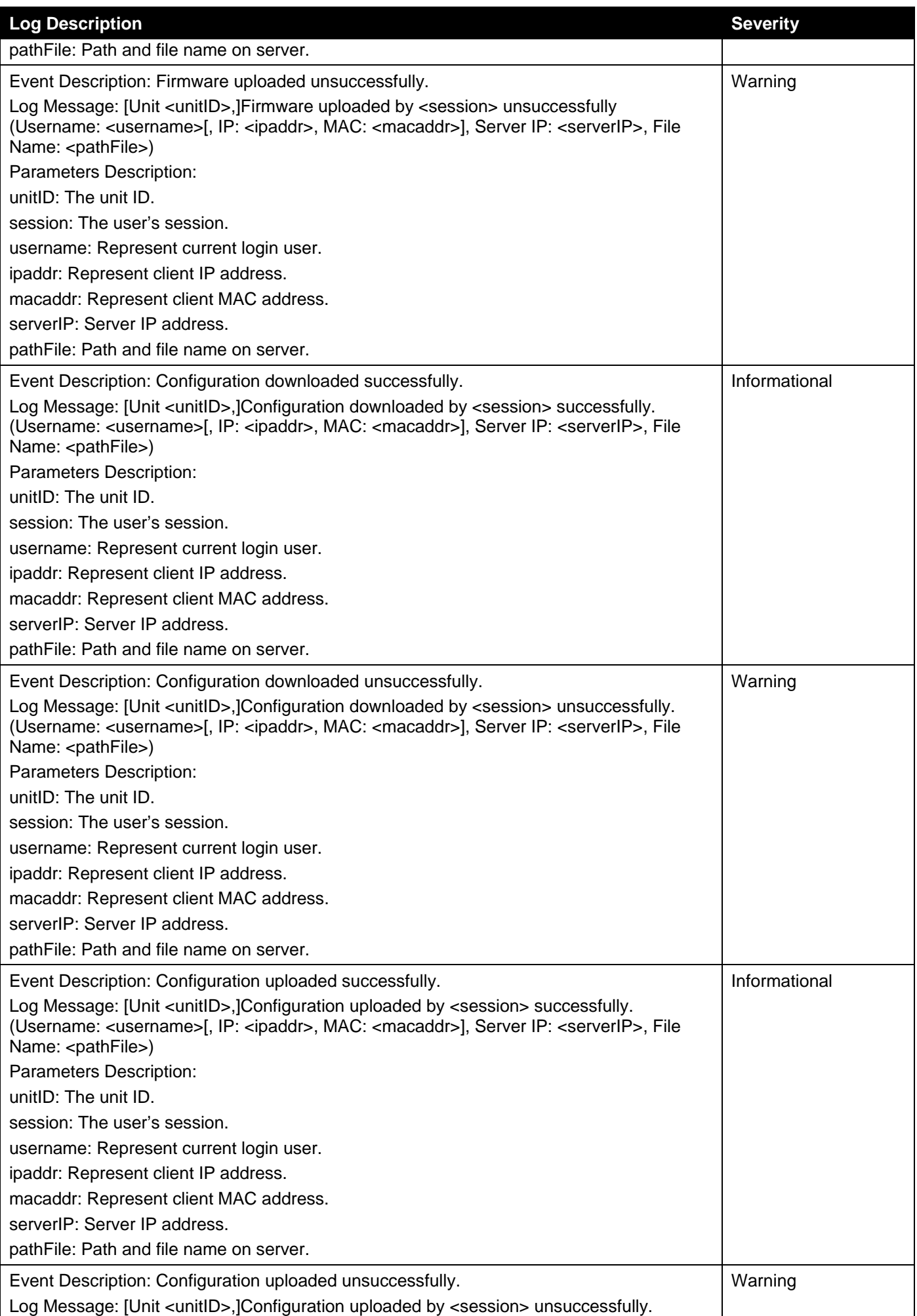

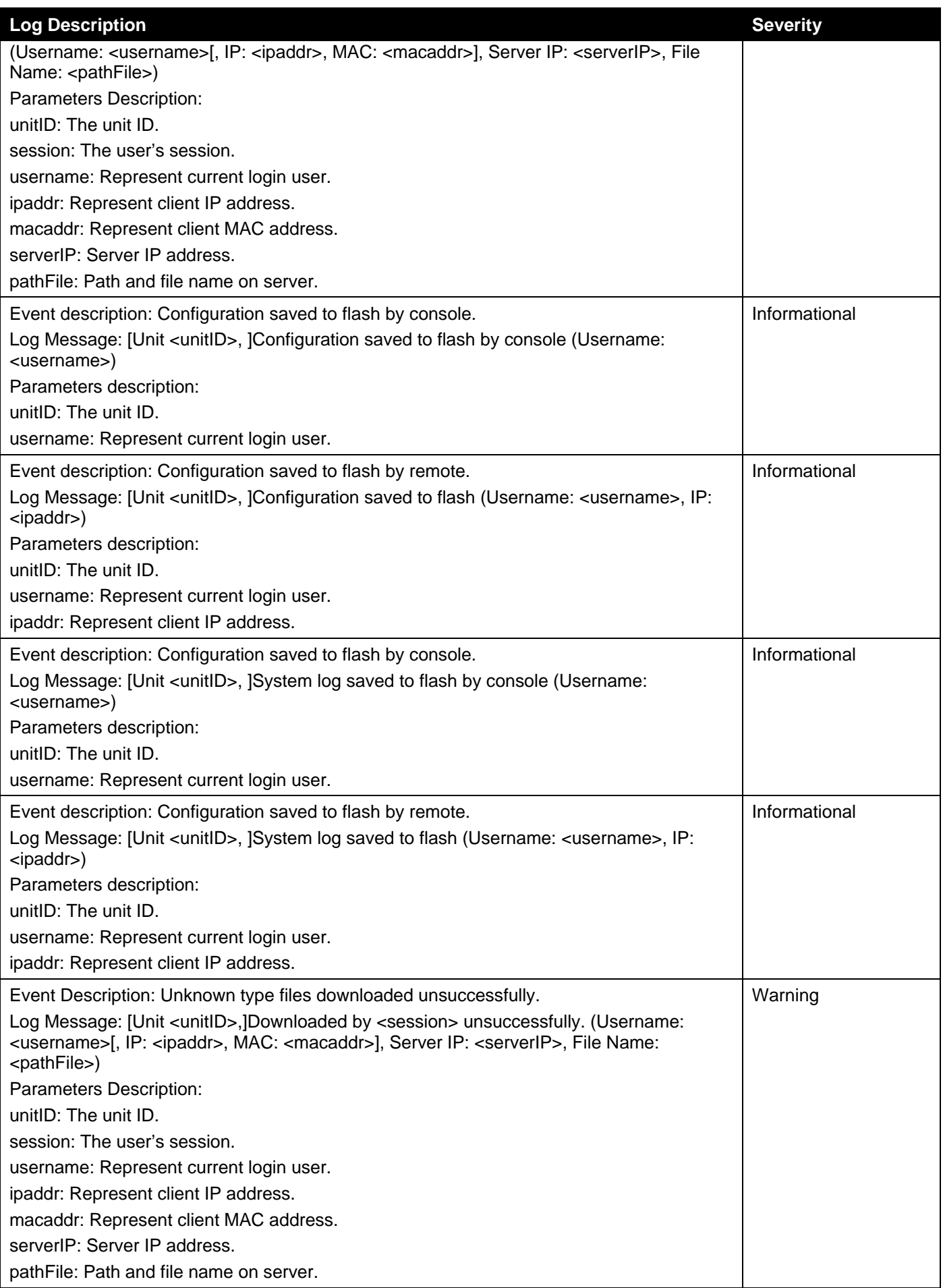

### **NOTE:**

- The user's session refers to Console, Web, SNMP, Telnet, and SSH sessions.
- If the Switch is in the standalone state, there will be no unit ID in the log message.
- If the configuration or firmware was downloaded or uploaded through the console, there will be no IP address and MAC address information in the log message.

### **DDM**

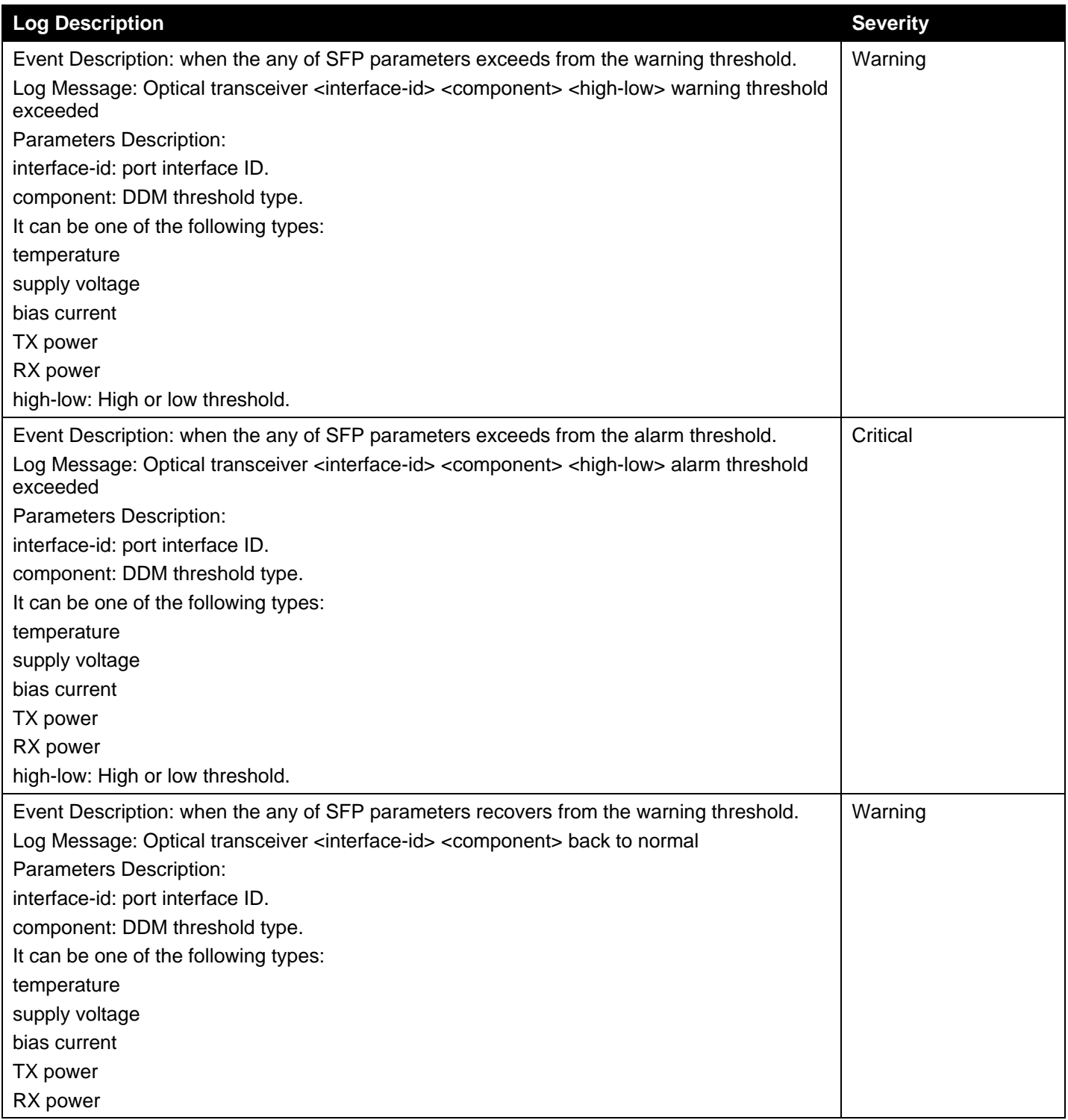

### **Interface**

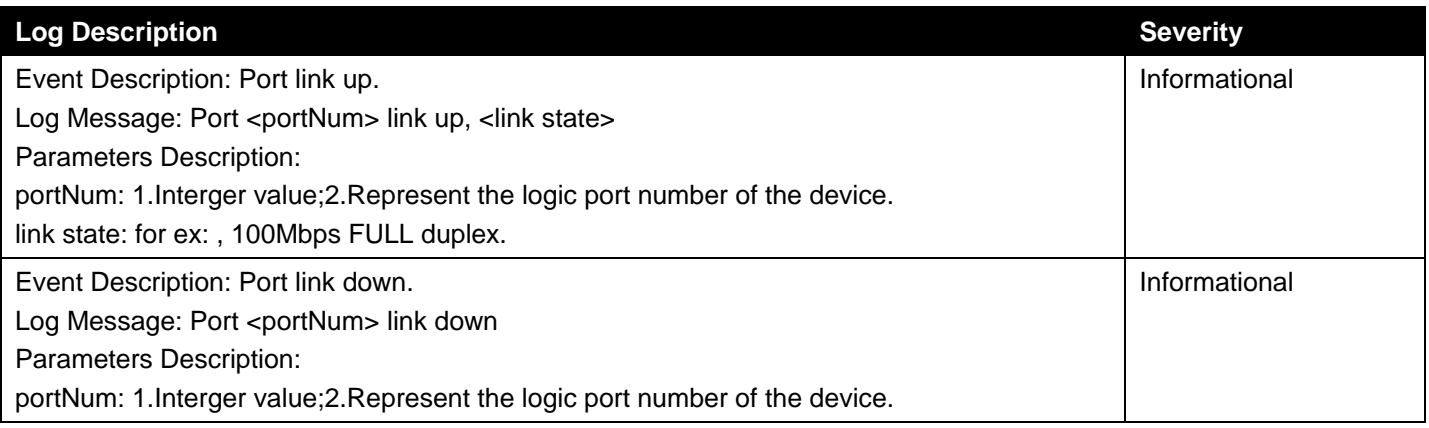

### **LACP**

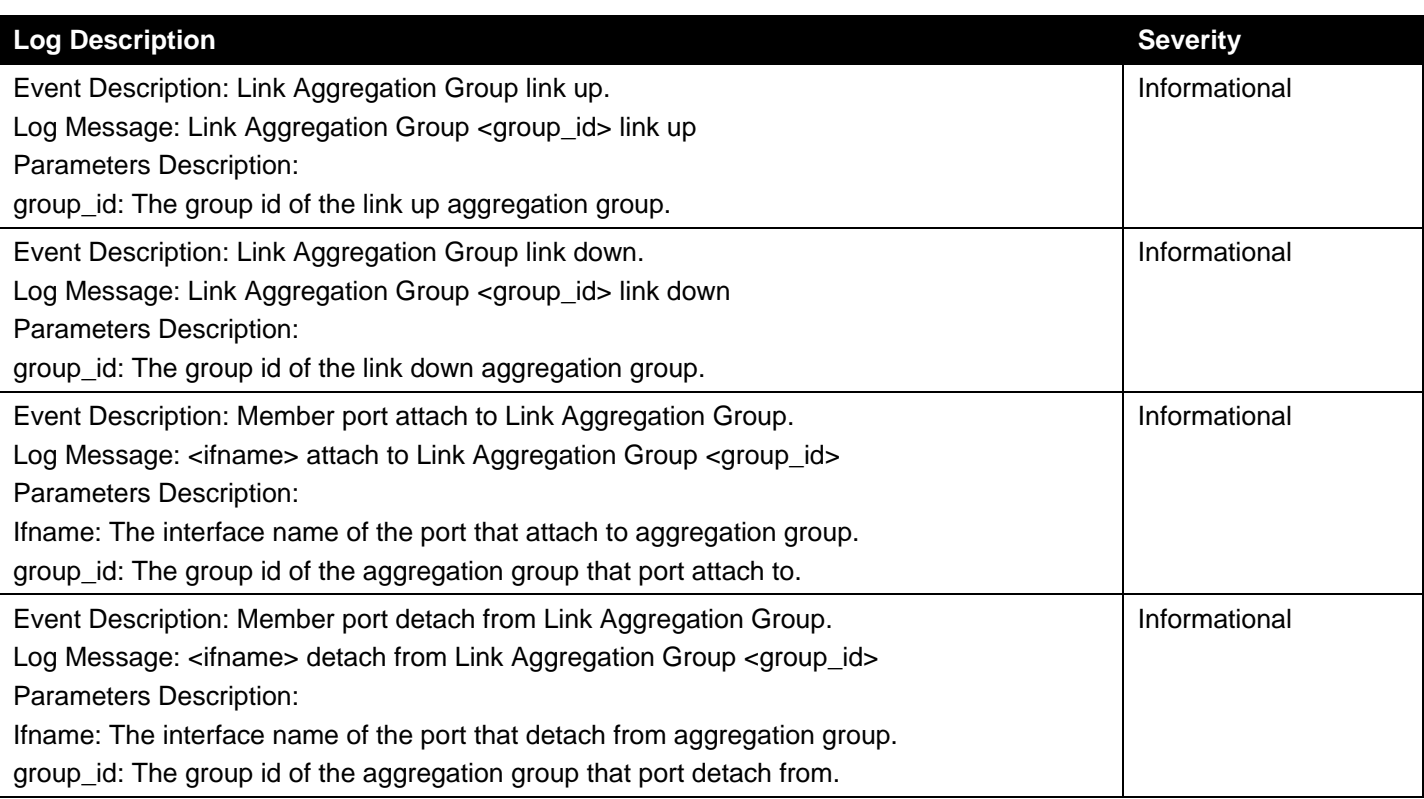

### **Login/Logout**

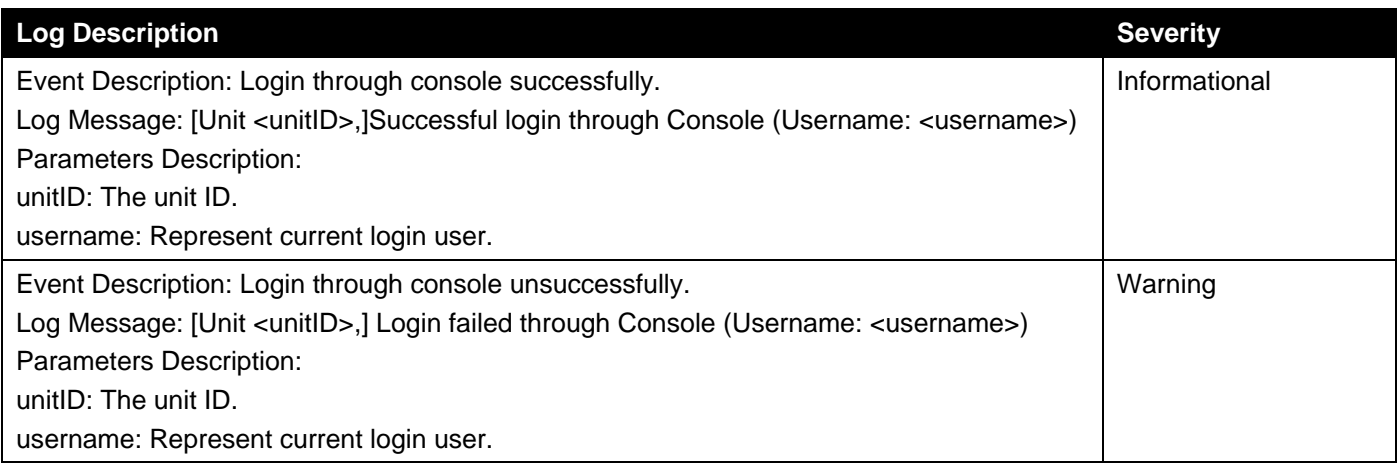

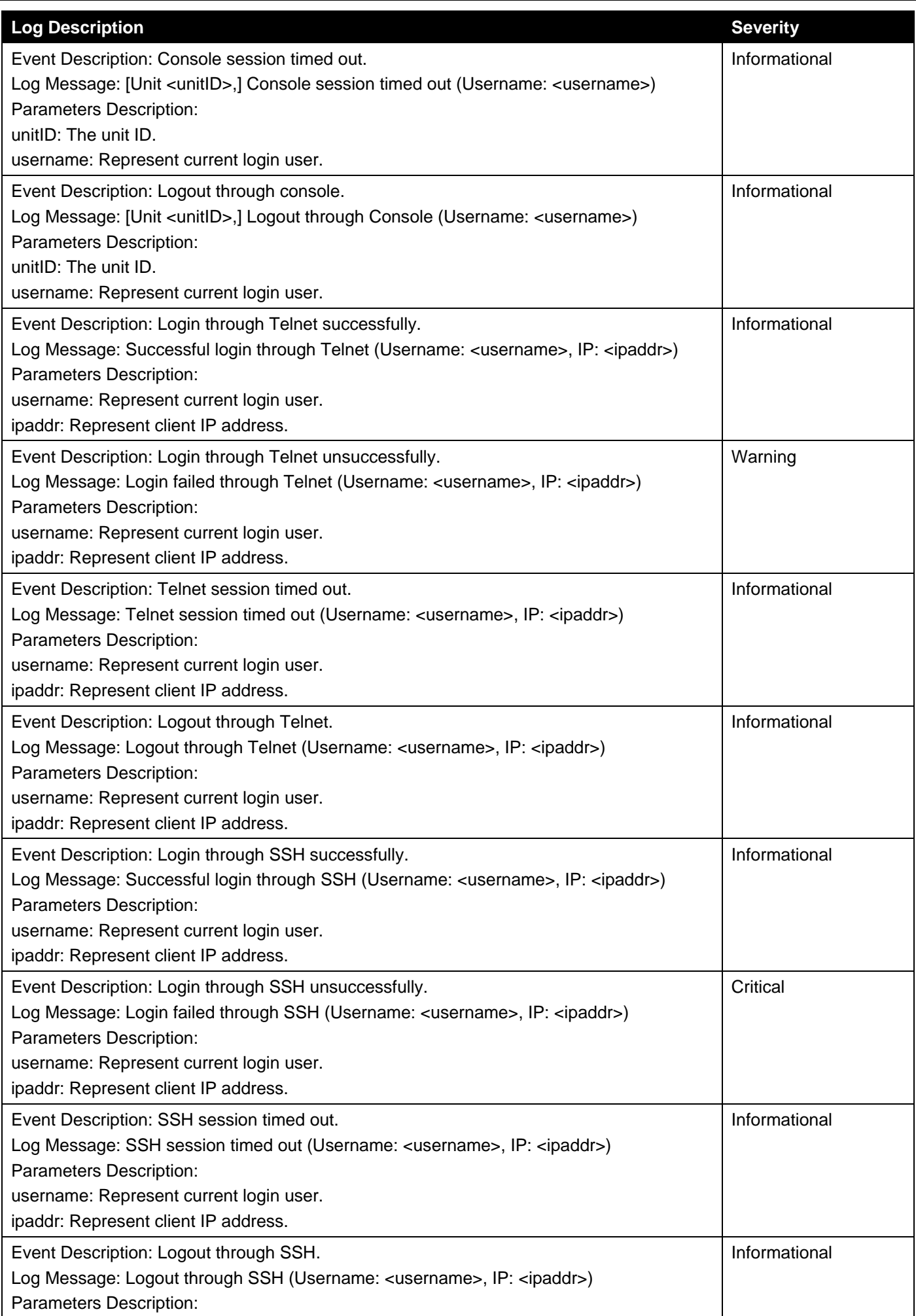

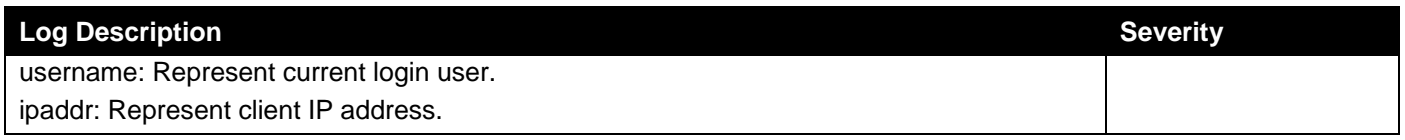

### **MSTP Debug**

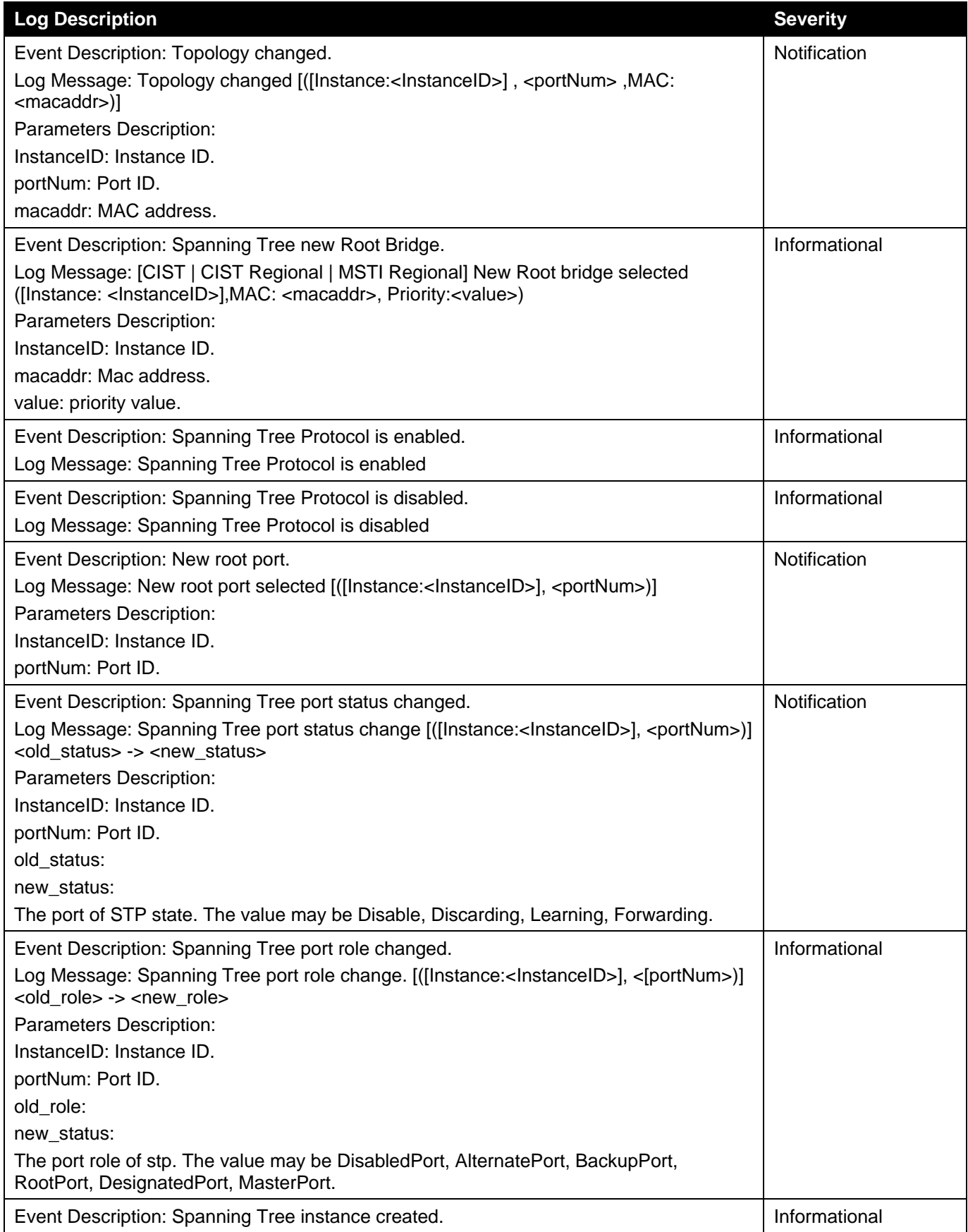

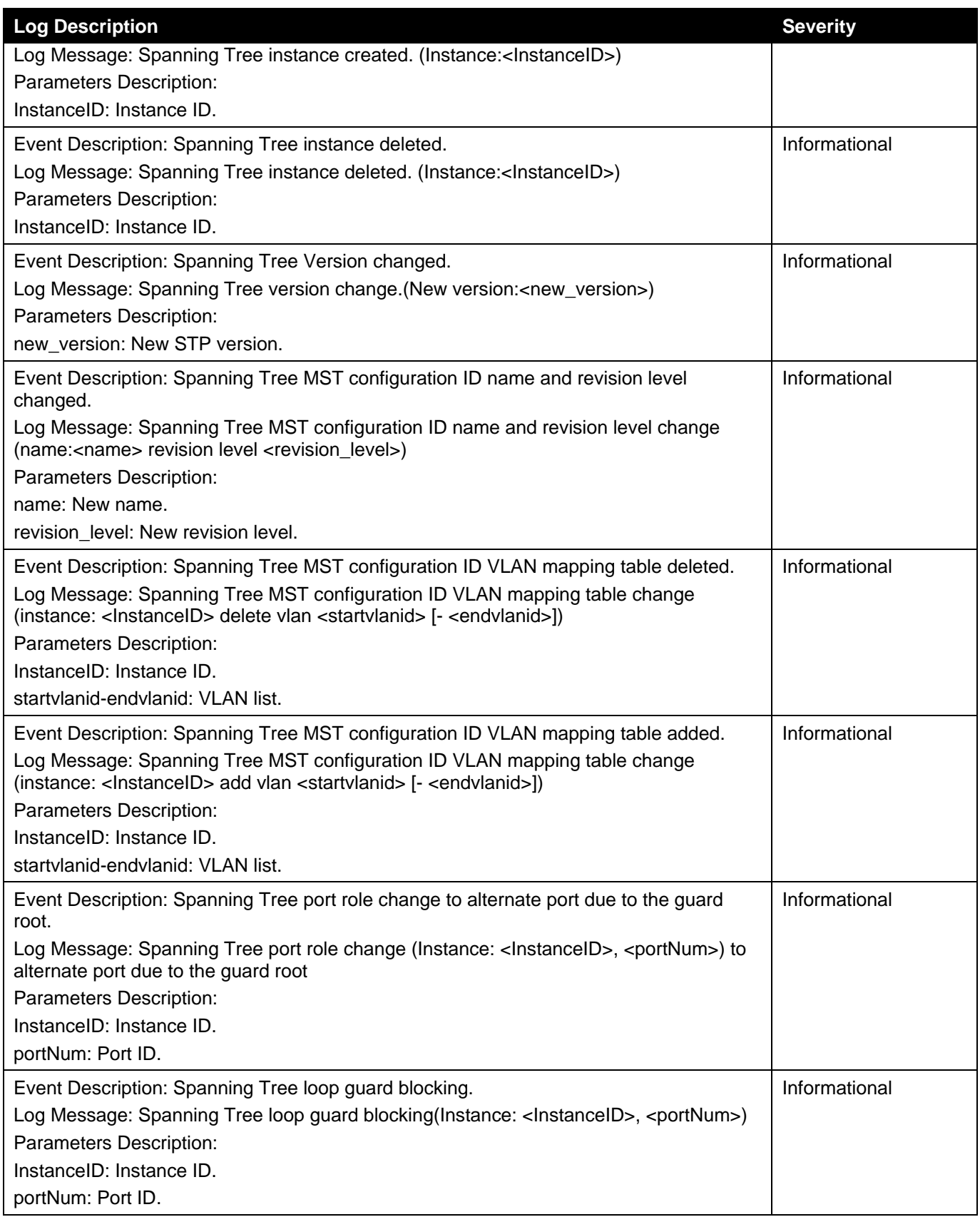

### **OpenFlow**

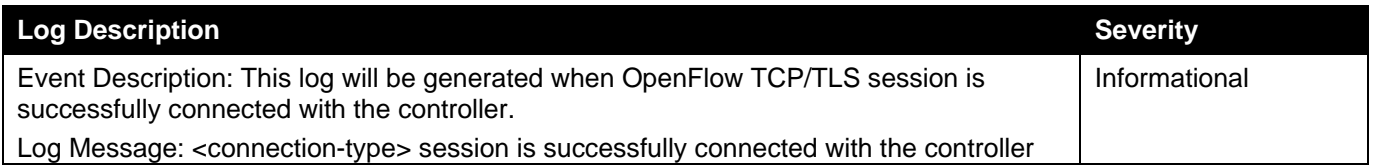

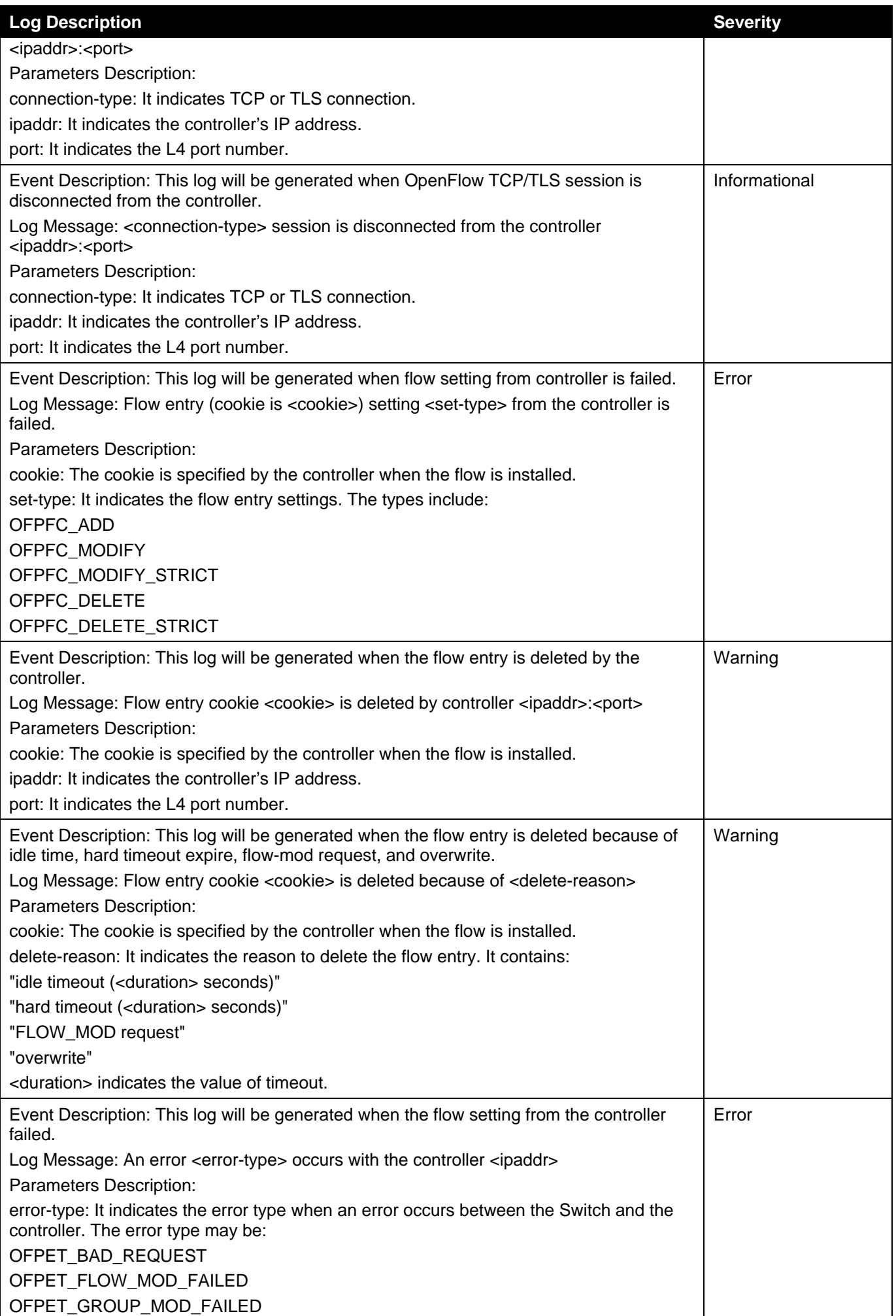

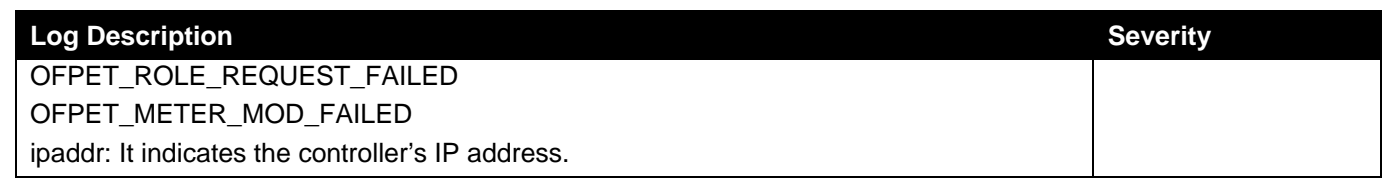

### **Peripheral**

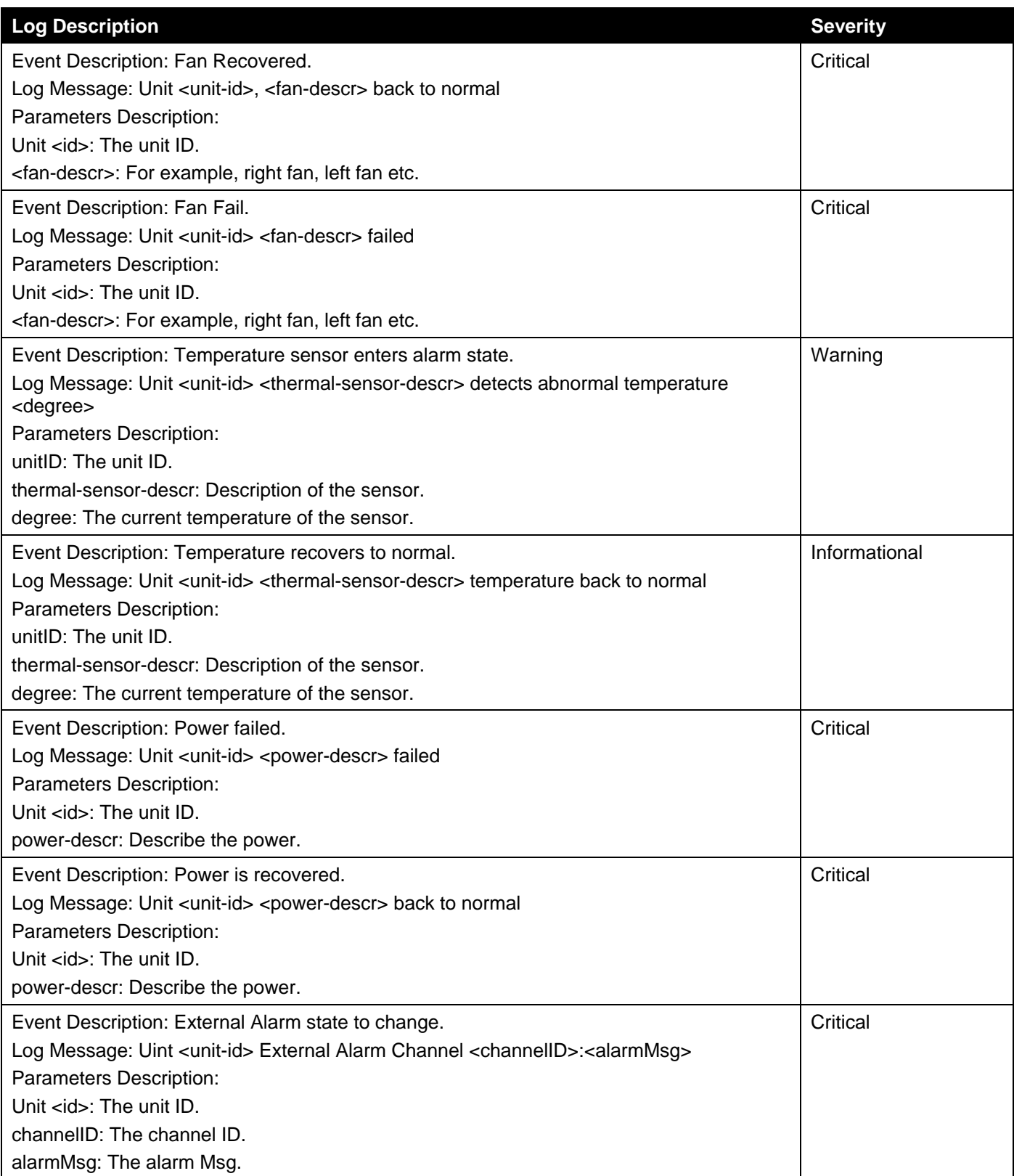

### **PoE**

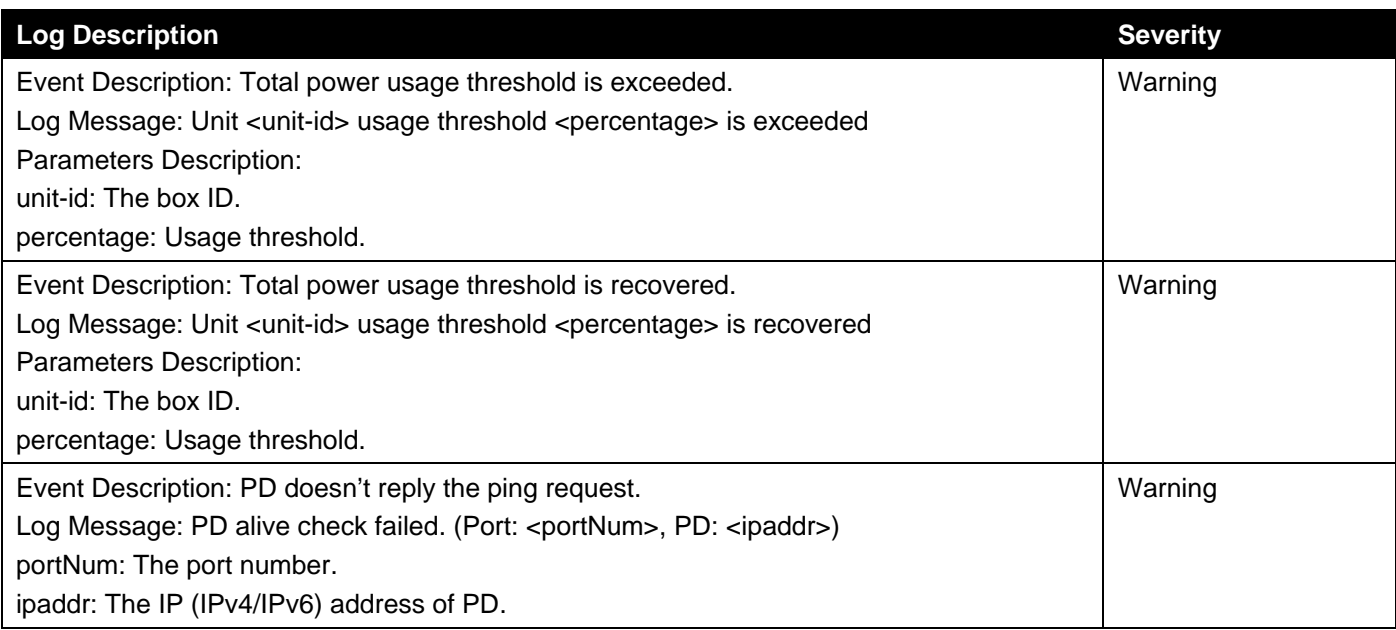

### **Port**

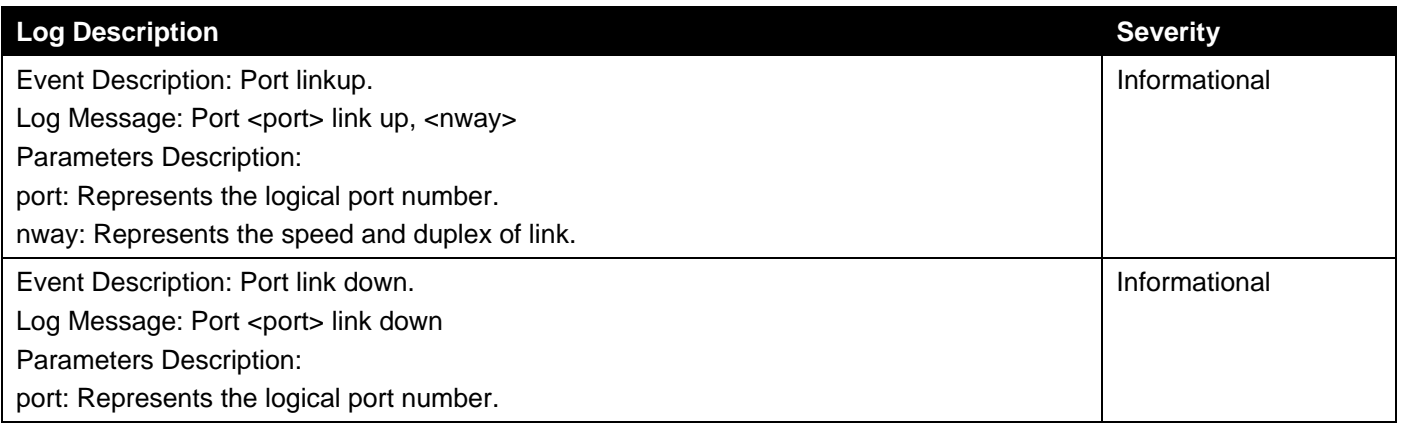

### **Reboot Schedule**

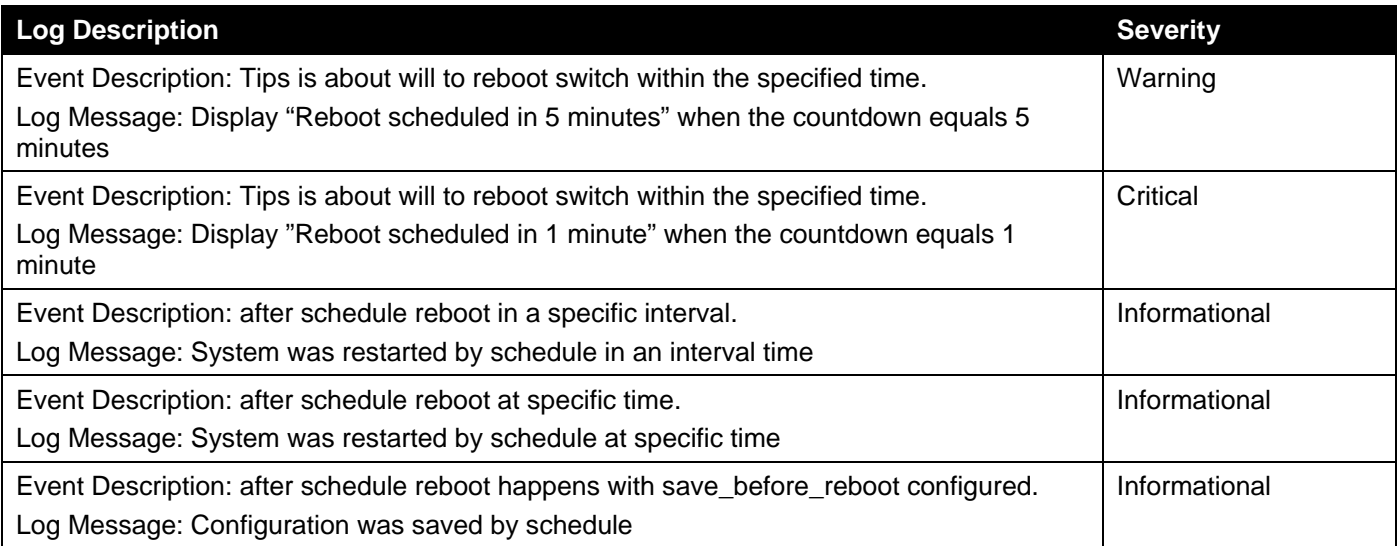

### **SNMP**

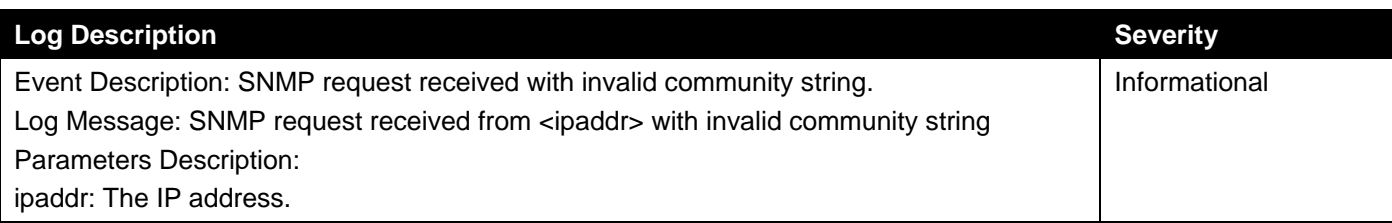

### **SSH**

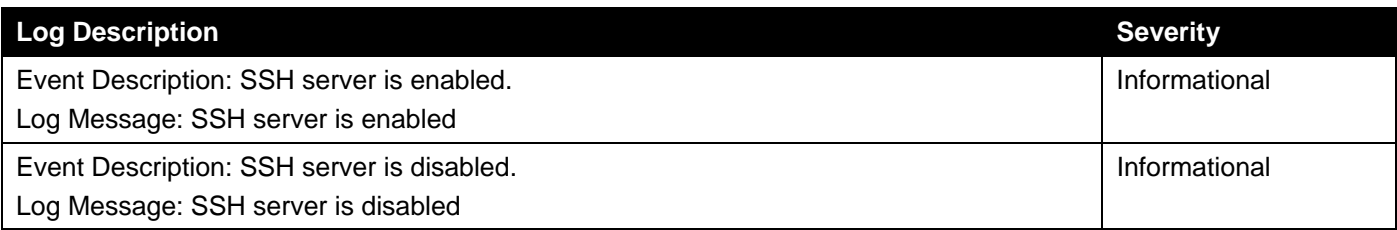

### **System**

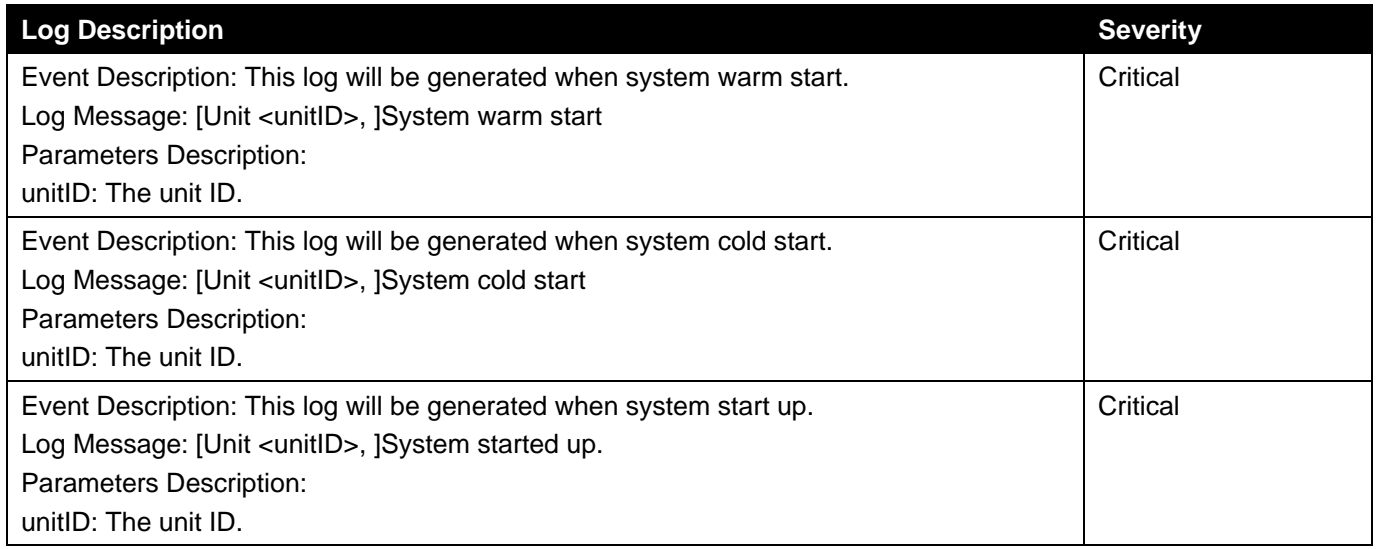

### **Telnet**

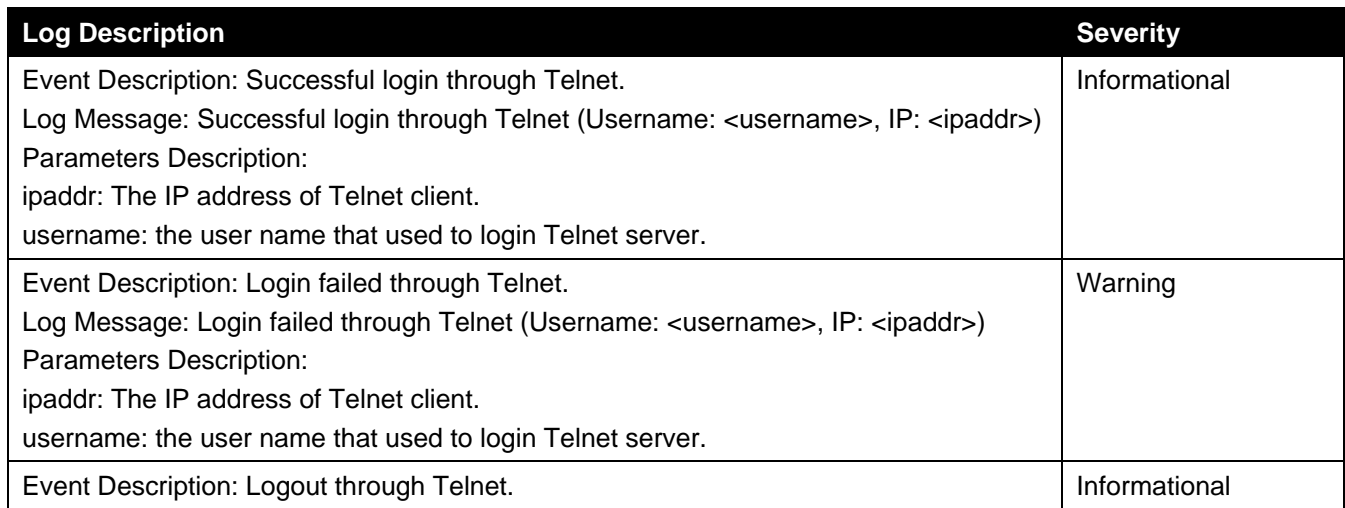

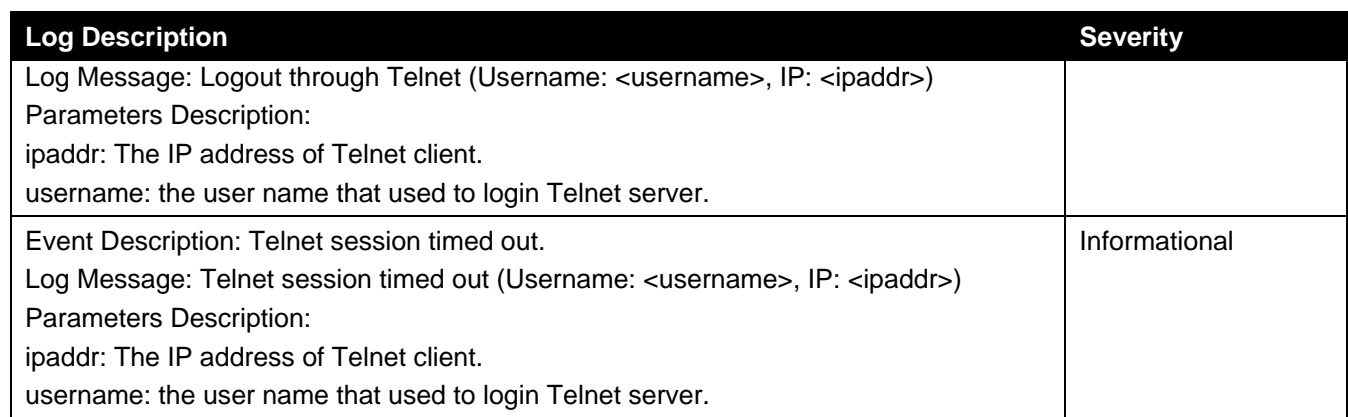

### **Web**

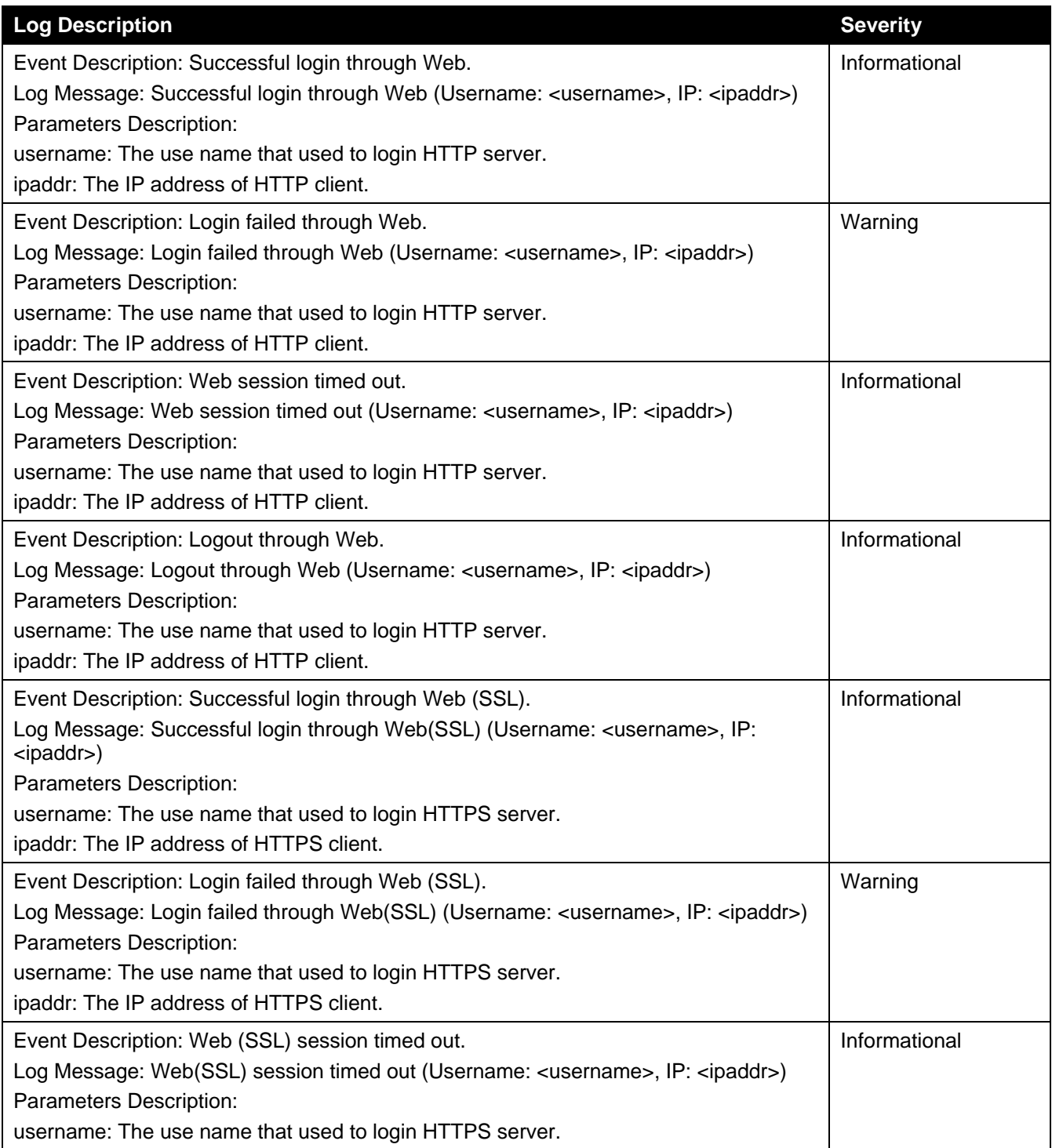

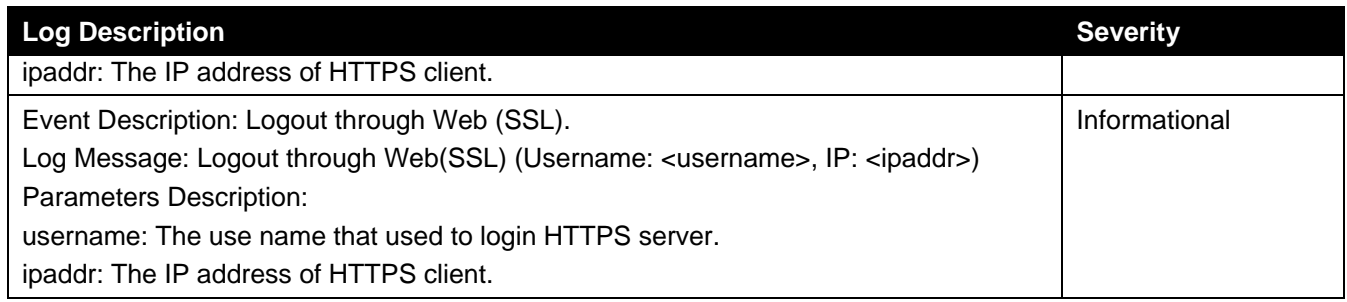

# Appendix C - Trap Entries

The following table lists all possible trap log entries and their corresponding meanings that will appear in the Switch.

### **Authentication Fail**

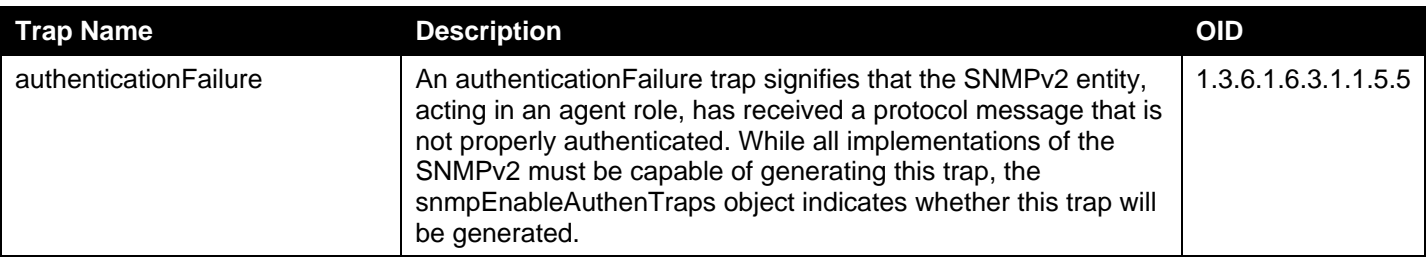

### **DDM**

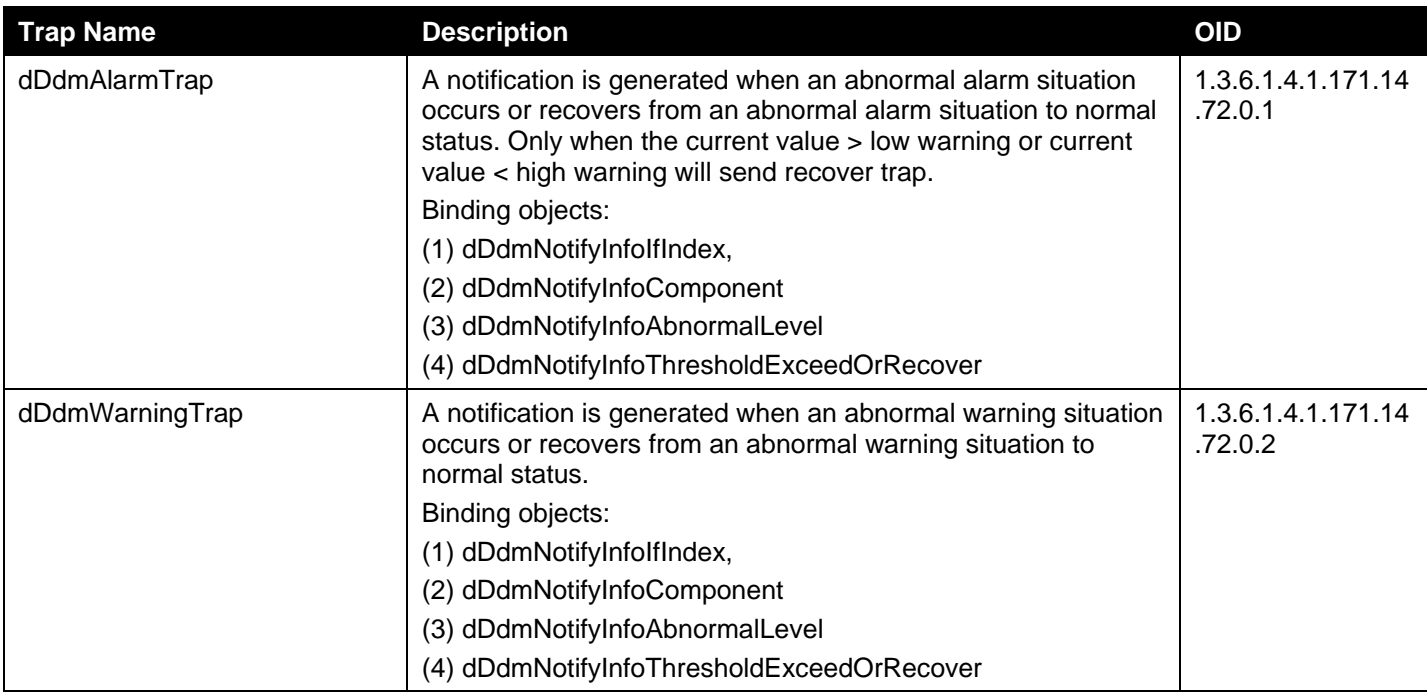

### **External Alarm**

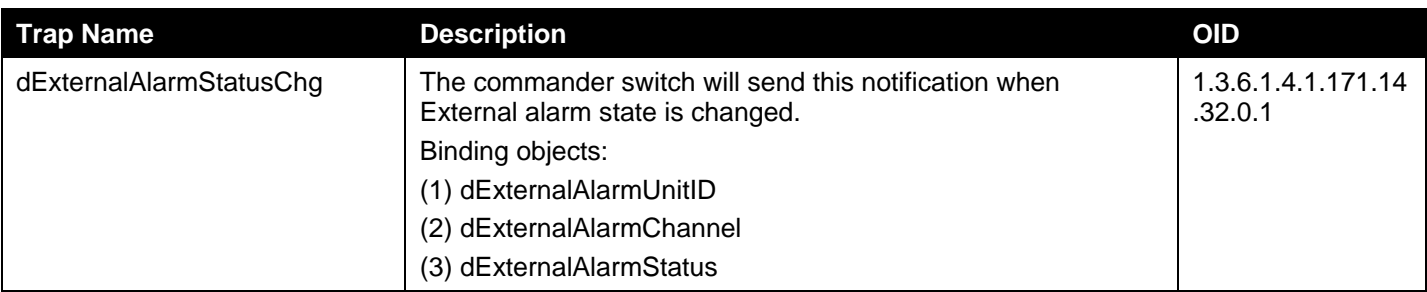

### **LACP**

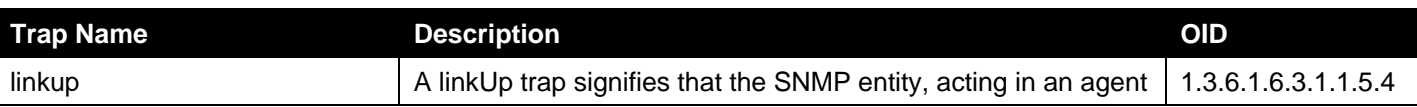
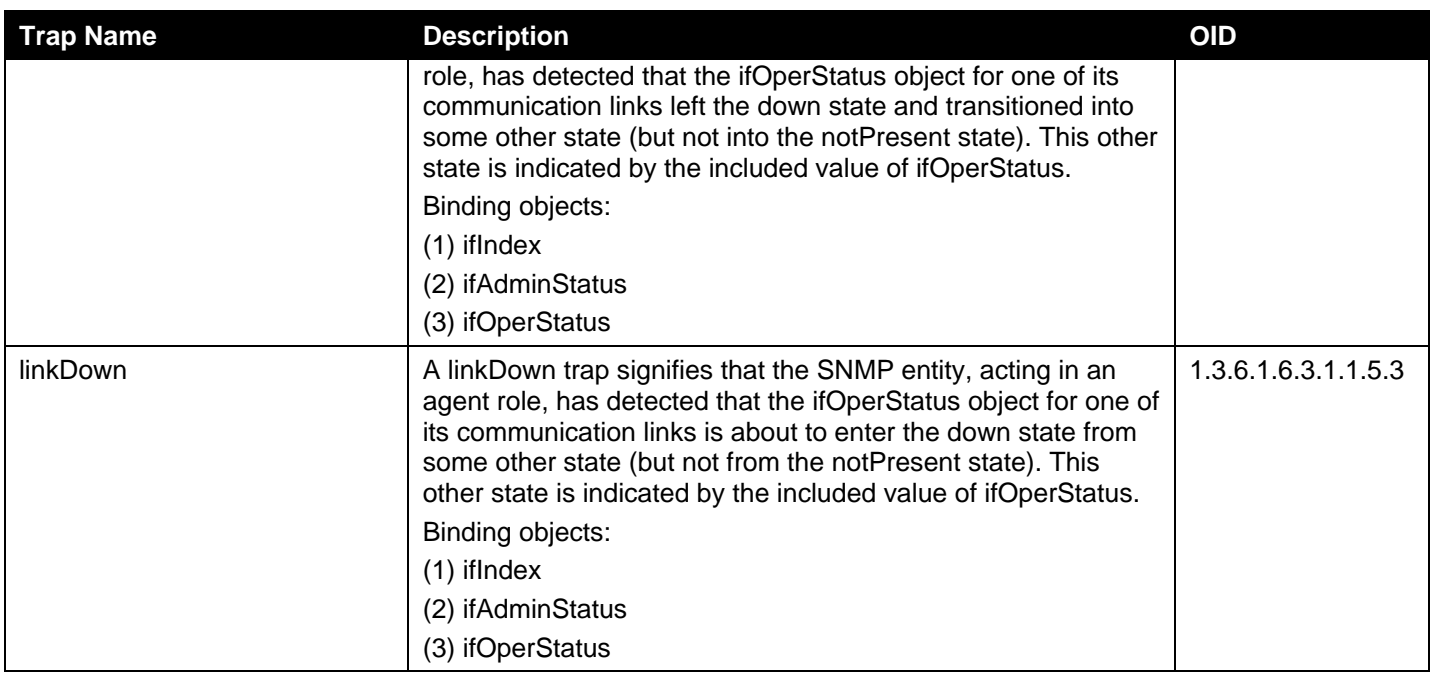

# **MAC Notification**

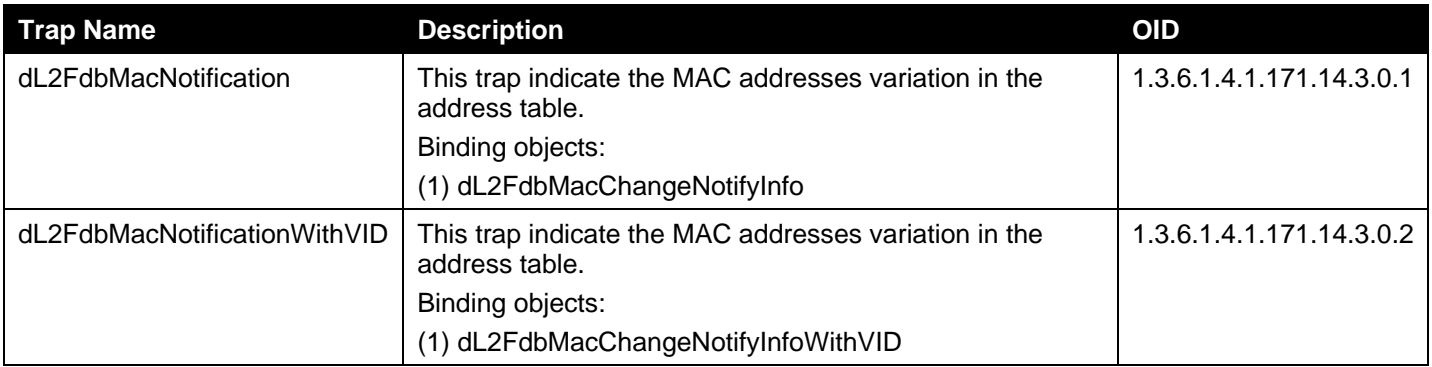

# **MSTP**

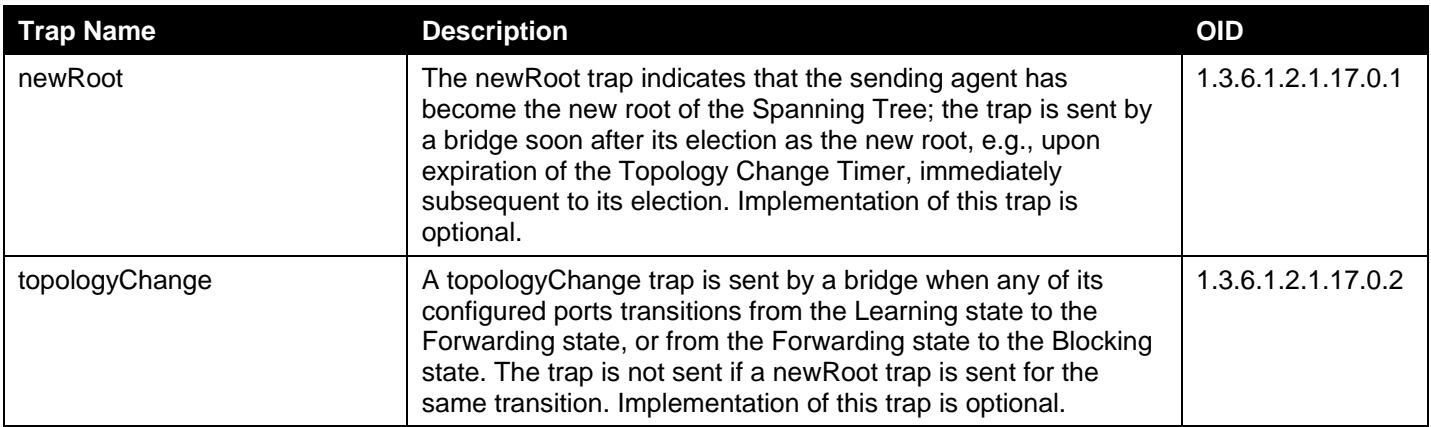

# **Peripheral**

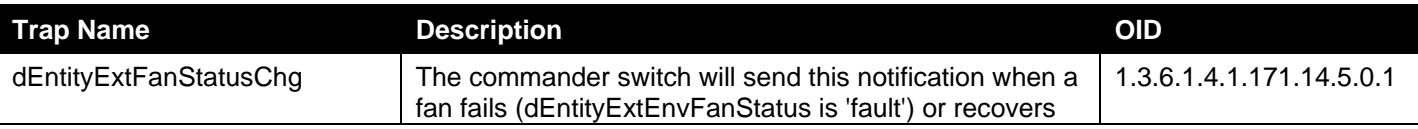

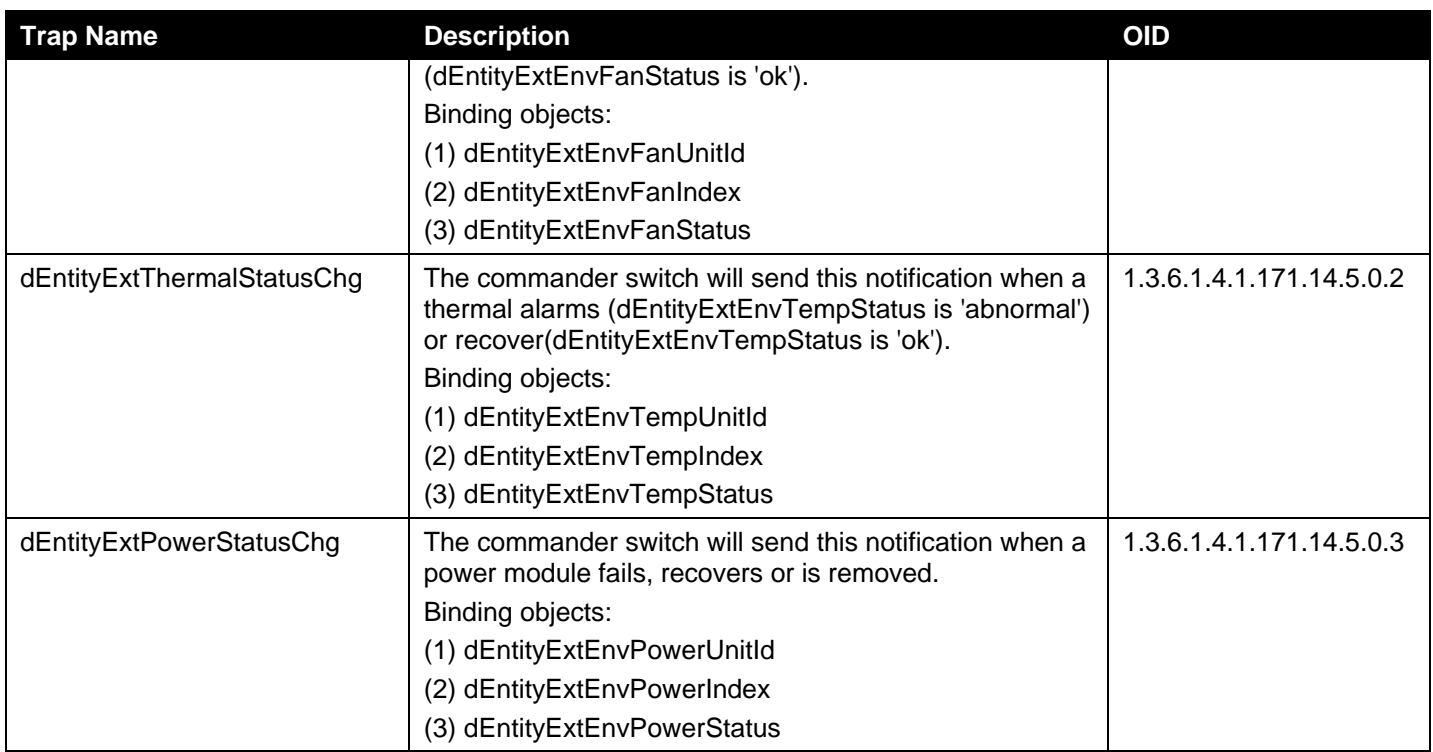

#### **PoE**

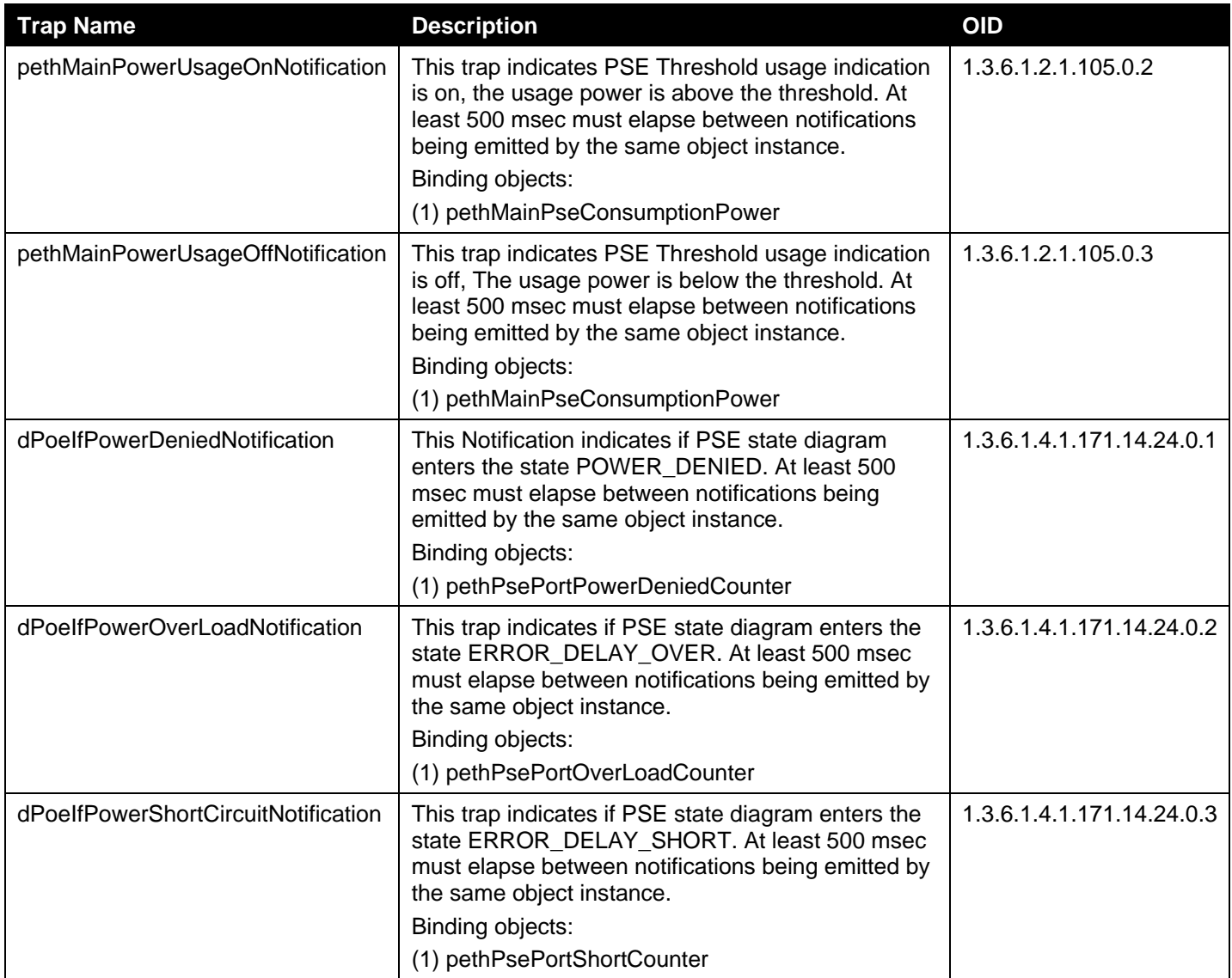

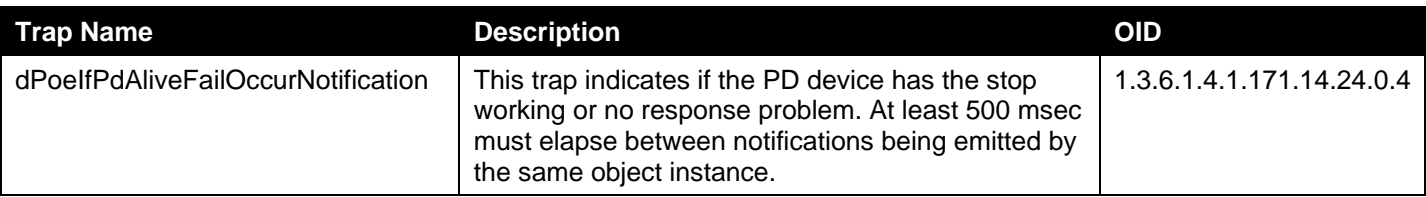

# **Port**

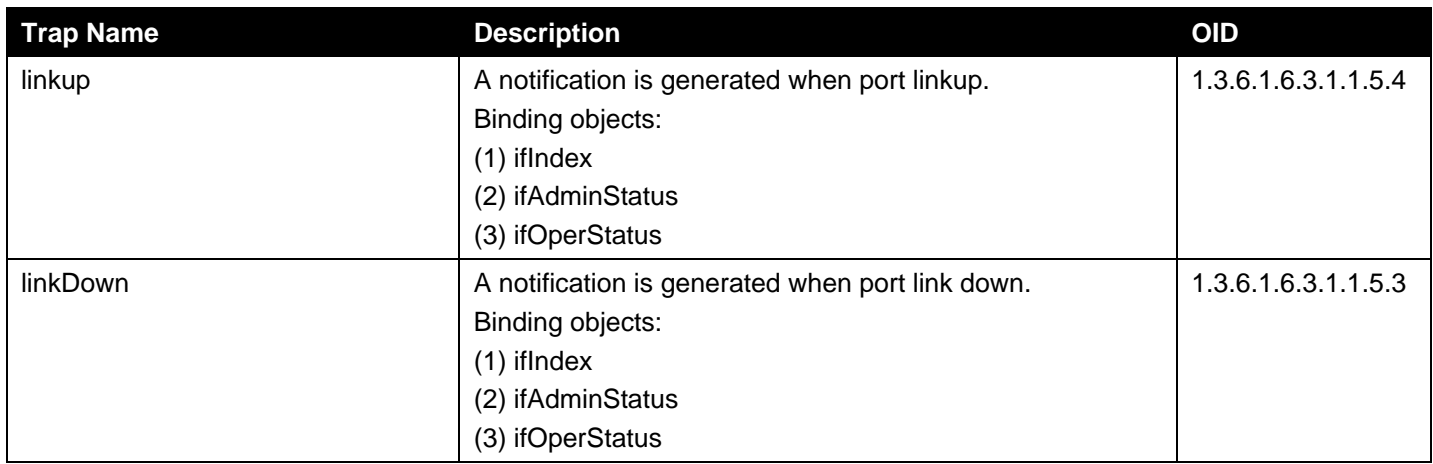

## **Reboot Schedule**

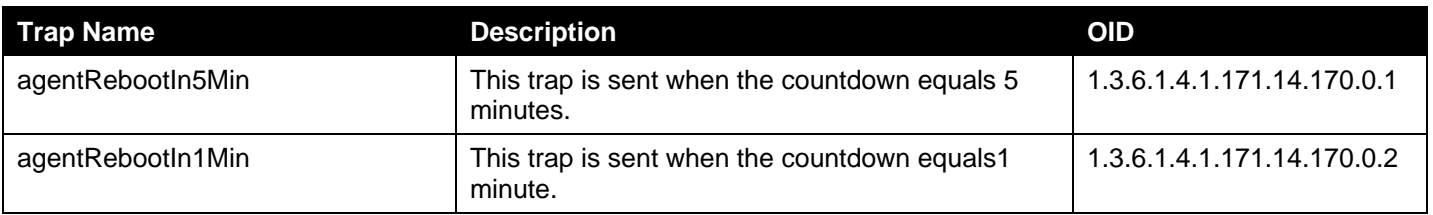

#### **RMON**

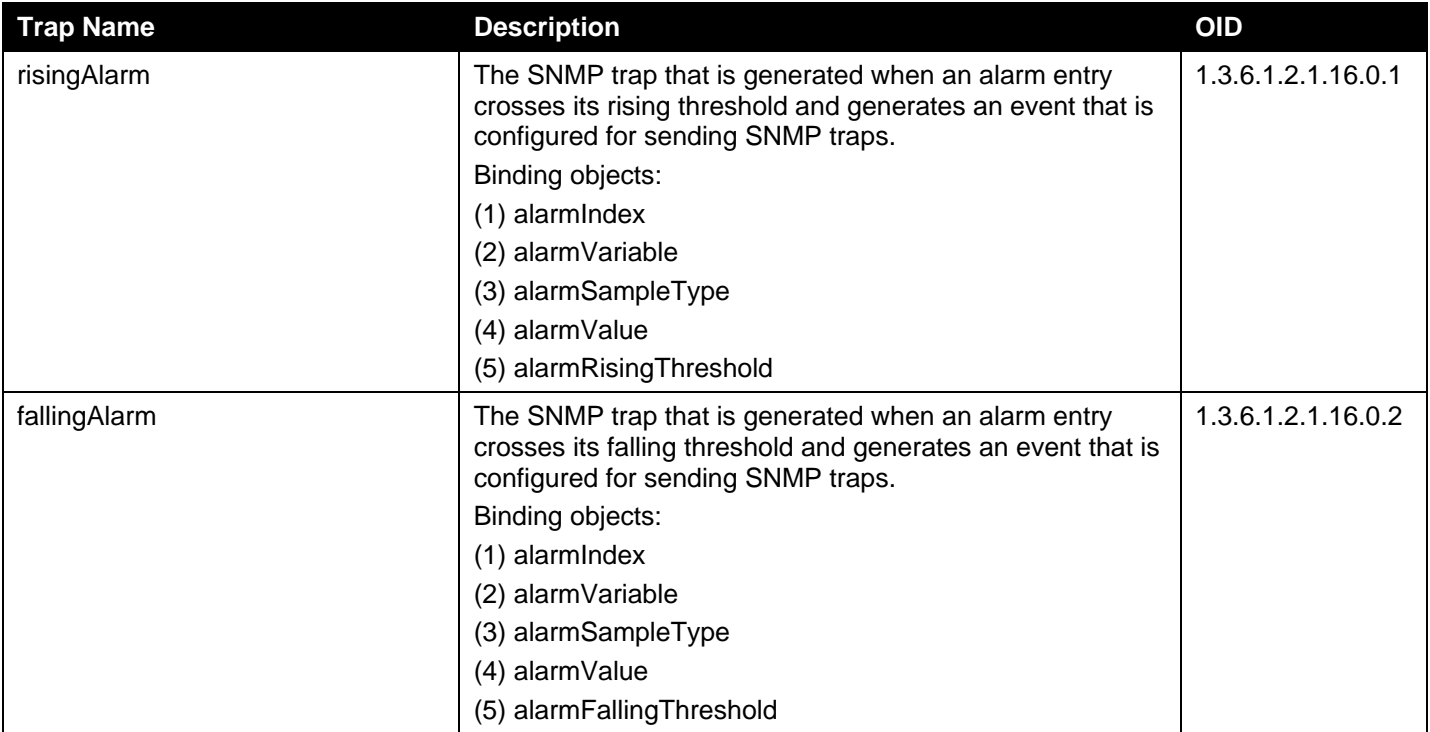

### **Start**

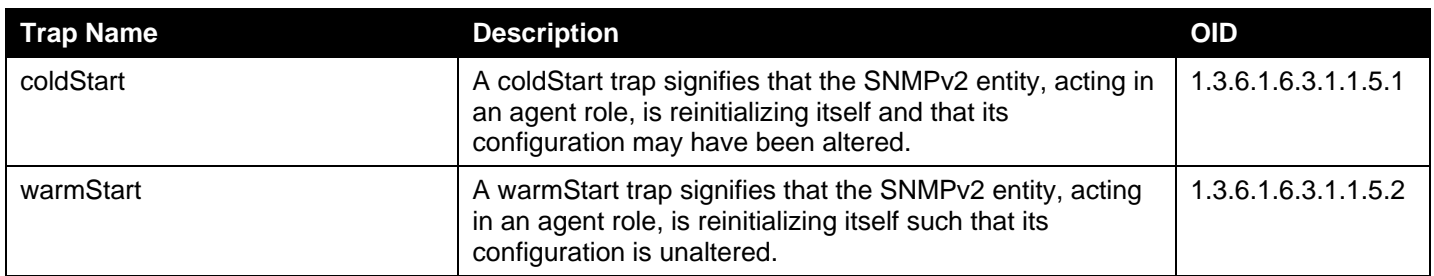

# **System File**

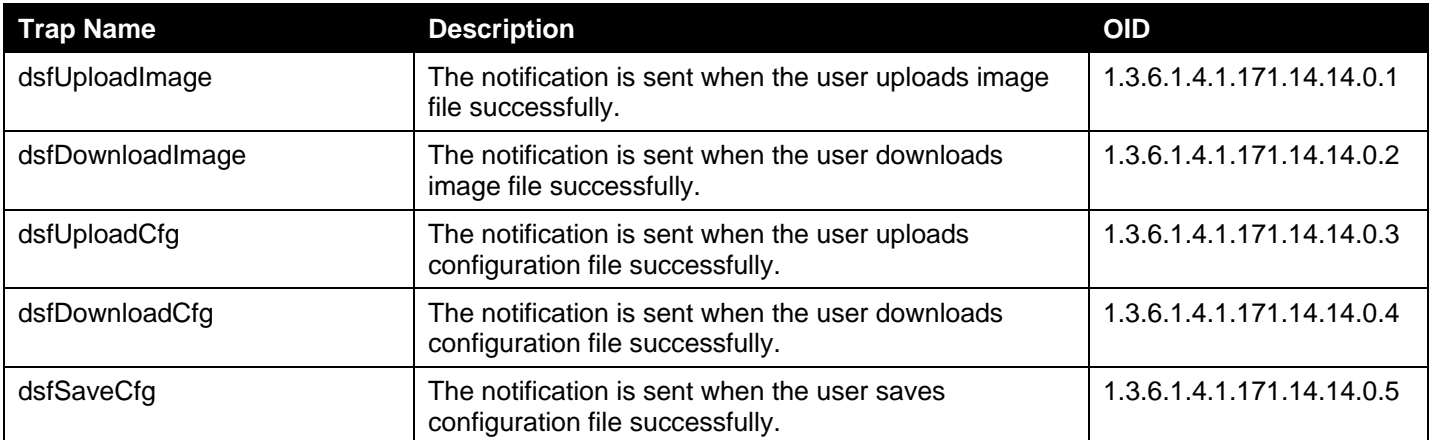

# **Upload/Download**

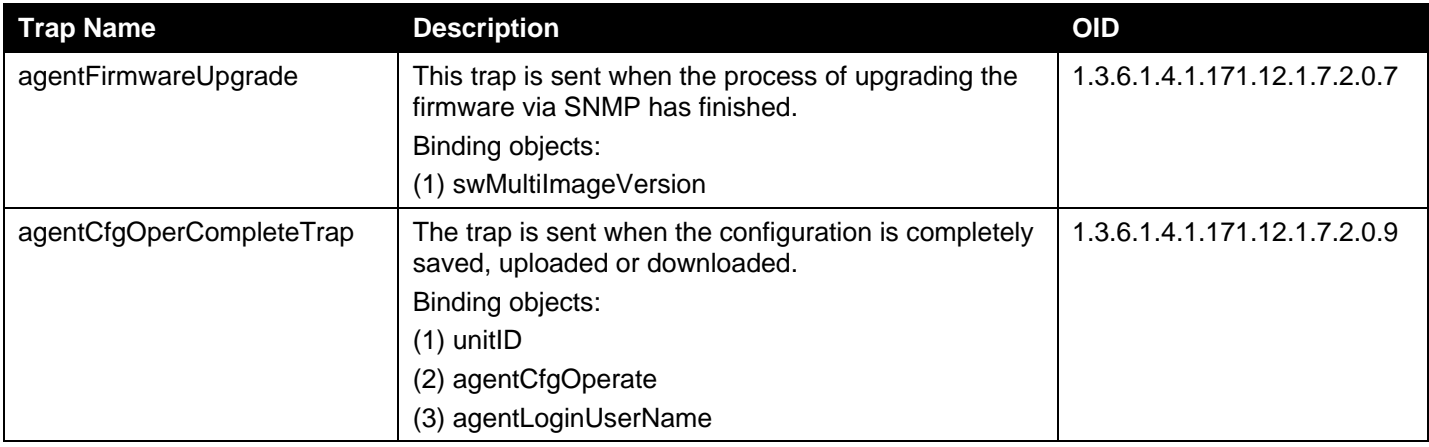

# Appendix D - OpenFlow Object Details

Application developers can program a set of objects in the Switch using the OpenFlow protocol (version 1.3). The programmable objects include Flow Tables, Group Table entries, and Meter Table entries. This section provides programming descriptions for these objects.

# Flow Table

#### **Flow Table Number Assignments**

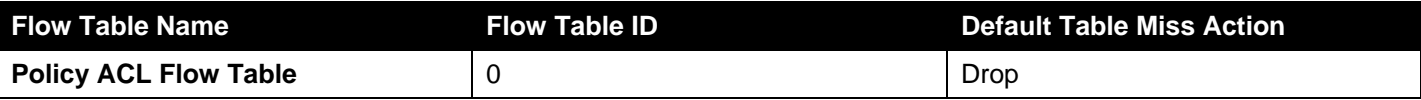

#### **Flow Table Counters**

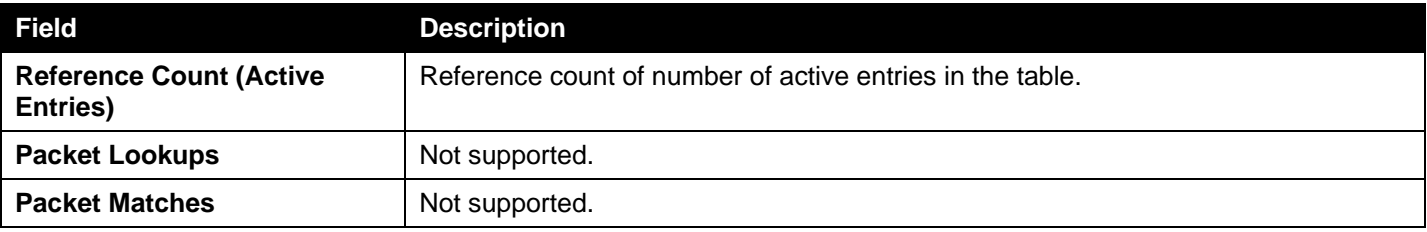

# Policy ACL Flow Table

#### **Policy ACL Flow Table Match Fields**

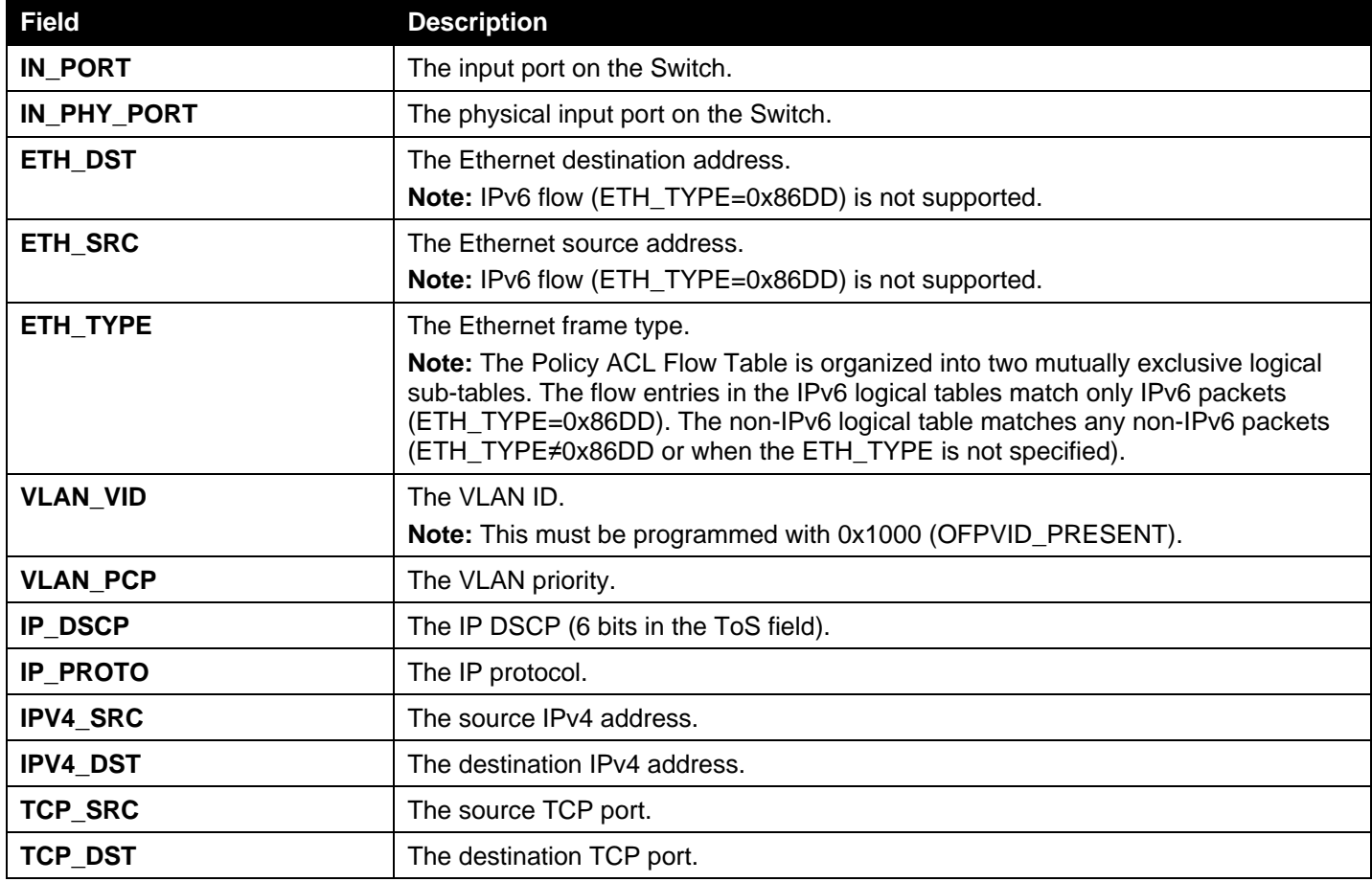

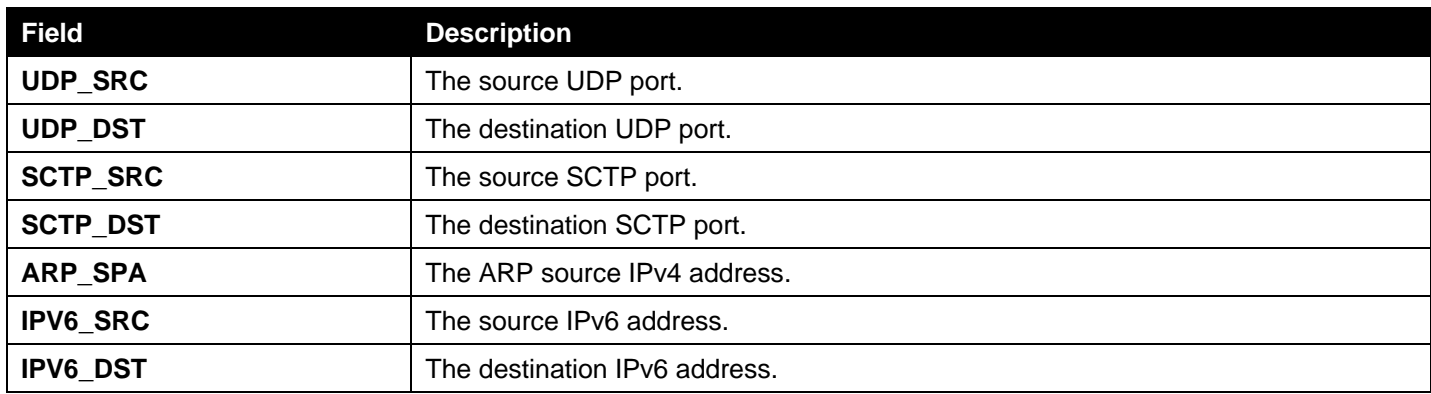

## **Policy ACL Flow Table Instructions**

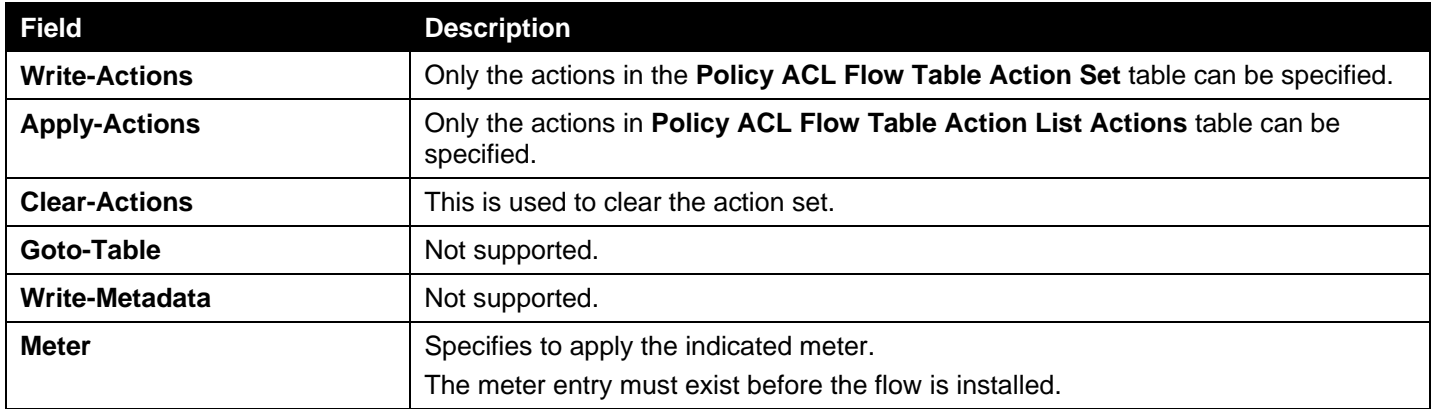

# <span id="page-185-1"></span>**Policy ACL Flow Table Action List Actions**

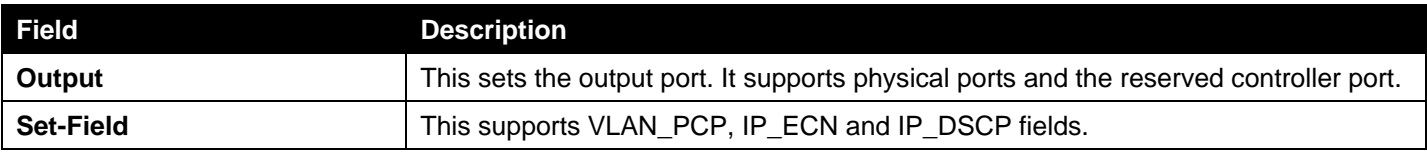

## <span id="page-185-0"></span>**Policy ACL Flow Table Action Set**

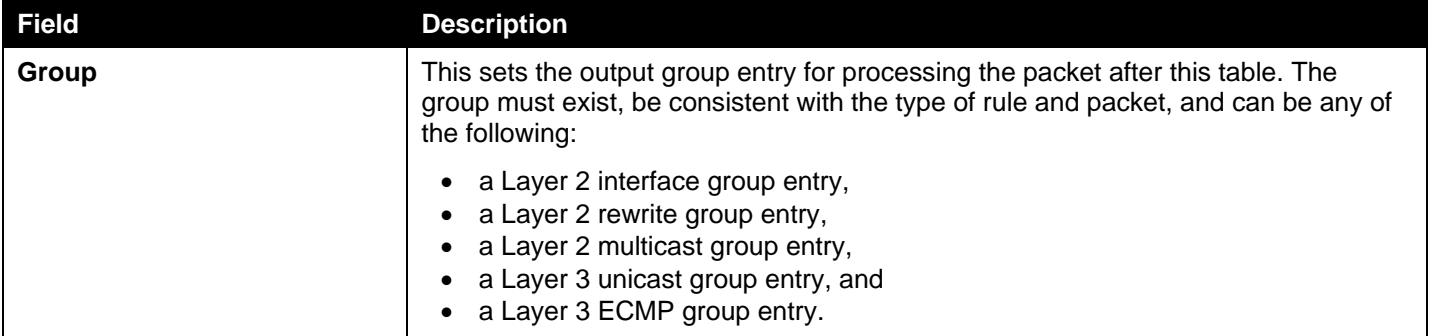

## **Policy ACL Flow Table Counters**

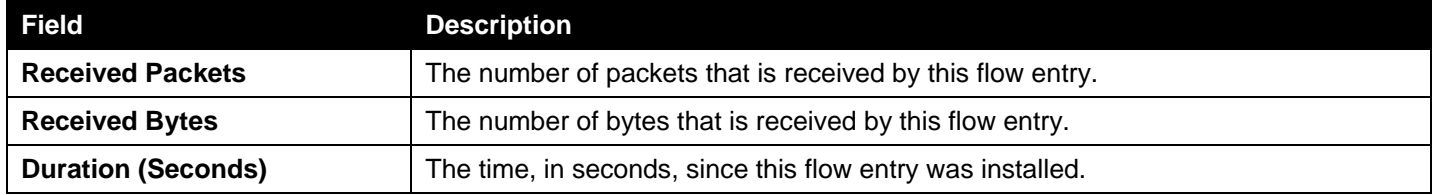

#### **Restrictions:**

This Policy ACL Flow Table is organized into two mutually exclusive logical sub-tables. One is used to match IPv6 flows and the other one is used to match non-IPv6 flows. These two tables should be considered as a single table. But there are some restrictions:

- IPv6 packets might match two rules in the Policy ACL Flow table. It is recommended add ETH\_TYPE or other Match Fields in the non-IPv6 logical table to avoid this issue.
- The same meter cannot be applied to two rules in different sub-tables. It is recommended to apply different meters for different rules to avoid this issue.

# Group Table

# L2 Interface Group Entry Type

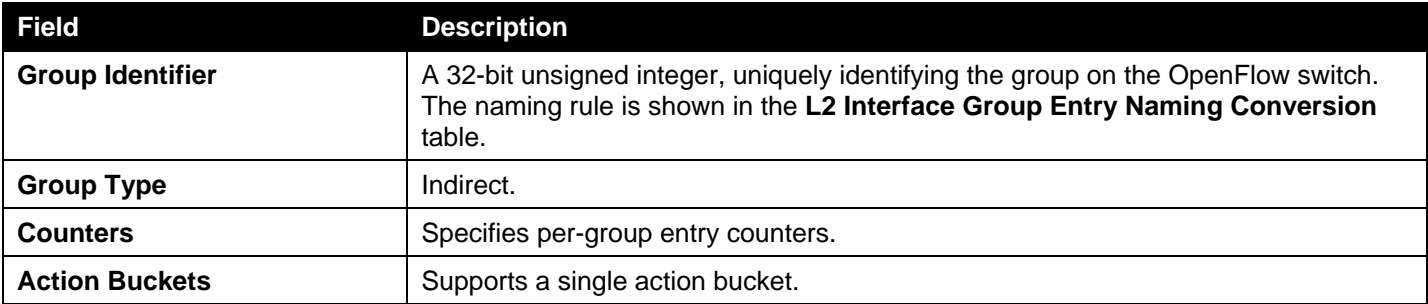

#### <span id="page-186-0"></span>**L2 Interface Group Entry Naming Conversion**

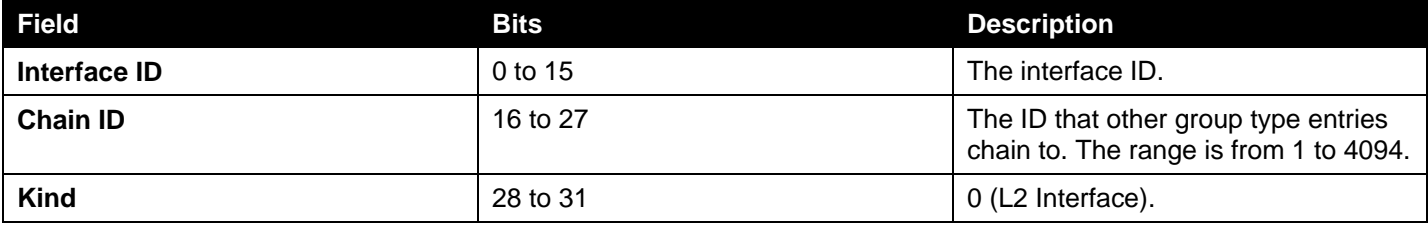

#### **L2 Interface Group Entry Bucket Actions**

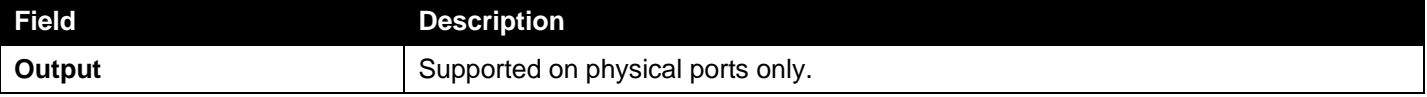

#### **L2 Interface Group Entry Counters**

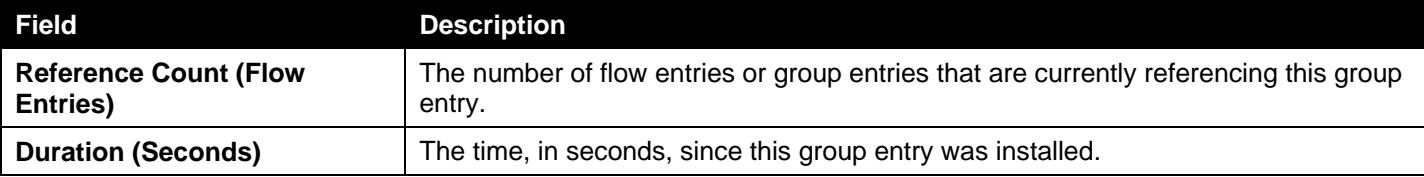

# L2 Rewrite Group Entry Type

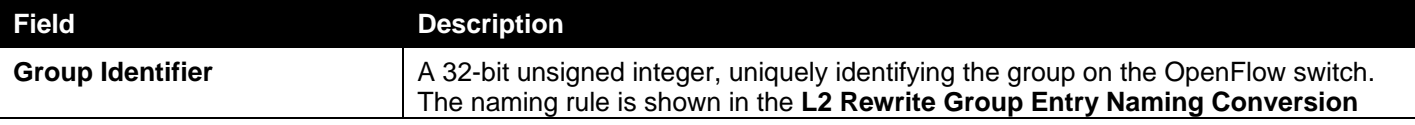

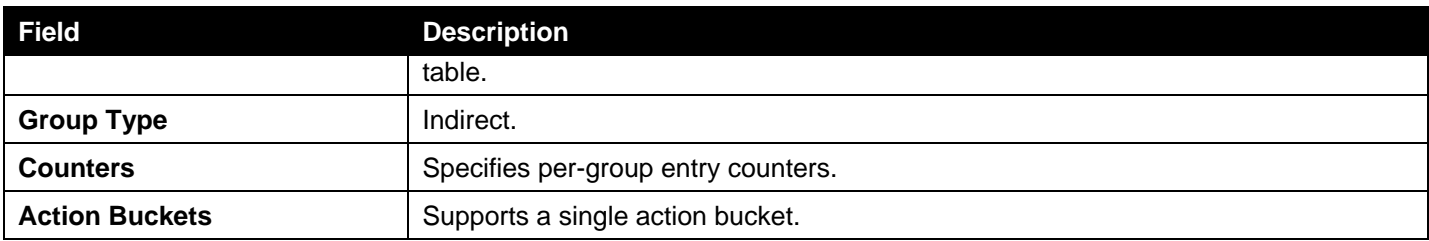

## <span id="page-187-0"></span>**L2 Rewrite Group Entry Naming Conversion**

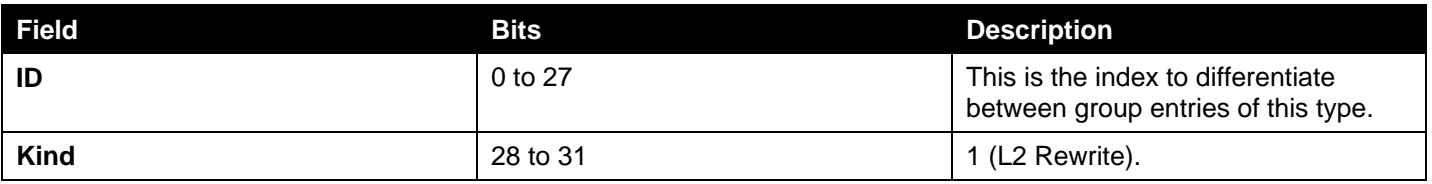

## **L2 Rewrite Group Entry Bucket Actions**

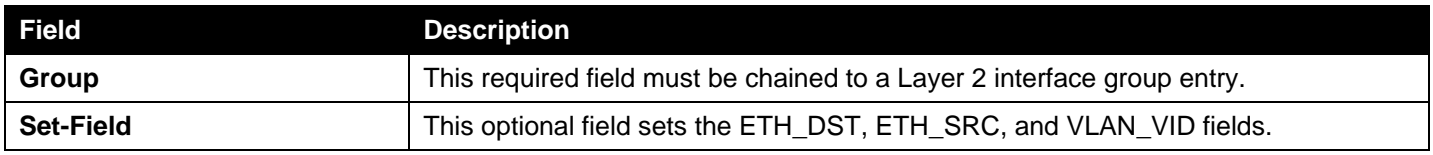

## **L2 Rewrite Group Entry Counters**

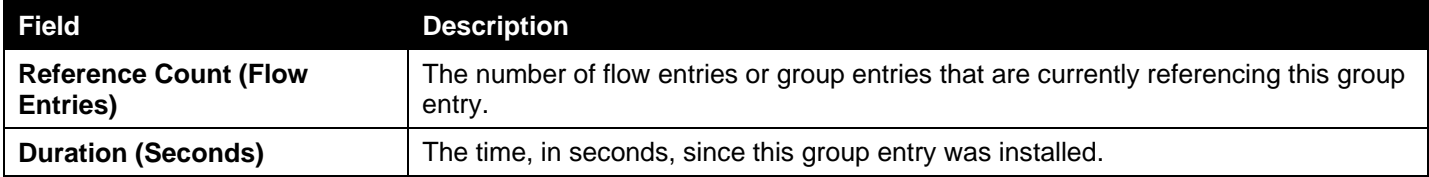

# L2 Multicast Group Entry Type

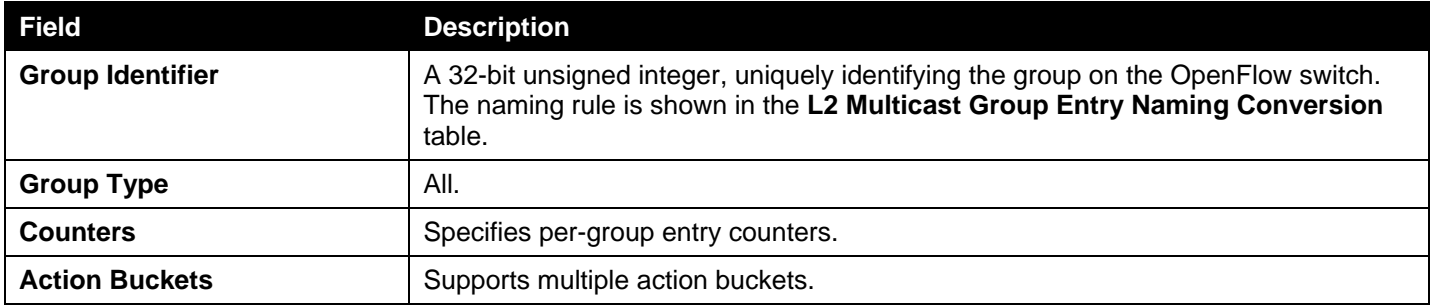

# <span id="page-187-1"></span>**L2 Multicast Group Entry Naming Conversion**

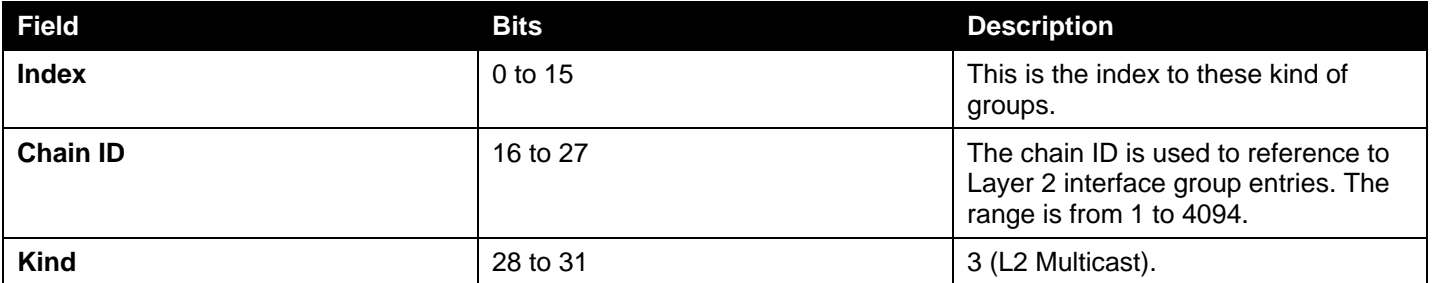

#### **L2 Multicast Group Entry Bucket Actions**

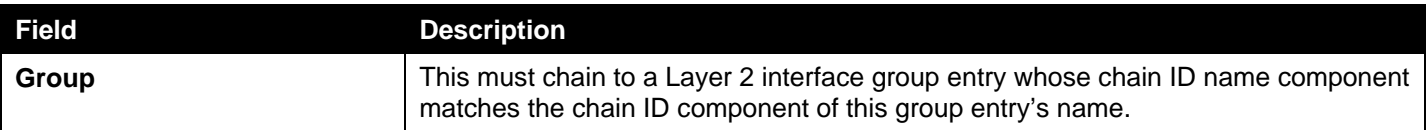

## **L2 Multicast Group Entry Counters**

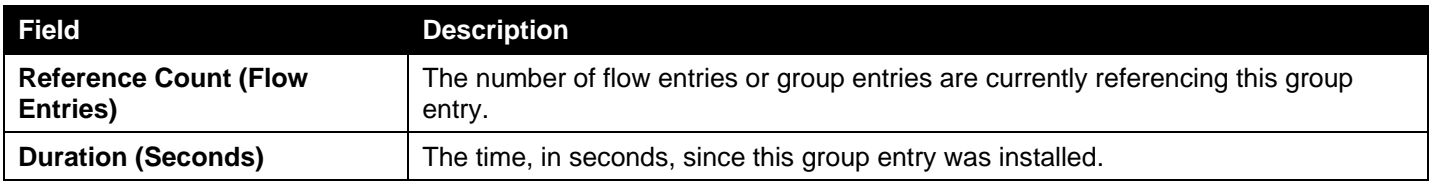

# L3 Unicast Group Entry Type

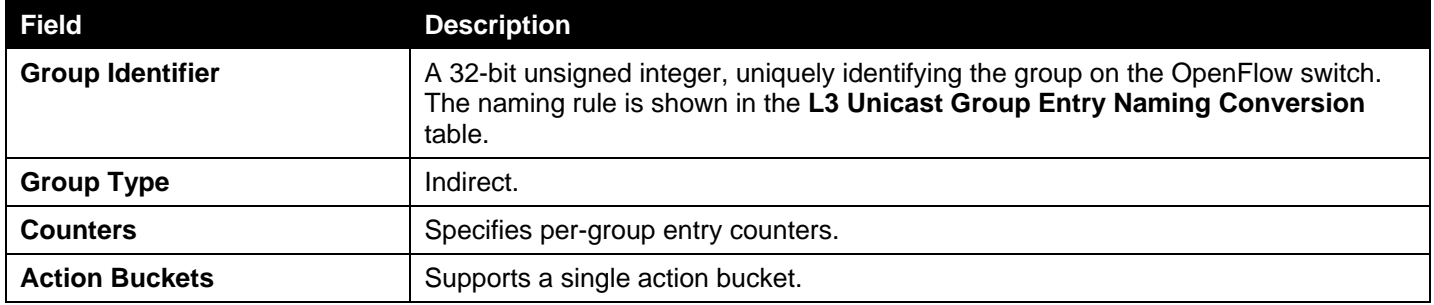

## <span id="page-188-0"></span>**L3 Unicast Group Entry Naming Conversion**

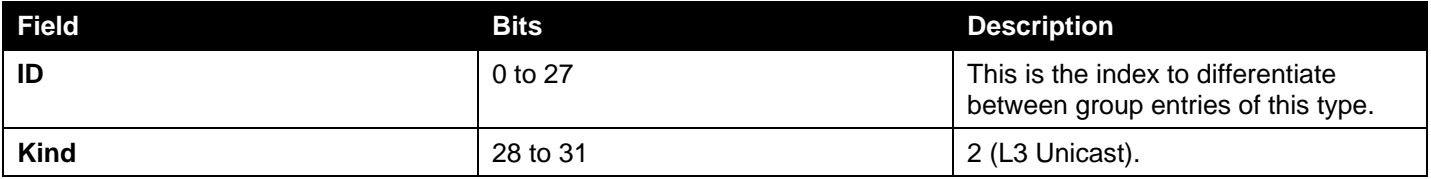

## **L3 Unicast Group Entry Bucket Actions**

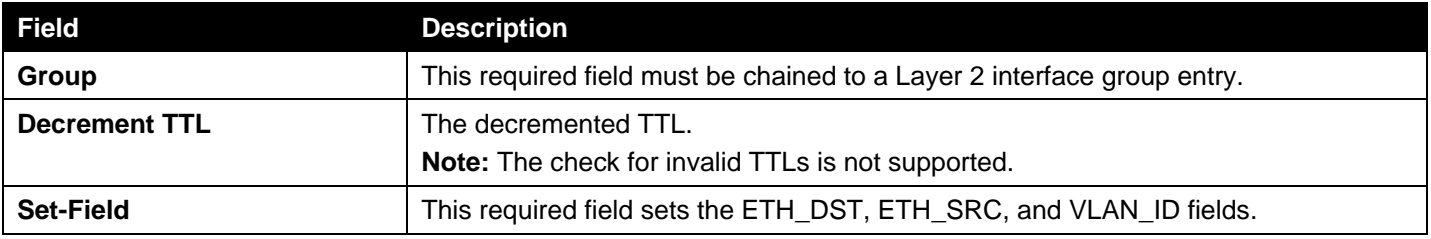

#### **L3 Unicast Group Entry Counters**

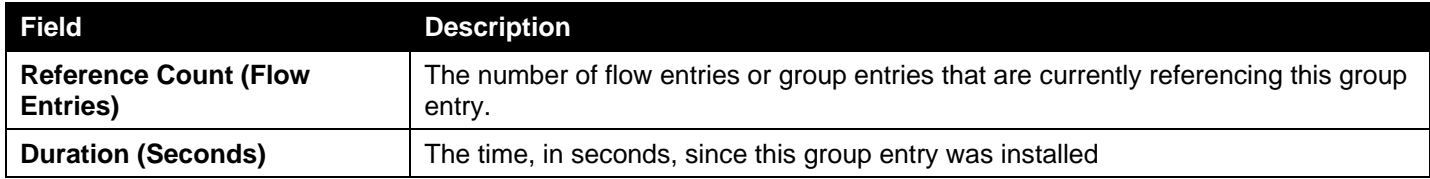

# L3 ECMP Group Entry Type

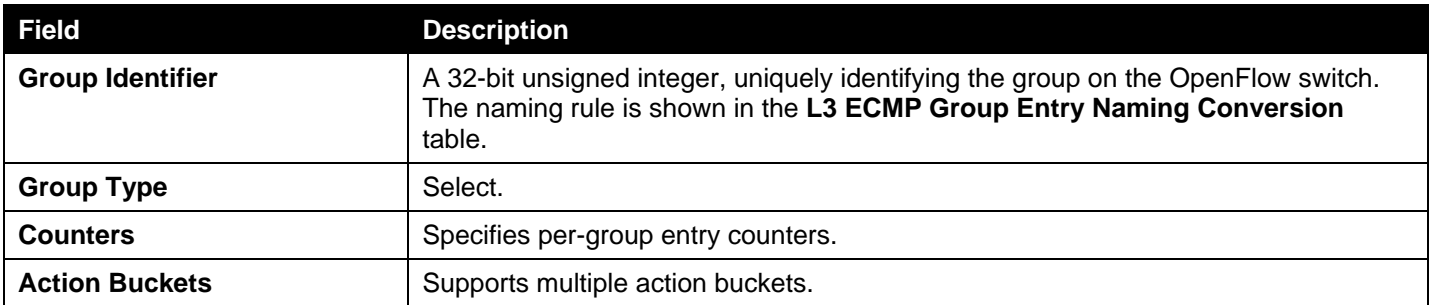

#### <span id="page-189-0"></span>**L3 ECMP Group Entry Naming Conversion**

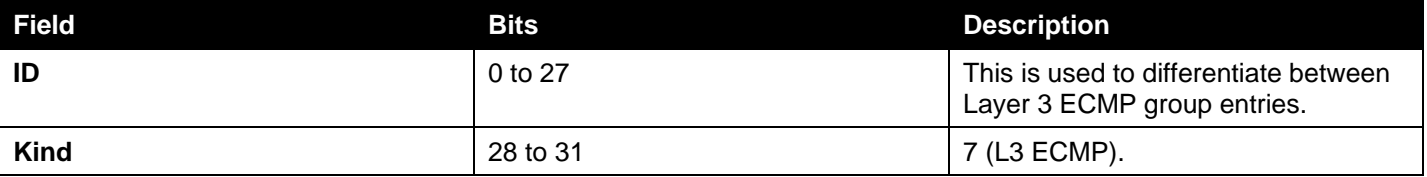

#### **L3 ECMP Group Entry Bucket Actions**

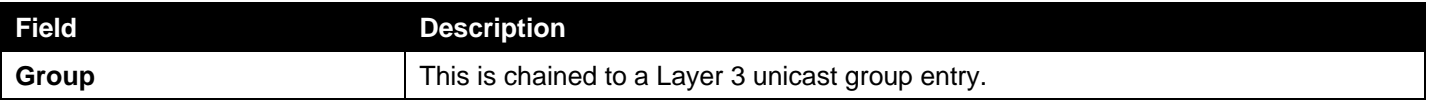

#### **L3 ECMP Group Entry Counters**

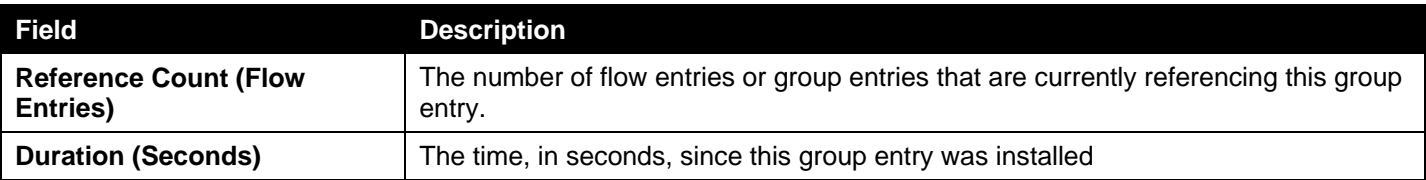

# Meter Table

#### **Meter Table Entry Parameters**

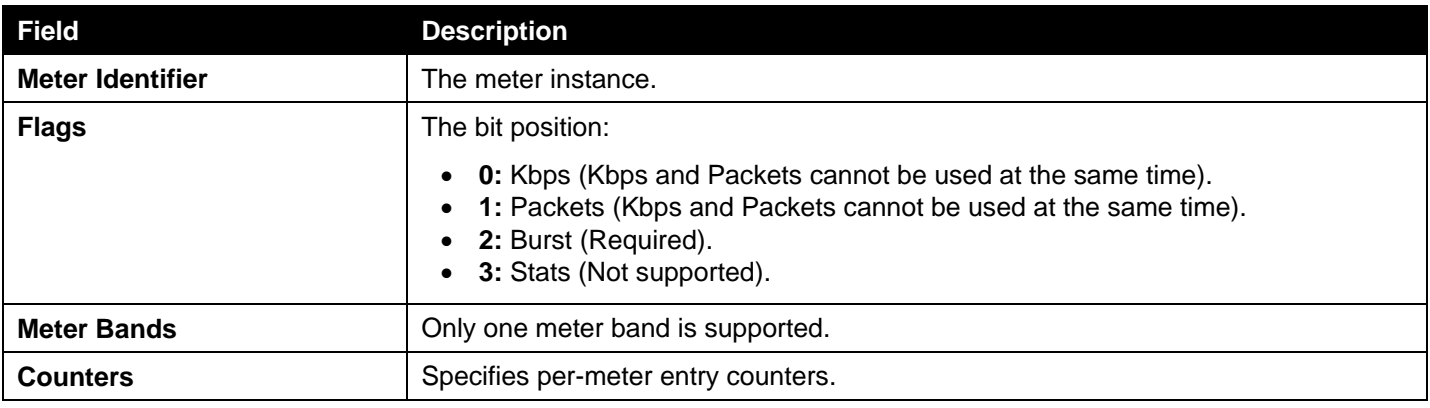

#### **Meter Entry Counters**

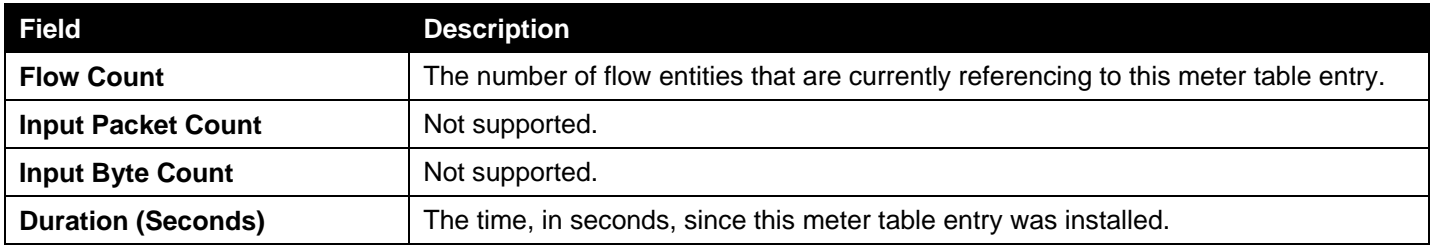

# **Meter Band Configuration Parameters**

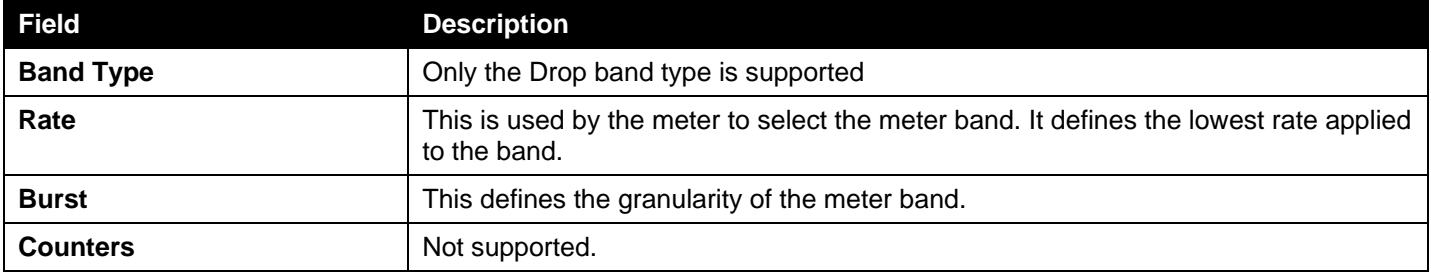